# **SourceForge 3.4 User Guide**

User Guide SourceForge 3.4 Enterprise Edition Part Number: 98-0019 Last Revision: September 2003 ©2003 VA Software Corporation. All rights reserved.

## **Restricted Rights**

THIS PUBLICATION IS PROVIDED "AS IS" WITHOUT WARRANTY OF ANY KIND, EITHER EXPRESS OR IMPLIED, INCLUDING, BUT NOT LIMITED TO, THE IMPLIED WARRANTIES OF MERCHANTABILITY, FITNESS FOR A PARTICULAR PURPOSE, OR NON-INFRINGEMENT.

THIS PUBLICATION COULD INCLUDE TECHNICAL INACCURACIES OR TYPOGRAPHICAL ERRORS. CHANGES ARE PERIODICALLY ADDED TO THE INFORMATION CONTAINED HEREIN; THESE CHANGES WILL BE INCORPORATED IN NEW EDITIONS OF THE PUBLICATION. VA SOFTWARE CORPORATION MAY MAKE IMPROVEMENTS AND/OR CHANGES IN THE PRODUCT(S) AND/OR PROGRAM(S) AND/OR SERVICE(S) DESCRIBED IN THIS PUBLICATION AT ANY TIME.

SourceForge is a trademark or registered trademark of VA Software Corporation in the United States and other countries. Linux is a registered trademark of Linus Torvalds. All other trademarks and product names are property of their respective holders.

## Feedback

Please send comments and queries to:

Technical Publications VA Software Corporation 47071 Bayside Parkway Fremont, CA 94538 U.S.A.

## **Technical Support**

You can contact the Technical Support department at VA Software for assistance with using SourceForge, filing bug reports, and feature requests.

E-mail: *support-sf@vasoftware.com* Knowledge Base: *https://kb.vasoftware.com* Phone: 1-877-825-4689, option 2

# Contents

| CHAPTER 1 | SourceForge Introduction 1                    |
|-----------|-----------------------------------------------|
|           | Logging In to SourceForge2                    |
|           | Navigating in SourceForge                     |
|           | Title Bar                                     |
|           | Menu Bar 4                                    |
|           | Navigation Panel                              |
|           | Functionality of SourceForge7                 |
|           | SourceForge Home Page                         |
|           | User Information                              |
|           | User Account                                  |
|           | My Page                                       |
|           | User Profile                                  |
|           | Skills Profile                                |
|           | Personal Log                                  |
|           | Project-Specific Resources14                  |
|           | Project Information                           |
|           | Role-Based Access Control System (RBAC)    17 |
|           | Project Web Server                            |
|           | Software Configuration Management (SCM) 18    |
|           | Issue Trackers                                |
|           | Tracker Power Search    21                    |
|           | Tracker-SCM Integration    22                 |
|           | Task Manager    24                            |
|           | Document Manager                              |
|           | Forums                                        |
|           | Mailing Lists                                 |
|           | File Publisher    29                          |
|           | News Items                                    |

| Reporting on Project Usage                                         | 31 |
|--------------------------------------------------------------------|----|
| Monitoring                                                         | 34 |
| Audit Log                                                          |    |
| Project Assistance                                                 |    |
| Project Management Console                                         | 36 |
| Special Interest Groups (SIGs)                                     |    |
| Application-Wide Resources                                         |    |
| Bookmarks                                                          |    |
| Finding Projects                                                   | 39 |
| Project Map                                                        |    |
| Browsing All Projects                                              |    |
| Search Engine                                                      | 41 |
| Search functionality of SourceForge on Oracle, DB2, and PostgreSQL | 42 |
| Code Library                                                       | 44 |
| SourceForge-wide Reporting                                         |    |
| SourceForge.net                                                    | 47 |
| SourceForge Collaborative Development Process                      | 48 |
| Software Engineering Institute Software Capability Maturity Model  |    |
| Audience                                                           | 49 |
| Contents                                                           | 49 |
| VA Software Customer Advisory Council (CAC)                        | 51 |
|                                                                    |    |

## CHAPTER 2 SourceForge Users and Privileges

| Non-Project Members        | 54 |
|----------------------------|----|
| Project Members            | 55 |
| Project Administrators     | 56 |
| Application Administrators | 57 |
| System Administrators      | 57 |

## **CHAPTER 3 Getting Started**

| Creating a New Account                                      | . 60 |
|-------------------------------------------------------------|------|
| Logging In and Out of SourceForge                           | . 61 |
| Account Maintenance<br>Editing Personal Account information |      |
| User Information                                            | . 66 |

## 59

| Creating and Updating Personal Log Entries | 68   |
|--------------------------------------------|------|
| Viewing Personal Log Entries               | 69   |
| Using the SourceForge Help Center          | . 70 |

# **CHAPTER 4 For Non-Project Members**

| Bookmarks                        | 72 |
|----------------------------------|----|
| Creating Bookmarks               | 72 |
| Deleting Bookmarks               | 72 |
| Jsing SourceForge-Wide Resources | 73 |
| Browsing the Project Map         | 73 |
| Browsing All Projects            | 75 |
| Using the Code Library           | 76 |
| Project Assistance               | 80 |
| Browsing News Items              | 81 |
| Using the Search Engine          | 82 |
|                                  |    |

## **CHAPTER 5 For Project Members**

| Project Membership                                   |
|------------------------------------------------------|
| Creating Your Own Project 88                         |
| Removing Yourself from a Project91                   |
| Maintaining Your Shell Account Information92         |
| Adding SSH keys to SourceForge 92                    |
| Using Trackers                                       |
| Browsing Tracker Artifacts                           |
| Browsing Tracker Artifacts Using the Basic Filter    |
| Browsing Tracker Artifacts Using the Advanced Filter |
| Submitting Tracker Artifacts                         |
| Submitting Tracker Artifacts via Email 99            |
| Artifact Associations                                |
| Editing Tracker Artifacts 103                        |
| Exporting Tracker Artifacts 104                      |
| Tracker Power Search    105                          |
| Monitoring                                           |
| Configuring Monitoring Preferences 111               |
| Using the Document Manager                           |
| Browsing Documents 113                               |
| Opening, Printing and Deleting Documents 113         |
| Mailing Documents 114                                |
| Comparing Different Versions of Documents 114        |

iii

71

| Viewing Document History                | 114 |
|-----------------------------------------|-----|
| Translating Documents                   | 115 |
| Editing Document Information            | 116 |
| Advanced Filter                         | 118 |
| Monitoring Documents                    | 119 |
| Submitting a Single Document            | 120 |
| Submitting Multiple Documents           | 122 |
| Submitting a Document for Review        | 123 |
| Reading Review Comments                 | 124 |
| Editing Document Review Parameters      | 125 |
| Reviewing Documents                     | 126 |
| Removing Documents from your My Page    | 128 |
| Using the Task Manager                  | 129 |
| Viewing and Updating Tasks              | 129 |
| Creating Tasks                          | 131 |
| Using Mailing Lists                     | 133 |
| Participating in Discussion Forums      | 135 |
| Browsing Forum Messages                 |     |
| Posting a Forum Message                 | 136 |
| Starting a New Forum Thread             | 138 |
| Monitoring Forums                       | 138 |
| Using the File Publisher                |     |
| Downloading File Releases               |     |
| Using Project Statistics                | 140 |
| Viewing Project Performance Information |     |
| Reporting on Projects                   | 142 |
| Using Predefined Template Reports       | 143 |
| Reporting on Trackers                   | 147 |
| Reporting on Tasks                      | 149 |
| Scheduling Reports                      | 150 |
| Distributing Reports via Email          | 153 |
|                                         |     |

## **CHAPTER 6 Project Administration**

| Managing Project Information            | .56 |
|-----------------------------------------|-----|
| Viewing Project Administration Summary1 | .56 |
| Adding Registered Users to a Project    | .58 |
| Editing Project Member Permissions1     | .59 |
| Editing Project Information             | .60 |
| Editing Project Map Categorization1     | .62 |

| Auditing Project Change History16                  | 63 |
|----------------------------------------------------|----|
| Project Assistance Administration                  | 64 |
| Creating Job postings 16                           | 64 |
| Editing Job Information 16                         | 66 |
| Using Role-Based Access Control (RBAC)16           | 67 |
| Pre-Defined Roles 16                               |    |
| Operation Permissions 17                           | 71 |
| Administering Roles and Users 17                   | 75 |
| Role Matrix Page                                   | 76 |
| Creating Custom Project Roles                      | 77 |
| Creating New Roles 17                              | 78 |
| Copying Roles 17                                   | 79 |
| Extended Access Control: Private/Public setting 18 | 81 |
| Forum Administration                               | 82 |
| Adding Discussion Forums 18                        | 82 |
| Deleting Forum Messages 18                         | 83 |
| Updating Forum Information 18                      | 84 |
| Mailing Lists Administration                       | 85 |
| Adding Mailing Lists 18                            | 85 |
| Setting Mailing List Preferences 18                | 86 |
| Managing Mailman                                   | 87 |
| Configuration Categories 18                        | 87 |
| News Administration                                | 92 |
| Posting News Items 19                              | 92 |
| Administering Project News 19                      | 93 |
| Tracker Administration                             | 94 |
| Creating New Trackers                              | 95 |
| Setting Tracker Access Permissions 19              | 97 |
| Modifying Tracker Properties 19                    | 98 |
| Configuring Tracker Fields 19                      |    |
| Editing Tracker Fields 20                          |    |
| Creating Custom Tracker Fields 20                  |    |
| Updating Tracker Field Properties                  |    |
| 0                                                  | 05 |
| 0 1                                                | 06 |
|                                                    | 07 |
| 0 1                                                | 08 |
|                                                    | 09 |
| Document Manager Administration                    |    |
| Browsing Documents within Document Categories      | 11 |

| Managing Document Categories                               | . 213 |
|------------------------------------------------------------|-------|
| Pre-Defined Categories for SourgeForge-generated Documents |       |
| Providing Access to Documents                              |       |
| Locked Documents                                           |       |
| Setting Reminder Time for Locked Documents                 | . 220 |
| Maximum Upload File Size                                   |       |
| Task Manager Administration                                | . 221 |
| Creating Task Groups                                       | . 221 |
| Updating Task Group Status and Other Information           | . 223 |
| File Publisher Administration                              | . 224 |
| Creating New Package                                       | . 226 |
| File Releases                                              |       |
| Editing Release and adding Release Notes and Change Log    | . 230 |
| View Access Log                                            | . 231 |
| Maturity Level                                             | . 232 |
| Managing the Tracker-SCM Integration                       | . 237 |
| Configuring Your SCM Tool                                  | . 238 |
| Configuring a Module                                       |       |
| Setting up Flex Fields                                     |       |
| Using the Tracker-SCM Integration                          | . 241 |
| Project Web Server                                         | . 242 |
| Using the Project Management Console                       | . 245 |
| Getting Started with the Project Management Console        | . 246 |
| Before you Begin                                           | . 246 |
| Creating a Project in the Project Management Console       | . 246 |
| Importing Tasks from Microsoft Project                     | . 247 |
| Importing Tasks with Microsoft Project Quick Import        | . 248 |
| Quick Import Resource Matching                             |       |
| Importing Tasks with Microsoft Project Advanced Import     |       |
| Saving Your Microsoft Project as a .csv File               | . 255 |
| Exporting Tasks                                            | . 256 |
| Exporting Tasks to CSV or XML                              | . 256 |
| Exporting Task Data into Microsoft Project                 | . 258 |
| Native Project Planning                                    | . 259 |
| Creating Master Task Groups                                | . 260 |
| Creating Task Groups                                       | . 260 |
| Creating Tasks                                             |       |
| Task Administration Functions                              | . 262 |
| Working with Tree and Project Summary Views                | . 266 |
| Working with the Tree View                                 | . 266 |

|       | Working with Summary Views                       | . 269 |
|-------|--------------------------------------------------|-------|
|       | Master Task Group Settings                       | 271   |
|       | Configuring Master Task Group Properties         |       |
|       | Configuring Master Task Group Exception Settings |       |
|       | Creating Task Status Workflows                   |       |
|       | Configuring Status Color Values                  | . 280 |
|       | Task and Project Reporting                       | . 282 |
|       | Interactive Gantt Chart View                     | . 282 |
| СНАРТ | ER 7 SourceForge Administration                  | 285   |
|       | SourceForge Master Group                         | 286   |
|       | Project Templating                               |       |
|       | PROTO Tracker                                    | . 287 |
|       | Other SourceForge Administration Projects        | 288   |
|       | Stats Group                                      |       |
|       | News Group                                       |       |
|       | Managing Users                                   | 289   |
|       | Managing User and Project Registration           | . 289 |
|       | Browsing User Information                        | . 291 |
|       | Editing User Information                         | . 292 |
|       | Maintaining Canned Responses                     | 293   |
|       | Creating a Canned Response                       | . 293 |
|       | Modifying a Canned Response                      | . 294 |
|       | Deleting a Canned Response                       | . 295 |
|       | Managing Projects                                | 296   |
|       | Browsing Project Information                     | . 296 |
|       | Approving New Projects                           | . 298 |
|       | Approving a Special Interest Group (SIG)         | . 299 |
|       | Rejecting Projects                               |       |
|       | Enabling Automatic CVS Project Approval          | . 301 |
|       | Maintaining the Project Map                      | 302   |
|       | Adding Project Map Categories                    | . 303 |
|       | Modifying a Project Map Category                 | . 304 |
|       | Project Summary Page Refresh Rate                | 305   |
|       | LDAP Authentication                              | 307   |
|       | Authentication Process                           |       |
|       | Configuring LDAP Authentication                  |       |
|       | Technical Requirements                           |       |
|       | Gated Community Access                           | 313   |
|       |                                                  |       |

| Configuring SourceForge for Gated Community User Access                  | 4   |
|--------------------------------------------------------------------------|-----|
| Adding New Document Types                                                | .6  |
| Maintaining Job Categories and Skills                                    | 7   |
| Adding a Job Category                                                    | 7   |
| Adding a Job Skill                                                       | .8  |
| Managing SourceForge-Wide Mailing                                        | .9  |
| Sending E-mail                                                           | .9  |
| Managing Application-Wide News                                           | !1  |
| Monitoring SourceForge-Wide Statistics                                   | 2   |
| Aggregate Statistics                                                     |     |
| Project Statistical Comparisons                                          |     |
| Site Graphs                                                              |     |
| Most Recent Logins                                                       |     |
| Language Distribution                                                    |     |
| Monitoring the SourceForge Facilities Log                                |     |
| Managing Supported Languages                                             |     |
| Adding a Language       32         Editing Language Information       33 |     |
| Removing a Language                                                      |     |
| Managing the String Translation Database                                 |     |
| Adding a String Translation                                              |     |
| Editing String Translations                                              |     |
| Deleting a String Translation                                            |     |
| Managing 404 Page Redirection                                            |     |
| Adding a New Redirection                                                 |     |
| Viewing All 404 Redirections 33                                          | \$6 |
| Managing SourceForge Administrators                                      | \$7 |
| Viewing the Scheduled Tasks Queue                                        | 38  |
| Role Templating                                                          | 39  |
| SourceForge Error Codes                                                  |     |
| SourceForge Include Variables                                            |     |
| Connecting to Multiple SCM Servers                                       |     |
| Configuring Email Link Display                                           |     |

# APPENDIX A Working With CVS

| -                                              |     |
|------------------------------------------------|-----|
| Introducing Concurrent Versions System (CVS)   |     |
| Accessing CVS in SourceForge                   |     |
| Using the CVS Web Browser                      | 349 |
| Using the Commit Logger                        | 351 |
| Viewing Code Commits                           | 351 |
| Accumulating Commit Results                    | 354 |
| Using CVS Command-Line Options                 | 356 |
| Creating a Repository                          | 356 |
| Creating Modules                               | 356 |
| Importing Modules                              | 356 |
| Checking Out Modules                           | 357 |
| Updating Files                                 | 357 |
| Merging Files                                  | 357 |
| Changing and Committing Files                  |     |
| Adding New Files                               |     |
| Creating Documents for Tracker-SCM Integration |     |
| Removing Files                                 |     |
| Renaming Files                                 |     |
| Tags                                           |     |
| Merging Changes                                |     |
| CVS Patches                                    |     |
| CVS Conflict Resolution                        | 361 |
| Using Secure Shell (SSH)                       | 362 |
| Installing Secure Shell (SSH)                  | 362 |
| Setting Up the Environment for SSH             | 362 |
| Generating Public SSH Keys                     | 363 |
| Storing SSH Keys In SourceForge                | 364 |
| Using WinCvs                                   | 365 |
| Pre-requisites for Running WinCvs              | 365 |
| Installing Python                              | 365 |
| Installing and Configuring WinCvs              | 366 |
| Setting WinCvs Preferences                     | 367 |
| Importing a Module                             | 371 |
| Checking Out a Module                          | 373 |
| Adding New Files                               | 374 |
| Removing Files                                 | 375 |
| Updating Files                                 | 376 |
| Creating a Branch                              | 376 |

## **APPENDIX B Supported Binary Documents**

| Oracle 9i                       |  |
|---------------------------------|--|
| Word Processing - Generic       |  |
| Word Processing - DOS           |  |
| Word Processing - International |  |
| Word Processing - Windows       |  |
| Word Processing - Macintosh     |  |
| Spreadsheet Formats             |  |
| Database Formats                |  |
| Display Formats                 |  |
| Presentation Formats            |  |
| Standard Graphic Formats        |  |
| Other File Formats              |  |

## **APPENDIX C IBM WebSphere Studio Integration**

| Preparing the Client                              | 389 |
|---------------------------------------------------|-----|
| Installing the WSAD Plugin                        | 389 |
| Connecting to SourceForge                         | 390 |
| Setting up the Default Values                     | 390 |
| Enabling SourceForge Main Menu                    | 391 |
| Logging In                                        | 391 |
| Enabling SourceForge Navigation and Tracker views | 392 |
| Accessing SourceForge Search                      | 393 |

Index

387

# **About This Book**

This User Guide introduces SourceForge<sup>™</sup> Enterprise Edition 3.4 and describes how users can benefit from the capabilities and resources that SourceForge offers.

## **Target Audience**

This book is for developers, managers, and administrators of SourceForge installations.

Users of this book should be familiar with or have some knowledge of the following areas:

- Software development tasks
- Application development management tasks
- Application administrative tasks
- Web browser interface
- Integrated Development Environment (IDE)
- Software Configuration Management (SCM) systems.

## **Related Documentation**

• SourceForge 3.4 Installation and System Administration Guide

## Conventions

The following table shows the specific typeface elements used in this guide:

| Convention  | Usage                                                                           |
|-------------|---------------------------------------------------------------------------------|
| Italic      | File names, file paths, and directory names ( <i>C</i> :\ <i>Applications</i> ) |
|             | URLs and protocol names (http://www.vasoftware.com)                             |
| Fixed Width | Literals and code samples                                                       |

# CHAPTER 1 SourceForge Introduction

This introductory chapter provides a high-level overview of SourceForge resources in the following major sections:

- "Navigating in SourceForge" on page 3
- "Functionality of SourceForge" on page 7
- "SourceForge Home Page" on page 8
- "User Information" on page 10
- "Project-Specific Resources" on page 14
- "Special Interest Groups (SIGs)" on page 37
- "Application-Wide Resources" on page 38
- "SourceForge.net" on page 47
- "SourceForge Collaborative Development Process" on page 48
- "VA Software Customer Advisory Council" on page 51

Sections in this chapter provide references to appropriate sections in the book for details on using SourceForge resources.

## Logging In to SourceForge

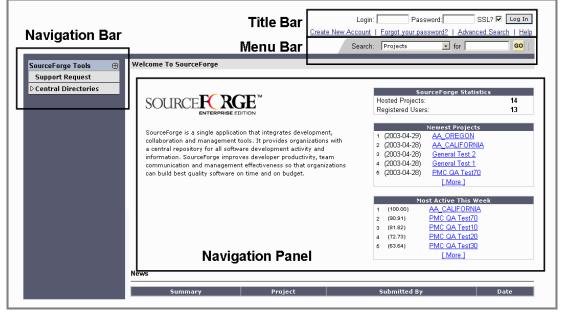

Figure 1. SourceForge Home Page

Users log in to SourceForge with a valid login name and password, via a secure web connection using 128-bit SSL encryption.

For details on logging into SourceForge and performing project activities, refer to "Logging In and Out of SourceForge" on page 61.

## Navigating in SourceForge

SourceForge provides a friendly web-based graphical user interface (GUI) for project members to participate in product development activities and for administrators to manage the users and project activities. The GUI has a consistent look and feel throughout SourceForge.

The four main areas of display—title bar, menu bar, navigation panel, and main screen—constitute the SourceForge GUI. These main areas are constant throughout SourceForge.

#### **Title Bar**

The title bar displays the following information to users before logging into SourceForge:

- Login input field for username
- Password input field for password
- SSL checkbox for activating the secure shell (SSL)
- Log In command button to login to SourceForge
- Forgot your password? link to an area where users can create a new password
- Create New Account link to an area where users can provide registration information

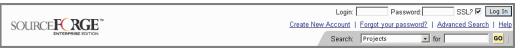

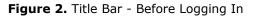

The title bar displays the following information to users after logging into SourceForge:

- My Page tab to display a user's personal information page
- Jump drop-down list of bookmarked URLs
- GO command button to jump to bookmarks
- Log Out command button to log out of SourceForge

#### Menu Bar

The menu bar displays the following information:

- Search for selection and input areas for specifying items to be located in specific areas of SourceForge
- Advanced Search link to an area where users can specify search criteria
- GO command button to start the search
- Help link to the SourceForge Help Center
- Project drop-down list of projects of which the user is a member. Displays once the user is logged in.

The area below the menu bar displays the login name of the current user.

### **Navigation Panel**

The navigation panel (Figure 3 on page 5 and Figure 4 on page 6) contains several links to SourceForge resources presented in a hierarchical tree structure. This panel is dynamically constructed and only displays links to tools the logged-in user has permissions to access. Links connecting to SourceForge application-wide resources are displayed on the lower section of the navigation panel (Figure 3 on page 5), and project-specific resources appear on the upper section (Figure 4 on page 6).

The navigation panel contains the following SourceForge-wide information:

- Central Directories contains links to the project map, code library, project assistance wanted listing, news items, and SourceForge tools for project development. This section displays first when the application is launched.
- Account links to a registered user's personal information. It also contains links to the registered user's personal profile page and personal log page.
- Bookmark This Page links to an area where users can view current bookmarks, delete bookmarks, or add new bookmarks.
- Register New Project links to an area where users can provide information about projects they want to create.
- Support Request links to a page displaying support request information and SourceForge Help Center.
- Tracker Power Search links to the tracker power search page where users can define and save cross-project tracker searches.

• SourceForge Admin — displays only for SourceForge application administrators. It links to an area where the administrators can perform SourceForge management tasks.

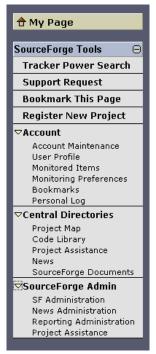

Figure 3. Navigation Panel - Links to SourceForge-Wide Resources

The navigation panel contains the following project-wide information to users, based on their access permissions:

- Project Web Server link to free-format web pages associated with the project.
- Trackers links to a list of trackers associated with the current project. Also contains links to the default trackers.
- The default software configuration management system (SCM) links to the SCM repository. Also contains a link to browse the contents of the SCM repository.
- Document Manager links to a page displaying the categories under which all the documents for the current project are stored. Also contains a link for submitting new documents to be stored in the document manager.
- Task Manager links to a page displaying the various task groups for the current project.
- File Publisher links to a page displaying a list of all the files released for the current project with their release information.
- Mailing Lists links to a page displaying a list of all the mailing lists created for the current project.

- News links to a page displaying a list of all the news items published for the current project. Also contains a link to submit news items.
- Forums links to a page displaying a list of all the discussion forums for the current project. Also contains a link for each forum using which users can select to monitor a specific forum.
- Reporting links to a page displaying a list of saved reports and a list of report templates to generate new reports.
- Project Management launches the Project Management Console (PMC).
- Administrator contains several links to perform management tasks for the current project.

| 🕆 My Page                          |   |
|------------------------------------|---|
| Project Web Server                 |   |
| Project Tools                      | Đ |
| Project Summary                    |   |
| D Tracker                          |   |
| CVS                                |   |
| Browse Repository<br>Commit Logger |   |
| Document Manager                   |   |
| Submit                             | _ |
| ▶ Task Manager                     |   |
| File Publisher                     |   |
| Mailing Lists                      |   |
| News                               |   |
| Submit                             |   |
| ▷ Forums                           |   |
| ▷ Reporting                        |   |
| D Monitoring                       |   |
| Project Management                 |   |
| D Administration                   |   |

Figure 4. Navigation Panel - Links to Project-Wide Resources

## Functionality of SourceForge

SourceForge provides a variety of integrated resources to facilitate successful development and management cycles. Some of these resources are globally available across all projects while some others are configurable to be used within specific projects and be available for specific project members.

Using SourceForge resources, users can perform the following high-level tasks:

- Create projects
- Define project members and thus create a project team
- Define project tasks and assign them to project members
- Create and store documents within the application
- Control document versions
- Review documents
- File bug reports and feature requests
- Assign bug-fixing responsibilities
- Create discussion forums
- Participate in discussion forums
- Create mailing lists
- Post messages to mailing lists
- Post news items
- Generate reports at project-level as well as application-level
- Monitor project performance and activities
- Audit project change history
- Request for system-level support

To accomplish these and a wide range of other tasks, SourceForge provides the "project" as a workspace that offers dedicated environments where specific development tasks are performed by dedicated teams, as illustrated in the following schematic diagram. The sections following the diagram describe the various SourceForge resources available for performing these tasks.

## SourceForge Home Page

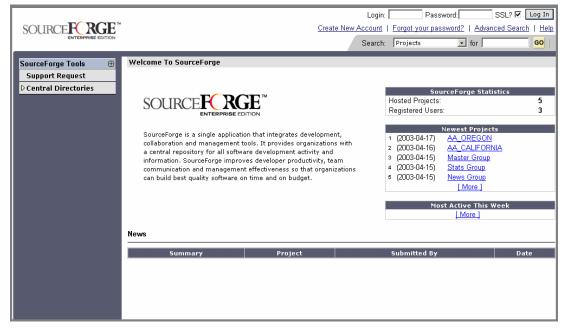

A user's introduction to the SourceForge environment is the SourceForge Home page.

Figure 5. SourceForge Home Page

The SourceForge Home page offers news and information of general interest to all SourceForge users, including:

• SourceForge Statistics

This section provides a count of registered users and SourceForge hosted projects.

• Top Projects Downloads

This section connects you to an area that displays categorized project statistics, such as most active projects, top project downloads, and top forum postings.

• Most Active This Week

This section lists the most active projects in the current week, with their ranking and percentile. The percentile is based on the ranking while the ranking is calculated based on project usage (including forums, bugs, and releases) statistics. The project mostly used is ranked 1 with an activity percentile of 100. From this section, you can access the project summary page for each project.

• News

This section summarizes the latest news with associated project name, submitter name, and date of news submission. In addition, it links to the user profile page of each news submitter.

• Links to SourceForge-Wide Tools

The navigation panel contains links to the various tools available throughout SourceForge across all projects.

## **User Information**

SourceForge provides certain areas for each user to maintain their personal account, project information, user profile, and log entries concerning their project-specific activities.

#### **User Account**

Users can change their SourceForge account information such as the password and e-mail address, and manage secure shell (SSH) account information such as public keys. Public keys are stored in SourceForge for quick access to CVS in cases where CVS is used as the software configuration management (SCM) repository.

⇒ For details on maintaining user account, refer to "Account Maintenance" on page 63.

| Account Maintena                           | ance                                           |
|--------------------------------------------|------------------------------------------------|
|                                            | Account: admin                                 |
|                                            | Account: aunim                                 |
| Welcome, Dave H                            | enry                                           |
| View and change a                          | account preferences here.                      |
| <u>View My Membe</u><br>Edit My Skills Pro |                                                |
|                                            | Preferences                                    |
|                                            |                                                |
| Registered:                                | None                                           |
| User ID:                                   | 1                                              |
| Login Name:                                | admin [Change Password]                        |
| *Full Name:                                | Administrator                                  |
| Language:                                  | English                                        |
| Timezone:                                  | GMT I                                          |
| Hits per Screen:                           | 10 -                                           |
| Email Address:                             | dhenry@vasoftware.com [Change Email Address]   |
|                                            | Access <u>My Page</u> without being logged in. |
|                                            | Update Reset                                   |
|                                            | Shell Account Information                      |
| CVS/SSH Shared                             | Authorized Keys: <b>0</b> [ <u>Edit Keys]</u>  |

Figure 6. Account Maintenance page

### My Page

Once logged in, SourceForge users are directed to their respective personalized information page (or "My Page"), which automatically assembles relevant information and consolidates it for user convenience. Any time after logging in and working within SourceForge, users can access their "My Page" directly via the My Page tab on the menu bar.

|                                                                                                    |                                                                                                    |                                                      | Logged I                     | n: A                | dministrator   <u>Ad</u>                                              | vanced Search   <u>Help</u>           | <u>Logout</u> |
|----------------------------------------------------------------------------------------------------|----------------------------------------------------------------------------------------------------|------------------------------------------------------|------------------------------|---------------------|-----------------------------------------------------------------------|---------------------------------------|---------------|
| Project: My Projects 💌                                                                                                    | Se                                                                                                    | arch: Projects                                       | •                            | for                 | GO                                                                    | My Bookmarks                          | •             |
| 合 My Page                                                                                                    | My Page                                                                                                    |                                                      |                              |                     |                                                                       |                                       |               |
| SourceForge Tools 🛛 🕀                                                                                                    | My Assigned Items                                                                                                    |                                                      |                              | My                  | Projects                                                              |                                       |               |
| Tracker Power Search                                                                                                    | Tasks                                                                                                    | View all                                             | 16 items                     |                     | JavaAppServ                                                           |                                       |               |
| Support Request                                                                                                    | Summary                                                                                                    | Due                                                  | Date                         |                     | Master Group                                                          |                                       |               |
| Bookmark This Page                                                                                                    | <u>JavaAppServ - Design</u>                                                                                                    |                                                      |                              |                     | News Group                                                            |                                       |               |
| Register New Project                                                                                                    | 1 131: <u>Low Level Desid</u>                                                                                                    |                                                      | 2-11-07                      |                     | Components                                                            |                                       |               |
| ✓Account<br>Account Maintenance<br>User Profile<br>Monitored Items<br>Monitoring Preferences<br>Bookmarks<br>Personal Log | JavaAppServ - Implem<br>133: Write Reusable<br>134: Implement Mair<br>3 135: Implement Adm<br>JavaAppServ - Testino<br>2 137: Unit Test Plans | Components 2002<br>Modules 2002<br>in Utilities 2002 | 2-12-17                      | You<br>your<br>that | Stats Group<br>cannot remove<br>self from a project<br>you administer | Remove from Proj<br>Tracker Artifacts | ect           |
| ♥ <b>Central Directories</b><br>Project Map<br>Browse All Projects<br>Code Library<br>Project Assistance<br>News          | 2 138: <u>Integration Tes</u><br>3 140: <u>Test Scripts</u><br><u>Design - Design</u><br>111: Low Level Desig                                 | 2002<br>                                             | 2-11-14<br>2-11-26<br>ew all |                     | Summary<br>No open ti<br>nitored Items                                | Statr<br>racker submissions.          | 15            |
| SourceForge Documents<br>SourceForge Admin<br>SF Administration<br>News Administration                                    | Design         - Implementa           1         113:         Write Reusable           1         114:         Implement Mair                   | <u>tion</u><br>Components 2002                       | 2-12-20                      |                     | Title<br>No M                                                         | 1onitored Items                       |               |

#### Figure 7. My Page

The SourceForge "My Page" serves as a gateway to an individual user's projects, with an integrated view of:

- My Assigned Items, such as bugs and project-related tasks
- My Submitted Items, such as tracker artifacts
- My Projects
- My Monitored Items, such as file releases, forums, documents, SCM activity, and tracker artifacts

## **User Profile**

Each user has a publicly accessible profile within SourceForge. The user profile includes information such as user ID, login name, full name, e-mail address, and a list of projects of which they are members. The user profile also includes a link to the user's personal log, which provides an area for users to periodically record their project-specific activities. This personal information is available to anyone who selects a user's name from locations within SourceForge, such as from the list of project members.

| _               |                             |                      |
|-----------------|-----------------------------|----------------------|
| User Profile    |                             |                      |
|                 |                             |                      |
|                 |                             | Personal Information |
| User ID:        | 1 ( <u>Skills Profile</u> ) |                      |
| Login Name:     | admin                       |                      |
| Name:           | Administrator               |                      |
| Email Address   | • mpanil@vasoftware.com     |                      |
| Registered:     | None                        |                      |
|                 |                             |                      |
|                 |                             | Personal Log         |
| Log Entries: 0  |                             |                      |
| View Personal I | <u>_og</u>                  |                      |
|                 |                             |                      |
|                 |                             | Project Information  |
| Project Memb    |                             |                      |
| AA_CALIFORN     | <u>IA</u>                   |                      |
| AA_OREGON       |                             |                      |
| Master Group    |                             |                      |
| News Group      |                             |                      |
| Stats Group     |                             |                      |
|                 |                             |                      |

Figure 8. User Profile page

For details on modifying personal information, refer to "Updating Your User Profile" on page 66.

#### **Skills Profile**

As part of the user profile, SourceForge users can optionally publish a skill-set profile by submitting a resume, and listing their skills and experience level across different technical and project areas. The resume and list of skills are available to other users only if the owner of the profile makes them publicly viewable.

Skill-set profiles are channels for developers to make their skills known to the rest of the organization, and help co-developers and managers quickly identify internal sources of expertise for consultation and/or collaboration.

For details on creating and updating one's skill-set profile, refer to "Modifying Your Skills Profile" on page 67.

#### **Personal Log**

Personal Log is the area within SourceForge where users periodically record their project activities. Users have the option to make their personal logs available for public view to share project information and project status with team members and managers. All users can monitor publicly available personal logs and choose to receive automatic e-mail notices when new log entries are posted.

➡ For details on creating, updating, and viewing personal log entries, refer to "Creating and Updating Personal Log Entries" on page 68 and "Viewing Personal Log Entries" on page 69.

## **Project-Specific Resources**

Projects are SourceForge-hosted workspaces that provide dedicated environments for dedicated teams to perform specific development tasks. Permission to use project resources is set on per member basis.

### **Project Information**

Every project has a summary page, which serves as a centralized workspace for all project members and provides a high-level overview for non-project members who wish to observe project progress. This page includes a brief description of the project, as well as links to various development tools and published file releases. It also links to a project member list, including e-mail addresses and direct links to individual user profiles and skill-set profiles.

| Project Summary - AA                                                                                                    | _CALIFORNIA                                                                |                                                                                                    |                                                                              |                                                                     |                                                                                          |
|----------------------------------------------------------------------------------------------------|----------------------------------------------------------------------------|----------------------------------------------------------------------------------------------------|------------------------------------------------------------------------------|---------------------------------------------------------------------|------------------------------------------------------------------------------------------|
| VA_CALIFORNIA desc.                                                                                                    |                                                                            |                                                                                                    |                                                                              | Project Admi<br>Administrato<br>Members (1)<br><u>[View All Pro</u> | r i i                                                                                    |
| <sup>o</sup> roject Summary                                                                                                |                                                                            |                                                                                                    |                                                                              |                                                                     |                                                                                          |
| Area                                                                                                    |                                                                            | Total                                                                                                    | Latest                                                                       | Project Map Catego                                                  |                                                                                          |
| Tracker Artifacts                                                                                                    |                                                                            | 2 Open / 3 Total                                                                                                    | 2003-04-21                                                                   | <u>Categorize</u>                                                   | project.                                                                                 |
| <u>CVS</u>                                                                                                    |                                                                            | 0 last 7 days / 0 Total                                                                                                    | 2003-04-16                                                                   | Registered: 2003-04                                                 | l-16                                                                                     |
| Documents<br>Table                                                                                                    |                                                                            | 0 Open / 0 Total                                                                                                    | 2003-04-16                                                                   |                                                                     |                                                                                          |
| <u>Tasks</u><br>File Releases                                                                                              |                                                                            | 0 Open / U Total                                                                                                    | 2003-04-16                                                                   | Project Web Serve                                                   |                                                                                          |
| News                                                                                                    |                                                                            | 0                                                                                                    | 2003-04-16                                                                   | Brow                                                                | <u>se</u>                                                                                |
| Forum Posts                                                                                                    |                                                                            | 3 last 7 days / 3 Total                                                                                                    | 2003-04-16                                                                   |                                                                     |                                                                                          |
| Mailing Lists                                                                                                    |                                                                            | 0 last 7 days / 0 Total                                                                                                    | 2003-04-16                                                                   |                                                                     |                                                                                          |
| Mailing Lists                                                                                                    |                                                                            |                                                                                                    | 2003-04-10                                                                   |                                                                     |                                                                                          |
| atest News                                                                                                    |                                                                            |                                                                                                    |                                                                              | ٨                                                                   | dminister : Sub                                                                          |
| Subject                                                                                                    | Submitter                                                                  |                                                                                                    | Date                                                                         | Re                                                                  | plies                                                                                    |
| -                                                                                                    |                                                                            | No news has been subr                                                                                                    | nitted                                                                       |                                                                     |                                                                                          |
|                                                                                                    |                                                                            |                                                                                                    |                                                                              |                                                                     |                                                                                          |
| <u>Frackers</u> (2 Open/3 Tota                                                                                             | n                                                                          |                                                                                                    |                                                                              |                                                                     | Adminis                                                                                  |
| Name                                                                                                    | Description                                                                |                                                                                                    |                                                                              | Open / Total                                                        |                                                                                          |
| Bugs                                                                                                    | Bug Tracking S                                                             | ystem                                                                                                    |                                                                              | 1/2                                                                 | 2003-04-18                                                                               |
| Feature Requests                                                                                                    |                                                                            | st Tracking System                                                                                                    |                                                                              | 1/1                                                                 | 2003-04-18                                                                               |
|                                                                                                    | Patch Tracking                                                             | System                                                                                                    |                                                                              | 0/0                                                                 | 2003-04-16                                                                               |
| <u>Patches</u>                                                                                                    |                                                                            |                                                                                                    |                                                                              | 0.40                                                                | 0000.01.10                                                                               |
|                                                                                                    | Tech Support T                                                             | racking System                                                                                                    |                                                                              | 0/0                                                                 | 2003-04-16                                                                               |
| Support Requests                                                                                                    | Tech Support T                                                             |                                                                                                    | 1 Onen/11 Totali                                                             | 070                                                                 |                                                                                          |
| <u>Support Requests</u><br>Documents                                                                                       |                                                                            | Administer Tasks (                                                                                                    | ) Open/0 Total)                                                              | 070                                                                 | Administ                                                                                 |
| <u>Support Requests</u><br>Documents<br>Category                                                                           |                                                                            |                                                                                                    | iroup                                                                        |                                                                     |                                                                                          |
| <u>Support Requests</u><br>Documents<br>Category                                                                           |                                                                            | Administer Tasks (                                                                                                    | iroup                                                                        | U / U<br>No Tasks Found                                             | Administ                                                                                 |
| <u>Support Requests</u><br>Documents<br>Category<br>No I                                                                   |                                                                            | Administer Tasks (                                                                                                    | iroup                                                                        |                                                                     | <u>Adminis</u><br>Latest                                                                 |
| Support Requests<br>Documents<br>Category<br>No I<br>File Releases                                                         |                                                                            | Administer Tasks (                                                                                                    | roup                                                                         |                                                                     | Adminis<br>Latest<br>Adminis                                                             |
| Support Requests<br>Documents<br>Category<br>No I<br>File Releases                                                         | Documents Found                                                            | Administer Tasks (<br>Latest Task G                                                                                                    | roup                                                                         | No Tasks Found                                                      | Adminis<br>Latest<br>Adminis                                                             |
| Support Requests<br>Documents<br>Category<br>No I<br>File Releases<br>Package                                              | Documents Found<br>Release                                                 | Administer Tasks (<br>Latest Task G<br>Date Download<br>No files are available for do                                                              | pwnload.                                                                     | No Tasks Found<br>Notes Mor                                         | <u>Adminis</u><br>Latest<br><u>Adminis</u><br>hitor                                      |
| Support Requests<br>Documents<br>Category<br>No I<br>File Releases<br>Package<br>Mailing Lists (O last wee                 | Documents Found<br>Release<br>k/0 Total)                                   | Administer Tasks (<br>Latest Task G<br>Date Download<br>No files are available for do<br>Administer Forums                                         | ownload.<br>6 (3 last week/3                                                 | No Tasks Found<br>Notes Mor                                         | Adminisi<br>Latest<br>Adminis<br>itor<br>Adminisi                                        |
| Support Requests<br>Documents<br>Category<br>No I<br>File Releases<br>Package<br>Mailing Lists (0 last wee<br>List         | Documents Found<br>Release<br>Ik/O Total)<br>Latest                        | Administer Tasks (<br>Latest Task G<br>Date Download<br>No files are available for dr<br>Administer Forums                                         | ownload.<br>6 (3 last week/3                                                 | No Tasks Found<br>Notes Mor<br>Total)                               | Administ<br>Latest<br>Adminis<br>hitor                                                   |
| Support Requests<br>Occuments<br>Category<br>No I<br>File Releases<br>Package<br>Mailing Lists (0 last wee<br>List         | Documents Found<br>Release<br>k/0 Total)                                   | Administer Tasks (<br>Latest Task G<br>Date Download<br>No files are available for dr<br>Administer Forums<br>Forum<br>Open (                      | ownload.<br>6 (3 last week/3<br>Discussion (1 las                            | No Tasks Found<br>Notes Mor<br>Total)<br>st week / 1 total)         | Administ<br>Latest<br>Adminis<br>nitor<br>Administ                                       |
| Support Requests<br>Documents<br>Category<br>No I<br>File Releases<br>Package<br>Mailing Lists (0 last wee<br>List         | Documents Found<br>Release<br>Ik/O Total)<br>Latest                        | Administer Tasks (<br>Latest Task G<br>Date Download<br>No files are available for do<br>Administer Forums<br>Forum<br>Open (<br>Help (1           | ownload.<br>6 (3 last week/3                                                 | No Tasks Found<br>Notes Mor<br>Total)<br>at week / 1 total)<br>al)  | Administ<br>Latest<br>Adminis<br>nitor<br>Administ<br>Latest<br>2003-04-16               |
| Support Requests<br>Occuments<br>Category<br>No I<br>File Releases<br>Package<br>Mailing Lists (0 last wee<br>List         | Documents Found<br>Release<br>Ik/O Total)<br>Latest                        | Administer Tasks (<br>Latest Task G<br>Date Download<br>No files are available for do<br>Administer Forums<br>Forum<br>Open (<br>Help (1           | ownload.<br><b>(3 last week/3</b><br>Discussion (1 last<br>last week / 1 tot | No Tasks Found<br>Notes Mor<br>Total)<br>at week / 1 total)<br>al)  | Administ<br>Latest<br>Adminis<br>nitor<br>Administ<br>Latest<br>2003-04-16<br>2003-04-16 |
| Support Requests<br>Documents<br>Category<br>No I<br>File Releases<br>Package<br>Mailing Lists (O last wee<br>List<br>No N | Documents Found<br>Release<br>Ik/O Total)<br>Latest                        | Administer Tasks (<br>Latest Task G<br>Date Download<br>No files are available for do<br>Administer Forums<br>Forum<br>Open (<br>Help (1           | ownload.<br><b>(3 last week/3</b><br>Discussion (1 last<br>last week / 1 tot | No Tasks Found<br>Notes Mor<br>Total)<br>at week / 1 total)<br>al)  | Administ<br>Latest<br>Adminis<br>nitor<br>Administ<br>Latest<br>2003-04-16<br>2003-04-16 |
| <u>File Releases</u><br>Package<br><u>Mailing Lists</u> (0 last wee<br>List                                                | Documents Found<br>Release<br>(k/0 Total)<br>Latest<br>failing Lists Found | Administer Tasks (<br>Latest Task G<br>Date Download<br>No files are available for dr<br>Administer Forums<br>Forum<br>Open (<br>Help (1<br>Develo | ownload.<br><b>(3 last week/3</b><br>Discussion (1 last<br>last week / 1 tot | No Tasks Found<br>Notes Mor<br>Total)<br>at week / 1 total)<br>al)  | Administ<br>Latest<br>Adminis<br>nitor<br>Administ<br>Latest<br>2003-04-16<br>2003-04-16 |
| Support Requests Documents Category No I File Releases Package Mailing Lists (0 last wee List No N SCCM                    | Documents Found<br>Release<br>(k/0 Total)<br>Latest<br>failing Lists Found | Administer Tasks (<br>Latest Task G<br>Date Download<br>No files are available for dr<br>Administer Forums<br>Forum<br>Open (<br>Help (1<br>Develo | ownload.<br><b>(3 last week/3</b><br>Discussion (1 last<br>last week / 1 tot | No Tasks Found<br>Notes Mor<br>Total)<br>at week / 1 total)<br>al)  | Administ<br>Latest<br>Adminis<br>nitor<br>Administ<br>Latest<br>2003-04-16<br>2003-04-16 |

The development tools available via the Project Summary page are enabled by project administrators as deemed necessary for the benefit of project members.

Figure 9. Project Summary page

Project administrators can perform project management activities via the Project Administration Summary page.

| Project Admin Summary                             |                                                         |
|---------------------------------------------------|---------------------------------------------------------|
| AA N.California Group : Project Admin Summary     |                                                         |
|                                                   |                                                         |
| Project Information                               | Tool Admin                                              |
| AA_N.California Group Project. 2003.              | Project Management Console                              |
| Edit Project Information                          | Tracker Admin                                           |
| View Audit Log                                    | SCM Admin                                               |
| Edit Project Map Categorization                   | Document Manager Admin                                  |
|                                                   | Task Manager Admin                                      |
| Project Assistance                                | File Publisher Admin                                    |
| Create Project Assistance Listing                 | Mail Admin                                              |
| View Project Assistance Listings                  | News Admin                                              |
|                                                   | Forum Admin                                             |
|                                                   |                                                         |
|                                                   |                                                         |
|                                                   | to Project                                              |
| *Login Name :                                     | Roles:                                                  |
| (Enter the Login Name here and add to list below) | (Select Roles for all                                   |
|                                                   | Users to be added to the Project.<br>Make user-specific |
| Lookup Username Add to List Below                 | revisions below)                                        |
|                                                   | ,                                                       |
|                                                   | Default                                                 |
|                                                   | Developer<br>Employee                                   |
|                                                   | Manager                                                 |
|                                                   | new admin 🗾                                             |
|                                                   |                                                         |
|                                                   | Add User(s) to Project                                  |
|                                                   |                                                         |

Figure 10. Project Administration Summary page

The Project Administration Summary page allows the administrator add registered members to the project and provides access to several project administration tools.

➡ For details on managing project information, refer to "Managing Project Information" on page 156.

## **Role-Based Access Control System (RBAC)**

The role-based access control (RBAC) system provides project administrators with the ability to closely regulate access to the information and tools within each project. "Role" in SourceForge is an abstract concept representing a collective set of permissions to use SourceForge resources. Project administrators assign roles to project members. Subsequently, project members receive privileges to access certain data and perform certain functions within SourceForge, based on the roles they are assigned and the corresponding access permissions associated with each role.

For the benefit of the administrators, the SourceForge RBAC system offers five pre-defined roles: Project Admin, Manager, Developer, Employee, and Visitor. SourceForge administrators can edit these pre-defined roles for the entire application, and project administrators can edit them for specific projects. SourceForge administrators can also create new roles for the entire application, while project administrators can create new roles for specific projects.

The SourceForge RBAC system also provides three default user types—Project Member, Registered User, and Unauthenticated User— to indicate a user's project membership and login status. Each of these default user classes is associated with a default role. Every SourceForge user belongs to one or more of these user classes. Administrators can assign additional roles to these user types.

Figure 11 on page 17 displays an area where administrators can view the roles assigned to each project member.

| View Assign   | ed Roles for Mo                        | embers                                                               |                           |
|---------------|----------------------------------------|----------------------------------------------------------------------|---------------------------|
| AA CALIFORNIA | : Project Admin Sur                    | nmary : <u>Role Admin</u> : View Assigned Roles for Members          |                           |
|               | s role assignmen<br>signed role to edi | ts, click on a user.<br>t the role.                                  |                           |
| Project Meml  | bers                                   |                                                                      |                           |
| User          |                                        | Assigned Roles                                                       | View All User Permissions |
| Administrato  | o <u>r (admin)</u>                     | Developer, Employee, Manager, Project Admin, Tool Access,<br>Visitor | <u>View</u>               |
| TOM Stoppa    | ard (tstoppard)                        | AA COMPLIANCE REVIEWER, AA Developer                                 | View                      |
| Default User  | Classes 🕐                              |                                                                      |                           |
| Name          | Assigned F                             | toles                                                                | View All User Permission  |
| Project Mem   | ber Developer                          |                                                                      | View                      |
| Registered U  | Jser Employee                          |                                                                      | View                      |
|               | Visitor                                |                                                                      | View                      |

#### Figure 11. Assigned Roles for Members

➡ For details on using the RBAC system, refer to "Using Role-Based Access Control (RBAC)" on page 167.

#### **Project Web Server**

One of the most important parts to managing a project is to provide existing and potential project members with information about the project. SourceForge provides each project with a virtual host via the Project Web Server. Each project has its own space for web content and CGI scripts. PHP scripts are also supported on the project web server, allowing project members to build a more refined web presence for their project.

Web pages may be uploaded to the project Web Server using any WebDAV-enabled client. DavExplorer, an open source application, is delivered with SourceForge to expedite the creation of project web pages.

#### Software Configuration Management (SCM)

Software Configuration Management (SCM) helps development teams coordinate and control the changes they make to source code, to avoid the conflicts and confusion caused by simultaneous updates, modifications to shared code, and code fixes impacting multiple versions and releases.

Organizations can select their preferred SCM tools. Project administrators can create, configure, and manage their SCM tools through a single interface. SCM tools can be selected on a per-project basis at project creation time.

SourceForge provides CVS (Concurrent Versions System) for use as the default, integrated SCM solution, and out-of-the-box integration with Rational® ClearCase® and Merant PVCS Version Manager.

➡ For details on using CVS, the default SourceForge SCM, refer to Appendix A.

#### **Issue Trackers**

The SourceForge issue tracking system provides development teams with the flexibility they need to track and manage issues ranging from code defects to feature requirements. It is an extensible system for organizing and tracking data related to a project.

Individual data contained within a tracker are referred to as artifacts. For example, a bug report is considered an artifact. Depending on the access permissions provided to them, project members can submit artifacts to trackers. They can also choose to monitor specific tracker artifacts. Project and tracker administrators can change data elements that describe an artifact after it has been submitted. Artifacts are color coded according to the priority of the issues they address. The priority range can be set from one to five (1-5).

Administrators can perform mass updates of tracker artifacts. Such an activity is highly efficient and important, for example, when numerous bugs are fixed and can be closed en masse.

Submitted artifacts can be searched and browsed using flexible filtering and display functionality. The artifact information contained in the result set can be exported as a *.csv* (comma delimited) file for use in other applications. Also, the information within an artifact detail screen can be e-mailed to a list of e-mail addresses. When the status of a tracker artifact changes, e-mail updates are sent to the artifact's assignee and submitter, and other users who have opted to monitor the status of the tracker artifact.

#### **Default Trackers**

When a project is started, the following default trackers are created automatically:

• Bugs Tracker

Maintains bug reports and status lists for each project.

• Feature Request Tracker

Manages requests from stakeholders to add features or to fulfill certain requirements. Feature requests can be prioritized or grouped by release number.

• Support Request Tracker

Manages requests from end-users or fellow developers seeking assistance on a particular software application.

Patch Tracker

Enables tracking of individual patches to a code repository. Patch management is useful for groups that want to implement code review processes before code is committed to a repository.

| Bug                  |             | New Tradius - Dura                                                   |                    |                     |                 |               | -               |  |  |
|----------------------|-------------|----------------------------------------------------------------------|--------------------|---------------------|-----------------|---------------|-----------------|--|--|
|                      | Submit Ne   | <u>Group</u> : <u>Trackers</u> : Bugs<br>w Artifact                  |                    |                     |                 |               |                 |  |  |
| Filt                 | er By:      |                                                                      |                    | Basic Filter        | Advanced Filter | Power Search  | Jump to results |  |  |
| P                    | Artifact ID | Priority A                                                           | ssigned To         | Status              | Category        | Group         | Filter          |  |  |
|                      |             | Any 💽 Any                                                            | •                  | Any 🔹               | Any 🗸           | Any 🔽         | Reset           |  |  |
| Results:             |             |                                                                      |                    |                     |                 |               |                 |  |  |
|                      | Priority    | Artifact ID/Summary 🔻                                                | <u>Submit Date</u> | <u>Submitted By</u> | Assigned To     | <u>Status</u> | <u>Category</u> |  |  |
|                      | 2           | 16298: V14_GUI_TESTBED<br>Startup failure                            | 2003-04-22         | <u>Howa</u>         | Not Assigned    | Open          | <none></none>   |  |  |
|                      | 3           | 16300: <u>V14_Special Release</u><br><u>button - fails on delete</u> | 2003-04-22         | <u>Howa</u>         | Howa            | Open          | <none></none>   |  |  |
|                      | 4           | 16301: V14_Button template -<br>needs wider border                   | 2003-04-22         | <u>Howa</u>         | <u>Howa</u>     | Open          | <none></none>   |  |  |
| C Select All Total:3 |             |                                                                      |                    |                     |                 |               |                 |  |  |
|                      |             |                                                                      |                    |                     | Monit           | tor Selected  | Export          |  |  |

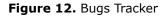

➡ For details on using the trackers, refer to "Using Trackers" on page 93.

Project administrators can restrict access to trackers based on RBAC settings, and can easily configure the standard trackers provided with each project.

➡ For details on managing trackers, refer to "Tracker Administration" on page 194.

#### **Custom Trackers**

Project administrators can create new trackers for each project and configure them for access by specific project members.

For details on creating and configuring new trackers, refer to "Tracker Administration" on page 194.

### **Tracker Power Search**

Tracker Power search enables you to create a search with complex criteria, then save the search so the same search may be repeated again without having to re-enter the criteria.

Tracker Power search processes search criteria in multiple trackers across multiple projects.

| 合 My Page             | New Search (Step 1)                     |                                                                                                    |  |  |  |
|-----------------------|-----------------------------------------|----------------------------------------------------------------------------------------------------|--|--|--|
|                       | Power Search : New Search (Step 1)      |                                                                                                    |  |  |  |
| SourceForge Tools 🛛 🕀 |                                         |                                                                                                    |  |  |  |
| Tracker Power Search  | ch New Power Search Wizard: Step 1 of 3 |                                                                                                    |  |  |  |
| Support Request       | Step 1 - Choose Trackers and Projects   | Projects / Trackers: All Projects and Trackers                                                                |  |  |  |
| Bookmark This Page    | Step 2 - Define Search Parameters       | aacal (Entire Project)<br>Bugs<br>Feature Requests<br>Patches<br>Support Requests<br>General (Entire Project) |  |  |  |
| Register New Project  | Step 3 - Select Dates                   |                                                                                                    |  |  |  |
| D Account             |                                         |                                                                                                    |  |  |  |
| D Central Directories |                                         | Bugs                                                                                                    |  |  |  |
| D SourceForge Admin   | Cancel < Previous Next >                |                                                                                                    |  |  |  |
|                       |                                         |                                                                                                    |  |  |  |
|                       |                                         |                                                                                                    |  |  |  |

Figure 13. Tracker Power Search

➡ For details on using Tracker Power Search, refer to "Tracker Power Search" on page 105.

### **Tracker-SCM Integration**

SourceForge offers flexible levels of integration between issue trackers and SCM tools. Tracker-SCM integration enables tracker issue status to be updated at the same time modified code is committed, directly through the SCM tool. This SourceForge functionality reduces the administrative effort required for developers to record their changes, while providing managers with a means of enforcing traceability and accountability of project activities.

Project administrators can use three levels of Tracker-SCM integration, as shown in Figure 14 on page 23, to accommodate various stages of product development:

- Allow Status Change: Developers with SCM commit access permission can change the status of an issue (within a corresponding issue tracker).
- **Require Tracker ID**: Developers cannot commit code without linking commits to one or more tracker issues.
- **Restrict to Tracker Item Owner**: Developers cannot commit code that does not link to one or more issues that are specifically assigned to them.

Tracker-SCM Integration can be an extremely powerful feature for developers and managers to benefit from the following functionality:

- Linking code checkins to tracker items allows every code update to be related to a bug, a feature request, a requirement, or other tracked item.
- By making a tracker ID mandatory when checking in code, all code changes are traceable to a bug, a feature request, a requirement, or other tracked item.
- By making tracker IDs mandatory, developers are encouraged to handle single tracker artifacts at a time. Code checkins are thus more granular, and changes to the code are easily attributable to tracked artifacts. Granular checkins also reduces the number of files being worked on and hence reduces conflicts that need to be resolved when many developers are updating files simultaneously.

#### Examples:

A developer using CVS through a command-line client submits a code patch that fixes a bug. This developer can add a comment and close the bug posted in the bugs tracker—directly through the command-line client at the same time the code is committed.

A manager coordinating a code-freeze testing phase of a project selects the "restrict" mode in order to enforce traceability and accountability as team members are assigned bugs and issues for resolution—and prevent last-minute feature addition.

| SCM Integration Admin                                                                                                    |                                                    |                           |                           |                                   |  |  |  |  |  |  |
|----------------------------------------------------------------------------------------------------|----------------------------------------------------|---------------------------|---------------------------|-----------------------------------|--|--|--|--|--|--|
| AA CALIFORNIA : Project Admin Summ                                                                                                    | ary : SCM Integration Admin                        |                           |                           |                                   |  |  |  |  |  |  |
| · · -                                                                                                    | Project:AA_CALIFORNIA<br>Tracker-SCM Configuration |                           |                           |                                   |  |  |  |  |  |  |
| By enabling the SCM Templates<br>This template will prompt the user<br>with a list of all the files that were<br>of the Tracker artifact will also be | r for a Tracker ID numbe<br>changed will be added  | er and, optionally, a cha | inge in the status of tha |                                   |  |  |  |  |  |  |
| *Note: The user committing to the updated. If they do not have these                                                                                  |                                                    |                           |                           |                                   |  |  |  |  |  |  |
| Module Engage Commit<br>Logger                                                                                                    | Allow Status<br>Change                             | Default Status<br>Change  | Require Tracker<br>ID     | Restrict to Tracker Item<br>Owner |  |  |  |  |  |  |
| Update Template                                                                                                    |                                                    |                           |                           |                                   |  |  |  |  |  |  |
| Flex Field Required Active No flex fields defined                                                                                                    |                                                    |                           |                           |                                   |  |  |  |  |  |  |
|                                                                                                    | Update Fle                                         | x Fields                  |                           |                                   |  |  |  |  |  |  |
| Flex Field:                                                                                                    | 🗌 🗆 Required 🗖 Ad                                  | ctive Add Flex Field      | ]                         |                                   |  |  |  |  |  |  |

#### Figure 14. Tracker-SCM Configuration

➡ For details on managing the Tracker-SCM integration functionality, refer to "Managing the Tracker-SCM Integration" on page 237.

## **Task Manager**

SourceForge provides a web-based task management system that allows project tasks to be assigned to project members.

Project managers can divide individual tasks into several phases of completion, and project members can update task status as they complete individual phases of a task. This granular approach provides an option to change course, if and when needed, and ensures increased efficiency even in the midst of a short product development cycle.

| Bro                      | wse Tasks                    |   |                 |                     |                              |                   |                 |                            |
|--------------------------|------------------------------|---|-----------------|---------------------|------------------------------|-------------------|-----------------|----------------------------|
| <u>Java</u>              | AppServ : <u>Task</u>        | M | anager : Br     | rowse Tasks         | :                            |                   |                 |                            |
| Submit New Task Add Task |                              |   |                 |                     |                              |                   |                 |                            |
| Brou                     | vse Tasks:                   |   |                 |                     |                              |                   |                 |                            |
| Task                     | Group                        |   | Д               | ssigned to          | ) Status                     |                   |                 |                            |
| Any                      | r                            |   | •               | Any                 | 💌 Any 💌 Filter               |                   |                 |                            |
|                          | <u>Task</u><br><u>Status</u> |   | <u>Priority</u> | <u>Task ID</u><br>▼ | <u>Task Name</u>             | <u>Start Date</u> | <u>End Date</u> | <u>Percent</u><br>Complete |
|                          | Completed                    |   | 2               | 122                 | Information Flow Mapping     | 2002-10-01        | 2002-10-03      | 100%                       |
|                          | Completed                    |   | 1               | 130                 | Object Discovery process     | 2002-10-16        | 2002-10-24      | 100%                       |
|                          | Green                        | 8 | 1               | 131                 | Low Level Design             | 2002-10-25        | 2002-11-07      | 90%                        |
|                          | Green                        | 0 | 1               | 133                 | Write Reusable<br>Components | 2002-10-29        | 2002-12-20      | 14%                        |
|                          | Select All                   |   |                 |                     |                              | -                 | Total:16 🗰 ୶    | 1 🕶 🕨 🗰                    |

#### Figure 15. Task Manager

➡ For details on using the task manager, refer to "Using the Task Manager" on page 129.

➡ For details on managing tasks, refer to "Task Manager Administration" on page 221.

#### **Document Manager**

SourceForge provides a web-based document management system, the document manager, which lets users upload and categorize documents.

The document manager provides folders for storing and organizing documents. Users with the "document manager editor" permission can define and categorize these folders, and also create any number of sub-folders. Project members with access permission can freely move documents between folders.

All documents stored in the document manager are versioned, providing an historical archive. Documents may also be checked out by users and locked, preventing other users from making changes or overwriting files. Additionally, approval workflow rules can be established so that users submitting documents must have those documents reviewed and approved by authorized parties before they become generally available. Locking and approval workflow capabilities allow the document manager to serve as an environment for content creation and collaboration as well as publication and storage.

| Document Manager                                                                                                    |                              |                                                 |                                       |                                                       |                |  |  |  |
|----------------------------------------------------------------------------------------------------|------------------------------|-------------------------------------------------|---------------------------------------|-------------------------------------------------------|----------------|--|--|--|
| JavaAppServ: Document                                                                                                    | Manager                      |                                                 |                                       |                                                       |                |  |  |  |
| Documents in: Root<br>[English]                                                                                                    | Category                     |                                                 |                                       |                                                       |                |  |  |  |
| Root Category (5)     Project Management Console (1) [Monitor] [Users Monitoring]     QA Documents (0) [Edit] [Monitor] [Users Monitoring]     Requirements (0) [Edit] [Monitor] [Users Monitoring] |                              |                                                 |                                       |                                                       |                |  |  |  |
| Filter By:                                                                                                    |                              |                                                 | Basic Filter 📗                        | Advanced Filter 📗 J                                   | ump to results |  |  |  |
| Tyı<br>Any<br>Adobe FrameMa<br>Apple QuickTim                                                                                                    | aker                         | Last Edited On<br>P<br>C Before C Range C After | Last Edited B<br>Any<br>Administrator |                                                       | set Filter     |  |  |  |
| <u>Title</u> ▼                                                                                                    |                              | Туре                                            | Last Edited By                        | <u>Last Edited On</u>                                 | <u>Size</u>    |  |  |  |
|                                                                                                    | TDD Details                  | Microsoft Word                                  | Administrator                         | 2003-08-26                                            | 150.02 KB      |  |  |  |
|                                                                                                    | Design Document for          |                                                 |                                       |                                                       |                |  |  |  |
| 824/940                                                                                                    | ninutes Details              | Plain Text                                      | Administrator                         | 2003-08-26                                            | 4 bytes        |  |  |  |
| Notes from                                                                                                    | Notes from August 26 meeting |                                                 |                                       |                                                       |                |  |  |  |
| 🗖 Select All                                                                                                    |                              |                                                 |                                       |                                                       |                |  |  |  |
| Monitor Docume                                                                                                    | ent Manager                  | Monitor Selected                                |                                       | Download S                                            | Selected       |  |  |  |
| Locked document                                                                                                    |                              |                                                 |                                       | <ul> <li>as zip file</li> <li>as gZip file</li> </ul> |                |  |  |  |

Figure 16. Document Manager

The contents of stored documents are also indexed and searchable (with Oracle). Over 180 binary document types can be searched—from Microsoft<sup>®</sup> Word<sup>®</sup>, Excel<sup>®</sup> and PowerPoint<sup>®</sup> to Adobe<sup>®</sup> PDF.

➡ For information on SourceForge-supported binary document types, refer to Appendix B.

For added security, access to documents can be restricted on a user-level basis. Project administrators can create a list of users—members or nonmembers of a project—with access rights to a document, protecting sensitive materials.

- ➡ For information on providing access permissions, refer to "Using Role-Based Access Control (RBAC)" on page 167.
- ➡ For details on using the document manager, refer to "Monitoring" on page 108.
- ➡ For details on managing documents, refer to "Document Manager Administration" on page 211.

#### Forums

Project administrators can create any number of public or private discussion forums. Discussion messages can be read individually or as entire threads, in four viewing modes: flat, threaded, nested, and ultimate.

- Flat All messages are displayed in a linear list with the latest message placed at the top.
- Threaded Messages are threaded in groups, where each group is consisted of a message, and subsequent replies.
- Nested Messages are displayed in a linear list, where each reply is subsumed under its previous message.
- Ultimate Any new message or message response is displayed at the top of the message list, so that active threads are always visible.

Project members can also choose to monitor individual forums on any accessible project, causing the text of newly posted discussion messages to be forwarded automatically via e-mail.

| Forums                                                        |
|---------------------------------------------------------------|
| AA_CALIFORNIA : Forums                                        |
| Choose a forum and you can browse, search, and post messages. |
| Monitor All                                                   |
| ~                                                             |
| Developers (1 msgs) [Monitor] [Users Monitoring]              |
| Help (1 msgs) [Monitor] [Users Monitoring]                    |
| Den Discussion (1 msgs) [Monitor] [Users Monitoring]          |
|                                                               |

#### Figure 17. Forums

➡ For details on using the forums, refer to "Participating in Discussion Forums" on page 135.

➡ For details on managing the forums, refer to "Forum Administration" on page 182.

## **Mailing Lists**

Mailing lists make it easy for SourceForge users to have focused discussions via e-mail. All messages posted to a mailing list are maintained in a searchable message archive, if Oracle is the underlying database, and contents of attachments are automatically captured and indexed in the document manager.

SourceForge provides the option to create and maintain multiple mailing lists per project. Project administrators create and maintain these mailing lists and set them as public or private as necessary.

| Mailing Lists                     |                           |              |             |        |
|-----------------------------------|---------------------------|--------------|-------------|--------|
| AA_CALIFORNIA : Mailing Lists     |                           |              |             |        |
| Browse, Search, and Post Messages |                           |              |             |        |
| List Archive                      | Msgs last 7<br>days/Total | Last Message | Preferences | Status |
| Caacal-quixp                      | 0/0                       | None         | Preferences | Public |

#### Figure 18. Mailing Lists

- ➡ For details on using the mailing lists, refer to "Using Mailing Lists" on page 133.
- ➡ For details on managing the mailing lists, refer to "Mailing Lists Administration" on page 185.

### **File Publisher**

The SourceForge file publishing system provides a standard repository for software and documentation files released for each project. Released files are indexed in the "File Releases" area on the Project Summary page.

The project administrator or a member with the file release technician permission for each project determines when to release files for a project and how often subsequent releases should occur.

| <br>File Publisher<br>AA. CALIFORNIA : File Publisher                                      |                      |              |        |          |            |               |  |  |
|--------------------------------------------------------------------------------------------|----------------------|--------------|--------|----------|------------|---------------|--|--|
|                                                                                            |                      |              |        |          |            |               |  |  |
| Monitor File Pu                                                                            |                      |              |        |          |            |               |  |  |
| Package                                                                                    | Release              | Dependencies | Status | Maturity | # of Files | Date Modified |  |  |
| GUI_v14                                                                                    |                      |              | Active |          |            |               |  |  |
|                                                                                            | V14_QA_TestBed_10    | no           | Active |          | 1          | 2003-04-21    |  |  |
| aacal                                                                                      |                      |              | Active |          |            |               |  |  |
|                                                                                            | GUI_V14_DevTeam_Rel2 | yes          | Active |          | 1          | 2003-04-21    |  |  |
| To monitor a package or release, select it and click on Monitor Selected. Monitor Selected |                      |              |        |          |            |               |  |  |

#### Figure 19. File Publisher

- ➡ For details on using the file publisher, refer to "Using the File Publisher" on page 139.
- ➡ For details on managing the file publisher, refer to "File Publisher Administration" on page 224.

### **News Items**

Project administrators can post important bulletins and updates to the project news system for display on the Project Summary page.

Each headline in the News section on the Project Summary page links to a news posting with its own embedded discussion forum.

| News                                                              |
|-------------------------------------------------------------------|
| AA_CALIFORNIA : News                                              |
|                                                                   |
| Choose a News item and you can browse, search, and post messages. |
| 🗀 XP GUI Tips Pages                                               |
|                                                                   |
| 🖾 <u>Team Review</u>                                              |
|                                                                   |
|                                                                   |

#### Figure 20. News Items

- ➡ For details on viewing the news items, refer to "Browsing News Items" on page 81.
- ➡ For details on managing the news items, refer to "News Administration" on page 192.

## **Reporting on Project Usage**

With SourceForge, administrators can monitor development activities at many different levels—from monitoring the activity of a single developer to monitoring progress on all active projects throughout the enterprise.

Reports can be automatically generated at regular intervals (weekly, monthly, or quarterly); exported for use with external applications (such as spreadsheets, text editors, or database programs) using comma-delimited (*.CSV*) files, and scheduled, run, and distributed automatically. Predefined report templates can further simplify the process.

| Reporting AA_CALIFORNIA : Reporting                                                                                                    |                                                                                           |                    |                    |  |  |  |  |  |
|----------------------------------------------------------------------------------------------------|-------------------------------------------------------------------------------------------|--------------------|--------------------|--|--|--|--|--|
| Template Reports                                                                                                    |                                                                                           |                    |                    |  |  |  |  |  |
| Report Name                                                                                                    | Actions                                                                                   | Date Created       | Last Updated       |  |  |  |  |  |
| 🗖 Template - User Report                                                                                                    | Create from                                                                               | 4/28/2003 17:15:55 | 4/28/2003 17:15:55 |  |  |  |  |  |
| Template - Project Tracker Report                                                                                                    | Create from                                                                               | 4/28/2003 17:15:55 | 4/28/2003 17:15:55 |  |  |  |  |  |
| Template - Project SCM Report                                                                                                    | Create from                                                                               | 4/28/2003 17:15:55 | 4/28/2003 17:15:55 |  |  |  |  |  |
| Template - Project Activity Report                                                                                                    | Create from                                                                               | 4/28/2003 17:15:55 | 4/28/2003 17:15:55 |  |  |  |  |  |
| 🗖 Template - Project Task Report                                                                                                    | □ Template - Project Task Report <u>Create from</u> 4/28/2003 17:15:55 4/28/2003 17:15:55 |                    |                    |  |  |  |  |  |
| Delete Selected Select All Unselect All Saved Reports                                                                                                    |                                                                                           |                    |                    |  |  |  |  |  |
| Project Name Report Name                                                                                                    | Actions                                                                                   | Date Created       | Last Updated       |  |  |  |  |  |
|                                                                                                    | No Saved Reports                                                                          | i                  |                    |  |  |  |  |  |
| Reporting Engine                                                                                                    |                                                                                           |                    |                    |  |  |  |  |  |
| The reporting engine enables you to build reports on user, and project activity.<br>As a SourceForge admin, you can also run SourceForge-wide reports and reports on any user or project. |                                                                                           |                    |                    |  |  |  |  |  |
| <u>Create Multiple Project Report</u> <u>Create a Project Report</u> (AA_CALIFORNIA)                                                                                                    |                                                                                           |                    |                    |  |  |  |  |  |

Figure 21. Reporting

SourceForge offers usage monitoring and reporting at the following levels:

- Project usage
- Tracker reporting
- Task Manager reporting

#### **Project Usage Statistics**

Project-level statistics provides a comprehensive view of project activities, such as project page views, bugs, and support requests.

Statistics can be displayed for the last seven days, the last 30 days, or monthly during the last three months in the following areas:

- Month/lifespan
- Rank
- Internal traffic (page views)
- File downloads
- Issues opened and closed
  - Bugs
  - Support
  - Patches
  - All Trackers
- Tasks opened and closed
- SCM activity

#### **Tracker Reporting**

Reporting at the tracker level provides aging and distribution reports for all project trackers. Project members and administrators can easily create several types of reports for any of their issue trackers.

• Aging Report

Displays three graphs for a selected time period, including:

- Average turnaround time for closed items
- Number of items submitted
- Number of items still open
- Distribution by Assigned To

Shows the number of issues (open or otherwise) assigned to each tracker technician on the project during the specified time period.

• Distribution by Category

Reports the number of issues assigned in each available issue category during the specified time period.

• Distribution by Group

Reports the number of issues assigned to each group during the specified time period.

• Distribution by Status

Reports the number of issues for each status code during the selected time period.

#### **Task Manager Reporting**

Reporting at the task level provides aging and task reports. Project administrators can easily create several types of reports for any of their project tasks.

• Aging Report

Displays three graphs for a selected time period, including:

- Average turnaround time for closed items
- Number of tasks started
- Number of incomplete tasks
- Tasks by Technician

Shows the number of tasks (open or otherwise) assigned to each task technician on the project during the specified time period.

Tasks by Task Group

Shows the number of tasks (open or otherwise) assigned to each task group on the project during the specified time period.

➡ For details on using reports, refer to "Using Project Statistics" on page 140.

#### **Scheduling Reports**

For users of Oracle, SourceForge provides a reporting engine which provides comprehensive and detailed user-defined reports on user, project-wide activities, and application-wide activities. It also includes the functionality to schedule reports.

➡ For details on scheduling reports, refer to "Scheduling Reports" on page 150.

#### Monitoring

Monitoring is an efficient mechanism that automatically notifies users when status or other changes are made to objects held within SourceForge. For example, monitoring is turned on for tracker artifacts when submitted by a user. The user who created the artifact is notified by e-mail of any changes or updates made to the artifact. Also the current owner of the artifact is notified and all users who have contributed to the artifact.

Monitoring may be configured to send e-mail notification 'immediately' upon the occurrence of an event, the user may choose to receive a daily 'digest' of summarized monitoring information.

The Monitored Items shows the user all of the items they are monitoring within a project and permits the user to see all items they are monitoring across all of the projects to which they are registered.

Users may set their Monitoring Preferences on a per-tool, per-project basis to send no email, immediate email or a daily digest of all monitored events. Users may also Pause Monitoring for a period of time, perhaps when traveling on business or on vacation, and then restart it upon their return.

#### Audit Log

The Audit Log provides a consolidated view of a project's change history, including a member list with access to individual member's user profile.

Project administrators can observe how a project changes over time in terms of its membership.

| A CALIFORNIA : Proje | e <u>ct Admin Summary</u> : Audit Log |           |                          |                |
|----------------------|---------------------------------------|-----------|--------------------------|----------------|
| Project Change Hist  | ory                                   |           |                          |                |
| Field                | Old Value                             | New Value | <u>Date</u> ▼            | By             |
|                      |                                       |           |                          |                |
| status               | P                                     | A         | 2003-04-16               | <u>admin</u>   |
| status<br>approved   | P x                                   | A         | 2003-04-16<br>2003-04-16 | admin<br>admin |

#### Figure 22. Audit Log

➡ For details on using the audit log, refer to "Auditing Project Change History" on page 163.

## **Project Assistance**

Project administrators can post internal requests for developer assistance through an "assistance wanted" tool specifying a job description and skill requirements. All registered users can view job postings and respond.

The project assistance wanted listing saves time and effort to find people with skills suitable for a specific job or to be available for ad hoc consulting. Listings can help managers identify potential project team members, experts in specific areas who can serve as consultants, and opportunities for inter-project collaboration.

- ➡ For details on using the project assistance listing, refer to "Project Assistance" on page 80.
- ➡ For details on managing the project assistance listing, refer to "Project Assistance Administration" on page 164.

## **Project Management Console**

SourceForge also provides integrated project planning, management, and reporting capabilities through the Project Management Console (PMC).

The PMC enables new levels of project management effectiveness, visibility, and control by combining real-time tracking and metrics reporting with SourceForge's rich set of collaborative development tools. Visually intuitive charts, graphs, and traffic-light indicators give managers a high-level view of software project status at a glance. Managers can quickly drill down to the details via interactive Gantt charts, audit logs, and graphic views of tasks and task dependencies.

With the PMC, potential problems are identified early, so that managers can quickly track and resolve them before they impact project schedules and budgets.

Using the PMC, project plans can always be current. Project plans are created within SourceForge, or imported from and exported back to Microsoft<sup>®</sup> Project<sup>®</sup>.

Since it automates status updates and project tracking, SourceForge frees managers and developers alike from unnecessary meetings and tedious administrative tasks. With the PMC, development teams spend less time reporting their activity and more time being active.

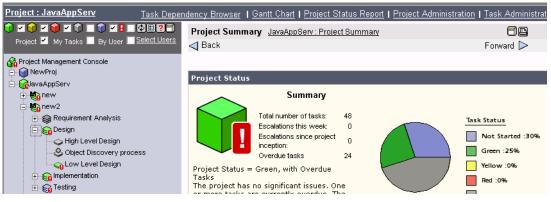

Figure 23. Project Management Console

For details on using the Project Management Console, see "Using the Project Management Console" on page 245.

# **Special Interest Groups (SIGs)**

Special Interest Groups (SIGs) are specialized topic areas within SourceForge that host closely related projects. These specialized projects are open communities for developers with shared interests and skills. Topics may include any relevant areas of development. SIGs provide a means for grouping projects, for example, by division or organization.

You can think of SIGs as containers for related projects, serving as a location for SourceForge features created there shared by members of all constituent projects, such as mailing lists, forums, and news. SIGs maintain separate records of membership, news, forums, and mailing lists from constituent projects. All data (such as news and activities) within a SIG is aggregated.

SIG members can efficiently use the tools available within SIGs. Tools can be used within each SIG or across all SIGs. SIGs are created just like other projects but upon specifying that they are SIGs.

Registered users submit a new SIG request in the same way as they do for a project. The SourceForge Administrator assigns the type to be SIG when the SIG is approved. The SIG then displays on the project list of the user's personal information page ("My Page").

For details on creating SourceForge projects, refer to "Creating Your Own Project" on page 88.

# **Application-Wide Resources**

SourceForge offers a number of application-wide resources for all registered users regardless of their project-status, and certain privileges for administrators to manage these resources. The following sections describe these resources: Bookmarks, Project Map, Search, Code Library, and project assistance listing.

#### **Bookmarks**

Users can create and edit their favorite bookmarks, or delete them when necessary. The system saves and lists those bookmarks for the users to access any time they are within SourceForge. These bookmarks are accessible on the Jump drop-down list on the menu bar. Bookmarks are available to the user wherever they log in to SourceForge. They are not tied to a browser.

➡ For details on managing bookmarks, refer to "Bookmarks" on page 72.

# **Finding Projects**

### **Project Map**

The project map provides a single centralized location to quickly view, sort, or find development projects throughout an organization. By browsing the project map, users can easily identify opportunities for code reuse and collaboration within an organization.

Project administrators can specify how their projects should be categorized. Default category choices are:

- Programming Language
- Operating System
- Development Status
- Environment
- Intended Audience
- Natural Language

Project administrators also can assign multiple sub-categories to a given project (for example, when a single project uses multiple programming languages) and define new categories.

The project map, if efficiently used, can be a powerful tool to promote reuse and to prevent rework. Lack of visibility into ongoing projects may trigger reinventing the wheel. Using appropriate categories in the project map will prevent such repetitions.

| Project Map                                                                                               |                                                                                                    |
|----------------------------------------------------------------------------------------------------|----------------------------------------------------------------------------------------------------|
| Below is a map of project categories. To find a proj<br>category search by selecting from the 'Browse by' | ject, start by clicking on a Topic' category on the right. You can then further refine your<br>list on the left. |
| Browse by:                                                                                                | Categories:                                                                                                    |
| Development Status                                                                                        | 🗭 Development Status                                                                                             |
| <ul> <li>Environment</li> </ul>                                                                           | 1 - Planning (0 projects)                                                                                        |
| <ul> <li>Intended Audience</li> <li>License</li> </ul>                                                    | 2 - Pre-Alpha (0 projects)                                                                                       |
| <ul> <li><u>License</u></li> <li>Natural Language</li> </ul>                                              | 🗀 3 - Alpha (O projects)                                                                                         |
| <ul> <li>Operating System</li> </ul>                                                                      | 🕮 4 - Beta (O projects)                                                                                          |
| <ul> <li>Programming Language</li> </ul>                                                                  | 5 - Production/Stable (0 projects)                                                                               |
| <u>Topic</u>                                                                                              | 🗀 <u>6 - Mature (0 projects)</u>                                                                                 |

Figure 24. Project Map

⇒ For details on using the project map, see "Browsing the Project Map" on page 73.

# **Browsing All Projects**

In addition to the Project Map, SourceForge also provides a Browse All Projects list that allows users to browse a list of all SourceForge projects.

| Browse All Project     | Browse All Projects                                                        |  |  |  |  |  |
|------------------------|----------------------------------------------------------------------------|--|--|--|--|--|
| This page displays a l | This page displays a listing of all projects that you have access to view. |  |  |  |  |  |
| <u>Project</u> ▼       | Description                                                                |  |  |  |  |  |
| <u>JavaAppServ</u>     | This project manages the Java App Server development project.              |  |  |  |  |  |
| Master Group           | Master group                                                               |  |  |  |  |  |
| News Group             | Group to hold site news                                                    |  |  |  |  |  |
| Server Dev             | This project is the repository for server-side dev                         |  |  |  |  |  |
| Stats Group            | Group to hold site statistics                                              |  |  |  |  |  |

Figure 25. Browse All Projects list

➡ For details on using the Browse All Projects list, see "Browsing All Projects" on page 75.

# **Search Engine**

SourceForge captures and automatically indexes information stored in the database, making virtually all data within the environment searchable. Oracle lets users search for items in all the areas of SourceForge, while IBM DB2 and PostgreSQLPostgreSQL searches are restricted to users and projects.

Search functionality covers not only meta-data (such as, bug descriptions) and stored text data (for example, discussion forum comments), but also the contents of most industry-leading binary document formats, such as Microsoft<sup>®</sup> Word<sup>®</sup>, Excel<sup>®</sup>, and PowerPoint<sup>®</sup> and Adobe<sup>®</sup> PDF.

Searches may be global in scope, or restricted on a per-project or per-tool basis.

Searches may also be made across all files managed by SCM products in a project where the SCM is either CVS, ClearCase or PVCS. The search may be made across files managed by all SCM products in a project, or selectively across file managed by CVS or PVCS. Searches across SCM managed files may also be disabled, to eliminate the search time across vast numbers of source code files.

Multiple search options are available, as shown in Figure 26, including a "search all" function that lets you search through all SourceForge content. You can also limit your searches to topic areas, such as projects or forums, and search topics within a specific project.

Several search types are available to refine the search based on keywords provided. You can perform advanced SourceForge-wide searches ranging from simple "find items containing any of the provided words" to fuzzy-logic.

| Advanced Search |         |                                                                                             |          |                                                                  |
|-----------------|---------|---------------------------------------------------------------------------------------------|----------|------------------------------------------------------------------|
|                 | Search: | Search All Projects All SCMsCVSPVCS All TrackersBugsSupport RequestsPatchesFeature Requests | nclude i | SourceForge-wide  ? SourceForge-wide ? SourceForge-wide ? Search |

Figure 26. Search Engine: Advanced Search

## Search functionality of SourceForge on Oracle, DB2, and PostgreSQL

The following table outlines the differences between the search functionalities provided by Oracle 9i, DB2 8.1, and PostgreSQL 7.2 and higher.

| Functionality                                                                                                    | Oracle 9i                                                                             | DB2 8.1                                                                                             | PostgreSQL 7.2<br>and higher                                                                        |
|----------------------------------------------------------------------------------------------------|---------------------------------------------------------------------------------------|----------------------------------------------------------------------------------------------------|----------------------------------------------------------------------------------------------------|
| Search virtually all<br>application data:<br>software/group, all<br>trackers, forums,<br>tasks, CVS, PVCS,<br>ClearCase, mailing<br>lists, people, code<br>snippets, user diaries,<br>help wanted. | Available                                                                             | Partially available.<br>Search is limited to<br>software/group,<br>trackers, forums, and<br>people. | Partially available.<br>Search is limited to<br>software/group,<br>trackers, forums, and<br>people. |
| Document search<br>(binary and non-<br>binary.) This includes<br>the ability to limit a<br>search to only active<br>versions of a<br>document.                                                     | Available. Oracle Text<br>(formerly Intermedia)<br>enables binary<br>document search. | Not available                                                                                       | Not available                                                                                       |
| Search respects Role-<br>based access control.                                                                                                    | Available                                                                             | Available                                                                                           | Available                                                                                           |
| Search all and multi-<br>area search.                                                                                                    | Available                                                                             | Not available                                                                                       | Not available                                                                                       |
| Ability to search<br>within "my projects"                                                                                                    | Available                                                                             | Not available                                                                                       | Not available                                                                                       |
| Includes all words,<br>any words, substring,<br>exact phrase, fuzzy<br>match, and topic<br>searches.*                                                                                              | Available                                                                             | Not available                                                                                       | Not available                                                                                       |
| Enables users to select<br>the number of results<br>per page as ewll as a<br>weighted order<br>display (referred to in<br>the user interface as<br>"make first words<br>more important".**         | Available                                                                             | Not available                                                                                       | Not available                                                                                       |

Table 1. Search Functionality: Oracle, DB2, and PostgreSQL

\*Search types:

- All words returns only documents that have all of the keywords entered ("AND" search).
- Any words returns documents that have any of the keywords entered ("OR" search).
- Substring returns documents that contain words with the substring in them. For example, a substring search on "think" will return documents with the keywords such as "think," "unthinkable," and "thinktank."
- Exact phrase returns only documents that have the exact phrase entered.
- Fuzzy match returns results that are "close" matches to the keywords entered, often correcting common spelling errors.
- Topic search returns results that include keywords that are topically related to the keyword. For example, a search on "sport" returns documents that include the word "baseball."

\*\*A weighted order search returns results based on the order in which the keywords are entered.

For example, if the search string is "java application development," the search gives more weight to documents that include the keyword "java" than to those that include "application," which in turn will be given more weight than documents including only the keyword "development."

➡ For details on using the search engine, refer to "Using the Search Engine" on page 82.

# **Code Library**

The code library lets users search for and share reusable code system-wide. Code components can be packaged and stored centrally, for sharing among users, projects, and teams. Code can also be stored and cataloged on the basis of programming language and application category.

| Code Library                                                                                                    |                                                                                                    |  |  |  |  |
|----------------------------------------------------------------------------------------------------|----------------------------------------------------------------------------------------------------|--|--|--|--|
| Browse Code Library   <u>Submit Code</u>   <u>Create Package</u>                                                                                                    |                                                                                                    |  |  |  |  |
| Share code, scripts, and functions with other SourceForge users.                                                                                                    |                                                                                                    |  |  |  |  |
| Create or update a "code snippet" or "code package"                                                                                                    |                                                                                                    |  |  |  |  |
| Browse Code Library                                                                                                    |                                                                                                    |  |  |  |  |
|                                                                                                    |                                                                                                    |  |  |  |  |
| Browse by Language:                                                                                                    | Browse by Category:                                                                                                    |  |  |  |  |
| <ul> <li>Other Language (0)</li> <li>C (0)</li> <li>C++ (0)</li> <li>Perl (0)</li> <li>PHP (0)</li> <li>Python (0)</li> <li>Unix Shell (0)</li> <li>Java (0)</li> <li>AppleScript (0)</li> <li>Visual Basic (0)</li> <li>TCL (0)</li> <li>Lisp (0)</li> <li>Mixed (0)</li> <li>JavaScript (0)</li> <li>SQL (0)</li> <li>C# (0)</li> </ul> | <ul> <li>UNIX Admin (0)</li> <li>HTML Manipulation (0)</li> <li>BBS Systems (0)</li> <li>Auctions (0)</li> <li>Calendars (0)</li> <li>Database Manipulation (0)</li> <li>Searching (0)</li> <li>File Management (0)</li> <li>Games (0)</li> <li>Voting (0)</li> <li>Shopping Carts (0)</li> <li>Other (0)</li> <li>Math Functions (0)</li> </ul> |  |  |  |  |

Figure 27. Code Library

➡ For details on using the Code Library, refer to "Using the Code Library" on page 76.

# SourceForge-wide Reporting

SourceForge-wide reporting offers a top-level view of all activities, such as projects, downloads, bugs, and SCM commits. SourceForge application administrators can monitor a number of SourceForge-wide statistics:

- SourceForge-wide aggregate statistics
- Project comparison statistics
- SourceForge page views
- New users and new projects
- Most recent logins
- Language statistics

SourceForge administrators obtain greater visibility into software development activities throughout the enterprise, and can predict and mitigate problems early in the development lifecycle.

| Reporting AA_CALIFORNIA: Reporting                       |                                       |                           |              |              |  |  |  |  |
|----------------------------------------------------------|---------------------------------------|---------------------------|--------------|--------------|--|--|--|--|
| Template Reports                                         |                                       |                           |              |              |  |  |  |  |
| Report Name                                              | Actions                               | Date Created              | Las          | Last Updated |  |  |  |  |
| Template - User Report                                   | Create from                           | 4/16/2003 20:08:38        | 3 4/16/2     | 003 20:08:38 |  |  |  |  |
| Template - Project Tracker Report                        | Create from                           | 4/16/2003 20:08:38        | 3 4/16/2     | 003 20:08:38 |  |  |  |  |
| Template - Project SCM Report                            | Create from                           | 4/16/2003 20:08:38        | 3 4/16/2     | 003 20:08:38 |  |  |  |  |
| Template - Project Activity Report                       | Create from                           | 4/16/2003 20:08:38        | 3 4/16/2     | 003 20:08:38 |  |  |  |  |
| 🗖 Template - Project Task Report                         | Create from                           | 4/16/2003 20:08:38 4/16/2 |              | 003 20:08:38 |  |  |  |  |
| Delete Selected Select All Unselect All<br>Saved Reports |                                       |                           |              |              |  |  |  |  |
| Project Name Report Name                                 | Actions                               |                           | Date Created | Last Updated |  |  |  |  |
| AA_CALIFORNIA 🛛 BUGWeekly_Report                         | View   Run   Modify   Create Schedule |                           | 4/21/2003    | 4/21/2003    |  |  |  |  |
| Delete Selected Select All UnSelect All                  |                                       |                           |              |              |  |  |  |  |

#### Figure 28. SourceForge-Wide Reporting

➡ For details on managing reports, refer to "Monitoring SourceForge-Wide Statistics" on page 322.

#### **Scheduling Reports**

For users of Oracle, SourceForge provides a reporting engine that provides comprehensive and detailed user-defined reports on user, project-wide activities, and application-wide activities. It also includes the functionality to schedule reports.

➡ For details on scheduling reports, refer to "Scheduling Reports" on page 150.

## SourceForge.net

SourceForge Enterprise Edition is intended for deployment within medium and large organizations. VA Software is very confident of the performance and scalability of SourceForge to meet the needs of such organizations as the capabilities of SourceForge have been exercised across a large user base of active software developers via SourceForge.net.

*SourceForge.net* is the world's largest Open Source software development website, with the largest repository of Open Source code and applications available on the Internet. *SourceForge.net* provides free services to Open Source developers.

Since its launch in November 1999, this fast-growing SourceForge community has fueled software innovation on software platforms including Linux, UNIX, Microsoft, Palm, and Apple. *SourceForge.net*'s robust online services facilitate real-time software collaboration and distribution across virtual teams. Specialized communities, called Foundries, enhance peer-level participation around specific technologies.

With an average of 16,000-19,000 separate code changes happening daily, and developer-todeveloper e-mails ranging from 800,000 to 1,000,000 on a daily basis, more Open Source developers collaborate on more projects at *SourceForge.net* than anywhere on the web.

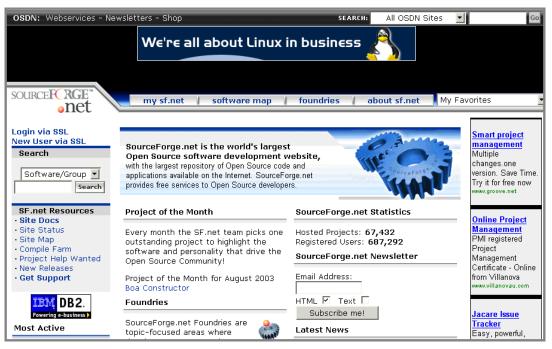

➡ To participate in SourceForge.net activities, visit: http://www.sourceforge.net

Figure 29. SourceForge.net home page

# SourceForge Collaborative Development Process

Today, many organizations are closely examining process methodology in an effort to improve their overall efficiency and productivity. To that end, process improvement initiatives have become increasingly important and useful in today's business climate. In addition to improving operations, a mature process infrastructure can often open up new business opportunities and markets. In many cases, however, organizations struggle with outdated, insufficient, or overly complicated processes that often create rather than eliminate barriers to efficiency.

Existing tools often do not lend themselves to supporting development process, and those that do often support only existing, predefined methodologies, and cannot be adapted to the specific requirements of an organization without expensive customization. The SourceForge Collaborative Development Process<sup>TM</sup> (CDP<sup>TM</sup>) provides a practical and flexible solution that enables process attainment and improvement, without the unnecessarily cumbersome overhead often associated with other process improvement methodologies.

The CDP is a comprehensive, end-to-end lifecycle model, suitable for deployment in an organization beginning a process initiative from the ground up. However, it is also designed in a modular fashion, allowing organizations with a level of established process to select the areas that best supplement their existing process infrastructure.

## Software Engineering Institute Software Capability Maturity Model

The Software Engineering Institute (SEI) Capability Maturity Model for Software (SW-CMM®) is a framework that describes the key elements of an effective software process. Encompassing an evolutionary improvement path from ad hoc, immature processes to mature, disciplined processes, the SW-CMM defines five process maturity levels ranging from Level 1 to Level 5. Each maturity level is comprised of Key Process Areas (KPAs), defining a series of activities that, when performed consistently and effectively, help organizations meet established goals for process capability at a defined maturity level.

For the benefit of SourceForge customers who are interested in using the SW-CMM as a basis for process improvement or regulatory compliance, each stage of the CDP defines one or more processes that equate to goals associated with SW-CMM Level 2 or 3 KPAs. *SourceForge and the Capability Maturity Model for Software, A Supplement to the SourceForge Collaborative Development Process* provides detailed mappings for using SourceForge and the CDP to fulfill each key practice of the SW-CMM Level 2 and 3. References are provided throughout the CDP chapters and checklists are included at the end of each phase to help ensure that required activities are completed.

Collaborative Development Process is a separate product which may be licensed from VA Software.

## Audience

The CDP is designed for software development professionals performing a wide variety of functions. Users who will benefit most from the material presented are those working as software developers, testers, system engineers, quality assurance staff, product managers, business analysts, process improvement specialists, information technology (IT) managers, and those with a management or oversight responsibility for software product development and associated functions. Professionals in other, related fields such as product marketing, technical support, training, sales engineering, and professional services will also benefit.

## Contents

The CDP materials consist of a primary manual, organized according to the phases of a typical software product lifecycle. Each phase consists of a series of activities and deliverables that when completed, represent the achievement of a major milestone in the product's development.

The phases defined in the SourceForge Collaborative Development Process (CDP) are:

- 1. Product Definition
- 2. Design
- **3.** Development
- 4. Release Preparation
- 5. Release
- **6.** Sustaining Engineering

A Cross-Lifecycle Principles chapter is also included that describes the concepts and activities you will be working with throughout all phases of the CDP.

As indicated by the following diagram, the CDP is a continuous process, with the data and knowledge collected during the post-release analysis of one development project providing input into the next. In this way, a persistent pattern of continuous process improvement is achieved.

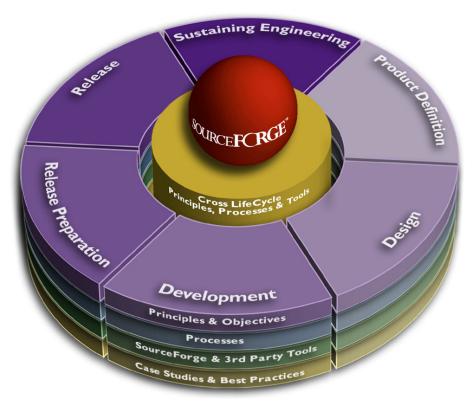

Figure 30. SourceForge Collaborative Development Process

In each chapter, the principles and overall objectives of the phase are defined. Specific detail is provided on the inputs and outputs of each phase, with detailed descriptions of all required and recommended processes, activities, documents, and other materials. Flowcharts depict recommended workflow processes, and SourceForge Best Practices provide methods for using SourceForge to enable specific CDP activities. Customizable templates are also included for all required documents.

A supplementary manual, *SourceForge and the Capability Maturity Model for Software, A Supplement to the SourceForge Collaborative Development Process,* is provided for users using the SW-CMM model for process improvement.

# VA Software Customer Advisory Council (CAC)

The VA Software Customer Advisory Council (CAC) is a selected group of highly valued members of the VA customer community who come together periodically with VA Staff to discuss the benefits, challenges, and future direction of SourceForge and adjunct products. Benefits to members include frequent opportunities to communicate directly with VA senior staff, to directly input enhancement and other requests, and to participate in defining future VA product strategy. Members are invited to attend one or more off-site events annually, and to participate in quarterly Web-based seminars covering a variety of topics. Members may also be invited to participate in additional activities from time to time.

Members are responsible for making efforts to attend all scheduled CAC events and participating as requested by VA Software.

- ➡ For membership information, contact: *cac@vasoftware.com*
- CAC members may access the VA Software CAC website at: http://www.vasoftware.com/cac/

# CHAPTER 2 SourceForge Users and Privileges

This chapter assumes that you have a good understanding of the SourceForge resources described in *Chapter 1, Introducing SourceForge*.

As described in *Chapter 1, Introducing SourceForge,* SourceForge offers a wide range of resources for its users to facilitate and make their product development efforts successful.

For the sake of ensuring data stability and security, SourceForge provides the flexibility to restrict access to its various areas and functionality on a per user basis.

SourceForge users can be broadly categorized as follows:

- Non-Project Members
- Project Members
- Project Administrators
- Application Administrators
- System Administrators

This chapter defines these types of users and describes their privileges to use SourceForge.

# **Non-Project Members**

Non-Project members are registered users of SourceForge, but they are not members of some projects.

Non-project members can only view project information that has been designated by individual project administrators as visible to this type of users.

Based on their access permissions, these users can use SourceForge resources as noted here:

- Access their personal page ("My Page").
- Access and edit their personal account information.
- Access and edit their skill-set information.
- Create and update their personal log entries.
- Create and update their bookmarks.
- Submit requests for obtaining technical support for using SourceForge.
- Use the project map to browse projects.
- Use the code library.
- Browse job postings and respond to them.
- Browse application-wide news items.
- Use the search engine to locate some information stored within SourceForge areas that are publicly viewable.
- ➡ For details on using SourceForge as a non-project member, refer to "For Non-Project Members" on page 71.

# **Project Members**

Project members are registered users of SourceForge and assigned as members of specific projects by a project administrator. A user can be a member of many projects and there can be many project members assigned to a project.

Project members have all the privileges of non-project members, and **based on their access permissions** they can use additional SourceForge resources as noted here:

- Create their own project to become an administrator for that project.
- Remove themselves from projects.
- Browse tracker artifacts and submit tracker issues.
- Monitor how a project is performing.
- Use the Software Configuration Management system (SCM) to download/submit data.
- Generate and store Secure Shell (SSH) keys for easy access to CVS, if CVS is their choice of the SCM system. (Other SCM systems supported are PVCS and Rational ClearCase.
- View, subscribe/unsubscribe to a mailing list.
- Browse project news.
- Browse the list of discussion forums, choose to monitor a forum, and stop monitoring a forum.
- Browse documents stored in the document manager.
- View, review, translate, print, submit, and edit documents.
- Browse and modify tasks.
- Download files from the file publisher.
- ➡ For details on using SourceForge as a project member, refer to "For Project Members" on page 87.

# **Project Administrators**

When a registered user requests that a new project be created, a SourceForge application administrator receives that request and approves or rejects it, and the requestor receives an automatic e-mail notification accordingly. When a SourceForge application administrator approves a project, the project creator automatically becomes an administrator for that project. There can be more than one administrator for a project.

Project administrators have all the privileges of project members. In addition, they have administrative privileges and have a high-level overview of a project they administer. Specifically, they can perform the following tasks:

- Edit a project's information.
- Monitor how project membership changes over time.
- Create and edit job postings for a project.
- Create new roles and/or assign default roles to project members.
- Add/Update discussion forums.
- Create mailing lists and set preferences for a mailing list.
- Manage project-specific news.
- Create new trackers with a desired set of field preferences.
- Edit and configure the fields of existing trackers.
- View/move/edit/delete documents in the document manager.
- Protect documents in the document manager by restricting access to the desired documents.
- Create task groups.
- Create/edit file packages.
- Create/edit file releases.
- Monitor project-level and tracker level performance statistics.
- Configure SCM modules for tracker integration.
- ➡ For details on using SourceForge as a project administrator, refer to "Project Administration" on page 155.

# **Application Administrators**

SourceForge application administrators are registered users of SourceForge and enjoy all the privileges that SourceForge offers. SourceForge application administrators are the equivalent of "root" or "administrator" accounts and have access to **all** project data, public and private.

SourceForge application administrators have the highest overview of the enterprise. Specifically, they can perform the following tasks:

- Manage SourceForge users, in terms of their membership status.
- Manage SourceForge projects, in terms of their approval status.
- Maintain the SourceForge project map in terms of adding new categories and updating existing categories.
- Establish job categories for individual projects.
- Send SourceForge-wide e-mail messages.
- Approve SourecForge-wide news items.
- Monitor SourceForge-wide performance statistics.
- Monitor SourceForge-wide facilities log.
- Manage SourceForge configuration utilities such as supported languages, string translation, and 404-page redirection.
- ➡ For details on using SourceForge as an application administrator, refer to "SourceForge Administration" on page 285.

# **System Administrators**

SourceForge system administrators have the responsibility to maintain system-specific data.

➡ For details on using SourceForge as a system administrator, refer to the SourceForge 3.4 Installation and Administration Guide.

# CHAPTER 3 Getting Started

This chapter assumes that you have a good understanding of the SourceForge resources and user privileges described in the preceding chapters.

This chapter describes how one can become registered members and use SourceForge.

Major Topics:

- "Creating a New Account" on page 60
- "Logging In and Out of SourceForge" on page 61
- "Account Maintenance" on page 63
- "User Information" on page 66
- "Using the SourceForge Help Center" on page 70

## **Creating a New Account**

All users can create a new account.

To create a new account:

**1.** On the SourceForge Home page, click Create New Account below the Log In button. The Register New Account page displays.

| Register New Acc                                                                           | count                         |
|--------------------------------------------------------------------------------------------|-------------------------------|
| To create an accour                                                                        | nt, fill in all fields below. |
| *Login Name:<br>3-16 lowercase<br>characters                                               |                               |
| *Password:<br>6-8 characters                                                               |                               |
| *Confirm<br>Password:                                                                      |                               |
| *Name:                                                                                     |                               |
| Timezone:                                                                                  | US/Eastern 🗾                  |
| *Email Address:<br>This email address<br>will be verified<br>before account<br>activation. |                               |
|                                                                                            | Register                      |

Figure 31. Register New Account page

- **2.** On the Register New Account page:
  - a. Enter a login name and password in appropriate fields.
  - b. Confirm the password.
  - c. Enter your full name in the Name field.
  - d. Select a zone from the Timezone drop-down list.
  - e. Enter your e-mail address in the Email Address field.
  - f. Click Register.

You will receive an e-mail notification confirming your account creation with instructions for logging into that account.

## Logging In and Out of SourceForge

To have all the benefits of SourceForge resources, you must become a registered user by logging into SourceForge.

To log into SourceForge for the first time:

- **1.** Respond to the e-mail notification confirming your account creation.
- **2.** Log into SourceForge.

To log into SourceForge after the first time:

- **1.** Enter your SourceForge login name and password in the text fields located in the top right corner of SourceForge Home page.
- **2.** If you want to keep your SourceForge pages secure, make sure that the SSL box is checked.
- **3.** Click Log In.

To log out of SourceForge:

Any time after logging in and working within SourceForge, if you want to exit SourceForge click the Log Out button located in the top right corner of the page.

To regain access to SourceForge if you forget your password:

**1.** Click the "Forgot your password?" link below the Password field.

The Lost Account Password page displays.

- **2.** Enter your SourceForge login name.
- 3. Click Submit.

The Lost Password Confirmation page displays informing you about an e-mail notification containing instructions to access your SourceForge account.

**4.** Follow the URL sent in the e-mail.

The Lost Password Login page displays.

- 5. Enter a new password and confirm it.
- 6. Click Update.

The Password Changed page displays.

7. Log into SourceForge using the new password.

To change your password after logging in:

- **1.** Click Account in the navigation panel.
- 2. On the Account Maintenance page, scroll down to the Preferences section.
- **3.** Click Change Password.
- **4.** On the Change Password page:
  - a. Enter old password in the Old Password field.
  - b. Enter the new password in the Password field.

The password must be between 6 and 8 characters long, and should not contain any spaces.

- c. Re-enter the new password in the Confirm New Password field.
- d. Click Update.

## **Account Maintenance**

The Account Maintenance page displays your SourceForge account information. You can view and edit the following account information:

- User profile
- Skills profile
- Account preferences including your password, full name, language, time zone, and email address
- Hits per screen

This controls the number of items that are displayed on the user's screen for items such as tasks, tracker artifacts, documents (for regular users) and users, projects (for SourceForge Administrators).

### **Editing Personal Account information**

You can modify your personal account information, such as the name, password, e-mail address, language preference, and time zone.

To edit your personal account:

**1.** Click Account in the navigation panel.

The Account Maintenance page displays.

| Account Maintena   | ance                                         |
|--------------------|----------------------------------------------|
|                    |                                              |
|                    | Account: admin                               |
| Welcome, Dave H    | lenry                                        |
| S.C                |                                              |
| view and change a  | account preferences here.                    |
| View My Membe      | <u>r Profile</u>                             |
| Edit My Skills Pro | <u>ofile</u>                                 |
|                    |                                              |
|                    | Preferences                                  |
|                    |                                              |
| Registered:        | None                                         |
| User ID:           | 1                                            |
| Login Name:        | admin [Change Password]                      |
| *Full Name:        | Administrator                                |
| Language:          | English                                      |
| Timezone:          | GMT                                          |
| Hits per Screen:   | 10 -                                         |
| Email Address:     | dhenry@vasoftware.com [Change Email Address] |
|                    | Access My Page without being logged in.      |
|                    |                                              |
|                    | Update Reset                                 |
|                    |                                              |
|                    | Shell Account Information                    |
| CVS/SSH Shared     | Authorized Keys: 0 [Edit Keys]               |

Figure 32. Account Maintenance page

- **2.** Edit your full name, if necessary.
- **3.** In the Language drop-down list, specify the language of your choice.
- **4.** In the Timezone drop-down list, specify the desired time zone.

- **5.** Optionally, click Change Password to provide updated password.
  - a. On the Change Password page, enter your current password in the Old Password field.
  - b. Enter the new password in the next field.
  - c. Re-enter the new password in the third field to confirm new password.
  - d. Click Update.
- **6.** Optionally, click Change Email Address to provide new e-mail address.
  - a. On the Change Email Address page, enter your new e-mail address in the text field.
  - b. Click Send Confirmation to New Address.
- 7. Click Update.

## **User Information**

SourceForge keeps your personal profile information in two types of profiles: User Profile and Skills Profile. You can also maintain a record of your project activities using the Personal Log area. You can create and save log entries via the Personal Log page. You can make these entries viewable to the public or keep them private. If log entries are publicly viewable, other users can choose to monitor your entries. Each new entry marked public will be automatically mailed to all users who are monitoring your log.

➡ For details on viewing personal logs, refer to "Viewing Personal Log Entries" on page 69.

#### **Updating Your User Profile**

You can update your personal profile via the Account Maintenance page. The current information is displayed on the personal profile (User Profile) page.

#### **Modifying Your Skills Profile**

You can add new skills to your profile and/or modify your skills profile via the Account Maintenance page. You can also set your skills profile to be "public."

To modify a skills profile:

**1.** Click Account in the navigation panel.

The Account Maintenance page displays.

**2.** Click Edit My Skills Profile.

The Edit Your Profile page displays.

- **3.** To update profile status and description:
  - a. Select the Yes radio button to make the profile publicly viewable. Or, select No to keep the profile private.

By default, the skills profile is not publicly viewable. You must select Yes to make it public.

- b. Enter a description of your skill-set in the Resume/Description of Experience text box.
- c. Click Update Profile.
- **4.** To add a new skill to your profile:
  - a. In the Add a New Skill section, specify the skill, skill-level, and experience-level in the drop-down lists.
  - b. Click Add Skill.
- **5.** To delete a skill from your profile:

Click the Delete button corresponding to the skill you want to delete.

- **6.** To modify a skill in your profile:
  - a. Make the changes using the drop-down lists corresponding to the skill you want to update.
  - b. Click Update.
- **7.** Make sure you have provided all updated information.
- 8. Click Finished.

## **Creating and Updating Personal Log Entries**

You can periodically record your project-specific activities in your personal log.

To create a personal log entry:

- **1.** Expand the Account menu in the navigation panel.
- 2. Click Personal Log.

The Personal Log page displays.

- **3.** On the Personal Log page:
  - a. Enter a short description for this log entry in the Summary field.
  - b. Enter the details of the entry in the Details text box.
  - c. Select the Public check box to make this entry publicly viewable.
  - d. Click Submit to save this entry.

The new entry is added to the list of existing entries in the Personal Log Entries section of the Personal Log page.

To edit a personal log entry:

- **1.** Follow steps 1-2 to create a personal log entry.
- **2.** On the Personal Log page:
  - a. Click the entry in the Personal Log Entries section.
  - b. The Personal Log page for this entry is displayed.
  - c. Edit the entry as necessary.
  - d. Click Submit to save your edits.

#### **Viewing Personal Log Entries**

You can view log entries of other users if they have made the log entries publicly viewable.

To view a personal log:

**1.** Select a project.

You can click the name of the desired project listed on SourceForge Home page (Most Active This Week section) or on My Page (My Projects section).

The Project Summary page displays.

- 2. Click "View All # Members" in the Members section.
- **3.** On the Project Member List page, click the desired name in the Member column. The project member's User Profile page displays.
- **4.** Click View Personal Log in the Personal Log section. The project member's Personal Log page displays the log entries with a summary and posted date for each entry.
- **5.** Click the desired entry.

The Personal Log page displays the details of the selected entry.

## Using the SourceForge Help Center

The SourceForge Help Center connects you to areas within SourceForge where you can:

- Obtain user documentation
- File requests for SourceForge support
- Contact the SourceForge application administrator

| Support Request Information                                                                                                    |
|----------------------------------------------------------------------------------------------------|
| Master Group : Document Manager : Application Content Manager : Support Request Information                                                                                                    |
| Support Request Information [MAIL] [PRINT]         This document describes how to submit a support request.         Last Edited On: 2003-04-15 by Administrator         Type: HTML         Size: 825 bytes         Current version: 1, Aditive version: 1, Adit: *1* |
| SourceForge Help Center                                                                                                    |
| Welcome to the SourceForge Enterprise Edition Help Center.                                                                                                    |
| Documentation:                                                                                                    |
| SourceForge software includes a user guide for SourceForge project members and administrators. To obtain a copy of this user guide, click <u>here</u> .                                                                                                    |
| Support Requests:                                                                                                    |
| To file SourceForge-related support requests, visit the Support Request Tracker.                                                                                                    |
| Updating This Help Center Document:                                                                                                    |
| To add content to this Help Center document, contact your <u>SourceForge administrator</u> . This document is an HTML file managed in<br>SourceForge Document Manager.<br>————————————————————————————————————                                                       |

Figure 33. SourceForge Help Center

# CHAPTER 4 For Non-Project Members

This chapter assumes that you have a good understanding of the SourceForge resources, user privileges, and the information for beginners described in the preceding chapters.

As noted in *Chapter 2, SourceForge Users and Privileges*, non-project members are registered users of SourceForge, but they are not yet members of any SourceForge projects.

This chapter describes how non-project members can use SourceForge resources.

Major topics:

- "Bookmarks" on page 72
- "Using SourceForge-Wide Resources" on page 73

## **Bookmarks**

You can create your favorite and frequently used web pages as bookmarks from the Manage Bookmarks page.

#### **Creating Bookmarks**

To create bookmarks:

**1.** Click Bookmark This Page in the navigation panel.

The Manage Bookmarks page displays.

- **2.** In the Add New Bookmark section of the Manage Bookmarks page:
  - a. Enter the URL for the bookmark in the URL field.
  - b. Enter a title for the bookmark in the Title field.
  - c. Click Add Bookmark.

#### **Deleting Bookmarks**

You can delete bookmarks any time after you have created them.

To delete bookmarks:

**1.** Click Bookmark This Page in the navigation panel.

The Manage Bookmarks page displays a list of existing bookmarks in the Current Bookmarks section.

| Manage Bookmarks                    |                                              |          |              |
|-------------------------------------|----------------------------------------------|----------|--------------|
| Add New Bookmark                    |                                              |          |              |
|                                     |                                              |          |              |
| Title                               | URL                                          | Overwrit | e            |
|                                     | http://                                      |          | Add Bookmark |
| Max. length 40                      | Must start with http(s):// or ftp://         |          |              |
| Title                               | URL                                          | Dele     | te           |
| VA Software Home                    | http://www.vasoftware.com/                   |          |              |
| Max. length 40                      | Must start with http(s):// or ftp://         |          |              |
| Visual Studio .NET - Good Info site | http://searchvb.techtarget.com/vsnetBWL/0,29 | 4114,si  |              |
| Max. length 40                      | Must start with http(s):// or ftp://         |          |              |
|                                     |                                              | Subm     | it           |
|                                     |                                              |          |              |

Figure 34. Manage Bookmarks page

- **2.** Select the Delete check box corresponding to the bookmark(s) to delete.
- Click Submit.

This command deletes all the bookmarks you have selected.

## Using SourceForge-Wide Resources

Based on your access permissions, you can use the following SourceForge-wide resources that are available across all SourceForge projects: Project Map, Code Library, Project Assistance Wanted listing, News, and the search engine.

You can also view project-specific items, such as tracker artifacts, news items, and forum discussions, provided these tools are enabled for the project and that you have appropriate access permissions.

#### **Browsing the Project Map**

Using the project map, you can locate a project or browse projects by category.

To locate a project on the project map:

- **1.** Expand Central Directories in the navigation panel.
- 2. Click Project Map.

The Project Map page displays.

| Project Map                                                                                              |                                                                                                    |
|----------------------------------------------------------------------------------------------------|----------------------------------------------------------------------------------------------------|
| Below is a map of project categories. To find a pro<br>category search by selecting from the 'Browse by' | ject, start by clicking on a 'Topic' category on the right. You can then further refine your<br>list on the left. |
| Browse by:                                                                                               | Categories:                                                                                                    |
| Development Status                                                                                       | 🗭 Development Status                                                                                              |
| <ul> <li>Environment</li> </ul>                                                                          | 🗀 1 - Planning (O projects)                                                                                       |
| Intended Audience                                                                                        | 🗀 2 - Pre-Alpha (O projects)                                                                                      |
| <ul> <li>License</li> <li>Natural Language</li> </ul>                                                    | 🗀 3 - Alpha (O projects)                                                                                          |
| <ul> <li>Operating System</li> </ul>                                                                     | 🗀 4 - Beta (O projects)                                                                                           |
| Programming Language                                                                                     | 5 - Production/Stable (0 projects)                                                                                |
| • <u>Topic</u>                                                                                           | 🗀 <u>6 - Mature (0 projects)</u>                                                                                  |

Figure 35. Project Map

**3.** Select a topic from the topic list on the right.

A list of sub-topics under the specified parent topic displays.

Individual projects subsumed directly under a parent topic are listed in a separate section on the bottom.

To browse projects by category on the project map:

- **1.** Expand Central Directories in the navigation panel.
- **2.** Click Project Map.

The Project Map page displays.

**3.** Select a category from the Browse by list on the left.

A list of sub-categories under the specified parent category displays on the right.

**4.** Click a desired sub-category name on the right.

A list of individual projects directly under the specified category displays on the bottom.

### **Browsing All Projects**

In addition to the Project Map, SourceForge also provides a Browse All Projects list that allows users to browse a list of all SourceForge projects. Users will only be able to browse those projects that they have permissions via RBAC to see. Gated community, or restricted, users will not see projects of which they are not a member.

To browse all projects:

- **1.** Expand Central Directories in the navigation panel.
- **2.** Click Browse All Projects.

The Browse All Projects page displays the name and description of each project.

| Browse All Projects                                                        |                                                               |  |  |  |
|----------------------------------------------------------------------------|---------------------------------------------------------------|--|--|--|
| This page displays a listing of all projects that you have access to view. |                                                               |  |  |  |
| Project▼ Description                                                       |                                                               |  |  |  |
| JavaAppServ                                                                | This project manages the Java App Server development project. |  |  |  |
| Master Group                                                               | Master group                                                  |  |  |  |
| News Group                                                                 | Group to hold site news                                       |  |  |  |
| Server Dev                                                                 | This project is the repository for server-side dev            |  |  |  |
| Stats Group                                                                | Group to hold site statistics                                 |  |  |  |

Figure 36. Browse All Projects page

Clicking the title of a project takes you to the project home page.

#### **Using the Code Library**

Non-registered users can browse the code library. Registered users can submit new code, submit new versions of code, create code packages, and submit new versions of packages--all to be stored in the code library and shared with other registered users.

To browse the code library:

- 1. Expand the Central Directories menu in the navigation panel.
- **2.** Click Code Library.

The Code Library page displays, listing the programming languages and categories.

**3.** Select a language or category to browse.

The Snippet Library page displays, listing snippets and packages with corresponding IDs, brief descriptions, and names of authors.

- **4.** Click the desired snippet ID or package ID to view the snippet versions or package versions respectively.
  - a. If you select the snippet ID, the latest snippet version displays.
  - b. If you select the package ID, the package version and snippets in that package displays.

| View Code Detail                                                                                                    |                             |                                                     |                    |        |  |  |
|----------------------------------------------------------------------------------------------------|-----------------------------|-----------------------------------------------------|--------------------|--------|--|--|
| Browse Code Library   Submit Code   Create Package                                                                            |                             |                                                     |                    |        |  |  |
|                                                                                                    |                             | Create and bind a channel                           |                    |        |  |  |
| Type: Sample Code                                                                                                    | (HOWTO)                     |                                                     |                    |        |  |  |
| Category: Other                                                                                                    |                             |                                                     |                    |        |  |  |
| License: Other                                                                                                    |                             |                                                     |                    |        |  |  |
| Language:Java                                                                                                    |                             |                                                     |                    |        |  |  |
| Description: Create and bi                                                                                                    | nd a channel for publishing | ı data                                              |                    |        |  |  |
| Versions of this Snippet                                                                                                    |                             |                                                     |                    |        |  |  |
| Snippet Version ID                                                                                                    | Download Version            | Date Posted                                         | Author             | Delete |  |  |
|                                                                                                    |                             | Changes since last version:<br>First Posted Version |                    |        |  |  |
| 1                                                                                                    | <u>V1.1</u>                 | 2003-04-22                                          | admin              | 6      |  |  |
| Download a raw-text version                                                                                                   | of this code by clicking o  | n the number in the "Downlo                         | ad Version" column |        |  |  |
| Latest Snippet Version: V1.1                                                                                                  |                             |                                                     |                    |        |  |  |
| public static void main(3tring[]<br>// Skip name space updates<br>FolderLib.disabl@ontextNatc<br>// Create a specification of |                             |                                                     |                    |        |  |  |

Figure 37. Snippet versions listed

To download a snippet from the snippet library:

- **1.** Follow the steps for browsing the code library, until you see a list of snippets.
- **2.** Click the desired Snippet ID.

The versions of the selected snippet are listed now.

3. Click the version number in the Download Version section.

The snippet displays in a browser window. Copy and paste it into the target application.

To submit code:

- **1.** Expand the Central Directories menu in the navigation panel.
- 2. Click Code Library.

The Code Library page displays, listing the programming languages and categories.

- **3.** On the Code Library page, press Submit Code. The Submit a New Snippet page displays.
- **4.** Fill in the required fields on the Submit a New Snippet page: Then click Submit.

To post a new snippet version:

- **1.** Expand the Central Directories menu in the navigation panel.
- 2. Click Code Library.

The Code Library page displays, listing languages and categories.

- 3. Locate the snippet to be updated in the Language or Category list.
- **4.** Click the desired snippet ID on the Snippet Library page. The versions of the selected snippet are listed now.
- Click Submit a New Version (on the bottom of the page). The Post a New Version page displays.
- **6.** Fill in the required fields on the Post a New Version page: Then click Submit.

To create a code package:

All registered members can create and submit new code into the code library.

- 1. Expand the Central Directories menu in the navigation panel.
- 2. Click Code Library.

The Code Library page displays, listing languages and categories.

**3.** Click Create Package.

The Submit a New Snippet Package page displays.

**4.** Fill in the required fields on the Submit a New Snippet Package page: Then click Submit.

You can now add snippets to this package.

To post a new package version:

- 1. Expand the Central Directories menu in the navigation panel.
- **2.** Click Code Library.

The Code Library page displays, listing languages and categories.

- 3. Locate the package to be updated by using the Language or Category list.
- **4.** Click the desired package ID on the Snippet Library page. The versions of the selected package are listed now.
- Click Submit a New Version (on the bottom of the page). The Post a New Version page displays.
- **6.** Fill in the required fields on the Post a New Version page: Then click Submit.

To add code snippets to a package:

If you are the creator of a code package, you can add code snippets to the package.

- 1. Expand the Central Directories menu in the navigation panel.
- 2. Click Code Library.

The Code Library page displays, listing languages and categories.

- **3.** Locate the package you want to update.
- **4.** Click the ID of the desired package.
- **5.** Click the pencil icon next to the version to which you wish to add a code snippet. The Add Snippets to a Package page displays.
- 6. Enter the version ID for the code snippet in the Snippet Version ID field.
- **7.** Click Submit.

To delete code snippets from a package:

If you are the creator of a code snippet, you can delete it from its package. And, if you want to remove a snippet from the library's snippet list, you must remove it from all the packages in which it is included.

- **1.** Expand the Central Directories menu in the navigation panel.
- **2.** Click Code Library.

The Code Library page displays, listing languages and categories.

- **3.** Locate the snippet you want to delete.
- **4.** Click the ID of the desired snippet.
- **5.** Click the trash can icon next to the snippet version you want to delete.

### **Project Assistance**

Using the project assistance listing, you can browse a menu of job categories to find projects in need of help. You can respond to a job posting by sending a message to the job poster from the job posting page.

To browse job postings:

- **1.** Expand the Central Directories menu the navigation panel.
- **2.** Click Project Assistance Wanted.

A list of job categories displays.

**3.** In the "Project Assistance Wanted - Latest Posts" section, click the desired job title to view the details.

The job description page displays.

- **4.** Click the project title (For Project) to view the summary of the project associated with the job posting.
- To respond to a job posting:
- **1.** Follow the steps 1-3 described for browsing job postings.
- **2.** On the job description page, click the contact name next to Contact Info. The Send Message page displays.
- **3.** On the Send Message page:
  - a. Enter the text of your message in the Message box.
  - b. Click Send Message.

An e-mail message is sent to the job poster.

#### **Browsing News Items**

You can read all publicly available news items using the news tool.

To browse news items:

- **1.** Expand Central Directories in the navigation panel.
- **2.** Click News.

A list of news items displays.

**3.** Click the desired news item to view.

The news description page displays a news summary, news date, author's name, and the message.

a. Select a display mode from the first drop-down list.

Options: Flat, Threaded, Nested, Ultimate

- Flat: All messages are displayed in a linear list with the latest message placed at the top.
- Threaded: Messages are threaded in groups, where each group is consisted of a message, and subsequent replies.
- Nested: Messages are displayed in a linear list, where each reply is subsumed under its previous message.
- Ultimate: Any new message or message response is displayed at the top of the message list, so that active threads are always visible.
- b. Specify the desired number of items to display from the second drop-down list.
- c. Click Change View.

#### **Using the Search Engine**

The search area is located in the menu bar, above the main screen. Based on your access permissions and the public/private settings of specific areas, the search engine lets you locate information from anywhere within SourceForge.

| Search: | Projects | 💌 for | GO |
|---------|----------|-------|----|
|         |          |       |    |

#### Figure 38. Search tab

For information on searching with Oracle vs. PostgreSQL, refer to "Browsing All Projects" on page 40.

#### **Basic Search**

To perform a simple search:

**1.** Select the desired topic area from the Search drop-down list.

You can select multiple items in this list by holding down the Ctrl key and selecting the desired items.

**2.** Enter the term you are searching for in the "for" text field.

The search term must be at least two characters long.

- 3. Click GO.
  - a. If the search term is found, the result is displayed.
  - b. If the search term is not found, a note to that effect is displayed.

In either case, the Advanced Search option also is displayed.

#### **Advanced Search**

Advanced Search enables the user to search for items that have a particular string in their title. You may search across all projects of which you are a member.

Note: Items added to a project, such as a document or tracker artifact, may not be available by the Advanced Search immediately. Indexes used by the search are built periodically.

To perform an advanced search:

**1.** Click Advanced Search on the menu bar.

The Advanced Search page displays.

| Advanced Search |         |                                     |                        |                                      |
|-----------------|---------|-------------------------------------|------------------------|--------------------------------------|
|                 | Search: | Search All                          | For:                   |                                      |
|                 |         | Projects<br>All SCMs<br>CVS         | In:                    | SourceForge-wide 💌 ?                 |
|                 |         | PVCS<br>All Trackers                | Containing:            | Any Words 🔽 ?                        |
|                 |         | Bugs<br>Support Requests<br>Patches | Display:               | 25 토 results per page                |
|                 |         | Feature Requests                    | 🗆 Make firs            | t words more important 🕐             |
|                 |         |                                     | □ Include o<br>documen | nly active versions in<br>t search 🕐 |
|                 |         |                                     |                        | Search                               |
|                 |         |                                     |                        |                                      |

Figure 39. Advanced Search page

- 2. On the Advanced Search page:
  - a. Select the desired topic area from the Search drop-down list.

You can select multiple items in this list by holding down the Ctrl key and selecting the desired items. The Search All option lets you search through all SourceForge content.

- b. Specify a project in the "In" drop-down list. Or, select SourceForge-Wide if you don't want to restrict your search to any particular project.
- c. Enter the term you are searching for in the For text field.

The search term must be at least two characters long.

d. Check the box below the For text field, to specify that the first words must be given more weight.

You can launch the Help text window by clicking the '?' button, and learn more about searching by weighted order of words.

When documents are being searched, the search can be restricted to only the current versions of documents by selecting the check mark labeled: Include only active versions.

**3.** In the Containing drop-down list, specify the mode of search.

Options: All Words, Any Words, Substring, Exact Phrase, Fuzzy Match, Topic.

All Words - returns only documents that have all of the keywords entered ("AND" search).

Any Words - returns documents that have any of the keywords entered ("OR" search).

Substring - returns documents that contain words with the substring in the. For example, a substring search on "think" returns documents with the keywords "think," "unthinkable," and "thinktank.")

Exact Phrase - returns only documents that have the exact phrase entered.

Fuzzy Match - returns results that are "close" matches to the keywords entered, often correcting common spelling errors.

Topic - returns results that include keywords that are topically related to the keyword. For example, a search on "sport" returns documents that include the word "baseball."

- **4.** In the Display drop-down list, specify the number of results to be displayed.
- 5. Click Search.
  - a. If the search term is found, the result is displayed.
  - b. If the search term is not found, an error message is displayed.
  - c. If the search triggers a database error (maybe because you are not logged in), an error message is displayed.

#### Searching SCM-managed files

Searches may also be made across files managed by SCM products in a project, where the SCM is either CVS, ClearCase or PVCS. The search may be made across files managed by all SCM products in a project, or selectively CVS or PVCS. Searches across SCM managed files may also be disabled, to eliminate the search time across vast numbers of source code files. This capability is only available to SourceForge Administrators.

To control SCM rules for all searches:

**1.** Click SourceForge Admin in the navigation panel.

The SourceForge Administration page displays.

- **2.** Select the "SCM Search" link which is located beneath the header: SourceForge Utilities. The Search Preferences screen will appear.
- **3.** Select or de-select the check box next to each of the SCMs listed. The choice will enable or disable searches across files managed by that SCM.
- **4.** Click the Save button.
- To control SCM rules for individual searches
- On the Advanced Search page, in the Search drop down list, select the desired SCM products, all SCMs or none.

#### **Advanced Search and Trackers**

Non-open status tracker artifacts are not returned by Advanced Search. If the want to search for non-open tracker items, use tracker filtering. See "Browsing Tracker Artifacts" on page 94.

# CHAPTER 5 For Project Members

This chapter assumes that you have a good understanding of the SourceForge resources, user privileges, and user actions described in the preceding chapters.

Projects are workspaces within SourceForge that offer dedicated environments where specific development tasks are performed by teams. Project administrators, who are the owners and "gatekeepers" of individual projects, define a set of developers to work on a project and those developers are called project members. Any registered member of SourceForge can become a member of a project as assigned by a project administrator.

This chapter describes how project members can use SourceForge.

Major topics:

- "Project Membership" on page 88
- "Maintaining Your Shell Account Information" on page 92
- "Using Trackers" on page 93
- "Monitoring" on page 108
- "Using the Task Manager" on page 129
- "Using Mailing Lists" on page 133
- "Participating in Discussion Forums" on page 135
- "Using the File Publisher" on page 139
- "Using Project Statistics" on page 140

Note: For details on using CVS, please refer to Appendix A.

# **Project Membership**

Your personal information page—My Page—lists all the projects of which you are a member.

➡ Click the My Page tab on the top right of the screen to view all the projects of which you are a member.

The projects are listed in the My Projects section.

### **Creating Your Own Project**

SourceForge provides the flexibility for registered members to create their own projects and subsequently assemble a team of developers to work on those projects. (Note: The ability of a user to register new projects may be disabled by the SourceForge Administrator, in which case only the SourceForge Administrator will be allowed to register new projects. See "Managing Projects" on page 296.)

#### **Project Templates**

You can create templates upon which new projects may be based. A template is nothing more than a project with certain features that you wish all other projects to inherit when they are created. This is particularly valuable to ensure that all projects possess a common and required feature. For example: You may create a custom tracker, with artifacts that contain custom fields, and require that all projects created must contain this custom tracker. To facilitate this requirement, you would create a project with the custom tracker defined to serve as a template for all other projects that are subsequently created. All projects which are created with this template would possess the custom tracker. This enables an administrator to define a project element once, then ensure all other projects inherit the element.

Templates may only be used by their creator. For example, a SourceForge Administrator can create project templates which they can use to create other projects. Project Administrators can use only their own templates to create other projects.

#### **Project Template Features**

The table below describes the features that a new project may inherit from a template:

| Component                           | Template Configuration data                                                                                             | Dependency          |
|-------------------------------------|----------------------------------------------------------------------------------------------------|---------------------|
| User                                | User's existing details (User Name, full name, email, skills)                                                           |                     |
|                                     | - User becomes a member of the project                                                                                  |                     |
| Roles                               | Project roles                                                                                                    |                     |
| Role Assignments                    | Users assignments to projects.                                                                                          | Users and Roles     |
| Tracker                             | Custom trackers, including new fields, e-<br>mails for notification, and associations.                                  |                     |
| Task Manager                        | All Master Group Task groups                                                                                            |                     |
| Project Management<br>Console (PMC) | - Master Task Group settings. (Settings<br>such as Master Task Group owner,<br>number of days to retain deleted items.) |                     |
|                                     | - Project Exception Settings.                                                                                           |                     |
|                                     | - Message templates (newly created.)                                                                                    |                     |
| Document Manager                    | Document category hierarchy. (No actual documents copied.) Configuration settings, time for locked files reminder.      |                     |
| File Publisher                      | Package, release, maturity levels, release dependencies.                                                                |                     |
| SCM and SCM Tracker integration     | Module names and their properties.                                                                                      | Properties tracker. |
| Monitoring                          | Monitoring preferences.                                                                                                 |                     |
| Forums                              | Copies names of non-default forums                                                                                      |                     |
| Mailing List                        | Copies names of non-default mailing lists.                                                                              |                     |

Table 2. Project features inherited through project template

To create a project:

**1.** Click Register New Project in the navigation panel.

The Register New Project page displays.

- **2.** On the Register New Project page:
  - a. Optionally, select a template for the project you are about to register from the Select Template drop-down list. This list displays if projects have been created already. These projects are typically those created by the SourceForge Administrator or other projects you have already created.
  - b. Enter a name for the project in the Project Name field.

The project name is a short informal description of your project and is limited to 40 alpha-numeric characters.

c. Enter a short name for your project in the Project Short Name field.

The short name should be between 3 and 15 characters in lower case, and can contain only characters, numbers, and dashes.

**Note:** When creating a new SourceForge project using ClearCase as your SCM, you are limited to 8 characters when choosing the New VOB or Existing VOB options.

If you choose the Existing Subdirectory option, you can use up to the full 15 characters.

d. Enter a brief description of your project in the Project Description box.

This description must be at least 10 characters long, and it will be shown on the Project Summary page.

# Note: If you want to create a SIG, identify the project as a SIG in the description.

e. Click Register Project and the Select Configuration screen appears.

The tools selected are based on the template project that was chosen in the register new project screen. Select only tools you wish to be part of this project. To exclude a tool, deselect the check box. After the selections are complete, click Continue.

Your new project request is sent to the SourceForge administrator. You will receive an email confirmation when your project is approved.

## **Removing Yourself from a Project**

Project members can remove themselves from a project on their "My Page." This 'removal' does not delete the project, but merely removes the member from the project. The project name is also removed from the member's My Page.

Project administrators cannot remove themselves from a project they are managing. Such projects are marked with a red cross symbol.

To remove yourself from a project:

**1.** Select the My Page tab on the top right of the screen.

My Page displays.

- 2. On My Page:
  - a. View the list of project names displayed in the My Projects section.

Trash can icons with red crosses indicate the projects for which you are assigned as a project administrator. You cannot remove yourself from those projects.

b. Click the unmarked trash can icon adjacent to the project to remove.

## **Maintaining Your Shell Account Information**

Secure shell (SSH) is a tool for secure remote login over insecure networks. It provides an encrypted terminal session with strong authentication of both the server and the client, using public-key cryptography.

SSH features include:

- A variety of user authentication methods tunneling arbitrary TCP connections through the SSH session, protecting insecure protocols such as IMAP and allowing secure passage through firewalls.
- Automatic forwarding of X-Windows connections
- Support for external authentication methods, including Kerberos and SecurID
- Secure file transfers

To establish quick access to the SourceForge CVS repository, you can use SSH.

### Adding SSH keys to SourceForge

To add secure shell (SSH) public keys to SourceForge or edit the keys, first you must generate them. You can generate public keys by running the following command from your SSH installation directory:

ssh-keygen

➡ For details on installing SSH and generating SSH public keys, refer to Appendix A.

To store SSH keys in SourceForge:

**1.** Make sure you are logged into SourceForge.

The Account Maintenance page displays.

- **2.** Click Account in the navigation panel.
- **3.** Scroll down to the Shell Account Information section.
- 4. Click Edit Keys.

The Change Authorized Keys page displays.

- 5. Copy the public key from the .pub file in your SSH installation directory.
- **6.** On the Change Authorized Keys page:
  - a. Paste your public key in the text box.

Note: You cannot upload more than one key (including different key types) per host, where host is defined as a computer with a hostname or IP Address such as a workstation or server.

b. Click Update.

## **Using Trackers**

If you have appropriate access permissions, you can browse the artifacts in default and custom trackers, and also submit a tracker artifact.

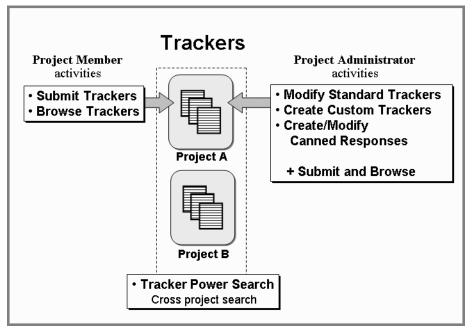

#### Figure 40. Tracker Activities

You can browse and filter tracker artifacts by any of the following criteria: Assignee, Status (Open, Closed, Pending, and other user-defined values), Category, or Group. You can also sort the sub-set of filtered artifacts by any of the following criteria in ascending or descending order: tracker artifact ID number, priority, summary, open date, close date, submitter, or assignee.

#### **Browsing Tracker Artifacts**

SourceForge offers two methods of filtering tracker artifacts when browsing: basic filtering and advanced filtering.

### **Browsing Tracker Artifacts Using the Basic Filter**

The basic filter is the default filter. The first time you visit a tracker, the artifacts are displayed using the default basic filter. If at any time you browse the artifacts in this tracker using the advanced filter, it will be the default filter when you view the same tracker the next time.

To browse tracker artifacts using the basic filter:

- **1.** Make sure you are within the desired project.
- **2.** Expand the Trackers menu in the navigation panel.
- **3.** Click a tracker name to browse.

The tracker page displays the list of artifacts.

| Feature Requests                                               |                    |                     |                   |               |                 |
|----------------------------------------------------------------|--------------------|---------------------|-------------------|---------------|-----------------|
| AA N.California Group : Trackers : Feature Requests            |                    |                     |                   |               |                 |
| Item updated                                                   |                    |                     |                   |               |                 |
| Submit New Artifact                                            |                    |                     |                   |               |                 |
| Filter By:                                                     |                    | Basic Filter        | Advanced Filter   | Power Search  | Ump to results  |
| Artifact ID Priority As                                        | signed To          | Status<br>Any 💌     | Category<br>Any 💌 | Group<br>Any  | Filter<br>Reset |
| Results:                                                       |                    |                     |                   |               |                 |
| Priority Artifact ID/Summary                                   | <u>Submit Date</u> | <u>Submitted By</u> | Assigned To       | <u>Status</u> | <u>Category</u> |
| 4     16302: GUI V14_Use prime colors<br>for readability       | 2003-04-22         | none                | Not Assigned      | Open          | <none></none>   |
| □ 3 16303: <u>V14_dimension ctl for</u><br>PALM and other PDRs | 2003-04-22         | <u>Howa</u>         | Not Assigned      | Open          | <none></none>   |
| Select All                                                     |                    |                     |                   |               | Total:2         |
|                                                                |                    |                     | Monito            | or Selected   | Export          |

Figure 41. Tracker Artifacts Basic Filter

- **4.** On the tracker page, click Basic Filter, located above the Filter button.
  - a. If you know the ID of the artifact you want to view, enter that ID in the ID filed. Click Filter.

The Artifact ID overrides other criteria for filtering.

The artifact details are displayed on a separate page for your viewing.

b. If you want to view the artifacts by other criteria, specify those criteria in the dropdown boxes. Click Filter.

The result set is displayed on the bottom of the screen.

Tracker artifacts are displayed using color-coding so that the most critical items are immediately identifiable. You can sort the tracker list using any of the column headings.

- Click the subject of the desired artifact in the Artifact ID/Summary column.

The artifact details are displayed on a separate page for your viewing.

#### **Browsing Tracker Artifacts Using the Advanced Filter**

To browse tracker artifacts using the advanced filter:

- **1.** Make sure you are within the desired project.
- **2.** Expand the Trackers menu in the navigation panel.
- **3.** Click a tracker name to browse.

The tracker page displays the list of artifacts.

**4.** On the tracker page, click Advanced Filter, located above the Filter button.

The Advanced Filter page displays.

| Bugs                           |                      |                                       |                                                    |
|--------------------------------|----------------------|---------------------------------------|----------------------------------------------------|
| AA_CALIFORNIA : Trackers : Bug | s                    |                                       |                                                    |
|                                |                      |                                       |                                                    |
| Submit New Artifact            |                      |                                       |                                                    |
|                                | 1                    |                                       |                                                    |
| Filter By:                     |                      | Basic Filter                          | Advanced Filter    Power Search    Jump to results |
| Search Text:                   | <b>µ</b> з           | In: 🗹 Summar                          | y 🗖 Description 🗖 Comments                         |
| Artifact ID:                   |                      |                                       |                                                    |
|                                |                      |                                       |                                                    |
| Submitted By:                  | Anv                  | Assigned To:                          | Administrator                                      |
| -                              | -Project members- 🚍  |                                       | Jaclin Frost 🔤                                     |
|                                | -Registered users- 💌 |                                       | Simon Temple 🔽                                     |
| Priority:                      | Any 🔺                | Category                              | Any                                                |
|                                | <none></none>        |                                       | <none></none>                                      |
|                                | 1 - Highest 🗾        |                                       |                                                    |
| Group:                         | Any                  | Status                                | 807 -                                              |
|                                | <none></none>        |                                       | Closed<br>Open 🔹                                   |
|                                |                      |                                       |                                                    |
|                                | Date format: YYYY-M  | M-DD, Date range format: YYYY-MM-DD-Y | YYY-MM-DD                                          |
| Submit Date:                   | O Before             | C Range C After Last Modified:        | C Before C Range C After                           |
| Class Data:                    |                      | -                                     |                                                    |
| Close Date:                    | O Before             | ORange OAfter                         |                                                    |
| Associated File Release        |                      |                                       |                                                    |
| Hysociated The Release         |                      |                                       |                                                    |
| Associated Document            |                      |                                       |                                                    |
| Associated Document            |                      |                                       |                                                    |
|                                |                      |                                       | í                                                  |

Figure 42. Tracker Artifacts Advanced Filter

- **5.** In the list boxes and drop-down lists on the tracker page, specify the artifact criteria to use as a filter.
- 6. Click Filter.
- **7.** Click Jump to Results to view the filtered data.

Tracker artifacts are displayed using color-coding so that the most critical items are immediately identifiable. The artifacts matching your filtering criteria display in the sort order that you specified. You can sort the tracker list using any of the column headings.

**8.** Click the subject of the desired artifact in the Artifact ID/Summary column.

The artifact details are displayed on a separate page for your viewing.

## **Submitting Tracker Artifacts**

When tracker artifacts are submitted, they can be automatically assigned based on the category selection that you have made. Supporting internal workflow processes, a tracker can be configured to assign artifacts in specific categories to project members.

Often data files (core dumps, examples, log files, and so on) need to be kept with a tracker artifact, especially for bug trackers. Files can be attached during and after the creation of a tracker artifact. This mechanism allows corroborating information to follow a bug report from creation to resolution, and be available to whomever is working to correct the defect.

To submit tracker artifacts:

- **1.** Make sure you are within the desired project.
- **2.** Expand the Trackers menu in the navigation panel.
- **3.** Click Submit under the desired tracker name.

The Submit page displays.

| Submit                                                          |                                |
|-----------------------------------------------------------------|--------------------------------|
| <u>AA_CALIFORNIA</u> : <u>Trackers</u> : <u>Bugs</u> : Submit   |                                |
|                                                                 |                                |
|                                                                 |                                |
| * Required field                                                | Save Cancel                    |
| * Summary:                                                      | ?                              |
| * Description:                                                  |                                |
|                                                                 |                                |
|                                                                 | - 2                            |
| Priority: <a>None&gt;</a>                                       |                                |
|                                                                 |                                |
| Category: <a href="https://www.energy.com">None&gt; 2 admin</a> | Group: <none> 💌 🕐 admin</none> |
| Assigned To: <a>None&gt;</a>                                    |                                |
| Attach File:                                                    | Browse                         |
|                                                                 | Browse                         |
| File Description:                                               |                                |
|                                                                 |                                |
|                                                                 |                                |
| Associations                                                    |                                |
|                                                                 | Add New Association            |
|                                                                 | /                              |
|                                                                 |                                |
|                                                                 | Save Cano                      |
|                                                                 |                                |
| Click to add associated items                                   | s to this tracker artifact 🖊   |
| (e.g.: documents, tasks and                                     | other tracker artifacts IDs)   |
|                                                                 |                                |
|                                                                 |                                |
|                                                                 |                                |
|                                                                 |                                |

Figure 43. Tracker Submit page

Note: The fields displayed on the tracker's Submit page are controlled by the way the project administrator has set them. The following steps describe how to use the input fields in a default tracker. Use the help button (?) to view the help text for other fields when they are displayed.

- **4.** Enter a summary of the tracker artifact in the Summary field.
- **5.** Enter a complete description of this tracker artifact in the Description box.

For bugs, enter a complete description of how to recreate the problem. Do not enter passwords or other confidential information.

- **6.** Optionally:
  - a. Specify a category for this artifact in the Category drop-down list.
  - b. Specify the desired group for this artifact in the Group drop-down list.
- **7.** In the Projected Hours field, enter the estimated number of hours it may take to address this artifact.
- **8.** If this tracker artifact refers to an external file:
  - a. Use the Browse button to upload and attach the file to the tracker artifact.
  - Enter a brief description of the file contents in the File Description field.
     Note: You cannot simultaneously add and delete file attachments from a tracker

artifact. You must save each transaction separately.

**9.** Click Save to submit the artifact.

#### Submitting Tracker Artifacts via Email

You can also submit tracker artifacts via email. This enables you to submit tracker artifacts from any email client without having to log in to SourceForge. This feature must be enabled by the SourceForge administrator before you can submit artifacts via email.

To submit tracker artifacts via email:

- **1.** Obtain the correct email domain from your SourceForge administrator.
- **2.** Send an email addressed in the following format:

<project\_name>-<tracker\_name>@domain For example:

javaappserv-bugs@tracker.sourceforge.yourcompany.com

This example will submit a tracker artifact to the bugs tracker in the javaappserv project.

- **3.** Enter the artifact summary in the email subject line.
- **4.** Enter the artifact description in the body of the email.

When submitted, SourceForge will attempt to match your email ID with the user IDs in SourceForge. If a match is found, you will be listed as the submitter of the artifact.

If no match is found, the email will be bounced and no artifact will be created.

You can only submit artifacts to trackers of projects in which you have the appropriate RBAC permissions.

## **Artifact Associations**

Each tracker artifact can be associated with other tracker artifacts. The association is by artifact number. The associated artifact may be designated a "parent" or "child" association. This allows a piece of work, represented by a number of trackers, to be organized into a hierarchy of a parent tracker, with subordinate child trackers.

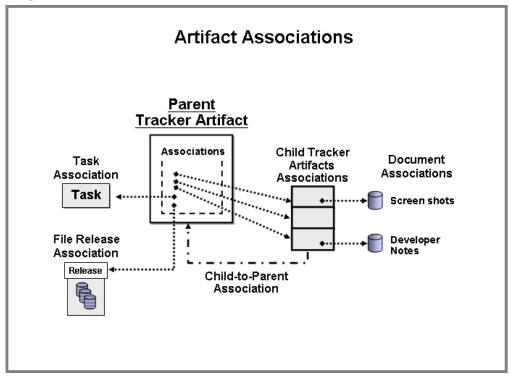

Figure 44. Tracker Artifact Associations

The diagram above shows an artifact that represents the "parent" tracker artifact for all work that needs to be done to complete the task with which it is associated. The work is divided up and a number of "child" tracker artifacts are created to represent a part of the work that needs to be done. Each child artifact will likely have an association back to its parent tracker artifact. Also, child tracker artifacts may have associations to helpful documents such as screen shots or developer notes to aid the user to complete the work represented by the artifact.

To associate a tracker artifact with other tracker artifacts:

- **1.** In the navigation panel, click Tracker.
- **2.** Select the tracker group then the tracker you wish to modify.
- **3.** When the tracker screen appears, click Add New Association at the bottom of the screen. The add association page displays.

| Tracker: Add Associations for Artifact #          |  |
|---------------------------------------------------|--|
| Tracker Association Details<br>Parent Artifact ID |  |
| Child Artifact IDs (comma-separated)              |  |

Figure 45. Add Artifact Association page

**4.** Enter the numbers of the artifacts which represent with the parent or child artifacts relative to this tracker artifact.

| Child Tracker            | artifact                                 |               |                                        |                    |
|--------------------------|------------------------------------------|---------------|----------------------------------------|--------------------|
| QA - Detail View         |                                          |               |                                        |                    |
| SUPPLY CHAIN B : Tracker | <u>rs</u> : <u>QA</u> : QA - Detail View |               |                                        |                    |
|                          |                                          |               |                                        |                    |
|                          |                                          | Submit N      | ew Artifact                            |                    |
| Return To                | List < Previous Next >                   | Email         | Stop Monitoring                        | Users Monitoring   |
|                          |                                          |               |                                        |                    |
|                          |                                          |               |                                        |                    |
| * Summa<br>#156          | ry: QA_Check_Login_Session               |               | ?                                      |                    |
| Track                    | er: QA                                   |               |                                        |                    |
| Descripti                | on: QA Check Login Session               |               |                                        |                    |
| Submitted                | By: <u>tstoppard</u>                     |               | Submit Date: 200<br>Last Modified: 200 | 3-03-18<br>3-03-18 |
| Associations             |                                          | ifact Associa | tions                                  |                    |
| × Priority               | ID/Summary                               | Idll Assulid  | Assigned To                            | Tracker            |
| Parent Association       |                                          |               |                                        | HIGEROF            |
|                          | 15659: <u>QA tracker entry 002</u>       |               | <u>Howa</u>                            | QA                 |
| Child Associations       | Î                                        |               |                                        |                    |
|                          | Parent Track                             | er artifa     | ct                                     |                    |

Figure 46. Artifact with parent artifact association

#### Restrictions

- You cannot associate artifacts across projects.
- Only the submitter of the artifact can create associations.
- Artifact associations cannot be edited but may be deleted.
- Do not make a tracker artifact a parent of itself. Although this is an illogical action, you will not receive an error message and the association information will displayed as confirmation that the association was correctly added.

## **Editing Tracker Artifacts**

If you have the appropriate RBAC permissions, you can edit tracker artifacts after submission. To edit tracker artifacts:

- **1.** Make sure you are within the desired project.
- **2.** Expand the Trackers menu in the navigation panel.
- **3.** Browse to the desired tracker artifact using the basic or advanced filter. (See "Browsing Tracker Artifacts" on page 94.)
- **4.** Make the desired edits.

**Note:** You cannot simultaneously add and delete file attachments from a tracker artifact. You must save each transaction separately.

**5.** When finished, click Save.

# **Exporting Tracker Artifacts**

You can export tracker atrifact details to a comma separated file. The file can be opened with Microsoft Excel or other tools that can import comma separated files.

|             | Priority   | <u>₩ιιιαιι</u>                 | ID/Summary         | Submit Date | Submitted By                | Assigned To                                                          | Status                                      | Category      |       |
|-------------|------------|--------------------------------|--------------------|-------------|-----------------------------|----------------------------------------------------------------------|---------------------------------------------|---------------|-------|
| •           | 4          | 1: <u>Theme</u><br>range       | color - out of     | 2003-04-23  | Administrato                | r None                                                               | Open                                        | <none></none> |       |
| •           | 3          | 2: <u>BG co</u>                | lor - not of range | 2003-04-23  | Administrato                | r None                                                               | Open                                        | <none></none> |       |
| •           |            | 3: <u>Load f</u> i<br>font set | ont - error for K4 | 2003-04-23  | Administrato                | r None                                                               | Open                                        | <none></none> |       |
|             |            |                                |                    |             |                             |                                                                      |                                             | Total:3       |       |
|             | ooloot Hil |                                | -                  | Export s    |                             | Monitor Selec<br>Acker deta<br>ma separe                             | ils to                                      |               |       |
|             |            | ۵                              |                    | Export s    | com<br>- Op                 | acker deta<br>ma separe<br>en file with                              | ils to<br>etd file                          |               |       |
| 1           |            | A<br>act ID                    | В                  | •           | com<br>- Ope                | acker deta<br>ma separe<br>en file with<br>D                         | ils to<br>etd file<br>n Exce                | H             |       |
| 1           |            | act ID                         | B<br>Project       | -           | com<br>- Op<br>C<br>Tracker | acker deta<br>ma separo<br>en file with<br>D<br>Submit Da            | ills to<br>etd file<br>n Exce<br>ate        | H<br>Summary  | range |
| 1<br>2<br>3 |            | act ID<br>1                    | В                  | ORNIA       | com<br>- Ope                | acker deta<br>ma separo<br>en file with<br>D<br>Submit Da<br>4/23/20 | ills to<br>etd file<br>n Exce<br>ate<br>103 | H             |       |

Figure 47. Exported tracker artifacts displayed using Excel

## **Tracker Power Search**

Tracker Power search enables you to create a search with complex criteria, then save the search so the same search may be repeated again without having to re-enter the criteria. Once configured with the appropriate search criteria, a power search can be stored for future use. A power search can search multiple trackers across multiple projects.

To create a Tracker Power Search:

**1.** In the navigation panel, click Tracker Power Search

The New Search page displays.

| New Search (Step1)<br>Power Search : New Search (Step1)                                                    |                      |                                                                                                    |
|----------------------------------------------------------------------------------------------------|----------------------|----------------------------------------------------------------------------------------------------|
| New Power Search Wizard: Step 1 of 3                                                                       |                      |                                                                                                    |
| <b>Step 1 - Choose Trackers and Projects</b><br>Step 2 - Define Search Parameters<br>Step 3 - Select Dates | Projects / Trackers: | Support Requests<br>aa-n-cal (Entire Project)<br>Bugs<br>Feature Requests<br>Patches<br>QA<br>Support Requests<br>T2 (Tracker) |
| Cancel < Previous Next >                                                                                   |                      |                                                                                                    |

Figure 48. Tracker Power Search: New Search

**2.** Select the projects (all, or individual projects) and optionally specific trackers in those projects.

Then click Next.

The Edit Search page displays.

|                                                                               |                | icis in th  | e selected trackers                     |
|-------------------------------------------------------------------------------|----------------|-------------|-----------------------------------------|
| dit Search (Step2)<br>ower Search : Edit Search (Step1) : Edit Search (Step2) |                |             |                                         |
| Edit Power Search Wizard: Step 2 of 3                                         |                |             |                                         |
| Step 1 - Choose Trackers and Projects                                         | → Search Text: | Mach        | In:                                     |
| Step 2 - Define Search Parameters Step 3 - Select Dates                       |                | 🗹 Summary   | 🗆 Description 🗖 Comments                |
| oreh o - perect mates                                                         | Sort By:       | Artifact ID | - Ascending -                           |
|                                                                               | Submitted By:  | 🗆 NOT       | Group members<br>Authenticated users    |
|                                                                               | Assigned To:   | AND 💌       | <pre>Any Any </pre> None> Chris Elliott |
|                                                                               | Priority:      | AND -       | <none><br/>1 - Highest ▼</none>         |
|                                                                               | Category:      | AND -       | Any<br><none></none>                    |
|                                                                               | Group:         | AND -       | <pre>Any <none></none></pre>            |
|                                                                               | Status:        | AND 💌       | fixed ▲<br>open pending ▼               |
| Cancel < Previous Next >                                                      |                |             |                                         |
|                                                                               | Search only    | artifacts   | with OPEN status                        |

Figure 49. Tracker Power Search: Edit Search

**3.** Enter the selection criteria for the search.

The search fields are the corresponding fields in the trackers.

Note: Custom fields in tracker may not be used as search parameters. The example shows that only open trackers should be selected where the string "Mach" appears in the tracker summary.

Once the search is saved, the search string field may be altered and the search re-run without the need to alter any other parameters.

**4.** When the search parameters are complete, Click Next.

The Select Dates page displays.

| New Search (Step3)                                                                                         |                                                                                                    |  |  |  |  |  |
|----------------------------------------------------------------------------------------------------|----------------------------------------------------------------------------------------------------|--|--|--|--|--|
| Power Search : <u>New Search (Step1)</u> : <u>New Search (Step2)</u> : New Search (Step3)                  |                                                                                                    |  |  |  |  |  |
| New Power Search Wizard: Step 3 of 3                                                                       |                                                                                                    |  |  |  |  |  |
| Step 1 - Choose Trackers and Projects<br>Step 2 - Define Search Parameters<br><b>Step 3 - Select Dates</b> | Date format is: YYYY-MM-DD         Submit Date:       NOT       After       2003-03-01         Last Modified:       AND       Before          Close Date:       AND       Before |  |  |  |  |  |
| Cancel < Previous Finish                                                                                   | ,                                                                                                    |  |  |  |  |  |

Figure 50. Tracker Power Search: Select Dates

**5.** Select the dates that you would like to search.

Then click Finish.

**6.** Enter a name for the search.

**Note:** Do not use HTML tags in the names of your searches. HTML tags entered in the Search Name field will be rendered when viewing the search.

Then click Save.

The search is run and the results are displayed.

| E                      | Results                                                                    |                                                    |                       |               |              |             |                          |                          |               |                 |
|------------------------|----------------------------------------------------------------------------|----------------------------------------------------|-----------------------|---------------|--------------|-------------|--------------------------|--------------------------|---------------|-----------------|
| Power Search : Results |                                                                            |                                                    |                       |               |              |             |                          |                          |               |                 |
| Power search saved     |                                                                            |                                                    |                       |               |              |             |                          |                          |               |                 |
| R                      | lesults:                                                                   |                                                    |                       |               |              |             |                          |                          |               |                 |
|                        | Char                                                                       | ige Search Text                                    | Return to             | Saved Searche | es           |             |                          |                          |               |                 |
|                        |                                                                            |                                                    |                       |               |              |             |                          |                          |               | _               |
|                        | <u>Priority</u>                                                            | <u>Artifact ID/Su</u>                              | <u>mmary</u> 🔻        | Submit Date   | Submitted By | Assigned To | <u>Status</u>            | <u>Project</u>           | Tracker       | <u>Category</u> |
|                        | 3                                                                          | 15769: <u>Driver Mach 4</u><br>Regd. 20-Mar-03     | <u>1 - User Guide</u> | 2003-03-20    | Howa         | <u>Howa</u> | Open                     | AA_N.California<br>Group | QA            | <none></none>   |
|                        | 3 15770: <u>Driver Mach 4 - Installtion</u><br><u>Guide Regd 20-Mar-03</u> |                                                    | 2003-03-20            | Howa          | Howa         | Open        | AA_N.California<br>Group | QA                       | <none></none> |                 |
|                        |                                                                            | 15771: <u>Driver Mach 4</u><br>Guide Regd 20-Mar-0 |                       | 2003-03-20    | Howa         | Howa        | Open                     | AA_N.California<br>Group | QA            | <none></none>   |

Figure 51. Tracker Power Search: Results

To run the search again with a different search string ("Mach" in the example above), click Change Search Text and alter the string as desired.

# Monitoring

The activity of many SourceForge items may be monitored. Monitoring provides email notifications whenever a change occurs to a monitored item. Monitoring updates can also be displayed on your My Page. Items that can be monitored are:

- Tracker artifacts, trackers, and all trackers in a project
- Documents, document categories, and the entire Document Manager
- Tasks, task groups, and all tasks in the Task Manager or PMC
- File releases, packages, and all files in the File Publisher
- Forum threads, forums, and all forums in a project

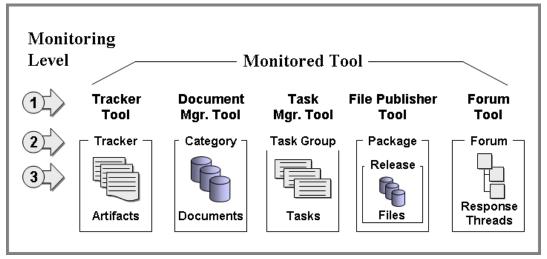

Figure 52. Items that can be monitored

A Monitor button appears at each level of tool administration to enable and disable monitoring.

#### Tracker monitoring notifications

You will receive tracker monitoring notifications as indicated in the table below.

| Monitored item       | Monitoring notifications                                    |
|----------------------|-------------------------------------------------------------|
| Tracker artifact     | Whenever a field in the tracker artifact is modified.       |
| Tracker              | All of the above, plus                                      |
|                      | Whenever an artifacts is added to the tracker.              |
| All project trackers | All of the above, plus                                      |
|                      | Whenever a new tracker is added or deleted from the project |

#### **Document Manager monitoring notifications**

You will receive Document Manager monitoring notifications as indicated in the table below.

| Monitored item              | Monitoring notifications                                                                      |
|-----------------------------|-----------------------------------------------------------------------------------------------|
| Document                    | Whenever a document is edited,<br>deleted, locked, unlocked,<br>translated, or moved.         |
| Document category           | All of the above, plus<br>Whenever a document in the<br>category is edited or deleted.        |
| Project Document<br>Manager | All of the above, plus<br>Whenever a category is added,<br>edited, or deleted from a project. |

#### Task Manager monitoring notifications

You will receive Task Manager monitoring notifications as indicated in the table below.

| Monitored item       | Monitoring notifications                    |
|----------------------|---------------------------------------------|
| Task                 | Whenever a task's detail fields are edited. |
| Task group           | All of the above, plus                      |
|                      | Whenever a task is added to the task group. |
| Project Task Manager | All of the above, plus                      |
|                      | Whenever a task group is added.             |

#### File Publisher monitoring notifications

You will receive File Publisher monitoring notifications as indicated in the table below.

| Monitored item         | Monitoring notifications                                          |
|------------------------|-------------------------------------------------------------------|
| Release                | Whenever a file is added or deleted.                              |
| Package                | All of the above, plus                                            |
|                        | Whenever a release is added, edited, or deleted from the package. |
| Project File Publisher | All of the above, plus                                            |
|                        | Whenever a package is added, edited, or deleted                   |

#### Forum monitoring notifications

You will receive Forum monitoring notifications as indicated in the table below.

| Monitored item     | Monitoring notifications                          |
|--------------------|---------------------------------------------------|
| Forum              | All of the above, plus                            |
|                    | Whenever a response thread is added to the forum. |
| All project forums | All of the above, plus                            |
|                    | Whenever a new forum is added to the project.     |

#### **Configuring Monitoring Preferences**

You can configure your monitoring preferences for each tool that you are monitoring.

To customize tool monitoring:

- **1.** Expand Monitoring in the navigation panel.
- **2.** Select Preferences.

The Monitoring Preferences page displays.

| Monitoring Preferences<br>AA_CALIFORNIA : Monitoring : Monitorin<br>Monitoring is currently turned on.<br>can update below.<br>Pause Monitoring | -                                                                 | for all projects here without affec                | ting your monitoring preferences, which you           |
|----------------------------------------------------------------------------------------------------|-------------------------------------------------------------------|----------------------------------------------------|-------------------------------------------------------|
| Tool<br>Trackers<br>Document Manager<br>Task Manager<br>File Release<br>Forums                                                                  | Email<br>Per Event P<br>Per Event P<br>Per Event P<br>Per Event P | Display on My Page<br>No v<br>No v<br>No v<br>No v | Include My Changes<br>Yes<br>Yes<br>Yes<br>Yes<br>Yes |
| Set all of the above to:                                                                                                    | <no change=""> 💌</no>                                             | <no change=""> 💌</no>                              | <no change=""> •<br/>Update</no>                      |

Figure 53. Monitoring Preferences page

- **3.** Adjust the settings for each tool as required.
- 4. Once you have updated your preferences, click Update.

Email options can be set to:

- Digest: Send all changes as one email each day, rather than one email for each event.
- Per Event: Each change will be sent as a separate email
- None: No notifications.

"Display on My Page" displays monitoring notifications on your My Page.

"Include My Changes" allows you to disable notifications for any changes you make yourself.

"Pause Monitoring" disables monitoring for a specified periods of time; for example, while you are on vacation. All settings are maintained and monitoring may be re-started whenever you choose.

You can also configure all tools with the same settings by selecting a setting from the "Set all of the above" pull-down at the bottom of each of the monitoring options.

# **Using the Document Manager**

Document Manager manages all non-source code documents related to the project, such as manuals and user notes. Documents are stored within a category. Categories are functionally similar to file directories and are structured hierarchically. The base category is called Root Category. You may submit new documents to be shared with other users. Documents may be submitted one at a time, or a number of files may be listed on a single screen for uploading. Binary as well as text format files may be submitted. Document manager supports searching for files by various criteria, such as by category, status, file type as well as when files were last edited, to enable a user to isolate those files that have been recently altered. An advanced filtering by title, description and file content will be discussed later. From the list of files, you can select and access individual documents.

| Document Manager                                                                                                    |                          |                       |                       |                |
|----------------------------------------------------------------------------------------------------|--------------------------|-----------------------|-----------------------|----------------|
| JavaAppServ : Document Manager                                                                                                    |                          |                       |                       |                |
| Documents in: Root Category<br>[English]                                                                                                    |                          |                       |                       |                |
| <ul> <li>Root Category (5)</li> <li>Project Management Console (1)</li> <li>QA Documents (0) [Edit] [Monitor</li> <li>Requirements (0) [Edit] [Monitor</li> </ul> | or] [Users Monitoring]   |                       |                       |                |
| Filter By:                                                                                                    |                          | Basic Filter 📗        | Advanced Filter 📗 J   | ump to results |
| Туре                                                                                                    | Last Edited On           | Last Edited B         | y I                   |                |
| Any<br>Adobe FrameMaker<br>Apple QuickTime                                                                                                    | C Before C Range • After | Any<br>Administrator  | ▲ Filter Re           | set Filter     |
|                                                                                                    |                          |                       |                       |                |
| <u>Title</u> ▼                                                                                                    | Туре                     | <u>Last Edited By</u> | <u>Last Edited On</u> | <u>Size</u>    |
| Installer TDD Details                                                                                                    | Microsoft Word           | Administrator         | 2003-08-26            | 150.02 KB      |
| Technical Design Document for 1                                                                                                    | Installer                |                       |                       |                |
| Meeting minutes Details                                                                                                    | Plain Text               | Administrator         | 2003-08-26            | 4 bytes        |
| Notes from August 26 meeting                                                                                                    |                          |                       |                       |                |
| 🔲 Select All                                                                                                    |                          |                       |                       |                |
|                                                                                                    |                          |                       |                       |                |
| Monitor Document Manager                                                                                                    | Monitor Selected         |                       | Download S            | Selected       |
| Lesland de sum ant                                                                                                    |                          |                       | I as zip file         |                |
| Locked document                                                                                                    |                          |                       | O as gZip file        |                |

Figure 54. Document Manager - Basic Filter options with file list

#### **Browsing Documents**

To browse documents via the Document Manager:

**1.** Click Document Manager in the navigation panel.

The Root Category page displays a list of sub-categories and individual documents stored in the Root Category.

- **2.** Select the desired category or other filter settings then press Filter. Notice that Basic Filter is the default filter type.
- **3.** Click the title of the desired document from the document list to see the document property screen.
- To browse documents via the project summary page:
- **1.** Access the Project Summary page via My Page > My Projects > [*desired project*]
- 2. Click Documents in the Project Summary section.
- **3.** In the Documents section, click the title of the document to launch or save it.

Click Details to edit or view the details of a document.

The Document Details page displays.

A number of actions may be applied to a file, such printing, moving, or copying. Some special capabilities are also available such as creating an Access List to restrict who may access or manipulate this file. A change history is maintained, and can be viewed. Changes, or differences, between versions of the same file may also be viewed.

## **Opening, Printing and Deleting Documents**

The print feature is available only for non-binary documents.

To print a document:

**1.** Click Document Manager in the navigation panel.

A list of documents and document categories is displayed on the Root Category page.

- **2.** Drill down the desired category until you see a list of individual documents.
- 3. Click the name of the desired document.

The document's property page is displayed.

- **4.** To open the document, click Open.
- **5.** To print the document, click Print.

The document content is displayed in your browser.

Use the browser's Print feature to print the document.

**6.** To delete the document, click delete.

## **Mailing Documents**

To mail a document:

- **1.** Access the property page of the desired document, as described in the section "Browsing Documents" on page 113.
- 2. Click Mail.

The Mail Document page displays.

- 3. Enter the recipient's e-mail address in the Recipient Email field.
- **4.** Enter the subject of the mail message in the Subject field.
- **5.** Optionally, enter a message in the Message text box.
- **6.** Click Mail Document.

## **Comparing Different Versions of Documents**

You can only compare different versions of text documents.

To compare different versions of a document:

- **1.** Access the property page of the desired document, as described in the section "Browsing Documents" on page 113.
- 2. Click See Differences.

The Documentation - Differences page displays the information about the different versions available. You can see how many versions are available and which one is current.

- **3.** Specify the versions to compare in the drop-down lists.
- **4.** Click Show Differences.

The page displays the differences, where the changes are rendered in green preceded by a plus (+) symbol.

## **Viewing Document History**

To view the change history of a document:

- **1.** Access the property page of the desired document, as described in the section "Browsing Documents" on page 113.
- 2. Click View History.

The View Document Changes page displays a list of the various versions of the document.

## **Translating Documents**

If you have the appropriate RBAC permission, you can translate documents.

To translate a document:

- **1.** Access the property page of the desired document, as described in the section "Browsing Documents" on page 113.
- **2.** Click Translate.

The Translate Document page displays.

- **3.** Specify the target language in the Language drop-down list.
- **4.** Specify the file type in the File Type drop-down list.
- **5.** If the document is of non-binary type, paste it in the Paste Document box.
- **6.** Click Translate Document.

Note: Documentation translation requires optional, language-specific translation tools.

#### **Editing Document Information**

If you have the appropriate RBAC permissions, you can modify the information about a document including its title, description, access type, activity status, and locked status. Only the most current version of a document can be edited.

To edit document information:

- **1.** Access the property page of the desired document, as described in the Browsing Documents section.
- 2. Click Edit.

The Edit Document page displays.

| Edit Document                      | Manager : ANSI FIELD VALIDATION V2 : Edit Document                |
|------------------------------------|-------------------------------------------------------------------|
| AA CALIFORNIA . DOCUMENT           | <u>Imanader</u> . <u>Ansi Pield Validation VZ</u> . edit document |
|                                    | Edit Document ANSI_FIELD_VALIDATION_V2 [ English ]                |
| *Document Title:                   | ANSI FIELD VALIDATION_V2                                          |
| Description:                       |                                                                   |
| *Administrative<br>Title:          | ANSI_FIELD_VALIDATION_V2                                          |
| *Access Type:                      | Member Access 💌                                                   |
| *Status:                           |                                                                   |
| *File Type:                        | Plain Text                                                        |
| Version Comment:<br>Change Log     |                                                                   |
| Make Active:                       | ☑ Make this version the default version                           |
| Lock This Document                 |                                                                   |
| Lock Comments:                     |                                                                   |
| Upload File:                       | Browse                                                            |
| Paste Document:<br>Non-Binary Only | Updated - Needs confirmation from SWIFT team.                     |
|                                    |                                                                   |
|                                    | Update Document                                                   |

Figure 55. Edit Document page

- **3.** Make the desired changes in the provided fields:
  - a. To change the title, use the Document Title field.
  - b. To change the description, use the Description field.
  - c. Enter the file name for the document in the Administrative Title field.
    - This name will be used in the URL for the document. It should not contain any spaces, and file extensions should be omitted. Each administrative title must be unique within a project.
  - d. To set the access type (Member Access, Private Access, Public Access), use the Access Type drop-down list.
  - e. To change the status of the document, use the Status drop-down list.
    - Selecting Active means that you are approving the document.
  - f. To make the current version the default, select Make Active.
  - g. To lock the document, select Lock This Document.
- **4.** Click Update Document.

## **Advanced Filter**

You can refine the search for documents that you wish to appear in the document list by using the Advanced Filter.

| Document Manag        | jer                                                                |
|-----------------------|--------------------------------------------------------------------|
| AA N.California Group | : Document Manager                                                 |
| Filter By:            | Basic Filter    Advanced Filter    Jump to results                 |
| Search Text           | In:  Title  Description  Content                                   |
| Submitted By:         | Adam Frey<br>Chris Elliott                                         |
| Last Edited By        | Adam Frey Category: Category: Pics                                 |
|                       | Date format: YYYY-MM-DD Date range format: YYYY-MM-DD - YYYY-MM-DD |
| Submit Date:          |                                                                    |
| Last Edited Or        | ● Before ○ Range ○ After                                           |
|                       | Filter Reset Filter                                                |

#### Figure 56. Advanced Filter

Advanced Filtering enables you to select files by the following criteria:

- Search for a specific string in title, contents or description of a document. The string is entered in the "Search Text" field and the "In" fields as set as required.
- "Containing" allows further precision of how the "Search Text" is searched for.

The filter settings below the "Search Text" box are part of the Basic Filter.

### **Monitoring Documents**

Documents, once added to the project, may be monitored. The project member will be notified if any documents are changed or their status is altered such as being deleted. Notification may be via email or an entry placed in the Monitored section of the users My Page.

To enable Document Manager monitoring:

- **1.** Click Document Manager in the navigation panel.
- **2.** Click the Monitor Document Manager button at the bottom of the screen.

|                                         |        | <u>Title</u> ▼               | Туре             |  |  |
|-----------------------------------------|--------|------------------------------|------------------|--|--|
| - Installer TDD Details                 |        | Installer TDD Details        | Microsoft Word   |  |  |
| Technical Design Document for Installer |        |                              |                  |  |  |
| Meeting minutes Details                 |        | Meeting minutes Details      | Plain Text       |  |  |
|                                         | ENGINE | Notes from August 26 meeting | J                |  |  |
| 🔲 Select All                            |        |                              |                  |  |  |
|                                         |        |                              |                  |  |  |
| Monitor Document Manager                |        |                              | Monitor Selected |  |  |

Figure 57. Enabling Document Manager monitoring

#### Submitting a Single Document

If you have the appropriate RBAC permissions, you can submit documents to the document manager.

To submit a single document:

**1.** Click Submit below Document Manager in the navigation panel.

The Documentation - New Submission page displays.

| Documentation - New Submission                                                                                                    |
|----------------------------------------------------------------------------------------------------|
| KWH101PROJ: Document Manager: Documentation - New Submission                                                                                        |
|                                                                                                    |
| Add New File<br>Enter information to submit a document below.                                                                                       |
| Enter information to submit a document below.<br>You can also <u>upload multiple files</u> .                                                        |
| Document Title: Project_Report_Week12                                                                                                    |
|                                                                                                    |
| Description: Cross Departmental Integration Project                                                                                                 |
| Document: © Upload File: Browse                                                                                                    |
| File Type: 🛛 🔽 Instructions for using referenced URLs 🗊                                                                                             |
| C Paste Text:                                                                                                    |
| File Type: Plain Text 💽                                                                                                    |
| Paste Document:<br>Non-Binary Only<br>- Includes Tom Browns report from Overseas Shipping Dept.<br>- Barbara Smith updated Northern Region section. |
| Access Type: Member Access                                                                                                    |
| Category: Root Category 💌                                                                                                    |
| Language: English                                                                                                    |
| Lock This Document                                                                                                    |
| This document needs to be reviewed                                                                                                    |
| Add File                                                                                                    |

Figure 58. Documentation - New Submission page

- **2.** On the Documentation New Submission page:
  - a. Click Browse to locate and upload the desired document, or paste the document if it is non-binary into the Paste Document box.
  - b. Specify the file type of the document, in the File Type drop-down list.

The "Referenced URL" option in the File Type list requires a fully qualified path to the object. Relative paths are not supported. Example of a fully qualified path: *https://sf.vasoftware.com/projects/sfse* Do not use the format: *www.location.com/filename* 

c. Enter the name of the document in the Document Title field.

This name should be a brief title that describes the document.

d. Enter a description of the document in the Description field.

This description will appear just below the title in the document manager.

e. Select the access permission for this document from the Access Type drop-down list.

**Member Access** — Any member of the project with access to Document Manager can view the document.

**Private Access** — Only project administrators and documentation editors can view the document.

**Public Access** — Anyone with permission to access Document Manager can view the document.

- f. Specify a category to file the document, in the Category drop-down list.
- g. Specify the language of the document in the Language drop-down list.
- h. If the document needs to be reviewed by a project member before it is made available to others, check the boxed labelled: 'This document needs to be reviewed.' The name of the document will appear on the administrators My Page in the "documents for review" section. See "Submitting a Document for Review" on page 123.
- i. Click Add File.

#### **Submitting Multiple Documents**

To submit multiple documents:

- Click Submit below Document Manager in the navigation panel. The Documentation - New Submission page displays.
- Click Upload multiple files to access the area to submit multiple documents. The Documentation - New Submission page displays.

Multiple frames are provided to submit multiple documents.

| Documentation - New Submission                                           |  |
|--------------------------------------------------------------------------|--|
| SUPPLY CHAIN PROJECT : Document Manager : Documentation - New Submission |  |
|                                                                          |  |
|                                                                          |  |
| Add New File                                                             |  |
| *Upload File: C:\Documents and Settings\Own( Browse                      |  |
| File Type: Plain Text                                                    |  |
| * Document Title: White Paper for Supply Chain Project                   |  |
| Description: Supply Chain white paper by Tom Brown. x 2356               |  |
| Access Type: Member Access 💌                                             |  |
| Category: Root Category 🔽                                                |  |
| Language: English                                                        |  |
|                                                                          |  |
| Add New File                                                             |  |
| * Upload File: C:\Documents and Settings\Own( Browse                     |  |
| File Type: Microsoft Project                                             |  |
| *Document Title: Supply Chain Project Exec. Pres. PPT                    |  |
| Description: Supply Chain Project Exec. Pres. 2003                       |  |
| Access Type: Public Access                                               |  |
| Category: Root Category 💌                                                |  |
| Language: English                                                        |  |

Figure 59. Documentation - New Submission page for multiple documents

- **3.** On the Documentation New Submission page, enter the required information.
- 4. When you are finished adding all of your documents, click Upload Files.

#### Submitting a Document for Review

If desired, you can distribute a document for review when posting it to SourceForge. When a document is submitted for review, a Review Options page is displayed requesting the following details about the review.

• Required and optional reviewers

Required reviewers must approve or disapprove a document with their review.

- The date by which the document must be reviewed
- How long after the review date a reminder should remain on the reviewer's My Page
- Text for the email to the reviewers

| Document Manager: Review Options                                                            |
|---------------------------------------------------------------------------------------------|
| AA CALIFORNIA : Document Manager : Document Manager: Review Options                         |
|                                                                                             |
| Document Title: ANSI_FLD12_PLAN2                                                            |
| Description: ANSI FLD12 PLAN2                                                               |
|                                                                                             |
|                                                                                             |
| Display overdue review notice on 1 week 💌                                                   |
| Include document as attachment to email notice                                              |
| ✓ Notify me when reviews are posted                                                         |
| Email Message to Reviewers: Simon,<br>Please confirm plan is ANSI 9000 compliant.<br>Thanks |
| Administrator<br>Jaclin Frost<br>Simon Temple<br>Name<br>Required<br>Review                 |
| Simon Temple Yes                                                                            |
|                                                                                             |

Figure 60. Document Review options page

To submit a document for review:

- **1.** Submit the document as described in "Submitting a Single Document" on page 120.
- 2. Check "This Document Needs to be Reviewed".

Then click Submit.

**3.** Fill in the desired review parameters.

Then click Submit.

Upon submission, all reviewers will receive an email message containing the review details. The document will also appear on each reviewer's My Page in the Documents Awaiting Review section.

### **Reading Review Comments**

If you check "Notify Me When Reviews are Posted", you will receive an email notification whenever a reviewer posts a review. The email contains a link to the review comments.

You can also view all review comments at any time by clicking Read Review Comments on the Document Details page. The Document: Read Review page displays a list of all reviewers who have posted reviews with a link to each reviewer's review comments.

| Document: Read Review                                   |                        |          |          |                 |                     |          |
|---------------------------------------------------------|------------------------|----------|----------|-----------------|---------------------|----------|
| <u>stanton</u> : <u>Document Manager</u> : <u>Track</u> | <u>er PRD</u> : Docume | ent: Rea | d Review |                 |                     |          |
|                                                         |                        |          |          |                 |                     |          |
|                                                         |                        |          |          |                 |                     |          |
| Document Title: Tracker                                 | PRD                    |          | Review   | Comments -      | Netscape            |          |
|                                                         |                        |          | Review   | Comments        |                     | - A      |
| Version: 1                                              |                        |          |          |                 |                     |          |
|                                                         |                        |          | This is  | s great, t      | chanks.             |          |
| Description: Tracker                                    | PRD                    |          |          |                 |                     | =        |
| Last Edited on: 2003-08                                 | 200                    |          |          |                 | Close Window        |          |
|                                                         | -20                    |          |          | _               |                     |          |
| Last Edited by: Admini                                  | etrotor                |          | Copy     | yright 1999-200 | 3 VA Software Corp  |          |
| Last Edited by: <u>Administrator</u>                    |                        |          |          |                 | All rights reserved |          |
|                                                         |                        |          |          |                 |                     |          |
| <u>Reviewer</u> ▼                                       | <u>Date</u>            | Con      | nments   | <u>Type</u>     | Attached Files      | Approval |
| Dave Henry                                              | 2003-08-20             | Ë        | eview    | -               | -                   | Yes      |
|                                                         |                        | cor      | nments   |                 |                     |          |
| <u>Dave Henry</u>                                       | 2003-00-20             |          |          | -               | -                   | res      |

#### Figure 61. Document: Read Reviews page

The Document: Read Reviews page also indicates whether the reviewer approved or disapproved the document, and includes any files attached to reviews.

#### **Editing Document Review Parameters**

At any time after submitting a document for review, you can view the status of the review from the Review Options page. The Review Options page displays the details of the review, plus a summary of which reviewers have reviewed and approved the document.

From the Document Review Options page, you can:

- Edit any parameters of a review in progress
- · Send email reminders to your reviewers
- Trigger review of an updated document by editing the Version to be Reviewed field.

| Docu                                                                  | ument Title                              | Tracker PRD          |                           |                     |                |
|-----------------------------------------------------------------------|------------------------------------------|----------------------|---------------------------|---------------------|----------------|
| C                                                                     | Description                              | Tracker PRD for SF   | 3.4                       |                     |                |
| Version to be                                                         | e reviewed                               | 2(Active) 💌          |                           |                     |                |
| *Revi                                                                 | iew Due By                               | 2003-09-05 di        | ate format: үүүү-mn       | n-dd                |                |
| Display overdue review<br>notice on reviewer's My 1 week<br>Page for: |                                          |                      |                           |                     |                |
|                                                                       |                                          | 🗹 Notify me when     | reviews are posted        |                     |                |
|                                                                       | Administrator<br>Dave Henry<br>Rick Chen |                      |                           |                     |                |
|                                                                       |                                          | Use Ctrl + Click for |                           |                     |                |
| Select                                                                |                                          | Name                 | Required<br>Review Status | Last review<br>date | Approved       |
|                                                                       | Dave Henry                               |                      | Yes 💌 reviewed            | 2003-07-22          | Yes            |
| Rick Chen Yes reviewed Yes                                            |                                          |                      |                           |                     |                |
| □ Select All                                                          |                                          |                      |                           |                     |                |
|                                                                       |                                          | Submit Reset         | Remove Selec              | ted E               | Email Selected |

Figure 62. Document Review Options page

To edit document review parameters:

- **1.** Browse to the desired document's Document Details page.
- 2. Click Edit Review Options.

The Review Options page displays.

**3.** Edit the desired options.

To trigger review of an updated version of a document, post the new version, then updated the Version to be Reviewed field to the new version.

**4.** When you are finished, click Submit.

The document will be resubmitted for review with the updated parameters.

## **Reviewing Documents**

If you have been assigned to review a document, you will see the name of that document listed on My Page. If the review-by date has passed, the document title will appear in red, and the status will be "Overdue."

| Documents Awaiting Review (2) |             |            |          |               |  |
|-------------------------------|-------------|------------|----------|---------------|--|
| Select                        | Title       | Due Date   | Status   | Review        |  |
|                               | PRD         | 2003-08-19 | Reviewed | <u>Review</u> |  |
|                               | Tracker PRD | 2003-09-05 | Pending  | <u>Review</u> |  |
|                               | PRD Docman  | 2003-09-09 | Pending  | Review        |  |
| Remove                        |             |            |          |               |  |

Figure 63. Documents Awaiting Review

To review a document:

**1.** Click the My Page tab.

Scroll down to the Documents Awaiting Review section.

**2.** In the Documents Awaiting Review section, select the desired document, then click Review.

The Post Review Comments page displays.

|                           | Paste your comments below or upload a file containing your r | eview |  |  |  |
|---------------------------|--------------------------------------------------------------|-------|--|--|--|
| Paste Review (Text)       |                                                              |       |  |  |  |
| Paste review<br>comments: | This is great. A few comments attached.                      |       |  |  |  |
|                           |                                                              |       |  |  |  |
|                           |                                                              |       |  |  |  |
|                           |                                                              |       |  |  |  |
|                           | Upload Review                                                |       |  |  |  |
| Document Title:           | PRD Docman JS Comments                                       |       |  |  |  |
| Upload File:              | C\Documents and Settings\jstar Browse                        |       |  |  |  |
| File Type:                | Microsoft Word                                               |       |  |  |  |
|                           | I Approve C I Disapprove                                     |       |  |  |  |

Figure 64. Document Post Review Comments page

- **3.** Enter your comments in the text box.
- **4.** If desired, you can upload a file such as a redlined or marked-up version of the document.
- **5.** If you are a required reviewer, check I Approve or I Disapprove.

Checking I Disapprove requires either a text entry or a file upload.

**6.** When you are finished, click Update.

The review status of the document is updated on your My Page and an e-mail notification is sent to the document submitter.

#### **Removing Documents from your My Page**

Documents waiting for review will remain on your My Page until the date specified by the document submitter has passed. If desired, you can remove documents from your My Page before this date if:

- You have already reviewed the document, or
- You are not a required reviewer

You cannot remove a document if you are a required reviewer and have not yet reviewed the document.

To remove a document from your My Page:

**1.** Click the My Page tab.

Scroll down to the Documents Awaiting Review section.

**2.** In the Documents Awaiting Review section, the documents that you are allowed to remove display a check box.

|   | Documents Awaiting Review (2) |             |            |          |               |  |
|---|-------------------------------|-------------|------------|----------|---------------|--|
| l | Select                        | Title       | Due Date   | Status   | Review        |  |
|   |                               | PRD         | 2003-08-19 | Reviewed | <u>Review</u> |  |
|   |                               | Tracker PRD | 2003-09-05 | Pending  | <u>Review</u> |  |
|   |                               | PRD Docman  | 2003-09-09 | Pending  | <u>Review</u> |  |
|   | Remove                        |             |            |          |               |  |

#### Figure 65. Documents Awaiting Review

**3.** Check the boxes next to the documents you want to remove. Then click Remove.

The documents are now removed from your My Page.

# **Using the Task Manager**

Based on your access permissions, you can browse tasks in the task manager, create task groups, and add tasks to task groups.

## **Viewing and Updating Tasks**

SourceForge provides a number of ways of viewing and updating your assigned tasks depending on your access permission levels.

To view and update tasks:

- **1.** Expand the Task Manager menu in the navigation panel.
- **2.** Click the title of the desired task group.

The Browse Tasks page displays.

| Browse Tasks                              |                              |   |                 |                     |                              |                   |                |                            |
|-------------------------------------------|------------------------------|---|-----------------|---------------------|------------------------------|-------------------|----------------|----------------------------|
| JavaAppServ : Task Manager : Browse Tasks |                              |   |                 |                     |                              |                   |                |                            |
| Submit New Task<br>Add Task               |                              |   |                 |                     |                              |                   |                |                            |
| Bro                                       | wse Tasks:                   |   |                 |                     |                              |                   |                |                            |
| Tasl                                      | k Group                      |   | Д               | ssigned to          | ) Status                     |                   |                |                            |
| Any Any Filter                            |                              |   |                 |                     |                              |                   |                |                            |
|                                           | <u>Task</u><br><u>Status</u> |   | <u>Priority</u> | <u>Task ID</u><br>▼ | <u>Task Name</u>             | <u>Start Date</u> | End Date       | <u>Percent</u><br>Complete |
|                                           | Completed                    |   | 2               | 122                 | Information Flow Mapping     | 2002-10-01        | 2002-10-03     | 100%                       |
|                                           | Completed                    |   | 1               | 130                 | Object Discovery process     | 2002-10-16        | 2002-10-24     | 100%                       |
|                                           | Green                        | 8 | 1               | 131                 | Low Level Design             | 2002-10-25        | 2002-11-07     | 90%                        |
|                                           | Green                        | 0 | 1               | 133                 | Write Reusable<br>Components | 2002-10-29        | 2002-12-20     | 14%                        |
| □ Select All Total:16 KH 4 1 🗹 🕨          |                              |   |                 |                     |                              | -                 | Total:16 🗰 ୶ 🗍 | 1 💌 🕨 🗰                    |

Figure 66. Browse Tasks page

**3.** Click the desired Task ID.

The Modify Task page displays the details of the selected task.

| Modify Task                                      |                                                      |             |                   |                  |
|--------------------------------------------------|------------------------------------------------------|-------------|-------------------|------------------|
| JavaAppServ : Task Mar                           | <u>nager</u> : <u>MasterTaskGroup2</u> : Modify Task |             |                   |                  |
|                                                  |                                                      |             |                   |                  |
|                                                  |                                                      |             |                   | Users Monitoring |
| Submit Changes                                   |                                                      |             |                   | Cancel           |
| <b>*Task Name:</b><br>(Maximum 50<br>characters) | Information Flow Mapping                             | WBS #:      | 1.1               |                  |
| Type:                                            | General Task                                         | Priority:   | 2                 | •                |
| Percentage<br>Complete:                          | 70%                                                  | Start Date: | October<br>2002 💌 | ▼ 1 ▼            |
| Planned Hours:<br>Decimals will be<br>rounded    | 72                                                   | End Date:   | October<br>2003 💌 | ▼ 21 ▼           |
| Actual Hours:<br>Decimals will be<br>rounded     | 60                                                   |             |                   |                  |

Figure 67. Modify Task page

- **4.** Update the desired fields such as status and percentage complete.
- **5.** When finished, click Submit.

You can also access a list of all tasks assigned to you in the My Assigned Items section of your My Page.

| My Assigned Items                       |                   |  |  |  |  |
|-----------------------------------------|-------------------|--|--|--|--|
| Tasks                                   | View all 24 items |  |  |  |  |
| Summary                                 | Due Date          |  |  |  |  |
| Design                                  |                   |  |  |  |  |
| 1 111: Low Level Design                 | 2002-11-07        |  |  |  |  |
| Implementation                          |                   |  |  |  |  |
| 1 113: <u>Write Reusable Components</u> | 2002-12-20        |  |  |  |  |
| 1 114: Implement Main Modules           | 2003-01-08        |  |  |  |  |
| 3 115: Implement Admin Utilities        | 2002-12-17        |  |  |  |  |
| Testing                                 |                   |  |  |  |  |
| 2 117: <u>Unit Test Plans</u>           | 2002-11-12        |  |  |  |  |
| 2 118: Integration Test Plans           | 2002-11-14        |  |  |  |  |
| 2 119: Load Test Plan                   | 2002-11-21        |  |  |  |  |
|                                         | <u>View all</u>   |  |  |  |  |

Figure 68. My Assigned Items: Tasks

#### **Creating Tasks**

Provided you have the appropriate RBAC permissions, you can add any number of tasks to a task group.

To add a task to a task group:

- **1.** Expand the Task Manager menu in the navigation panel.
- **2.** Click the Add Task link under the desired task group name.

The Add a New Task page displays.

| Add a New Task                                                                               |                                                                                                    |
|----------------------------------------------------------------------------------------------|----------------------------------------------------------------------------------------------------|
| JavaAppServ : Task Manager : MasterTaskGroup2 : Add a New Ta                                 | sk                                                                                                    |
| Task Group: Requirement Analysis                                                             |                                                                                                    |
| Task Type: General Task                                                                      | <b>WBS #:</b> Will be assigned                                                                                                    |
| Complete: Not Started                                                                        | Priority: 5 - Lowest 💌                                                                                                    |
| *Task<br>Name:<br>(Maximum 50<br>characters)                                                 |                                                                                                    |
| *Task Develop and conduct a customer survey f<br>Details:<br>(Maximum<br>4000<br>characters) | :o                                                                                                    |
| Start Date: August V 27 V 2003 V                                                             |                                                                                                    |
| End Date: November 💌 20 💌 2003 💌                                                             |                                                                                                    |
| To: Jim Martinez<br>Rick Chen<br>Ann Smiths                                                  | ndent On<br>Task: 140-Test Scripts<br>139-Load Test Plan<br>138-Integration Test Plans<br>137-Unit Test Plans<br>137-Unit Test Plans<br>135-Implement Admin Utilities<br>134-Implement Admin Modules<br>133-Write Reusable Components |
| Hours:<br>Decimals will 60<br>be rounded<br>Actual<br>Hours:<br>Decimals will<br>be rounded  |                                                                                                    |

Figure 69. Add a New Task page

- **3.** On the Add a New Task page:
  - a. Select the percentage complete or Not Started from the Percent Complete drop-down list.
  - b. Specify the priority level of the task in the Priority drop-down list.
  - c. Enter a short title for the task in the Task Summary field.
  - d. Enter the details of the task in the Task Details field.
  - e. Specify a start date for the task using the drop-down lists under Start Date.
  - f. Specify an end date for the task using the drop-down lists under End Date.
  - g. Assign the task to a member by selecting a name from the Assigned To list.
  - h. As necessary, select a previously entered task that this task is dependent upon from the Dependent on Task list.
  - i. Enter the number of hours anticipated to be required to perform this task.
  - j. Click Submit.

## **Using Mailing Lists**

Each project can have multiple mailing lists. These lists make it easy to communicate with a disperse body of staff. E-Mail messages sent using a SourceForge managed mailing list are stored in SourceForge as threaded archives, and are searchable by SourceForge users. Anyone can subscribe to a project mailing list that is public.

To subscribe to a mailing list:

**1.** Click Mailing Lists in the navigation panel.

The Mailing Lists page displays.

| rowse, Search, and Post Messages |                           |           |             |        |
|----------------------------------|---------------------------|-----------|-------------|--------|
|                                  |                           |           |             |        |
| List Archive                     | Msgs last 7<br>days/Total | t Message | Preferences | Status |

#### Figure 70. Mailing Lists page

**2.** On The Mailing Lists page, click Preferences of desired mailing list.

The project's mailing list information page displays.

- **3.** Scroll down to the Subscribing to *<mailing list>* section on the list information page:
  - a. Enter your email address in the Your email address field.
  - b. Enter a password in the Pick a password field.
  - c. Re-enter the password in the Reenter password to confirm field.
  - d. Select the desired radio button (Yes/No) to indicate whether or not you want to receive list mail batched in a daily digest.
  - e. Click Subscribe.

To unsubscribe from a mailing list:

- Click Mailing Lists in the navigation panel. The Mailing Lists page displays.
- **2.** On The Mailing Lists page, click Preferences on the row of the desired mailing list. The project's list information page displays.
- **3.** Click Visit Subscriber List, in the *<mailing list>* Subscribers section. The *<mailing list>* Subscribers page displays a list of e-mail addresses.
- **4.** On the *<mailing list>* Subscribers page, click your e-mail address.
- **5.** On the configuration page:
  - a. Enter your password near the Unsubscribe from button.
  - b. Click Unsubscribe from.
- To send messages to a mailing list:
- Click Mailing Lists in the navigation panel. The Mailing Lists page displays.
- **2.** Click Preferences next to the desired list.

The project's list information page displays the email address for this mailing list.

- **3.** Select the list name in the Using *<mailing list>* section of the list information page.
- **4.** Using your email client, send a message to this email address. The message is sent to the mailing list.

## **Participating in Discussion Forums**

Each project can have multiple discussion forums. These online forums allow members and other interested parties to discuss issues related to projects, sub-projects, and tasks. Messages posted to public forums are retained and are searchable by SourceForge users.

Messages can be read individually or as entire threads. The four types of message views include:

- Flat All messages are displayed in a linear list with the latest message placed at the top.
- Threaded Messages are threaded in groups, where each group is consisted of a message, and subsequent replies.
- Nested Messages are displayed in a linear list, where each reply is subsumed under its previous message.
- Ultimate Displays any new message or message response at the top of the message list. This ensures that active threads are always visible.

#### **Browsing Forum Messages**

To browse messages:

- **1.** Expand the Forums menu in the navigation panel.
- **2.** Click the name of the desired forum.

The forum's main page displays.

**3.** Click the desired forum topic ("Topic").

Messages posted to the forum are displayed.

| Welcome to WIN_XP_GUI_TIPS-and-TRICKS                                                       |
|---------------------------------------------------------------------------------------------|
| AA_CALIFORNIA : Forums : WIN_XP_GUI_TIPS-and-TRICKS : Welcome to WIN_XP_GUI_TIPS-and-TRICKS |
|                                                                                             |
| By: <u>Administrator</u>                                                                    |
| Subject: BWelcome to WIN_XP_GUI_TIPS-and-TRICKS[ Reply ]                                    |
| Date: 2003-04-22                                                                            |
| Welcome to WIN_XP_GUI_TIPS-and-TRICKS                                                       |
|                                                                                             |

Figure 71. Forum Messages

#### Posting a Forum Message

After reading a message thread, you may wish to join the discussion. You join a discussion by posting a follow-up message to a message thread.

To post a follow-up message:

- **1.** Expand the Forums menu in the navigation panel.
- **2.** Click the name of the desired forum.

The forum's main page displays.

**3.** Click the desired forum topic.

Messages posted to the forum are displayed.

4. Click the desired Subject [Reply] link.

The message is displayed with its ID.

| Check box - coloring the mark                                                       |                  |
|-------------------------------------------------------------------------------------|------------------|
| AA_CALIFORNIA : Forums : WIN_XP_GUI_TIPS-and-TRICKS : Check box - coloring the mark |                  |
|                                                                                     |                  |
| Message: 42                                                                         |                  |
| By: <u>Administrator</u>                                                            |                  |
| Date: 2003-04-22                                                                    |                  |
| Message 42<br>Id:                                                                   |                  |
|                                                                                     |                  |
| Subject: Check box - coloring the mark                                              |                  |
| Message: Any suggestions how to alter color of mark if p                            | ossible?         |
|                                                                                     |                  |
| Thus a d                                                                            | test en          |
| Thread                                                                              | Author           |
| Welcome to WIN_XP_GUI_TIPS-and-TRICKS                                               | Administrator    |
| Check box - coloring the mark                                                       | Administrator    |
|                                                                                     |                  |
| Post a follow-up to this me                                                         | ssage            |
| *Subject: Check box - coloring the mark                                             |                  |
| *Message: Call Toby in Chicago office I believe he ha<br>code for this.             | s some special 🔺 |
| Joe B.                                                                              |                  |
|                                                                                     |                  |
|                                                                                     |                  |
|                                                                                     |                  |
|                                                                                     |                  |
| HTML tags will display in your post as text                                         |                  |
| Post Comment                                                                        |                  |
|                                                                                     |                  |

Figure 72. Forum Message Detail

- 5. Scroll down to the section "Post a follow-up to this message."
- **6.** Use the Subject field to modify the subject, if necessary.

In most cases, it is better to leave the subject unchanged so the message is identifiable as a follow-up to the original message in views other than threaded or nested.

- 7. Enter the text of your follow-up message in the Message box.
- **8.** Click Post Comment to post your follow-up message to the forum.

#### **Starting a New Forum Thread**

You can start a new thread within a discussion forum by simply posting a new message that is unrelated to any existing messages.

#### **Monitoring Forums**

You can monitor selected forums by requesting that new messages be automatically sent to your e-mail address. You can also stop monitoring a forum as necessary.

To start monitoring a forum:

- **1.** Expand Forums in the navigation panel.
- **2.** Click the name of the desired forum.

The forum's main page displays.

**3.** Click Monitor under the forum name in the navigation panel.

All new posts to this forum will automatically be sent to your e-mail address. The name of the forum is displayed in the Monitored Items > Forums section on your My Page.

To stop monitoring a forum:

**1.** Select the My Page tab on the menu bar.

The My Page displays.

- **2.** Navigate to the section Monitored Items > Forums.
- **3.** Click the trash icon next to the name of the desired forum to halt monitoring.

# **Using the File Publisher**

The file publishing system provides access to all the releases available for public usage. Files are downloaded one file at a time. However, a file is typically a zipped or compressed file containing all the files that represents a release.

## **Downloading File Releases**

Files releases are displayed on:

- The Project Summary page
- By clicking File Publisher in the navigation panel

The download steps are shown in the figure below.

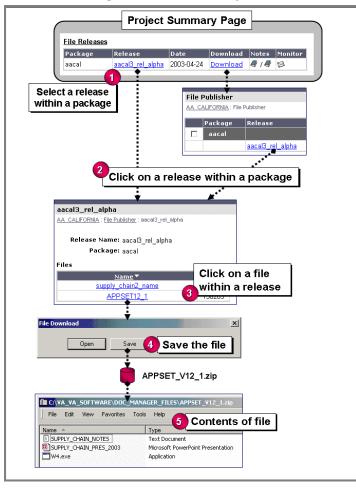

Figure 73. File Release - Download steps

# **Using Project Statistics**

Project statistics are available for you to view if you have the appropriate RBAC permissions. The statistics can be displayed for the last seven days, thirty days, or monthly over the preceding three months.

#### **Viewing Project Performance Information**

To display project performance statistics:

- **1.** Expand the Reporting menu in the navigation panel.
- **2.** Click Statistics.

The Usage Statistics page displays.

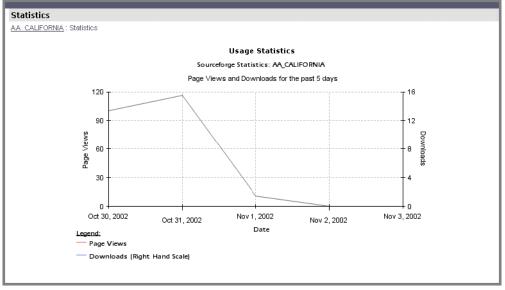

Figure 74. Project Usage Statistics

The graph on the Usage Statistics page shows the number of page views and downloads for the time period specified. The remaining statistical values are defined in the following table.

| Field           | Description                                                                                           |
|-----------------|----------------------------------------------------------------------------------------------------|
| Month/Lifespan  | Time period for this statistic.                                                                       |
| Rank            | Project ranking in terms of activity.                                                                 |
| Page Views      | Number of time the pages for this project have been viewed over the time period specified.            |
| D/l (Downloads) | Number of downloads from this project for the time period.                                            |
| Tasks           | Number of open and total (in parentheses) Tasks for this project for the time period.                 |
| SCM             | Number of SCM commits and adds (in parentheses) for this project for the time period.                 |
| Trackers        |                                                                                                    |
| Bugs            | Number of open and total (in parentheses) bug tracker items for this project for the time period.     |
| Support         | Number of open and total (in parentheses) support tracker items for this project for the time period. |
| Patches         | Number of open and total (in parentheses) patch tracker items for this project for the time period.   |
| All Trkr        | Number of open and total (in parentheses) overall tracker items for this project for the time period. |

Table 3. Usage Statistics fields

## **Reporting on Projects**

The SourceForge reporting function lets members accurately track project activity while minimizing project overhead requirements. SourceForge includes five predefined report templates and a wide range of custom reporting options. Additionally, reports can be scheduled to run at regular time intervals.

Only members with Document Manager editor and custom reporting permissions can create and save reports. You can view saved reports stored in the document manager if you have the appropriate RBAC permissions.

You can use the following report templates to automate your project reporting requirements:

• User reports

User reports let you monitor user activities, such as SCM adds and SCM commits.

• Project Tracker reports

Project reports let you report on all tracker activities (for example, artifacts open and closed etc.) for the project for which you are a project administrator. Administrators can create reports on all projects.

• Project SCM reports

Reports on all group SCM activities such as the number of SCM adds and SCM commits.

• Project Activity reports

Reports on group activities by percentile and activity ranking.

• Project Task reports

Reports on group-wide task activities.

## **Using Predefined Template Reports**

To create and save a report:

**1.** Click Reporting in the navigation panel, then My Reports.

The Reporting page displays.

| Report Name                          | Actions                                                            | Date Created       | Last Updated       |
|--------------------------------------|--------------------------------------------------------------------|--------------------|--------------------|
| 🗌 Template - User Report             | Create from                                                        | 4/28/2003 17:15:55 | 4/28/2003 17:15:55 |
| 🗌 Template - Project Tracker Report  | Create from                                                        | 4/28/2003 17:15:55 | 4/28/2003 17:15:55 |
| Template - Project SCM Report        | Create from                                                        | 4/28/2003 17:15:55 | 4/28/2003 17:15:55 |
| Template - Project Activity Report   | Create from                                                        | 4/28/2003 17:15:55 | 4/28/2003 17:15:55 |
| 🗌 Template - Project Task Report     | nplate - Project Task Report <u>Create from</u> 4/28/2003 17:15:55 |                    |                    |
|                                      |                                                                    |                    |                    |
| aved Reports                         |                                                                    |                    |                    |
| wed Reports Project Name Report Name | Actions                                                            | Date Created       | Last Updated       |
|                                      | Actions<br>No Saved Reports                                        |                    | Last Updated       |
|                                      |                                                                    |                    | Last Updated       |

#### Figure 75. Reporting page

- **2.** Select one of the following report types from the list:
  - Template-User Report
  - Template-Project Tracker Report
  - Template-Project SCM Report
  - Template-Project Activity Report
  - Template-Project Task Report

**3.** Click 'Create from' link in the Actions column.

The Build a Report page displays.

| Build a Report                                                                                                    |
|----------------------------------------------------------------------------------------------------|
| AA_CALIFORNIA : Reporting : Build a Report                                                                                                    |
|                                                                                                    |
| Build a Report                                                                                                    |
| Step 2 of 4: Specify Report Options                                                                                                    |
| Select the options for your report below. For help, read the FAQ<br>Project Activity<br>Activity Percentile<br>Activity Ranking<br>Artifacts Closed<br>Bugs Opened<br>Downloads (HTTP)<br>File Releases |
| Current Project for Report: AA_CALIFORNIA                                                                                                    |
| SourceForge administrators are allowed to list (comma separated) any project ids to<br>report on:                                                                                                    |
| Project ID List (eg. 1,2,3):                                                                                                    |
|                                                                                                    |

Figure 76. Build a Report page

**4.** Specify your report parameters.

The available parameters depend upon the type of report you have selected.

- **5.** Specify the reporting period.
- **6.** Specify a format for the report.
- **7.** Specify a type for the report data: Aggregate Report or Averaging Report.
- **8.** Specify a basis for this report: time interval or project.

**9.** When you are finished, click Preview Report.

The report preview section displays.

| Build a Report                      |                             |                                  |                |                |               |
|-------------------------------------|-----------------------------|----------------------------------|----------------|----------------|---------------|
| A CALIFORNIA : Report               | <u>inq</u> : Build a Report | t                                |                |                |               |
| luild a Report                      |                             |                                  |                |                |               |
| Step 3 of 4: Previe                 | w Your Report               |                                  |                |                |               |
| Below is a preview of<br>nodify it. |                             | e report has no<br>rt Data Previ | -              | created so y   | ou can still  |
| Group Name                          | Activity<br>Percentile      |                                  | Bugs<br>Closed | Bugs<br>Opened | Date          |
| AA_CALIFORNIA                       | 200                         | 2                                | 0              | 1              | 27-<br>APR-03 |
| lote: 10 row maximu                 | um for previews             |                                  |                |                |               |
| Current Document M                  | anager Project f            | or report: AA_                   | CALIFORNI      | Ą              |               |
| Next Step                           |                             |                                  |                |                |               |
|                                     |                             |                                  |                |                |               |

Figure 77. Build a Report: Preview Your Report page

**10.**To modify the report, click Modify the Report and repeat the preceding steps. To proceed, click Next Step.

The Add New File page displays.

**11.**Specify the name of the file in which to save the report.

**12.**In the Add New File section:

- a. Enter a brief title for the report document in the Document Title field.
- b. Enter a short description of the report in the Description field.
- c. Specify the access level for this document from the Access Type drop-down list.
- d. Specify a category for this report in the Category drop-down list.
- e. Select a language for this report from the Language drop-down list.
- f. Click Add File.

A confirmation page displays giving the URL to access this report.

The report is saved to the location specified in the confirmation message. You can access the report from the Saved Reports section of the Reporting main page, as shown in Figure 81 on page 150.

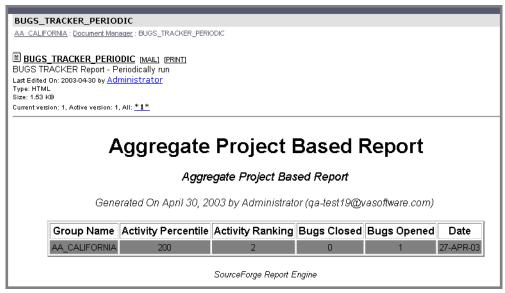

Figure 78. Sample Report page

#### **Reporting on Trackers**

Provided you have access to trackers, you can create the following types of reports for any of your project trackers:

- Aging Report Displays three graphs for the time period selected.
  - Average Turnaround Time for Closed Items (days) Shows the mean number of days a tracker artifact is open for each time period.
  - **Number of Items Submitted** Shows the number of new tracker artifacts opened during each time period.
  - Number of Items Still Open Shows the number of tracker artifacts currently open.
- Distribution by Status Shows how many artifacts are set to each status.
- **Distribution by Assigned To** Shows the number of artifacts assigned to each tracker technician during the time period selected. Items that are currently open are shown in red; others are shown in blue.
- **Distribution by Category** Shows the number of artifacts assigned in each category during the selected time period. Items that are currently open are shown in red; others are shown in blue.
- **Distribution by Group** Shows the number of items assigned in each group during the selected time period. Items that are currently open are shown in red; others are shown in blue.

**Misc. Distribution Reports** – You can generate these reports if the following fields are used in the Tracker: **Platform, OS, Browser, Version, Release, Issue Type, Customer.** 

To create a report on trackers:

- **1.** Expand the Reporting menu in the navigation panel.
- **2.** Click Tracker Reporting.
- **3.** Select the tracker for the report from the drop-down list.

This list includes the default trackers as well as any new trackers you have created.

- 4. Click OK.
- **5.** Select the report type and time period from the drop-down lists.
- **6.** Click Show to display the report.

Figure 79. Trackers by User - Sample report

#### **Reporting on Tasks**

Provided you have the appropriate RBAC permission, you can create the following types of reports on task groups within SourceForge:

- Aging Report Displays the average number of days a task remained open during the selected time period.
  - Average Duration for Closed Tasks (Days) Shows the mean number of days a closed task was open during each time period.
  - Number of Tasks Started Shows the number of new tasks started during each time period.
  - Number of Incomplete Tasks Shows the number of tasks currently open.
- Tasks by Technician Shows the number of items assigned to each task technician during the time period selected. Because a task can be assigned to more than one technician, some tasks may be counted more than once. Tasks that are currently open are shown in red; all others are shown in blue.
- **Tasks by Task Group** Shows the number of tasks in each task group during the selected time period. Tasks that are currently open are shown in red; all others are shown in blue.

To create a report on tasks:

- **1.** Expand Reporting in the navigation panel.
- 2. Click Task Manager Reporting.

The Task Reporting page displays.

- **3.** Select the report type and time period from the drop-down lists.
- **4.** Click Show to display the report.

| Tasks by User                                                                                 |        |
|-----------------------------------------------------------------------------------------------|--------|
| AA_CALIFORNIA : Reporting : Tasks by User                                                     |        |
| Tasks by User 💽 for 💽 Project lifespan 💌 Show                                                 |        |
| User Report                                                                                   |        |
| User Report                                                                                   |        |
| Tasks by User                                                                                 |        |
| Howa 4/0                                                                                      |        |
| stemple 1/0                                                                                   |        |
| Legend:                                                                                       |        |
| Open Tasks                                                                                    |        |
| Other Tasks                                                                                   |        |
| Note that a task can be assigned to several users. Such tasks will be counted for each of the | users. |
| ,                                                                                             |        |

Figure 80. Tasks by Users - Sample Report

### **Scheduling Reports**

The report scheduling function lets you schedule saved reports to run for a pre-defined time period or indefinitely. A scheduled report can be distributed using the Document Manager, project mailing lists, or by using customized email lists. You can distribute reports using any of these methods or all three in combination.

| Reporting                               |                                          |                         |              |              |
|-----------------------------------------|------------------------------------------|-------------------------|--------------|--------------|
| AA_CALIFORNIA : Reporting               |                                          |                         |              |              |
| Template Reports                        |                                          |                         |              |              |
|                                         |                                          |                         |              |              |
| Report Name                             | Actions                                  | Date Created            | Last         | Updated      |
| Template - User Report                  | Create from                              | 4/28/2003 17:15:55      | 4/28/20      | 103 17:15:55 |
| 🗖 Template - Project Tracker Report     | Create from                              | 4/28/2003 17:15:55      | 4/28/20      | 103 17:15:55 |
| Template - Project SCM Report           | Create from                              | 4/28/2003 17:15:55      | 4/28/20      | 103 17:15:55 |
| Template - Project Activity Report      | Create from                              | 4/28/2003 17:15:55      | 4/28/20      | 103 17:15:55 |
| 🗖 Template - Project Task Report        | Create from 4/28/2003 17:15:55 4/28/2003 |                         | 103 17:15:55 |              |
|                                         |                                          |                         |              |              |
| Delete Selected Select All Unselect All |                                          |                         |              |              |
| Saved Reports                           |                                          |                         |              |              |
|                                         |                                          |                         |              |              |
| Project Name Report Name                |                                          | Actions                 | Date Created | Last Updated |
| AA_CALIFORNIA 🗆 TESTWED30_PDF2          | <u>View</u>   <u>Run</u>   <u>M</u> o    | odify   Create Schedule | 4/30/2003    | 4/30/2003    |
| AA_CALIFORNIA 🛛 BUGS_TRACKER_PERIODIC   | <u> View   Run   Mo</u>                  | odify   Create Schedule | 4/30/2003    | 4/30/2003    |
| AA_CALIFORNIA 🗖 TESTWED30_1             | <u>View   Run   Mo</u>                   | odify   Create Schedule | 4/30/2003    | 4/30/2003    |
|                                         |                                          |                         |              |              |
| Delete Selected Select All UnSelect All |                                          |                         |              |              |

Figure 81. Saved Reports section

To schedule a report:

**1.** In the Saved Reports section of the Reporting main page, click Create Schedule next to the report you are about to schedule.

The Create Schedule page displays.

| Create Schedule                                                                                             |
|----------------------------------------------------------------------------------------------------|
| AA_CALIFORNIA : Reporting : Create Schedule                                                                 |
|                                                                                                    |
| Create Schedule for BUGWeekly_Report                                                                        |
|                                                                                                    |
| Reporting Period                                                                                            |
| The second in a solution                                                                                    |
| The reporting period is:                                                                                    |
| Since your report has a fixed end date, the report will include the same data every time the report is run. |
| You should first <u>change the reporting period</u> .                                                       |
|                                                                                                    |
| Start Date for Schedule                                                                                     |
| The report schedule should start: April 💌 22 💌 2003 💌                                                       |
|                                                                                                    |
| Frequency                                                                                                   |
|                                                                                                    |
| Run the report every day                                                                                    |
| C Run the report on the first 🔽 day 🔽 of the month every month 💽                                            |
|                                                                                                    |
|                                                                                                    |
| Duration                                                                                                    |
| This schedule should last:                                                                                  |
| Chalcebet                                                                                                   |
| © Indefinitely                                                                                              |
| O Until April • 22 • 2004 •                                                                                 |
|                                                                                                    |

Figure 82. Create Schedule page

- **2.** On the Create Schedule page:
  - a. To schedule a report to run on a weekly basis, set the frequency to "Run the report every week."
  - b. To schedule a report to run on a monthly basis, set the frequency to "Run the report on the first day of the month every month."
  - c. To schedule a report to run on a quarterly basis, set the frequency to "Run the report on the first day of the month every 3 months."
  - d. Select the duration. For how long do wish the report to be run.

Before completing the report creation, you must choose how to distribute the report. A scheduled report can be distributed using the Document Manager, project mailing lists, or by using customized email lists. You can distribute reports using any of these methods or all three in combination.

To schedule a report and distribute through the Document Manager:

**1.** Click Reporting in the navigation panel.

The Reporting main page displays.

- **2.** In the Saved Reports section, click Create Schedule next to the desired report. The Create Schedule page displays.
- **3.** Specify the start date, frequency, and duration for the schedule.
- **4.** Scroll down to the Distribution Option section.

| Distribution Option                                                                                                    |
|----------------------------------------------------------------------------------------------------|
| Save to the document manager for AA_CALIFORNIA  California  California California  California California California  California California California California |
| the following recipients: Enter email addresses comma separated.                                                                                                    |
| $\square$ Include a link to the report's location in the document manager                                                                                                    |
| $\square$ Include the report as an attachment                                                                                                    |
| Include the following message:                                                                                                    |
| Subject of message:                                                                                                    |
|                                                                                                    |
| Body of message :                                                                                                    |

Figure 83. Distributing Reports

- **5.** Select "Save to the document manager for *<project name>*."
- **6.** Click Create Schedule.

#### **Distributing Reports via Email**

To schedule a report and distribute through Email:

**1.** In the Saved Reports section of the Reporting main page, click Create Schedule next to the desired report.

The Create Schedule page displays.

- **2.** Specify the start date, frequency, and duration for the schedule.
- **3.** Scroll down to the Distribution Option section.
- **4.** To schedule a report distribution via a project mailing list:
  - a. Check the Email Report To box.
  - b. Select a mailing list from the drop-down list.
- **5.** To schedule a report to be distributed to specific individuals:
  - a. Check the Email Report To box.
  - b. Enter individual e-mail addresses, each separated by a comma, in the next field.

| Distribution Option                                                       |
|---------------------------------------------------------------------------|
| Save to the document manager for AA_CALIFORNIA                            |
| Email report to: None -                                                   |
| the following recipients: Enter email addresses comma separated.          |
| $\square$ Include a link to the report's location in the document manager |
| $\square$ Include the report as an attachment                             |
| Include the following message:                                            |
| Subject of message:                                                       |
|                                                                           |
| Body of message :                                                         |

Figure 84. Distributing Reports over Email

# CHAPTER 6 Project Administration

This chapter assumes that you have a good understanding of the SourceForge resources, user privileges, and user actions described in the previous chapters.

When a registered user requests that a new project be created, a SourceForge application administrator receives that request and approves or rejects the request (this may be done automatically in some cases.) The requestor is notified of the decision via e-mail. When the application administrator approves the project, the user automatically becomes an administrator for that project.

All of the member privileges applicable to project members apply to project administrators.

This chapter describes the administrative privileges of project administrators.

Major Topics:

- "Managing Project Information" on page 156
- "Auditing Project Change History" on page 163
- "Project Assistance Administration" on page 164
- "Using Role-Based Access Control (RBAC)" on page 167
- "Tracker Administration" on page 194
- "Document Manager Administration" on page 211
- "Task Manager Administration" on page 221
- "Forum Administration" on page 182
- "Mailing Lists Administration" on page 185
- "Managing Mailman" on page 187
- "News Administration" on page 192
- "File Publisher Administration" on page 224
- "Managing the Tracker-SCM Integration" on page 237
- "Using the Project Management Console" on page 245

# **Managing Project Information**

Managing project information involves the tasks of adding registered members to a project, editing member access permissions, enabling project features, and editing project map categorization.

#### **Viewing Project Administration Summary**

Each project has a Project Administration Summary page that shows high-level information for the project. This summary provides the managers with an easy-to-use entry point for a project. The summary page also shows the project tools that are enabled for the project.

To access the Project Administration Summary page:

- **1.** Expand the Admin menu in the navigation panel.
- **2.** Click Project Admin.

The Project Administration Summary page displays.

| Project Admin Summary                             |                                                         |  |
|---------------------------------------------------|---------------------------------------------------------|--|
| A.A. N.California Group : Project Admin Summary   |                                                         |  |
|                                                   |                                                         |  |
| Project Information                               | Tool Admin                                              |  |
| AA N.California Group Project. 2003.              | Project Management Console                              |  |
| Edit Project Information                          | Tracker Admin                                           |  |
| View Audit Log                                    | SCM Admin                                               |  |
| Edit Project Map Categorization                   | Document Manager Admin                                  |  |
|                                                   | Task Manager Admin                                      |  |
| Project Assistance                                | File Publisher Admin                                    |  |
| Create Project Assistance Listing                 | Mail Admin                                              |  |
| View Project Assistance Listings                  | News Admin                                              |  |
|                                                   | Forum Admin                                             |  |
|                                                   |                                                         |  |
|                                                   | an ta Duala at                                          |  |
|                                                   | er to Project                                           |  |
| *Login Name :                                     | Roles :                                                 |  |
| (Enter the Login Name here and add to list below) | (Select Roles for all                                   |  |
|                                                   | Users to be added to the Project.<br>Make user-specific |  |
| Lookup Username Add to List Below                 | revisions below)                                        |  |
|                                                   | ,                                                       |  |
|                                                   | Default                                                 |  |
|                                                   | Developer<br>Employee                                   |  |
| P                                                 | Manager                                                 |  |
|                                                   | new admin 💌                                             |  |
|                                                   |                                                         |  |
|                                                   | Add User(s) to Project                                  |  |
|                                                   |                                                         |  |

Figure 85. Project Administration Summary page

The Project Administration Summary page, as shown in Figure 85 on page 156 includes:

- Project information (with links to separate areas for editing project information and viewing project change history)
- Project map categorization information
- Tool Administration information
- Project Assistance information
- Input field for adding new members to the project
- List of Project Members (with a link to edit member access permission

Note: Project Web Server is not included in this section as there are no administrative activities to be performed.

## **Adding Registered Users to a Project**

You must add registered users to a project so they can become members of that project. You cannot add users to a project until they are confirmed registered SourceForge users. Registered users may be added to a project:

- One user at a time.
- A group of users with identical roles.

To simplify the process of adding single or multiple users, user ids may be selected from a list of registered users known to SourceForge.

To add users to a project:

- **1.** Expand the Administration menu in the navigation panel.
- 2. Click Project Admin.

The Project Administration Summary page displays.

- **3.** On the Project Administration Summary page:
  - a. To add a user, enter the login name of the user you wish to add in the Login Name field. If you do not know the user's login id, you can select "Look Up Username" and a list of registered, active users will display.

Select the desired user, or multiple users, by selecting the check box adjacent to the user login id.

- b. Once the desired users have been selected, click Add Selected. You will be returned to the Project Administration Summary page. The selected user ids are listed in the text box beneath the Look Up Username. (See figure.)
- 4. Select the role or roles you wish to apply to the new project members.

You can select multiple roles by holding the CTL key while selecting each of the desired roles. (All users in the selected list will receive the same roles.)

**5.** Click the "Add User(s) to Project" button to add the users.

#### **Editing Project Member Permissions**

To edit project member permissions:

- **1.** Expand the Admin menu in the navigation panel.
- 2. Click Project Admin.

The Project Administration Summary page displays.

- **3.** Click Edit Member Permissions in the Project Members section.
- **4.** The Role Administration page displays.

Refer to the section "Using Role-Based Access Control (RBAC)" on page 167 for details on role administration.

| AA. CALIFORNIA : Project Admin Summary : Role Admin                                                                                             |                                                                                                    |                                                                                                    |  |  |  |
|----------------------------------------------------------------------------------------------------|----------------------------------------------------------------------------------------------------|----------------------------------------------------------------------------------------------------|--|--|--|
| Role based access control allows project administrators to limit internal access based on configurable role assignments.                        |                                                                                                    |                                                                                                    |  |  |  |
| View Assigned Roles for Members                                                                                                    |                                                                                                    |                                                                                                    |  |  |  |
| Modify Role Matrix                                                                                                    |                                                                                                    |                                                                                                    |  |  |  |
| Add Users to Your Project<br>Add a new User<br>Add Roles to Your Project<br><u>Copy a role from another project</u><br><u>Create a new role</u> |                                                                                                    |                                                                                                    |  |  |  |
| <u>Copy a role</u>                                                                                                    | from another project                                                                                                    |                                                                                                    |  |  |  |
| <u>Copy a role</u>                                                                                                    | from another project<br>w role<br>—                                                                                                    |                                                                                                    |  |  |  |
| <u>Copy a role</u><br><u>Create a ne</u>                                                                                                    | from another project<br>w role<br>—                                                                                                    | Operations                                                                                            |  |  |  |
| <u>Copy a role</u><br><u>Create a ne</u><br>Edit Project Roles                                                                                  | from another project<br>w role<br>9                                                                                                    | Operations<br>Edit Role Edit User Assignments                                                         |  |  |  |
| <u>Copy a role</u><br><u>Create a ne</u><br>Edit Project Roles<br>Role Name                                                                     | from another project<br>w role<br>Description                                                                                             |                                                                                                    |  |  |  |
| Copy a role<br>Create a ner<br>Edit Project Roles<br>Role Name<br>Developer                                                                     | from another project<br>w role                                                                                                    | Edit Role Edit User Assignments                                                                       |  |  |  |
| Copy a role<br>Create a ner<br>Edit Project Roles<br>Role Name<br>Developer<br>Employee                                                         | from another project         w role         ?         Description         A Developer on this project         An employee of your company | Edit Role Edit User Assignments<br>Edit Role Edit User Assignments                                    |  |  |  |
| Copy a role<br>Create a ner<br>Edit Project Roles<br>Role Name<br>Developer<br>Employee<br>Manager                                              | Description         A Developer on this project         An employee of your company         Project Manager                               | Edit Role Edit User Assignments<br>Edit Role Edit User Assignments<br>Edit Role Edit User Assignments |  |  |  |

Figure 86. Role Administration page

### **Editing Project Information**

Each project has a project information page that lists the features enabled for the project. As necessary, you can activate or deactivate any of these enabled features at any time. You can also choose to receive notifications about new tasks assigned for the project.

To enable features for a project:

- **1.** Expand the Admin menu on the navigation panel.
- **2.** Expand the Project Admin menu.
- **3.** Click Project Info.

The Edit Project Information page displays.

| Edit Project Information                                         |
|------------------------------------------------------------------|
| AA CALIFORNIA : Project Admin Summary : Edit Project Information |
|                                                                  |
| *Project Name:                                                   |
| AA_CALIFORNIA                                                    |
|                                                                  |
| *Description (10-255 characters) :                               |
| AA_CALIFORNIA                                                    |
|                                                                  |
|                                                                  |
| Active Features:                                                 |
|                                                                  |
| ✓ Mailing Lists                                                  |
| 🗹 Forums                                                         |
| 🗹 Task Manager                                                   |
| ☑ SCM                                                            |
| News                                                             |
| 🗹 Document Manager                                               |
| ✓ Project Web Server                                             |
|                                                                  |
|                                                                  |
| Update                                                           |

Figure 87. Edit Project Information page

- **4.** On the Edit Project Information page:
  - a. Check or uncheck the desired boxes in the Active Features section.
  - b. Click Update.

The updated information is populated through the specified roles, and all the project members who are assigned these roles will have access to the feature you just enabled.

The navigation tree in the navigation panel reflects the updated information by displaying only the enabled features for the project.

- To receive notification about project tasks:
- **1.** Expand the Admin menu on the navigation panel.
- **2.** Expand the Project Admin menu.
- 3. Click Project Info.

The Edit Project Information page displays.

- **4.** On the Edit Project Information page:
  - a. Enter your e-mail address in the New Task Assignments field.
  - b. Select Yes to receive notification on all task updates.

## **Editing Project Map Categorization**

To edit project map categorization:

- **1.** Expand the Admin menu in the navigation panel.
- 2. Click Project Admin.

The Project Administration Summary page displays.

**3.** In the Project Map Categorization section, click Edit Project Map Categorization. The Edit Project Map Category page displays a list of root categories.

| Edit Project Map Category                                                                           |
|----------------------------------------------------------------------------------------------------|
| A.A. CALIFORNIA : Project Admin Summary : Edit Project Map Category                                 |
| Edit Project Map Categorization                                                                     |
| Choose up to three categorizations for the project in each of the categories below.                 |
| Note: If you categorize a project in a specific category and a parent category, only the more speci |
| Contact your SourceForge Administrator to request that a category be added to the project map.      |
|                                                                                                    |
| Development Status ?<br>None Selected  None Selected  None Selected                                 |
| Environment ?<br>None Selected •<br>None Selected •                                                 |

Figure 88. Edit Project Map Category page

- **4.** Specify up to three categorizations for this project in each of the root categories.
- **5.** Click Update All Category Changes.

## **Auditing Project Change History**

The Audit Log page displays a consolidated view of a project's change history. You can find out how a project has changed over time in terms of its membership and other activities.

To view project change history:

- **1.** Expand the Admin menu on the navigation panel.
- **2.** Expand the Project Admin menu.
- **3.** Click Audit Log.

The Audit Log page displays.

| Audit Log<br>AA CALIFORNIA : Proje | e <u>ct Admin Summary</u> : Audit Log |           |               |       |  |
|------------------------------------|---------------------------------------|-----------|---------------|-------|--|
| Project Change History             |                                       |           |               |       |  |
| Field                              | Old Value                             | New Value | <u>Date</u> ▼ | By    |  |
| status                             | P                                     | A         | 2003-04-16    | admin |  |
| approved                           | x                                     |           | 2003-04-16    | admin |  |
| Added User                         | tstoppard                             |           | 2003-04-17    | admin |  |
| Added User                         | tstoppard                             |           | 2003-04-17    | admin |  |

#### Figure 89. Audit Log page

The Audit Log page displays the project change history concerning the following items:

- Project activities (in the Field column).
- Old and changed descriptions of each activity in the Old Value and New Value columns respectively.
- Date of the activity in the Date column.
- Name of the administrator who performed the activity in the By column.

Names of users displayed on the Audit Log page link to their respective User Profile page.

➡ For information on User Profile, refer to "User Information" on page 66.

## **Project Assistance Administration**

The SourceForge application administrator defines job categories and skills that are required to carry out the various jobs. You can create job postings and edit job information.

#### **Creating Job postings**

You must describe the job and define the skills and levels of competency and experience for the job.

To create a job posting:

- **1.** Expand the Admin menu in the navigation panel.
- **2.** Expand Project Admin.
- **3.** Click Project Assistance.

The Create a New Job page displays.

| Create A New Job<br>AA_CALIFORNIA : Project Admin Summary : Project Assistance Wanted : Create A New Job |
|----------------------------------------------------------------------------------------------------|
| Start by filling in the fields below. When you click continue, you will be shown a list of skills a      |
| Create A New Job                                                                                         |
| *Category: Developer                                                                                     |
| *Short SENIOR_JAVA_PROGRAMMER Description:                                                               |
| Long Description: GUI Guru needed.<br>Max length 4000<br>Characters.<br>Continue >>                      |
|                                                                                                    |

Figure 90. Create a New Job page

- **4.** On the Create a New Job page:
  - a. Select a category for this job from the Category drop-down list.
  - b. Enter a brief description of the job in the Short Description field.
  - c. Enter a detailed job description in the Long Description field.
  - d. Click Continue.

The page displays a message indicating that the job was successfully posted. You need to define the skill and levels of competency and experience for this job.

- e. Select a skill, competency level, and experience from the drop-down lists in the Add a New Skill section.
- f. Click Add Skill to add the skill to the Skill Inventory for the job.
- g. Continue adding skills until you have added all the relevant skills for the job.
- h. Click Finished.

#### **Editing Job Information**

You can make changes to a job posting at any time and also delete the posting. After two weeks, a job's status is automatically changed to deleted.

Job postings have one of the following statuses:

- Open The job posting is open to applicants.
- Filled The job has been filled.
- Deleted The job posting no longer is available to be viewed except by project or SourceForge administrators.

To edit a project assistance wanted request:

- **1.** Expand the Admin link in the navigation panel.
- 2. Expand Project Admin.
- **3.** Click List/Edit under Project Assistance.

The Project Assistance Wanted list displays.

- **4.** On the Project Assistance Wanted list page:
  - a. Click the title of the posting to edit. The job description is displayed.
  - b. Click Edit Job.
  - c. Make changes, as necessary.

You can delete a job posting by selecting Deleted from the status drop-down list. Deleting a job posting removes the posting from view.

- d. Click Update Descriptions.
- e. Make changes to the Job Skills as necessary.
- f. Click Finished.

# Using Role-Based Access Control (RBAC)

Role-based access control provides SourceForge administrators and project administrators with a mechanism to control which activities project members may carry out. This is accomplished by controlling how a user may manipulate a project "object" (such as a file, a tracker artifact, a document or a task) by granting the user the appropriate operation permissions. Operations are activities such as edit, view, create or delete. Operations are grouped into a "role." A role, or roles, are assigned to a user. A user's permissible operations (sometimes referred to as a user's permissions) is the sum of all permissions in all roles they are assigned.

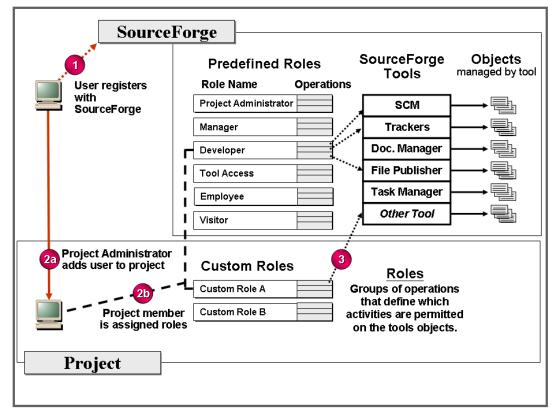

Figure 91. Users, Roles, and Operations

### **Pre-Defined Roles**

There are six pre-defined roles in SourceForge. The default roles are:

- Project Admin
- Manager
- Tool Access
- Developer
- Employee
- Visitor

A pre-defined role is automatically assigned to a user dependent upon their login status and project membership. Assignment rules are as follows:

- All Users (All non-registered users) is assigned the Visitor role
- Registered User (a user who has registered with a SourceForge installation) is assigned the Employee role.
- Project member (a registered user who has been added to a project by the project administrator) is assigned the Developer role.
- A registered user who creates a project and therefore becomes the project's administrator is assigned the Project Administrator role.

The project administrator may assign additional roles to users.

The Visitor role has no permissions. The Employee role has access permissions for only Forums and News. The operation permissions for the other pre-defined roles are listed in the table on the following two pages. Y (for yes) in a column indicates that the operation permission is enabled for the role.

Table 4. Operation Permissions for Pre-Defined Roles

| Tool               | Section in Tool   | Operation<br>Permission   | Project<br>Admin | Manager | Developer | Tool<br>Access |
|--------------------|-------------------|---------------------------|------------------|---------|-----------|----------------|
| Project Admin      |                   | Project Admin             | у                |         |           |                |
| Project Web Server |                   | PWS File Upload           | у                |         |           |                |
| SCM                | Modules           | SCM Commit                | у                | у       | у         |                |
|                    |                   | SCM Tag                   | у                | у       | у         |                |
|                    |                   | SCM Access                | у                | у       | у         | у              |
|                    |                   | SCM Admin                 | у                |         |           |                |
| Project Console    | Master Task Group | Project Console<br>Access | у                | у       | у         | у              |

| Tool             | Section in Tool         | Operation<br>Permission   | Project<br>Admin | Manager | Developer | Tool<br>Access |
|------------------|-------------------------|---------------------------|------------------|---------|-----------|----------------|
|                  |                         | Project Console<br>Admin  | у                | у       |           |                |
|                  |                         | Project Console<br>Delete | у                | у       |           |                |
| Task Manager     | Master Task Group       | Task Manager<br>Access    | у                | у       | У         | У              |
|                  |                         | Task Manager<br>Assigned  | у                | у       | У         |                |
|                  |                         | Task Manager Edit         | у                | у       |           |                |
| Tracker          | Tracker Type            | Tracker Access            | у                | у       | у         | у              |
|                  |                         | Tracker Submit            | у                | у       | у         |                |
|                  |                         | Tracker Assigned          | у                | у       | у         |                |
|                  |                         | Tracker Edit              | у                | у       | у         |                |
|                  |                         | Tracker Admin             | у                |         |           |                |
|                  |                         | Tracker Close<br>Artifact | у                |         |           |                |
|                  | Tracker Submitted<br>By | Tracker Access            | у                | у       | у         | у              |
|                  |                         | Tracker Assigned          | у                | у       | у         |                |
|                  |                         | Tracker Edit              | у                | у       | у         |                |
|                  | Tracker Assigned To     | Tracker Access            | у                | у       | у         | у              |
|                  |                         | Tracker Edit              | у                | у       | у         |                |
|                  | Tracker Status          | Tracker Access            | у                | у       | у         | у              |
|                  |                         | Tracker Edit              | у                | у       | у         |                |
|                  | Tracker Priority        | Tracker Edit              | у                | у       | у         |                |
|                  |                         | Tracker Create<br>Delete  | у                |         |           |                |
| Document Manager | Document Category       | Document Access           | у                | у       | у         | у              |
|                  |                         | Document Submit           | у                | у       | у         |                |
|                  |                         | Document Lock/<br>Unlock  | у                | у       |           |                |
|                  |                         | Document Edit             | у                | у       |           |                |
|                  |                         | Document Admin            | у                | у       |           |                |
|                  |                         | Document Delete           | у                | у       |           |                |
| File Publishing  | File Package            | File Access               | у                | у       | у         | у              |
|                  |                         | File Submit               | у                |         |           |                |

| Tool      | Section in Tool | Operation<br>Permission | Project<br>Admin | Manager | Developer | Tool<br>Access |
|-----------|-----------------|-------------------------|------------------|---------|-----------|----------------|
|           |                 | File Admin              | у                |         |           |                |
|           | File Release    | File Access             | у                | у       | у         | у              |
|           |                 | File Submit             | у                |         |           |                |
|           |                 | File Admin              | у                |         |           |                |
|           | Maturity Level  | File Access             | у                |         | у         | у              |
|           |                 | File Submit             | у                |         |           |                |
|           |                 | File Admin              | у                |         |           |                |
|           |                 | File Delete             | у                |         |           |                |
| Reporting |                 | Statistic Access        | у                | у       | у         | у              |
|           |                 | Report Access           | у                | у       |           |                |
| News      |                 | News Access             | у                | у       | у         | у              |
|           |                 | News Submit             | у                | у       | у         |                |
|           |                 | News Admin              | у                |         |           |                |
|           |                 | News Delete             | у                |         |           |                |
| Forums    | Forums          | Forum Access            | у                | у       | у         | у              |
|           |                 | Forum Submit            | у                | у       | у         |                |
|           |                 | Forum Admin             | у                |         |           |                |
|           |                 | Forum Delete            | у                |         |           |                |
| Mail      | Mailing List    | Mail Access             | у                | у       | у         | у              |
|           |                 | Mail Admin              | у                |         |           |                |

### **Operation Permissions**

An operation permission defines a particular activity which may be performed on a project resource or object. For example: Access, Submit and Edit in the Tracker Section, if enabled, allows the user to view trackers, submit and edit trackers artifacts. When a role is created, the administrator will enable the tracker operations they want users (who are assigned the role) to perform.

|                | Tracker                   |  |  |  |  |  |
|----------------|---------------------------|--|--|--|--|--|
| Ope            | ration                    |  |  |  |  |  |
|                | Access                    |  |  |  |  |  |
| ~              | Submit                    |  |  |  |  |  |
| •              | Assigned                  |  |  |  |  |  |
|                | Edit                      |  |  |  |  |  |
|                | Admin                     |  |  |  |  |  |
| •              | Create/delete Tracker     |  |  |  |  |  |
| •              | Close Artifact            |  |  |  |  |  |
| <b>↑</b><br>En | able operation permission |  |  |  |  |  |

Figure 92. Enable Tracker Operations in a Role

In the pre-defined roles table above (Table 4 on page 168), you will notice that "Tracker Edit" appears five times beneath five categories (Tracker Type/Submitted by/Assigned to/Status/ Priority). Yet there is a single checkbox to enable the edit operation. The checkbox shown in Figure 92 enables the operation (in this role) for "all" trackers without restriction. In other words, the role with the Tracker Edit operation enabled as in Figure 92 can edit:

- trackers of any type
- trackers submitted by any project member
- trackers assigned to any project member
- trackers of any status
- trackers of any priority

|                   | *Role Name: AA_COMPLIANCE_REVI                                                                    | EWER                                                                      |
|-------------------|---------------------------------------------------------------------------------------------------|---------------------------------------------------------------------------|
|                   | r =                                                                                               |                                                                           |
| <b>R</b><br>Maxin | tole Description: AA_COMPLIANCE_REVI<br>num 250 characters)                                       | EWER                                                                      |
|                   | Status: ⓒ Active<br>C Inactive                                                                    |                                                                           |
| _                 | cker                                                                                              |                                                                           |
| Upe               | Access                                                                                            | Resource Limitations No resources selected. Edit resources                |
| <b>v</b>          | Submit                                                                                            | No resources selected. Edit resources                                     |
| •                 | Assigned                                                                                          | No resources selected. Edit resources                                     |
| ▼                 | Edit                                                                                              | No resources selected. Edit resources                                     |
|                   | Admin                                                                                             | No resources selected. Edit resources                                     |
| ◄                 | Create/delete Tracker                                                                             | N/A - no resources available for this action.                             |
| •                 | Close Artifact                                                                                    | No resources selected. Edit resources                                     |
| Defa<br>are s     | ble Operation<br>ault = "All" object/resources<br>subject to this operation<br>his case trackers) | Restrict Operation Click link to specific objects (in this case trackers) |

This "all" default is commonly an acceptable setting. However it is possible to fine tune a role to restrict to which objects the action may be applied.

Figure 93. Tracker Operations within a Role

Figure 93 shows the Edit Tracker operations for a role. The check mark against each operation indicates the action is enabled, and the "No resources selected" in the Resource Limitations column indicates the operation applies to all trackers without restriction. (This rule applies to all project resources, such as files and tasks, not just trackers.)

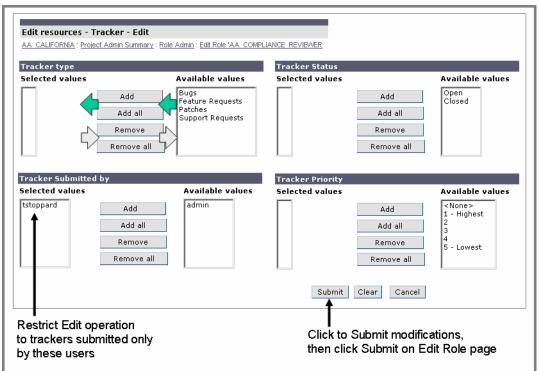

To restrict the objects that an operation may manipulate, click the appropriate Edit Resources link. The Edit resources page displays.

Figure 94. Restrict Edit Tracker Operation Capabilities

The display allows you to restrict the capability of the Edit Tracker operation, for this particular role, and thus the activity of any user assigned this role. The restrictions may be applied in the same five categories:

- Restrict operation to trackers of a specific type
- Restrict operation to trackers submitted by specific project members
- Restrict operation to trackers assigned to specific project members
- Restrict operation to trackers with specific status values
- Restrict operation to trackers of specific priorities

Figure 94 shows that the Edit Operation for this role has been restricted to only those tracker artifacts submitted by the project member "tstoppard."

To set restrictions, select items from the "Available values" column, and click the Add button. Finally, click the Submit button to save the restrictions.

#### Summary

A role's operations can be configured at a high level, permitting the operation to apply to "all" resources of the type it can manipulate - trackers, files, tasks etc. The operation's capability can also be fine tuned, by selecting precisely which category of resources, the operation may manipulate.

A collection of finely tuned roles can be developed in this way, enabling precise control over how users may interact with project resources.

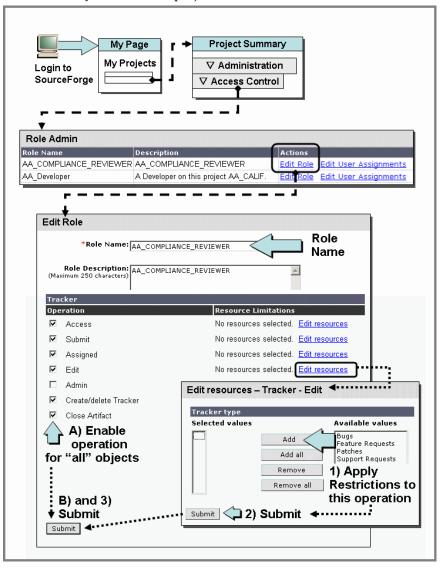

Figure 95. Operation Permissions - Enabling and Restricting

### **Administering Roles and Users**

There are many screens that enable the project administrator to manage roles and users. One screen in particular is useful as it has links to administer roles, users and add new users. This convenient hub screen can be reached as follows:

To reach the role and user administration page:

- **1.** Expand the Admin link in the navigation panel.
- **2.** Expand Access Control

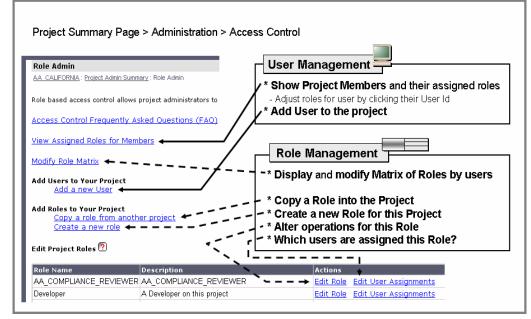

Figure 96. Role and User Administration page

This enables project administrators to add or removes roles for a particular user.

# **Role Matrix Page**

The role matrix page is accessed from the Role and User Administration page. Click the link labelled: "Modify Role Matrix." This screen provides an easy to use matrix of users and their roles.

| Modify Role Ma<br>AA CALIFORNIA : Pr |         | Summary : Role | <u>Admin</u> : Modify | y Role Matrix |              |                  |                |                  |          |         |
|--------------------------------------|---------|----------------|-----------------------|---------------|--------------|------------------|----------------|------------------|----------|---------|
| Users                                | Default | Developer      | Employee              | Manager       | new<br>admin | Project<br>Admin | Tool<br>Access | tracker-<br>tech | tracker0 | Visitor |
| Adam                                 | •       |                |                       | •             |              |                  |                |                  | •        |         |
| Chris                                | •       |                |                       |               |              |                  |                | ~                |          |         |
| Dan                                  | ~       | ~              |                       | ~             | ~            |                  |                |                  | ~        |         |
| James                                | V       | V              |                       | V             | •            |                  |                |                  | V        |         |

#### Figure 97. Role Matrix page

This page enables the project administrator to easily add or remove roles for a particular user.

# **Creating Custom Project Roles**

A custom project role may be created from scratch or based upon an existing role, using the existing role as a template. The template mechanism is a copy and alter process. To create a custom role from a template, copy the desired role into the project, rename the role and modify the settings as required.

The SourceForge administrator may create roles within the Master Group project. New projects automatically receive all roles from the Master Group project (as well as the Master Group pre-defined role assignment for default user classes. See Chapter 1, Roles, Operations and User Classes.) "Pre-defined roles" are included with every SourceForge installation. The Source Forge Administrator may also choose to create other application wide "SourceForge Custom Roles" which will be available to any project that elects to copy them into their project. Any role created by the project administrator in another project may also be copied in and serve as a template. The role copy capability offers great flexibility by enabling the user to create a collection of roles to be used throughout the system, or throughout a group of projects administrator.

## **Creating New Roles**

You can create roles *only* for projects for which you are an administrator.

To create new roles:

- **1.** Expand the Admin menu in the navigation panel.
- 2. Expand Project Admin.
- **3.** Expand Access Control.
- **4.** Click Create Role.

The Create Role page displays.

| Create Role                                                     |                                               |
|-----------------------------------------------------------------|-----------------------------------------------|
| <u>AA_CALIFORNIA</u> : Project Admin Summary : Role Admin       | : Create Role                                 |
| Role based access control allows project admini                 |                                               |
| based on configurable role assignments. Create                  |                                               |
| Access Control Frequently Asked Questio                         | ins (FAQ)                                     |
| *Role Name: AA_COMPLIANCE_REV                                   | IEWER                                         |
| -                                                               |                                               |
| Role Description: AA_COMPLIANCE_REV<br>(Maximum 250 characters) | IEWER                                         |
|                                                                 |                                               |
|                                                                 | ¥                                             |
|                                                                 | Cat Davasianiana                              |
|                                                                 | Set Permissions                               |
| Project Admin                                                   |                                               |
| Operation                                                       | Resource Limitations                          |
| Project Admin                                                   | N/A - no resources available for this action. |
|                                                                 |                                               |
| Tracker                                                         |                                               |
| Operation                                                       | Resource Limitations                          |
| Access                                                          | No resources selected. <u>Edit resources</u>  |
| 🗖 Submit                                                        | No resources selected. <u>Edit resources</u>  |
| Assigned                                                        | No resources selected. <u>Edit resources</u>  |
| 🗖 Edit                                                          | No resources selected. Edit resources         |

Figure 98. Create Role page

- **5.** On the Create Role page:
  - a. Enter a name for the role in the Role name field.
  - b. Enter a description in the Role Description text box.
  - c. In the Set Permissions section, select the permissions for this role by specifying the areas of SourceForge that a user in this role can access.
  - d. Click Reset to re-enter your specification, if necessary.
  - e. Click Submit to create the role.

## **Copying Roles**

If you wish to use a pre-existing role as a template, you must first copy the role into your project before you can assign the role to a project member.

To copy roles:

- **1.** Expand the Admin menu in the navigation panel.
- **2.** Expand Project Admin.
- **3.** Expand Access Control.
- **4.** Click Copy role.

The Copy Roles: Step 1 section displays.

| Copy Roles                                                  |
|-------------------------------------------------------------|
| AA_OREGON : Project Admin Summary : Role Admin : Copy Roles |
|                                                             |
| Step 1 of 2 - Select a Project                              |
|                                                             |
| AA CALIFORNIA                                               |
|                                                             |
| Next->                                                      |
|                                                             |
|                                                             |

Figure 99. Copy Roles page - step 1

- **5.** Select a project from the pull-down menu.
- **6.** Click Next.

The Copy Roles: Step 2 section displays.

| Copy Roles                                                            |                              |                |
|-----------------------------------------------------------------------|------------------------------|----------------|
| <u>AA_OREGON</u> : <u>Project Admin Summary</u> : <u>Role Admin</u> : | Copy Roles                   |                |
| s                                                                     | tep 2 of 2 - Select Roles to | Add to Project |
| _                                                                     | _                            | _              |
| AA COMPLIANCE REVIEWER                                                | 🗖 <u>AA Developer</u>        |                |
| 🗖 <u>(aacal) Employee</u>                                             | 🗖 <u>(aacal) Manager</u>     |                |
| (aacal) Tool Access                                                   | 🗖 <u>(aacal) Visitor</u>     |                |
| <-Back                                                                |                              |                |

Figure 100. Copy Roles page - step 2

- **7.** Select the roles to add to your project.
- 8. Click Finish.

#### **Conflicts in Role Names**

If the role names selected for copying conflict with the role names in the target project, they are copied with the name of the source project as their prefix and a numeral as the suffix. For example, if the role name Developer from the source project also exists in the target project, it is copied as *<source project>* Developer*<numeral>*, where the numeral starts with zero and adds one count for successive copying of the same role. This mechanism avoids role name conflicts. Best practice is to alter name to a meaningful title.

## **Extended Access Control: Private/Public setting**

A number of components in SourceForge can be designated as Public or Private providing an additional level of access control. Public or Private access can be set for the following areas:

- Projects (set by SourceForge Administrators)
- Forums
- Mailing lists
- File Publisher
- Documents

Private forums and private mailing lists allow more precise control than is possible with roles. Private distinctions (for forums and mailing lists) limit access to components to project members only.

For example, if a member of the default user class "registered user" has access to forums but the forum is designated as "Private," the registered user cannot view the forum if they are not also a project member.

# **Forum Administration**

You can create new forums, delete forum messages, and update forum status.

### **Adding Discussion Forums**

To add a discussion forum:

- **1.** Expand the Admin menu in the navigation panel.
- **2.** Click Forum Admin.

The Forum Administration page displays.

3. Click Add Forum.

The Add Forum page displays.

| Add Forum                                                       |
|-----------------------------------------------------------------|
| AA CALIFORNIA : Project Admin Summary : Forum Admin : Add Forum |
|                                                                 |
| Existing Forums                                                 |
| Open Discussion - No Description                                |
| Help - No Description                                           |
| Developers - No Description                                     |
|                                                                 |
| Add New Forum                                                   |
| *Forum Name: GUI_TIPandTRICKS                                   |
| *Description: WINXP_GUI_TIPS                                    |
| WINXP_GOI_TIPS                                                  |
| Add this Forum                                                  |
|                                                                 |
|                                                                 |

Figure 101. Add Forum page

- **4.** On the Add Forum page:
  - a. Enter the new forum name in the Forum name field.
  - b. Enter a description for the forum in the Description field.
  - c. Select the Public check box if you want to make this forum public.
  - d. Click Add This Forum to submit the new forum information.

### **Deleting Forum Messages**

As a preliminary procedure for deleting a message, you must have the ID of that message.

To obtain a forum message ID:

- **1.** Expand Forums in the navigation panel.
- **2.** Click the desired forum name to view the message thread in that forum.
  - The *<forum name>* page displays a list of forum topics with the name of the topic starter, number of replies, and the date and time of the last post for each topic.
- **3.** Click the desired topic to display the message(s).

The forum displays the message page.

**4.** Click the desired Subject to display the subject page.

The Message section contains the message ID. Make a note of this ID.

| Need help with res' issues on PALMs                              |            |
|------------------------------------------------------------------|------------|
| AA_CALIFORNIA : Forums : Developers : Need help with res' issues | on PALMs   |
|                                                                  |            |
|                                                                  | Message: 5 |
| By: Administrator                                                | 2          |
| Date: 2003-04-24                                                 |            |
| Message <sub>5</sub><br>Id: <sup>5</sup>                         |            |
| 1d: -                                                            |            |
| Subject: Need help with res' issues on PALMs                     |            |
|                                                                  |            |
| Message: Try Toby in LA office.                                  |            |
|                                                                  |            |
| Ro                                                               |            |
|                                                                  |            |
|                                                                  |            |

#### Figure 102. Forum Message ID

To delete a forum message:

- **1.** Expand the Admin menu in the navigation panel.
- 2. Click Forum Admin.

The Forum Administration page displays.

**3.** Click Delete Message.

The Delete Message page displays

- **4.** Enter the ID for the message to be deleted in the text field.
- **5.** Click Submit.

# **Updating Forum Information**

To update forum information or change status:

- **1.** Expand the Admin menu in the navigation panel.
- 2. Click Forum Admin.

The Forum Administration page displays.

**3.** Click Update Forum Info/Status.

The Update Forum Info/Status page displays.

- **4.** On the Update Forum Info/Status page:
  - a. Make changes to the forum details (name, description, and e-mail address for posts), as necessary.
  - b. Select Yes or No to indicate whether or not you want to allow anonymous posts for this forum.
  - c. Select Yes or No or Deleted to make the forum public, private, or hide from view respectively.
  - d. Click Update Info to save your edits.

# **Mailing Lists Administration**

You can create new mailing lists and configure mailing list settings.

## **Adding Mailing Lists**

To add a mailing list:

- **1.** Expand the Admin menu in the navigation panel.
- 2. Expand Project Admin.
- **3.** Click Mail Admin.

The Mailing List Admin page displays.

| Mailing List Admin                                                                     |
|----------------------------------------------------------------------------------------|
| AA CALIFORNIA: Project Admin Summary: Mailing List Admin                               |
|                                                                                        |
| Mailing List Admin                                                                     |
| No lists found for this project                                                        |
| Add New Mailing List                                                                   |
| Lists are named in this manner:<br>projectname-listname@qasanda2.dev.sf.net            |
| Mailing List Name: aacal- @qasanda2.dev.sf.net                                         |
| Email Archiving                                                                        |
| • Yes                                                                                  |
| O No                                                                                   |
| Description:                                                                           |
| Once created, this list will ALWAYS be attached to your project and cannot be deleted! |
| Add This List                                                                          |

Figure 103. Mailing List Admin page

- **4.** On the Mailing List Admin page:
  - a. In the Add New Mailing List section, enter the name for your mailing list in the Mailing List Name field.

You only need to enter the unique list name portion of the mailing list name. The rest of the name is created automatically based on the project name and the SourceForge mail server information.

- b. Select Yes to make this list public, or select No to make this list private.
- c. Select Yes or No to enable or disable e-mail archiving.
- d. Enter a description for this list in the Description field.
- e. Click Add This List.

The new mailing list is permanently added to the project and cannot be deleted.

## **Setting Mailing List Preferences**

You can set the status and e-mail archiving properties of a mailing list.

To set mailing list preferences:

- **1.** Expand the Admin menu in the navigation panel.
- 2. Expand Project Admin.
- 3. Click Mail Admin.

The Mailing List Admin page displays.

This page displays a description, status, and e-mail archiving property for each mailing list.

- **4.** Modify the description (in the Description field), status (drop-down list: public/private/ suspended), and the option to archive email messages (radio button option), as necessary, for each message.
- **5.** Click Update.

You must click the corresponding Update button for each message after any modification.

# **Managing Mailman**

Mailing list support in SourceForge is provided by MailMan, an open source application. Plentiful documentation about MailMan is available on the web (*http://www.list.org*), however some of the more commonly used features and settings are discussed here. You can navigate to the Mailman configuration menu screen by following the route shown in the diagram below.

The settings apply only to the mailing list selected. On the Mailman configuration menu page, the links are organized into two columns:

Configuration Categories

Controls list characteristics and who may use the mailing list.

• Other Administrative Activities

The most commonly used option is: "Tend to pending administrative requests." This is used by the administrator to either approve or reject posts that require administrator inspection before they are sent to mailing list members.

## **Configuration Categories**

#### **General Options**

- "Send monthly password reminders?" Yes/No. This is typically set to no as members do not wish to be prompted to alter their password each month.
- "Maximum length in Kb of message body" This controls the size of the message which can be posted. Set to zero for no size limit. Administrators may wish to increase this value from the default.
- "Send mail to poster when their posting is held of approval" Yes/No. Example: A messages that exceeds the maximum size message body size would require approval. Setting this to yes may solicit enquiries from the senders, and if the message list is open to non-members (see 'Who can post Messages' later) the number of messages awaiting approvals could grow large and notification traffic would increase accordingly.

#### **Membership Management**

• A common need is the ability to create a membership list of email addresses in one operation. In the Mass Subscriber section you can enter email addresses, one per line, in the text area labelled: "Enter one address per line." Click Submit Your Changes, to add all the email addresses to the mailing list.

#### **Membership List**

All the email addresses added this way are 'subscribers' to the mailing list. They will receive all postings, either one email per post, or in one large email each day known as a digest. Being a subscriber does not automatically grant the member posting privileges. Who may post messages is controlled by settings in the Privacy Options section.

#### **Privacy Options**

This section enables the administrator to control who may send email (posts) to the subscribers on the members list. It is desirable to control who can send messages in order to prevent unwanted messages or spam. Useful settings are:

• "Must posts be approved by an administrator?" Yes/No.

This enables very strict control over which posted messages are sent to subscribers. If enabled every post must be approved by a list administrator before it is sent to subscribers. This should be set to yes if the mailing list is an administrator moderated list.

• "Restrict posting privilege to list members?: Yes/No.

The combination of this setting and the presence or absence of email addresses in the text area below ("Extra List") controls who may post messages.

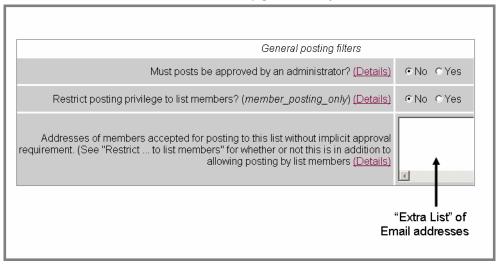

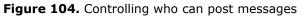

For explanation purposes, the text area of email addresses is called the "Extra List" because it provides a list of extra email addresses in addition to the member list.

The combination offers four possible ways to control who may post messages. The settings are shown in the diagram below. The four options offer varying degrees of control over who may post to the mailing list.

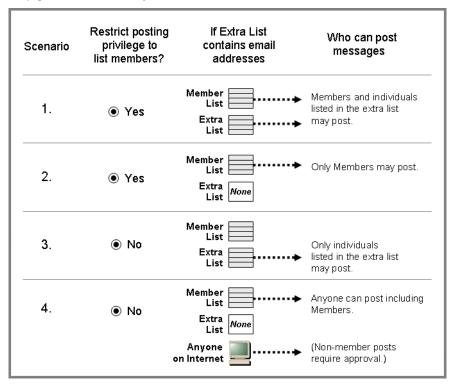

Figure 105. Settings to control who may post messages

Scenario 1: All members plus some extra non-subscribers may post.

Scenario 2: A tightly controlled environment where only members may post and no one else.

**Scenario 3:** This is the most rigidly controlled environment. There are many subscribers in the member list, however only a select few may post.

**Scenario 4:** This is the least restrictive or "public" configuration. All members may post plus any outsider who has access to the Internet.

#### **Spam Prevention settings**

"Must posts have list named in destination?..." Yes/No.

This is one of a number of spam filters. If set to yes, the system will block any email that arrives where the mailing list address is in the "bcc" field. "bcc" stands for 'blind carboncopy' and is commonly used by spam senders. Prohibiting such messages can reduce spam. Posters must use the "to" or "cc" fields for the mailing list email address.

"Ceiling on acceptable number of recipients"

When a message is sent to the mailing list email address, the ceiling number limits the numbers of extra recipients to which the message may be sent. A large number of extra recipients is a hint that the message is likely a spam message. Posts that violate this limit will be stored for consideration by the administrator.

#### **Regular-member (non-digest) Options**

Subscribers may wish to have postings e-mailed to them as they are posted (every post) or once a day in one large digest email, containing all the posts for that day. Whether this choice is available to subscribers is at the discretion of the administrator.

 "Can subscribers choose to receive email immediately, rather than in batched digest?" Yes/No.

Set accordingly if you wish this option to be available to subscribers.

#### **Bounce Options**

When messages are sent to a subscriber's email address, the message, for various reasons may be rejected, or "bounced" back to the sender. The reason might be an invalid email address or the message is undeliverable due to a full inbox. You can control what to do with bounced messages, and how many bounces must occur before remedial action is taken.

- "Action when critical or excessive bounces are detected"
  - Do nothing: Simply keep sending messages to this email address. Do not even inform the list administrator.
  - Disable and notify me: Cease sending messages to the email address (enable the "nomail" flag for that subscriber) and send a notification email to the list administrator.
  - Disable and Don't notify me: Cease sending messages and do not inform the list administrator.
  - Remove and notify me: Remove the email address from the member list, and send a notification email to the list administrator.

### **Archival Options**

Messages posted can be archived for later retrieval. The archive may be designated available to only users in the member list or made available to any user.

• Archive Message? Yes/No.

Set accordingly.

• Is archive file source for public or private archival?

Set public or private accordingly.

**Caution:** A public archive enables casual visitors to view the postings, which could enable someone to harvest the email addresses for a spam list.

### Tending to pending administrative requests

Stored messages that require inspection by the list administrator are accessible through this link. The most common reason is to handle messages that require approval.

The administrator selects a message then executes the desired action:

- Defer the posting, leaving it for a later time.
- Approve the posting and forward it to list members.
- Reject the posting. The original poster will be sent a notification of the rejection along with the explanation that appears in the message box on this screen. You may customize the message as you see fit or leave it empty.
- Discard the message with no notification sent to the poster. This is particularly useful for spam.

# **News Administration**

You can post news items for your project and approve news items submitted by members to be displayed for public view. Note: news items will be posted on the project summary page whenever the page is refreshed. See "Project Summary Page Refresh Rate" on page 305.

### **Posting News Items**

To post a news item:

- Click Submit under News in the navigation panel. The Submit page displays.
- **2.** On the Submit page:
  - a. Enter a subject for the news item in the Subject field.
  - b. Enter the details of the news item in the Details text box.
  - c. Click Submit.

## **Administering Project News**

You can edit or delete the news items posted to a project. If you edit a news item that is posted to the SourceForge home page, the item is placed in the pending news items area and must be approved again by a project administrator for publication on the home page.

To edit news details:

- **1.** Expand the Admin link in the navigation panel.
- 2. Expand Project Admin.
- **3.** Click News Admin.

The News Administration page displays.

| News Admin                                                 |
|------------------------------------------------------------|
| AA_CALIFORNIA : Project Admin Summary : News Admin         |
| These News Items Were Submitted For Project: AA_CALIFORNIA |
| GUI Project - Group Meeting                                |
|                                                            |

Figure 106. News Administration page

**4.** Click the desired news item to edit.

The Approve NewsByte page displays.

| Approve NewsByte                                                                                                    |   |
|----------------------------------------------------------------------------------------------------|---|
| <u>AA_CALIFORNIA : Project Admin Summary : News Admin :</u> Approve NewsByte                                                |   |
|                                                                                                    |   |
| Approve a NewsByte For Project: AA CALIFORNIA                                                                               |   |
| Submitted by: admin                                                                                                    |   |
|                                                                                                    |   |
| *Subject: GUI Project - Group Meeting                                                                                       |   |
| *Details: In the Room 403 - 9am Thurs!!                                                                                     |   |
|                                                                                                    |   |
| MUST BE THERE!!                                                                                                    |   |
| MOST DE THERE!                                                                                                    |   |
| T I I I I I I I I I I I I I I I I I I I                                                                                     |   |
|                                                                                                    |   |
| Status: 💿 Display                                                                                                    | ļ |
| C Delete                                                                                                    |   |
| If this item is on the SourceForge home page and you select the Delete status, the item will be removed from the home page. |   |
| SUBMIT                                                                                                    |   |
|                                                                                                    |   |

Figure 107. Approve NewsByte page

- **5.** Edit the Subject and Details fields, as necessary.
- **6.** Select a status for the news item.

"Display" allows the news item to be displayed on the Project Summary page. "Delete" removes the news item.

7. Click Submit.

# **Tracker Administration**

As a project administrator, you may fulfill all the actives of a regular project member as well as create new trackers and customize existing trackers.

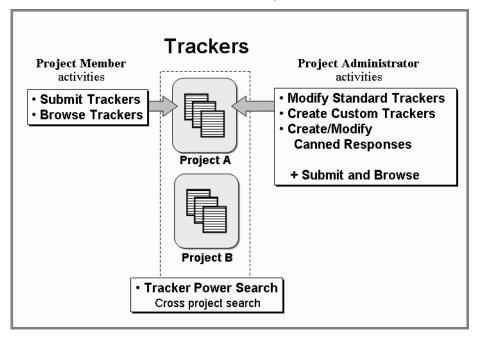

Figure 108. Tracker Activities

## **Creating New Trackers**

In addition to the standard trackers provided with SourceForge, additional custom trackers can be created to track data related to a project.

To create new trackers:

- **1.** Expand the Admin menu in the navigation panel.
- **2.** Click Tracker Admin.

The Tracker Admin page displays.

| Tracker Admin                                                                                                    |                                        |  |  |
|----------------------------------------------------------------------------------------------------|----------------------------------------|--|--|
| SUPPLY_CHAIN_PROJECT : Trackers : Tracker Admin                                                                                                    |                                        |  |  |
| Choose a tracker type and you can set up preferer                                                                                                    | nces, categories, projects, and users. |  |  |
| Name                                                                                                    | Description                            |  |  |
| Bugs                                                                                                    | Bug Tracking System                    |  |  |
| Feature Requests                                                                                                    | Feature Request Tracking System        |  |  |
| Patches                                                                                                    | Patch Tracking System                  |  |  |
| Support Requests                                                                                                    | Tech Support Tracking System           |  |  |
| Create a new tracker Track any kind of data. Each tracker can have separate user, group, category, and permission lists. You can move items b needed. Name: (examples: meeting minutes, test results, RFP Docs) |                                        |  |  |
|                                                                                                    | Description:                           |  |  |
| Send email on new submission to address:                                                                                                    |                                        |  |  |
| Days till considered overdue: 30                                                                                                    |                                        |  |  |
| Days to automatically set artifacts fro                                                                                                    | Closed: 14                             |  |  |
| Task Manage                                                                                                    | rassociation: 👝 👘 👝 👘                  |  |  |

Figure 109. Tracker Admin page

- **3.** On the Tracker Admin page:
  - a. Scroll down to the "Create a new tracker" section.
  - b. Enter a name and description in the corresponding text fields.
  - c. Enter number of days the artifact is considered overdue. After this number of days, the date field in the tracker list becomes bold and an asterisk appears adjacent to the summary.
  - d. Enter the number of days artifacts for this tracker should remain in an open or unresolved state before they are marked overdue in the list of artifacts.

This information is important for bug and support type tracker artifacts to make sure that they have been resolved in a timely manner.

- e. Optionally, you can do the following:
  - Enter an email address for a user to receive an email notification of a new tracker artifact. You are limited to one email address.
  - Check "Send email on all changes" to send an email notification to the user specified in the preceding step when any change is made to any tracker artifact.
  - Enter any text message you wish to have appear on the Submit page. This message would include any instructions or guidelines for the user who is submitting the tracker artifact.
  - Enter any text message you wish to have appear on the page listing all the artifacts in this tracker.
- f. Apply an association between the artifact and other SourceForge tool components. Whenever a tracker artifact of this type is submitted it can, or must be, associated with an artifact managed by another SourceForge tool. This ensures that trackers are not randomly or carelessly created, but relate to a known piece of work in the project. For example, a task is created, then a number of trackers are created that represent the work that must be done to accomplish the task. Each tracker, as it is submitted, is "associated" with the task. The tools that may be associated with a tracker are:
  - Other tracker artifact ids.
  - Task Manager. (Associate with a task)
  - Document Manager (Associate with a file)
  - File Publisher (Associate with a file in the release package)
- g. Click Submit.

The Add/Update Tracker User Access Permissions page displays.

h. Follow the steps for setting up tracker user permissions, described next.

### **Setting Tracker Access Permissions**

At this point you have the ability to add tracker operation permissions to particular roles. If a role already has tracker operations enabled for "all" trackers, then this page can be skipped. The new tracker will be accessible to users with roles whose tracker operations are enabled for "all" trackers. However, if you wish to restrict access and operations for this new tracker, within particular roles, you can enable the operations for specific roles. Select the roles in the multi-select boxes for the operation you wish to enable. For example: To enable the submit operation for the new tracker in the Employee role, select Employee in the "Tracker Submit" box, then click the submit button. See also "Operation Permissions" on page 171.

| Define Access for Resource                                             |
|------------------------------------------------------------------------|
| SUPPLY_CHAIN_PROJECT : Project Admin : Define Access for Resource      |
| Add role access to Tracker type SUPP_CHAIN_MEETGS.                     |
| Tracker Access                                                         |
| Developer F<br>Employee Manager<br>Project Admin S<br>Tracker Assigned |
| Developer A<br>Employee<br>Manager<br>Project Admin V                  |

Figure 110. Add/Update Tracker User Permissions page

Follow the steps in "Creating New Trackers" on page 195.

On the Add/Update Tracker User Permissions page:

- a. In each text box, specify one or more roles to obtain the associated access permission.
- b. Click Save.

## **Modifying Tracker Properties**

You may modify the properties of an existing tracker.

To modify properties of an existing tracker:

- **1.** Expand the Admin menu in the navigation panel.
- **2.** Click Tracker Admin.

The Tracker Admin page displays.

**3.** Click the tracker you wish to modify.

The Admin page for that tracker displays. The following four options are available:

- Fields Administration
- Add/Update Canned responses.
- Update the basic tracker preferences.
- Delete the entire tracker.

| Bugs Admin                                                                                        |
|---------------------------------------------------------------------------------------------------|
| <u>AA_CALIFORNIA</u> : <u>Project Admin Summary</u> : <u>Tracker Admin</u> : Bugs Admin           |
| Fields Admin<br>Choose which fields are available, edit their values, set other field properties. |
| Add/Update Canned Responses<br>Create/Change generic response messages for the tracker.           |
| Update Preferences<br>Set up preferences like expiration times, email addresses, etc.             |
| <mark>Delete Tracker</mark><br>Delete empty unused tracker.                                       |

Figure 111. Tracker Administration options

Using these administrative capabilities are discussed later in this section.

## **Configuring Tracker Fields**

The standard trackers included in the SourceForge installation and the custom trackers you create can be configured at any time to meet your individual requirements and those of the projects you administer. You can modify existing tracker fields or add new fields. You can add your own canned responses to tracker artifacts. You can also change tracker preferences such as expiration time and e-mail notification addresses.

Also, you can add a range of custom fields to the tracker.

Each tracker has its own set of pre-defined and enabled fields that you can *not* modify. You can modify other fields and also enable new fields.

To modify tracker fields:

- **1.** Expand the Admin link in the navigation panel.
- **2.** Click Tracker Admin.

The Tracker Admin page displays. The names of trackers are listed in the Name column.

- **3.** Click the name of the tracker to modify. The Admin page displays.
- **4.** Click Fields Admin.

The tracker's Field Administration page displays.

The Field Administration page has a table listing all the fields available for the tracker. Some of the fields are already enabled for this tracker and some fields are required, as indicated by a check mark in the grey check box. White check boxes indicate the modifiable fields. You can enable any of these modifiable fields or mark them as required, as described in the following steps. You can also add new properties to existing and newly enabled fields. Added properties for a field are displayed near Value List in column four (Type).

| Field Administration<br>SUPPLY CHAIN B : Trackers : QA :<br>Enable or disable optional fields<br>Standard Fields |                                    | d fields. Note: only alrea              | dy enabled fields can be set to required. |           |
|----------------------------------------------------------------------------------------------------|------------------------------------|-----------------------------------------|-------------------------------------------|-----------|
| Field                                                                                                    | Enabled                            | Required                                | Data Type                                 | Value     |
| Project                                                                                                    | M                                  | n/a                                     | String                                    |           |
| Artifact ID                                                                                                    |                                    | n/a                                     | Integer                                   |           |
| Submit Date                                                                                                    | M                                  | n/a 📈                                   | Timestamp                                 |           |
| Last Modified                                                                                                    |                                    | <sub>n/a</sub> n/a means                | Timestamp                                 |           |
| Close Date                                                                                                    |                                    | <sup>n/a</sup> field is<br>mandatory in | Timestamp                                 |           |
| Summary                                                                                                    |                                    | 🗵 all trackers                          | String                                    |           |
| Description                                                                                                    |                                    |                                         | Text                                      |           |
| Status                                                                                                    |                                    |                                         | Value List                                | Configure |
| Status Class                                                                                                    |                                    | n/a                                     | Value List                                |           |
| Priority                                                                                                    |                                    |                                         | Range 1-5                                 |           |
| Submitted By                                                                                                    | Field in<br>I Field in tracker but | n/a                                     | User reference                            |           |
| Assigned To                                                                                                    | M no value                         |                                         | Tracker technician                        |           |
| Category                                                                                                    | required 🛛                         |                                         | Value List Click Configure                | Configure |
| Group                                                                                                    | V                                  |                                         | Value List to set valid values for        | Configure |
| Resolution                                                                                                    |                                    | П                                       | Value List this field                     | Configure |

Figure 112. Field Administration page

- **5.** To enable a field, select the corresponding check box
- **6.** To make a field required, select the corresponding check box.

**7.** To add a new property to a field, click the corresponding Value List button (rendered in blue).

The Edit Field page displays.

| Create new values for the 'Category' field belo<br>with additional blank fields. | ow. To add more values, click Update t | to record your current additions and be presented |
|----------------------------------------------------------------------------------|----------------------------------------|---------------------------------------------------|
| New value (max 64 chars)                                                         | Auto-assign to                         |                                                   |
| Live/Production                                                                  | Chris                                  |                                                   |
| OnSite upgrade                                                                   | Chris                                  |                                                   |
| Patch current                                                                    | Howa                                   |                                                   |
|                                                                                  |                                        |                                                   |
|                                                                                  |                                        | Update Reset Changes                              |

Figure 113. Edit Field page

- **8.** On the Edit Field page:
  - a. Enter the new property value(s) in the text fields in the New Value panel.
  - b. To auto-assign tracker artifacts to project members, specify a name in the Auto-assign to drop-down list for each value.

This drop-down list is displayed only if the field being edited is Category. The tracker will automatically assign the artifacts to the designated person.

- c. Click Reset Changes to clear and re-enter your information.
- d. Click Update to save the entries.

You'll return to the Field Administration main page.

- e. On the Field Administration main page:
- f. Click Reset Changes to clear and re-enter your information, or, click Update to save the edits.

# **Editing Tracker Fields**

To edit a tracker field:

- **1.** Expand the Admin link in the navigation panel.
- **2.** Click Tracker Admin.

The Tracker Administration page displays. The names of trackers are listed under Name.

**3.** Click the name of the tracker to modify.

The Admin page displays.

4. Click Fields Admin.

The tracker's Field Administration page displays.

**5.** Click the "configure" link of the desired field. The Configure Field page displays.

The example below is a Multiple-Select custom field called: CUSTOM\_MULTI.

| Configure Field: CUSTOM_MULTI                                                                                                    |
|----------------------------------------------------------------------------------------------------|
| AA CALIFORNIA: Project Admin Summary: Tracker Admin: BUGS 2 Admin: Field Administration: Configure Field:<br>CUSTOM_MULTI                                                                                                    |
| (Note: as custom fields are by definition tracker-local, they, unlike predefined tracker fields, do not inheri<br>any values from PROTO TRACKER.)                                                                                                    |
| Edit local values for the 'CUSTOM_MULTI' field below. Delete or rename values with caution. Deleting a<br>value causes all items with that value to be changed to 'None'. Renaming a value causes all items with the<br>current value to be changed to the new value. |
| Delete Value(max 64 chars)                                                                                                    |
|                                                                                                    |
|                                                                                                    |
| Update Reset Changes                                                                                                    |
| Create new values for the 'CUSTOM_MULTI' field below. To add more values, click Update to record your<br>current additions and be presented with additional blank fields.                                                                                             |
| New value(max 64 chars)                                                                                                    |
|                                                                                                    |
|                                                                                                    |
|                                                                                                    |
|                                                                                                    |
|                                                                                                    |
| Update Reset Changes                                                                                                    |
|                                                                                                    |

Figure 114. Edit Field page

On this page you may alter current values, delete values or add new values to the list. Click the update button to apply the changes.

Note: 'None' cannot be a valid option when a custom field is marked 'Required'

### **Creating Custom Tracker Fields**

You may add custom fields to a tracker.

- You may have up ten custom fields per tracker.
- Custom fields cannot be used as filter fields in a Tracker PowerSearch.

To add or modify custom tracker fields:

- **1.** Expand the Admin link in the navigation panel.
- **2.** Click Tracker Admin.
- **3.** Select Fields Admin.

The bottom part of the screen is used to define custom fields.

| Custom Fields                                                                          |              |                    |                |           |                   |  |
|----------------------------------------------------------------------------------------|--------------|--------------------|----------------|-----------|-------------------|--|
| (number of additional custom fields is limited to 10)                                  |              |                    |                |           |                   |  |
|                                                                                        | Field        | Enabled            | Required       | Data Type | ¥alue             |  |
|                                                                                        | QA_Tester_ID |                    |                | String    | Configure         |  |
| Field Nan                                                                              | ne: Widge    | t Type: Text Entry | ✓ Create Custo |           | ted Custom Fields |  |
| (Custom field's widget type once created, cannot be edited later) Update Reset Changes |              |                    |                |           |                   |  |

#### Figure 115. Add or modify a custom field in a tracker

- **4.** Enter the required information:
  - Field Name
  - The widget type represents the field type, which can be:
    - DropDown list
    - Text Entry (a simple text field)
    - Text Area
    - Multi Select List

You may edit particular characteristics depending upon the widget chosen.

- Text Entry You may edit the 'Width' and 'Maximum Length'.
- Text Area You may edit the 'Columns', 'Rows', and 'Wrap Type'.
- Drop Down List You may add new values, edit or delete values.
- Multiple Select List You may add new values, edit or delete values. You also may edit the 'Box Height'
- **5.** When you have completed entering the fields, click Update to save the custom field.

## **Updating Tracker Field Properties**

To update Tracker properties:

- **1.** Expand the Admin link in the navigation panel.
- 2. Click Tracker Admin.

The Tracker Admin page displays. The names of trackers are listed in the Name column.

**3.** Click the name of the tracker to modify.

The Admin page displays.

4. Click Update Preferences.

The Update Preferences page displays.

| Update Preferences                                                          |                             |
|-----------------------------------------------------------------------------|-----------------------------|
| AA_CALIFORNIA : Project Admin Summary : Tracker Admin : GUL USAGE ISSUE Adm | in : Update Preferences     |
| *Name:                                                                      | GUI_USAGE_ISSUE             |
| *Description:                                                               | User Interface usage issues |
| Send email on new submission to address:                                    | Send email on all changes   |
| *Days till considered overdue:<br>(0 to disable)                            |                             |
| *Days to automatically set artifacts from Pending to Closed:                | 14                          |
| Task Manager association:                                                   | 🗹 Enable 🗖 Required         |
| Document Manager association:                                               | 🗹 Enable 🗖 Required         |
| File Publisher association:                                                 | 🗹 Enable 🗖 Required         |
| Free form text for the "Submit" page:                                       | Submit: GUI_USAGE_ISSUE     |
|                                                                             |                             |
|                                                                             |                             |
|                                                                             |                             |
|                                                                             |                             |
| Free form text for the "Browse" page:                                       | GUI_USAGE_ISSUE trackers    |

Figure 116. Update Preferences page

- **5.** On the Update Preferences page:
  - a. Edit the name in the Name field.
  - b. Edit the description in the Description field.
  - c. Edit any other information on the page, as necessary.
  - d. Click Submit.

Any update to the tracker name is reflected in the Trackers section of the navigation panel. Other updates are reflected on appropriate tracker pages.

## **Deleting Trackers**

A tracker may not be deleted while any artifacts exist in the tracker. To empty a tracker of all artifacts, select each artifact and assign it to a different tracker. You can also use the massmove function to move multiple artifacts simultaneously.

| <b>NUC</b> | S. 2 - Dotail Vio                                                             |                            |                                                                    |          |                |  |
|------------|-------------------------------------------------------------------------------|----------------------------|--------------------------------------------------------------------|----------|----------------|--|
|            | BUGS_2 - Detail View<br>AA_CALIFORNIA: Trackers: BUGS_2: BUGS_2 - Detail View |                            |                                                                    |          |                |  |
|            |                                                                               |                            |                                                                    |          |                |  |
|            |                                                                               |                            |                                                                    | Submit N | ew Artifact    |  |
|            | Return To List                                                                | < Previous                 | Next >                                                             | Email    | Stop Monitorin |  |
|            |                                                                               |                            |                                                                    |          |                |  |
|            | * Summary:<br>#1                                                              | Theme color - o            | ut of range                                                        |          | ?              |  |
|            | Tracker:                                                                      | BUGS_2                     |                                                                    |          |                |  |
|            | Description:                                                                  | BUGS 2<br>Bugs             |                                                                    |          |                |  |
|            | Submitted By:                                                                 | Feature Request<br>Patches | s                                                                  |          |                |  |
|            |                                                                               | Support Request            | ts                                                                 |          |                |  |
|            |                                                                               |                            | I<br>Select each artifact<br>and mo∨e it to a<br>different tracker |          |                |  |

Figure 117. Move Artifact

Once all artifacts have been moved from the tracker, the tracker can be deleted. From the tracker admin page, click Delete Tracker, select the desired tracker, and confirm delete.

| Bugs Admin                                                                                        |
|---------------------------------------------------------------------------------------------------|
| AA CALIFORNIA : Project Admin Summary : Tracker Admin : Bugs Admin                                |
| Fields Admin<br>Choose which fields are available, edit their values, set other field properties. |
| Add/Update Canned Responses<br>Create/Change generic response messages for the tracker.           |
| Update Preferences<br>Set up preferences like expiration times, email addresses, etc.             |
| Delete Tracker ←<br>Delete empty unused tracker.                                                  |
| Select and delete empty tracker                                                                   |

Figure 118. Delete an Empty Tracker

### **Creating Canned Responses**

Canned responses are customized generic messages that are displayed as responses to artifact requests. You can create new canned responses to suit your specific needs.

To create a generic response:

- **1.** Expand the Admin link in the navigation panel.
- **2.** Click Tracker Admin.

The Tracker Admin page displays. The names of trackers are listed in the Name column.

**3.** Click the name of the desired tracker.

The Admin page displays.

4. Click Add/Update Canned Responses.

The Add/Update Canned Responses page displays.

| Add/Update Canned Responses                           |                                                       |
|-------------------------------------------------------|-------------------------------------------------------|
| AA CALIFORNIA : Project Admin Summary : Tracker Admin | : GUL USAGE ISSUE Admin : Add/Update Canned Responses |
|                                                       |                                                       |
| Existing Responses:                                   |                                                       |
|                                                       |                                                       |
| ID                                                    | Title                                                 |
|                                                       |                                                       |
| Add Canned Responses To: GUI_USAGE_ISSU               | JE                                                    |
|                                                       |                                                       |
| Creating useful generic messages can save you ti      | me when handling common artifact requests.            |
|                                                       |                                                       |
| *Title: Thank You!                                    |                                                       |
| *Message Thank you for the GUI report.                |                                                       |
| *Message<br>Body:<br>You submission will be read pro  | mptly.                                                |
|                                                       | <b>v</b>                                              |
|                                                       |                                                       |
| SUBMIT                                                |                                                       |
|                                                       |                                                       |
|                                                       |                                                       |

Figure 119. Add/Update Canned Responses page

- 5. Enter a brief description for your generic response in the Title field.
- 6. Enter your response in the Message Body text box.
- 7. Click Submit.

The response is given an ID and is listed in the Existing Responses section.

This response is available for your use when you respond to an artifact in this tracker from the tracker's artifact's detail view page.

### **Updating Canned Responses**

To update a canned response:

- **1.** Expand the Admin link in the navigation panel.
- 2. Click Tracker Admin.

The Tracker Admin page displays. The names of trackers are listed in the Name section.

**3.** Click the name of the tracker to modify.

The Admin page displays.

**4.** Click Add/Update Canned Responses.

The Add/Update Canned Responses page displays.

- 5. Click the title of the desired response listed in the Existing Responses section. The Modify Canned Responses In: <tracker name> section displays.Modify Canned Responses section
- **6.** Make the necessary changes in the title and/or the message body.
- **7.** Click Submit.

### **Performing Mass-Updates on Tracker Artifacts**

Tracker artifacts can be "mass updated," that is, a selected field can be modified in multiple artifacts simultaneously. For example, you can set any or all of the browsed tracker artifacts to a priority of "1," or simultaneously assign any or all of the browsed tracker artifacts to a single project member. You can also mass-move artifacts between trackers, facilitating tracker deletion.

To perform mass updates on tracker artifacts:

- Select the desired tracker from the Trackers menu in the navigation panel. The tracker displays its artifacts.
- **2.** Use the Basic Filter or Advanced Filter, as needed, to display a sub-set of artifacts. The artifacts are listed in the Results section.
- **3.** Select the artifacts to update by selecting the corresponding check boxes.
- 4. Scroll down to the Update Selected section.
- **5.** Specify the values for Assigned To, Status, Category, Group, and Priority, as needed.

| Update Selected:      |                       |                       |                       |        |
|-----------------------|-----------------------|-----------------------|-----------------------|--------|
|                       | Update Sele           | cted                  |                       |        |
| Assigned To           | Status                | Category              | Group                 |        |
| <no change=""></no>   | <no change=""> 💌</no> | <no change=""> 💌</no> | <no change=""> 💌</no> | Update |
| Priority              |                       |                       |                       |        |
| <no change=""> 💌</no> |                       |                       |                       |        |

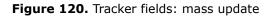

6. Click Update.

### **Tracker Status Field**

#### Status and Status Class for Tracker Reporting and Browsing

Tracker Reporting can be used to report on a collection of tracker artifacts. It is possible to select trackers according to their status class which indicates whether artifacts are either open or closed. The value of a tracker articfact's "status" field, which can be one of many different values, will determine the value of the "status class" field, which can be only either open or closed. It is important therefore to know which default status settings are recognized as open or closed for reporting and browsing purposes.

By default, the following status values are recognized as "Open": Open, Fixed, Complete and Verified.

By default, the following status values are recognized as "Closed": Closed, Deleted and Duplicate.

#### **Custom Status fields**

A standard or custom tracker must contain a status field. It is possible to create custom status settings. Any custom status settings must indicate whether it represents Open or Close for reporting and browsing purposes.

To configure the open/close meaning of a status values:

- **1.** Expand the Admin link in the navigation panel.
- 2. Click Tracker Admin.

The Tracker Admin page displays. The names of trackers are listed in the Name column.

**3.** Click the name of the desired tracker.

The Admin page displays.

**4.** Click Field Admin.

The list of fields in the tracker appears.

**5.** Select the "Configure" link of the Status field.

The Configure Field screen for the Status field is displayed.

**6.** Enter a string value in the New value field, then select either the Open of Close radio button in the Status Class column.

The status field on a tracker can now be set to the custom status just created, and tracker reporting will know whether it represents open or closed.

| Configure Field: Status                                                          |                                                                                    |                                                                                                    |
|----------------------------------------------------------------------------------|------------------------------------------------------------------------------------|----------------------------------------------------------------------------------------------------|
| AA CALIFORNIA : Project Admin Sum                                                | <u>mary : Tracker Admin : GUL USAGE ISSUE Adm</u>                                  | nin : Field Administration : Configure Field: Status                                                                                                    |
| consistent workflow patterns acr<br>(per-tracker) values below. Note             | oss all projects in the enterprise. These                                          | ER of Master Group. This allows administrators to enforce<br>patterns can be extended to satisfy specific needs using the lo<br>removing value in PROTO TRACKER propogates immediately                 |
| ¥alue                                                                            | Status Class                                                                       |                                                                                                    |
| Closed                                                                           | Closed                                                                             |                                                                                                    |
| Deleted                                                                          | Closed                                                                             |                                                                                                    |
| Fixed                                                                            | Open                                                                               |                                                                                                    |
| Open                                                                             | Open                                                                               |                                                                                                    |
| Pending                                                                          | Open                                                                               |                                                                                                    |
| changed to 'None'. Renaming a v<br>Delete Valu<br>No local values defined for th | ralue causes all items with the current v<br>e (max 64 chars) Statu:<br>nis field. | th caution. Deleting a value causes all items with that value to<br>value to be changed to the new value.  s Class Update Reset Changes k Update to record your current additions and be presented wit |
| New value (max 64                                                                | chars) Status Clas                                                                 | s                                                                                                    |
|                                                                                  | Open Closed                                                                        |                                                                                                    |
|                                                                                  | ⊙ Open ⊂ Closed                                                                    |                                                                                                    |
|                                                                                  | Open C Closed                                                                      |                                                                                                    |
|                                                                                  | ⊙ Open C Closed                                                                    |                                                                                                    |
|                                                                                  | © Open C Closed                                                                    | Update Reset Changes                                                                                                    |
|                                                                                  |                                                                                    |                                                                                                    |

Figure 121. Configure a custom status field for a tracker

# **Document Manager Administration**

This section covers:

- Creating and managing document categories.
- Creating an access control list (ACL) for a document.

### **Browsing Documents within Document Categories**

All documents are stored in a category. Categories are functionally similar to file directories. New categories can be created, deleted, or moved to another location in the hierarchy of categories. You can browse categories and view the list of documents in a category.

To view documents in a category:

- **1.** Expand the Admin menu in the navigation panel.
- **2.** Click Document Manager.

The Document Manager page displays.

- 3. Select the desired category from the Category list.
- **4.** Click Filter.

The list of files in the specified category is displayed in the lower section of the screen.

| Document Manager                                                                                                    |                          |                      |                                                       |                 |
|----------------------------------------------------------------------------------------------------|--------------------------|----------------------|-------------------------------------------------------|-----------------|
| JavaAppServ : Document Manager                                                                                                    |                          |                      |                                                       |                 |
| Documents in: Root Category<br>[English]                                                                                                    |                          |                      |                                                       |                 |
| Root Category (5)     Project Management Console (1) [Monitor] [Users Monitoring]     QA Documents (0) [Edit] [Monitor] [Users Monitoring]     Requirements (0) [Edit] [Monitor] [Users Monitoring] |                          |                      |                                                       |                 |
| Filter By:                                                                                                    |                          | Basic Filter         | Advanced Fitter                                       | lump to results |
| Туре                                                                                                    | Last Edited On           | Last Edited B        | У                                                     |                 |
| Adobe FrameMaker                                                                                                    | C Before C Range 🕫 After | Any<br>Administrator | Filter R                                              | eset Filter     |
| <u>Title</u> ▼                                                                                                    | Туре                     | Last Edited By       | Last Edited On                                        | <u>Size</u>     |
| Installer TDD Details                                                                                                    | Microsoft Word           | Administrator        | 2003-08-26                                            | 150.02 KB       |
| Technical Design Document for                                                                                                    | Installer                |                      |                                                       |                 |
| Meeting minutes Details                                                                                                    | Plain Text               | Administrator        | 2003-08-26                                            | 4 bytes         |
| Notes from August 26 meeting                                                                                                    |                          |                      |                                                       |                 |
| 🗖 Select All                                                                                                    |                          |                      |                                                       |                 |
| Monitor Document Manager                                                                                                    | Monitor Selected         |                      | Download                                              | Selected        |
| Locked document                                                                                                    |                          |                      | <ul> <li>as zip file</li> <li>as gZip file</li> </ul> |                 |

Figure 122. Documents in categories

**5.** To view or launch the document, click its title.

To view document details, edit, or manage the document, click Details.

The Document Details page of the selected document displays.

| Installer TDD                                                |                                                                            |
|--------------------------------------------------------------|----------------------------------------------------------------------------|
| <u>JavaAppServ</u> : <u>Document Manager</u> : Installer TDD |                                                                            |
|                                                              |                                                                            |
| Document Installer TDD<br>Title:                             | <b>Versions:</b> Current version: 1, Active version: 1<br>All: <u>*1</u> * |
| Description: Technical Design Document for<br>Installer      |                                                                            |
| Last Edited 2003-08-26<br>on:                                | View History                                                               |
| Last Edited <u>Administrator</u><br>by:                      |                                                                            |
| File Type: Microsoft Word                                    | Add Review                                                                 |
| Language: English                                            |                                                                            |
| File size: 150.02 KB                                         |                                                                            |
| Status: Active                                               |                                                                            |
| Document /projects/javaappserv/docu<br>URL:                  | ment/Installer_TDD/en/1                                                    |
| Open Mail Move Edit Delete Trans                             | late Access List Stop Monitoring Users Monitoring                          |

Figure 123. Document Details page

The name of the document appears at the top of the screen.

Various activities may be carried out upon the document by selecting from the buttons or links on the page.

### **Managing Document Categories**

Categories are functionally similar to file directories. Categories hold documents. They are structured in a hierarchical fashion; the root category is called "Root Category."

New categories may be created by the user and added beneath an existing category, or the Root Category in much the same way one creates directories in a file system.

To display the Document Manager Administration screen:

- **1.** Expand the Admin menu in the navigation panel.
- **2.** Click Doc Manager Admin.

The Document Manager Administration page displays.

| Doc Manager Admin                                                 |
|-------------------------------------------------------------------|
| AA N.California Group : Project Admin Summary : Doc Manager Admin |
|                                                                   |
| *Category Name:                                                   |
| Parent Category                                                   |
|                                                                   |
| Add Category                                                      |
|                                                                   |
|                                                                   |
| Category Name: Application Content Manager 💌                      |
| New Parent Category: Root Category                                |
| Move Category                                                     |
|                                                                   |
|                                                                   |
| Category Name: Application Content Manager 💌                      |
| New Category Name:                                                |
|                                                                   |
| Edit Category                                                     |
|                                                                   |
|                                                                   |
| Category Name: Application Content Manager 🔽                      |
| Delete Category                                                   |
|                                                                   |

Figure 124. Document Manager - Category Management

To add a document category:

- **1.** Enter a name in the Category Name field located above the Add Category button.
- **2.** In the Parent Category drop-down list, specify a parent category for the new category being added.

To move a document category:

**1.** Select a category in the Category Name drop-down list located above the Move Category button.

This is the category you are moving.

**2.** Select a category in the New Parent Category drop-down list.

This is the parent category for the category you're moving.

**3.** Click Move Category.

To edit (change the name) of a category:

- **1.** Expand the Admin menu in the navigation panel.
- 2. Click Doc Manager Admin.

The Document Manager Administration page displays.

**3.** Select a category in the Category Name drop-down list located above the Edit Category button.

This is the category name you are about to edit.

- **4.** Enter the new name for the category in the New Category Name field.
- 5. Click Edit Category.

To copy a document from one category to another:

- **1.** Expand the Admin menu in the navigation panel.
- 2. Click Doc Manager Admin.

The Document Manager Administration page displays.

**3.** Select a document in the Document to Copy drop-down list located above the Copy Document button.

This is the document you are about to copy.

4. Specify a category in the Copy to Category drop-down list.

This is the category into which you are about to copy the document.

**5.** Click Copy Document.

To delete a document category:

- **1.** Expand the Admin menu in the navigation panel.
- **2.** Click Doc Manager Admin.

The Document Manager Administration page displays.

- **3.** Enter the name for the category to be deleted in the New Category Name field above the Delete Category button
- **4.** Click Delete Category.
- To hide a document category:
- **1.** Expand the Project Tools menu in the navigation panel.
- **2.** Click Document Manager. The Document Manager page displays.
- **3.** Choose the category you want to hide and click Edit.
- **4.** Set the status to Hidden using the Status drop-down menu.
- **5.** Click Edit Category.

The category is now hidden. All documents placed in a hidden category are viewable only by Document Manager administrators.

### **Pre-Defined Categories for SourgeForge-generated Documents**

A special group of pre-defined categories exists to hold documents generated by tools within SourceForge. For example, tracker attachments documents are created by the tracker tool and are stored in the Tracker Attachments category. These special categories may not be deleted, moved or edited.

Table 5. Pre-Defined categories for internally generated documents

| ΤοοΙ                        | Category Name               |
|-----------------------------|-----------------------------|
| File Publisher              | File Publisher Notes & Logs |
| Mailing list attachments    | Mailing List Attachments    |
| Project Management Consoles | Project Management Consoles |
|                             | - Imported project plans    |

#### **Providing Access to Documents**

You can protect documents by providing restricted access to project members using the Access Control List.

To add users to the access control list:

**1.** Click Document Manager in the navigation panel.

The Root Category with its list of sub-categories and individual documents displays.

- **2.** Locate the desired document in these categories.
- **3.** Click the title of the document.

The Document Details page displays.

**4.** Click Access List.

The Document Manager: Access Control List page displays..

| Document Manag        | er: Access Control List                                                                                           |
|-----------------------|----------------------------------------------------------------------------------------------------|
| AA N.California Group | Document Manager : GUI04 WINXP : GUI4 WIN XP - Developement Specification : Document Manager: Access Control List |
|                       |                                                                                                    |
| Access granted to     | Tester J. Smith, Elliott                                                                                          |
|                       |                                                                                                    |
| Г                     | Add User to Access Control List                                                                                   |
|                       |                                                                                                    |
| LL                    |                                                                                                    |
| Remove User           | Users with Access to GUI4_WIN_XP<br>_Developement_Specification                                                   |
|                       | Elliott                                                                                                    |
|                       | Tester J. Smith                                                                                                   |
| Remove                | Cancel                                                                                                    |
|                       |                                                                                                    |
|                       |                                                                                                    |

Figure 125. Access Control List

- 5. Select the name of the user to whom you want to give access to the document.
- **6.** Click Add User to Access Control List.

The user name is added to the access control list

To remove users from the access control list:

1. Follow steps 1-4 described for To add users to the access control list:

A list of users with access to the current document is displayed..

2. Click Remove next to the name of the user to be removed from the Access Control List.

### **Locked Documents**

An extra layer of access security is provided through the capability to lock a document. A comment may also be attached explaining why the document is locked. If a file has been locked, only project administrators and document editors can unlock it. If there are multiple copies of a document (the same document can exist in any number of categories), all copies of the document are locked. All the translations of the locked document are also locked.

When a file is locked a lock icon appears adjacent to the title.

|               | <u>Title</u> ▼                          |     | <u>Type</u>    |  |
|---------------|-----------------------------------------|-----|----------------|--|
| - 147         | Installer TDD Details                   |     | Microsoft Word |  |
|               | Technical Design Document for Installer |     |                |  |
| NUTRICE C     | Meeting minutes Details                 |     | Plain Text     |  |
| HINDON HINDON | Notes from August 26 meeting            | 1   |                |  |
| 🔲 Select      | : All                                   |     |                |  |
|               |                                         |     |                |  |
| Mon           | itor Document Manager                   | Mon | itor Selected  |  |
| 🛸 Lockeo      | l document                              |     |                |  |

Figure 126. Locked document icon

To unlock a file, users with the appropriate RBAC permissions can either manually unlock the file, or provide a new version of the file and indicate that the new version should be unlocked. Users can also update a document and keep it locked.

To unlock a document:

- **1.** Click the document title
- **2.** Click Edit
- **3.** Uncheck the "Lock This Document" checkbox
- **4.** Click Update Document.

| A. CALIFORNIA : Docum   | nent Manager : GUI ANSI 2 WHITE PAPER : Edit Document |
|-------------------------|-------------------------------------------------------|
|                         |                                                       |
|                         | Edit Document GUI_ANSI_2_WHITE_PAPER [ English ]      |
| *Document Tit           | tle: GUI ANSI 2 WHITE PAPER                           |
| Descripti               | ON: GUI ANSI 2 WHITE PAPER                            |
| *Administrati<br>Tit    | te:<br>GUI_ANSI_2_WHITE_PAPER                         |
|                         | pe: Member Access 💌                                   |
| * Stat                  | us: Active 🔽                                          |
| *File Ty                | pe: Plain Text                                        |
| Version Comme<br>Change |                                                       |
| Make Acti               | 🕫: 🔽 Make this version the default version            |
| Lock This Docume        |                                                       |
| Lock Commen             | its:                                                  |
|                         |                                                       |
|                         | Lock and Lock comment                                 |

Figure 127. Unlock a document

#### Actions allowed on a locked document

- View/Download, Mail, View differences, View history
- Copy a document to a category- the new document becomes locked
- Print (available only for non-binary document types CSV, DocBook SGML, DocBook XML, HTML, Man Page, Referenced URL, Plain text, and Post Script)
- Add user to the Access Control List for the locked document
- View/Edit the Access Control List

#### Actions not allowed on a locked document

- Edit, Lock, Change Status
- Move document to a different category

#### **Setting Reminder Time for Locked Documents**

If a user has a file locked for a certain amount of time, a reminder email is sent informing the user that the file is still locked. The frequency of the reminder emails is set at the Document Manager Administration level. A copy of the email is also sent to the Project Administrator. The reminder email is re-sent every n hours, where n is the timing set by the Document Manager. Reminder emails are sent indefinitely until the document is unlocked.

To set reminder time for locked documents:

- **1.** Expand the Admin menu in the navigation panel.
- 2. Click Doc Manager Admin.

The Document Manager Administration page displays.

**3.** Scroll down to the section with the Set Time button.

| Set reminder time for 48<br>locked documents: | Hours |  |
|-----------------------------------------------|-------|--|
| Set Time                                      |       |  |

Figure 128. Setting time for locked documents

- 4. Enter the desired number of hours in the Set reminder time for locked documents field.
- 5. Click Set Time.

Note: There is no way to deactivate these email reminders without unlocking the document.

#### **Maximum Upload File Size**

The default maximum file size for upload to the Document Manager is 36MB. If you attempt to upload a file larger than 36MB, the upload will fail. This file size limit is also applicable to attachments to tracker artifacts and tasks, and copies of imported .csv files stored automatically by the Project Management Console.

If you would like to increase the maximum file size for upload to the Document Manager, please contact VA Software Product Support for assistance.

# **Task Manager Administration**

You can add any number of tasks to any project through the project's task group. When creating a task, you can assign the task to a project member or leave it unassigned.

Tasks are created beneath a Master Task Group (MTG). There is one default Master Task Group created for a project. If you wish to create more Master Task Groups, use the Task Manager option in the Project Management tool.

### **Creating Task Groups**

You can add any number of task groups to a project.

To create a task group:

- **1.** Expand the Admin menu in the navigation panel.
- 2. Click Task Manager Admin.

The Task Manager Administration page displays.

**3.** Click Add a Task Group.

The Add Task Group page displays.

| AACAL_GUI_TEMPLATES AACAL_TG101 AA_TG200 AA_TG300 | AACAL_MTG_GUI<br>AACAL_MTG_GUI<br>AACAL_MTG_GUI | Open<br>Open                                                                                                    |
|---------------------------------------------------|-------------------------------------------------|----------------------------------------------------------------------------------------------------|
| <u>AA_TG200</u>                                   |                                                 |                                                                                                    |
|                                                   | AACAL_MTG_GUI                                   | 0                                                                                                    |
| AA TG300                                          |                                                 | Open                                                                                                    |
|                                                   | AA_CALIFORNIA                                   | Open                                                                                                    |
| AA_TG400                                          | AA_CALIFORNIA                                   | Open                                                                                                    |
| NIA 💌                                             |                                                 |                                                                                                    |
| ) Name:                                           |                                                 |                                                                                                    |
|                                                   | oup                                             | roup<br>sk group to the Project/Task Manager. This is different from adding a task t<br>arent Master Task Group :<br>NIA 💌 |

Figure 129. Add Task Group page

- **4.** On the Add Task Group page:
  - a. Select Yes to specify that this task group can be accessed by all project members.
  - b. Select No to specify that this task group cannot be accessed by all project members.
- 5. Select the desired task group from the drop-down list.

This is the parent group for the task group you are about to add.

- **6.** Enter a name for the new task group in the New Task Group Name field.
- **7.** Enter a description in the Description field.
- 8. Click Submit.

The task group is added to the project and its name is displayed in the Task Manager menu in the navigation panel.

**Note:** As a best practice, it is recommended that you do not create multiple task groups with the same name in a single project. While SourceForge will allow you to do so, you will not be able to distinguish among task groups of the same name without opening each one and checking its contents.

## **Updating Task Group Status and Other Information**

To update task group status and other information:

- **1.** Expand the Admin menu in the navigation panel.
- 2. Click Task Manager Admin.

The Task Manager Administration page displays.

**3.** Click Update Task Group Info/Status.

The Update Task Group Info/Status page displays.

| Update Task Group Int       | fo/Status                                                        |
|-----------------------------|------------------------------------------------------------------|
| AA_CALIFORNIA : Project Adm | nin Summary : Task Manager Admin : Update Task Group Info/Status |
|                             |                                                                  |
| Name : AA_TO                | 3400                                                             |
| Description : TG400         | ) - Windows XP Delivery Team                                     |
|                             | ·                                                                |
|                             |                                                                  |
|                             | <b>v</b>                                                         |
| Status : 🛞 Oj               | pen                                                              |
| О De                        | eleted                                                           |
| I —                         |                                                                  |
|                             |                                                                  |
| Subr                        | nit                                                              |
|                             |                                                                  |
|                             |                                                                  |
| List of Open Sub Task (     | Groups for AA_TG400                                              |
| ID                          | Table Course Mar                                                 |
| None                        | Task Group Nan                                                   |
| None                        | 3                                                                |
|                             |                                                                  |
| l                           |                                                                  |

Figure 130. Update Task Group Info/Status page

- **4.** Make changes to the status and/or title of the desired task group.
- **5.** Click the corresponding Update button.

# **File Publisher Administration**

The file publishing system lets you publish the released versions of your software and various types of project documentation. Published files represent collections of material that are intended for other internal teams, or for release to end-users.

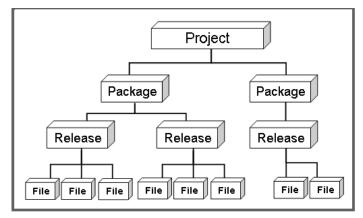

Figure 131. File Publishing structure

You can determine when to release files as well as the audiences who can view your project files and documentation. For example, depending on the status assigned to your file release, you can distribute various iterations of your project files to all SourceForge users within your organization. You can also distribute your files to all users for a specific project, or you can mark your project files as private for targeted distribution.

Released files are shown in the Latest File Releases area on the Project Summary page for each project. The Project Summary page includes a download link for downloading copies of these files.

| ile Releases    |                                                        |            |                         |                       | Administer                           |
|-----------------|--------------------------------------------------------|------------|-------------------------|-----------------------|--------------------------------------|
| Package         | Release                                                | Date       | Download                | Notes                 | Monitor                              |
| PK_GUI04_WINXP  | GUI_EXCEPTIONS                                         | 2003-03-26 | Download                | 414                   | B                                    |
| PK_GUI04_WINXP  | REL_GUID4_V12_DOCS                                     | 2003-03-26 | Download                | 414                   | B                                    |
| PK_GUI04 WINXP  | REL_GUI04_V12                                          | 2003-03-26 | Download                | 414                   | B                                    |
| Package<br>Name | <b>Release Name</b><br>(Click to view release summary) |            | View<br>elease<br>Notes | View<br>Change<br>Log | Monitor<br>Release<br>(on/off switch |

Figure 132. File Release section of Project Summary page

#### **Release Components**

A release for a project consists of three elements: package, releases, and files.

Package — grouping of releases for a project. Package naming conventions are discretionary.

**Releases** — Within a package are releases for that package. Each release is generally a different version of the same set of files. For example, a package containing the files related to an application called SampleApp might have three releases: alpha, beta, and gold. Each of these releases would generally contain the same set of files, but each would be progressively more complete. A release may also have a Maturity Tag. See "Maturity Level" on page 232.

**Files** — A package release contains one or more files. For example, an alpha release of the SampleApp application may include the application, the help files, and a .pdf file of the user's guide. The package for this example would be named SampleApp, the release name would be Alpha, and the release would include two files: a zip archive containing the application and associated files, and a separate .pdf file containing the user guide.

You can create new packages and add them to the File Publisher, add releases to existing packages, and edit the status of a package.

### **Creating New Package**

To create a new package:

- **1.** Expand the Admin menu in the navigation panel.
- **2.** Click File Publisher Admin.

The File Publisher Administration page displays.

**3.** Enter the Package name, status and click the Create button.

|                     |                                                           | 1) Er             | nter package na               | me 2)Se | et Status 3                       | ) Click Creat                                     | e                          |
|---------------------|-----------------------------------------------------------|-------------------|-------------------------------|---------|-----------------------------------|---------------------------------------------------|----------------------------|
|                     |                                                           |                   |                               | _       |                                   |                                                   |                            |
| File Publis         | ner Aamin<br>ia Grou <u>p</u> : <u>Project</u> Admi       | in Summary : File | Publisher Admin               |         |                                   |                                                   |                            |
| CA INCONTOTTI       | a oroup : Project Marin                                   | The summary . The | rubianar Aumin                |         |                                   |                                                   |                            |
|                     |                                                           |                   |                               |         |                                   | Ed                                                | it Maturity Tags           |
|                     |                                                           |                   |                               |         |                                   |                                                   |                            |
|                     |                                                           |                   |                               |         |                                   |                                                   |                            |
|                     |                                                           |                   | Į                             |         |                                   | *                                                 | →                          |
| Package 1           | Name:                                                     |                   | Ļ                             |         | *Status                           | : Active -                                        | Create                     |
| 'Package I          | Name:                                                     |                   | ţ                             |         | *Status                           | Active 💌                                          | Create                     |
| -                   | ,                                                         |                   | ţ                             |         | *Status                           | a: Active 💌                                       | Create                     |
| PK_GUI04_           | _WINXP                                                    |                   | Treate New Release            |         |                                   |                                                   | Create                     |
| -                   | WINXP<br>Active                                           |                   | Create New Release            | t Eil   | De                                | lete Package                                      |                            |
| PK_GUI04<br>Status: | _WINXP                                                    | Status<br>Active  | Create New Release            |         |                                   | lete Package                                      |                            |
| PK_GUI04<br>Status: | WINXP<br>Active                                           | Status<br>Active  | Maturity                      |         | De<br>Date Modified               | lete Package                                      | Dependencie                |
| PK_GUI04<br>Status: | WINXP<br>Active                                           | Status<br>Active  | Maturity<br>QA_Version_Rel_1. | 5 - 1   | De<br>Date Modified<br>2003-03-26 | lete Package<br>Tracker Links<br><u>Y88</u>       | Dependencie:<br><u>yes</u> |
| PK_GUI04<br>Status: | WINXP<br>Active<br>Name<br>EL_GUID4_V12<br>GUID4_V12_DOCS | Status<br>Active  | Maturity<br>QA_Version_Rel_1. | 5 - 1   | De<br>Date Modified<br>2003-03-26 | lete Package<br>Tracker Links<br><u>YBS</u><br>NO | Dependencie:<br><u>yes</u> |

Figure 133. Create Package page

Set the package status:

**Active**—The package can be viewed and edited by project administrators and downloaded by a project member or a user that has access to project file publisher.

**Pending**—The package can be viewed and edited by project administrators only, but cannot be downloaded. This status is useful when a package is being assembled and validated prior to its release as an Active package.

After you have created a package, you can create releases for the package. Use the Create New Release button on the File Publisher Admin screen.

### **File Releases**

From the File Administration screen click the Create New Release button to create a new release. A release comprises a group of files. Once you have created the release, you must add at least one file before you can activate the release. A release can also have a number of other settings and relationships to other components in the project.

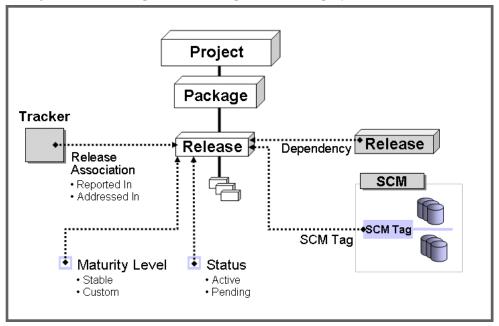

Figure 134. Release relationships and settings

The settings and relationships are as follows:

- Status: Indicates whether the release is Active or Pending.
- **Maturity Level:** Indicates the natures of the release. e.g. Daily\_QA\_Release, For\_Documentation\_Use\_Only. The maturity level may also be used to control user access to releases.
- **Tracker Release Association**: When a tracker artifact is submitted, it may indicate an association with a release. A typical example would be a bug artifact that indicates the release in which the bug was reported or fixed..
- **Dependency:** Other releases in the project may be identified as dependencies. For example, a group of test cases or test programs for the release must be updated and tested before this release can be considered ready for release.
- **SCM Tag:** This is a documentation setting. SCM tools have the concept of a "tag" which can be created to identify a known state of the source code files. The known state can denote a particular release or code fix level.

#### **Creating a New Release**

To create a release:

- **1.** Expand the Admin menu in the navigation panel.
- 2. Click File Publisher Admin.

The File Publisher Administration page displays.

- **3.** Click the Create New Release button beneath the Package separator bar. The Create New Release screen will appear. Set the Status, and, if required, the Maturity Level and SCM Tag.
- **4.** Click the Add files button to add files.

| Create New Release<br><u>AA. N.California Group</u> : Project Admin Summary : File Publish | i <u>er Admin</u> : Create New Release                                                         |
|--------------------------------------------------------------------------------------------|------------------------------------------------------------------------------------------------|
| Create New Release                                                                         |                                                                                                |
| *Release Name:                                                                             | *Status: Active 💌                                                                              |
| *Package: PK_GUI04_WINXP 🗸                                                                 | Maturity: Stable                                                                               |
|                                                                                            | Monitoring: 🗖 Do not mail me updates                                                           |
| Enter Tag Name:                                                                            | Add SCM Tag Get Tag Names                                                                      |
| Dependencies<br>If this release is dependent on                                            | other releases, add them to the list by browsing to the specific project, package and release. |
| Project:                                                                                   | Package: Release:                                                                              |
| aa-n-cal 💌                                                                                 | PK_GUI04_WINXP REL_GUI04_V12                                                                   |
|                                                                                            | Add Dependencies                                                                               |
|                                                                                            | Add Files                                                                                      |

Figure 135. Create a New Release

**5.** Using the Browse button, select a file for this release

Then click Add File.

Repeat this process until all files are added.

Before you create the release you can specify the file status setting which determines whether overwriting is allowed for each file.

**6.** When you are finished, click Create Release.

|                      |                                    | Add Fil        |
|----------------------|------------------------------------|----------------|
| Name                 | Release St                         | atus Overwrite |
| Template_Store_stock | StoreInventory Rel 001 <new></new> | Active 💌 Yes 🗸 |
| 🗖 Select All         |                                    |                |
|                      | Remove Selected Files              | Create Release |
|                      |                                    |                |
|                      |                                    |                |

Figure 136. Create a Release

**Note**: The default maximum file size for upload to the File Publisher is 100MB. If you attempt to upload a file larger than 100MB, the upload will fail. No error message will be provided and you will be returned to the File Publisher Administration page.

If you would like to increase the maximum file size for upload to the File Publisher, please contact VA Software Product Support for assistance.

#### **Uploading Multiple Files in batch mode**

Files may be uploaded into the SourceForge publisher by means of an XML RPC procedure. The XML RPC engine is already available on the SourceForge server for use with the SCM. Role based access permissions are required and the necessary strings will be sent to the procedure as parameters. The procedure will check for the existence of the release, or create the release if it is not present.

Using this script, you cannot upload Release Notes or Change Logs for the release.

#### Editing Release and adding Release Notes and Change Log

To edit the name and status of a release:

- **1.** Expand the Admin menu in the navigation panel.
- **2.** Click File Publisher Admin.

The File Publisher Admin page displays.

**3.** Click the name of the desired release.

The Edit Release page displays.

| Edit Release                                                                           |                          |                       |                      |                 |
|----------------------------------------------------------------------------------------|--------------------------|-----------------------|----------------------|-----------------|
| <u>AA_N.California Group</u> : <u>Project Admin Summary</u> : <u>File Publisher Ad</u> | <u>min</u> : Edit Releas | е                     |                      |                 |
| Edit Release                                                                           | _                        |                       |                      |                 |
|                                                                                        |                          |                       |                      |                 |
| *Release Name: GUI_EXCEPTIONS                                                          |                          | * Status: 👔           | Active 💌             |                 |
|                                                                                        |                          |                       |                      | View Access Log |
| *Package: PK_GUI04_WINXP 🔽                                                             |                          | Maturity:             | QA_Version_Rel_1.5 💌 |                 |
|                                                                                        |                          |                       |                      |                 |
| Add File(s) to release                                                                 | Vie                      | <u>w Dependencies</u> |                      | Delete Release  |
| Name▼                                                                                  | Size                     | <u>Status</u>         | Signa                | ture            |
|                                                                                        | 9                        | Active -              | 056f5ca5dbd6a4971    |                 |
| Delete Selected                                                                        |                          |                       |                      |                 |
|                                                                                        |                          |                       |                      |                 |
| Enter Tag Name: Ad                                                                     | d SCM Tag                | <u>Get Tag Names</u>  |                      |                 |
|                                                                                        |                          |                       |                      |                 |
| Release Notes:                                                                         |                          |                       | *                    |                 |
|                                                                                        |                          |                       |                      |                 |
|                                                                                        |                          |                       | <b>V</b>             |                 |
| Change Log:                                                                            |                          |                       |                      |                 |
| change Log.                                                                            |                          |                       |                      |                 |
|                                                                                        |                          |                       |                      |                 |
|                                                                                        |                          |                       |                      | Update Release  |

Figure 137. Edit Release page

**4.** Edit the desired fields.

You can also add Release Notes and Change Log information to this release. Information entered in these sections is stored in the Document Manager.

If you need to add files to the release, click Add File(s) to release..

**5.** When you are finished, click Update Release to apply the changes.

## **View Access Log**

A log is maintained whenever a release is downloaded. You can view the log by clicking the "View Access Log" button.

| View Log                                           |                                     |                            |                             |                 |
|----------------------------------------------------|-------------------------------------|----------------------------|-----------------------------|-----------------|
| AA N.California Group : Project Admin S            | ummary : File Publisher Admin       | : GULEXCEPTIONS : View Log | g                           |                 |
|                                                    |                                     |                            |                             |                 |
| View Log                                           |                                     |                            |                             |                 |
| Release: GUI_EXCEPTIONS<br>Package: PK_GUI04_WINXP |                                     |                            |                             |                 |
| File Name Us                                       | er Name                             |                            | Download Date               |                 |
|                                                    | gistered Users (Non Proj            | ject Members) 🔺            | Any 💌                       | Filter          |
|                                                    | oject Members<br>n Registered Users |                            |                             |                 |
|                                                    |                                     |                            |                             | Reset Filter    |
|                                                    |                                     |                            |                             |                 |
|                                                    |                                     | -1                         |                             |                 |
|                                                    |                                     |                            |                             |                 |
| Results:                                           |                                     |                            |                             |                 |
| File Name User Name                                | <u>Download Date</u>                | Use                        | er Agent                    | Remote I.P.     |
| GUI_EXCEPTIONS howa                                | 2003-03-27 13:46:50                 | Mozilla/4.0 (compatible)   | ; MSIE 6.0; Windows NT 5.1) | 198.186.202.146 |
| GUI_EXCEPTIONS howa                                | 2003-03-29 15:53:02                 | Mozilla/4.0 (compatible)   | MSIE 6.0; Windows NT 5.1)   | 198.186.202.146 |
| GUI_EXCEPTIONS howa                                | 2003-03-27 13:45:27                 | Mozilla/4.0 (compatible    | ; MSIE 6.0; Windows NT 5.1) | 198.186.202.146 |
| GUI_EXCEPTIONS howa                                | 2003-03-27 13:39:35                 | Mozilla/4.0 (compatible    | ; MSIE 6.0; Windows NT 5.1) | 198.186.202.146 |
| GUI_EXCEPTIONS howa                                | 2003-03-27 10:03:46                 | Mozilla/4.0 (compatible)   | ; MSIE 6.0; Windows NT 5.1) | 198.186.202.146 |
| GUI_EXCEPTIONS howa                                | 2003-03-27 10:05:31                 | Mozilla/4.0 (compatible    | ; MSIE 6.0; Windows NT 5.1) | 198.186.202.146 |
| GUI_EXCEPTIONS howa                                | 2003-03-27 09:50:09                 | Mozilla/4.0 (compatible    | MSIE 6.0; Windows NT 5.1)   | 198.186.202.146 |
|                                                    |                                     |                            |                             |                 |

Figure 138. Release Download screen

### **Maturity Level**

An additional tag may be attached to a release. The project administrator can define maturity levels as required. These are simply text strings. The appropriate level can be attached to the release and will appear on the summary page. These can be useful where many releases are made for a package during the course of development. The maturity level can quickly indicate to a user such things as the level of stability of the release, what level of feature support is in the product.

#### Accessing Releases via Maturity level

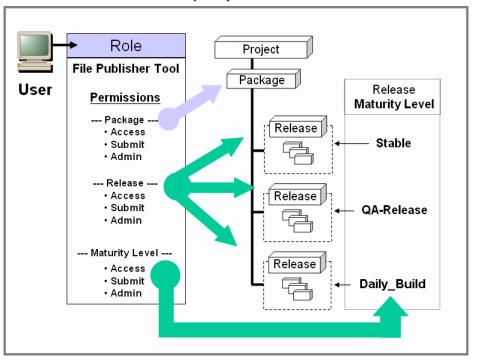

Access to releases is controlled by the permissions in users' roles.

Figure 139. Accessing File Publisher components

Permissions to components managed by the File Publisher are displayed in three sections: package permissions, release permissions, and maturity level permissions. Release and maturity level permissions control access to releases. Where a release is designated by different maturity levels at different times such as the Daily\_Build, users can be restricted to access only the release with the maturity levels specified by their roles. If you decide to use maturity level access for releases, ensure that Release Access permissions are not set, thus defeating the maturity level access.

To use Maturity levels:

- Create a Maturity level
- Attach the Maturity level to a release
- Select a role and locate the File Publisher permissions in a Role.
- Configure the role's maturity levels. You may add more that one Maturity level to a role.

To create a maturity level:

- **1.** Expand the Admin menu in the navigation panel.
- **2.** Click File Publisher Admin.

The File Publisher Administration page displays.

**3.** Click Edit Maturity levels button.

The Maturity Level page displays.

| Maturity Levels                                                    |                        |  |  |  |
|--------------------------------------------------------------------|------------------------|--|--|--|
| MAR25_PROJ1 : Project Admin Summary : File Publisher Admin : Ma    | iturity Levels         |  |  |  |
| These labels are used to set the maturity level for File Releases. |                        |  |  |  |
| Create New Level:                                                  |                        |  |  |  |
| *Label Name:<br>*Description:<br>Existing Levels:                  | Add Maturity Level     |  |  |  |
| Label Name                                                         | Description            |  |  |  |
| Daily_Build                                                        | DB                     |  |  |  |
| 🗖 Stable                                                           | Stable Level           |  |  |  |
| 🔲 Select All                                                       |                        |  |  |  |
|                                                                    | Remove Maturity Levels |  |  |  |
|                                                                    |                        |  |  |  |

Figure 140. Maturity Levels

**4.** Enter a label and description for the level and click the Add Maturity Level button. Then set the maturity level on a particular release.

5. Select File Publisher Admin in the Administration panel.

The File Publisher Admin page displays.

| File Publisher Admin                  |                    |                                      |            |                |               |                 |
|---------------------------------------|--------------------|--------------------------------------|------------|----------------|---------------|-----------------|
| AA N.California Group : Project Admin | Summary : File P   | Publisher Admin                      |            |                |               |                 |
|                                       |                    |                                      |            |                | Edit          | : Maturity Tags |
| *Package Name:                        |                    |                                      |            | *Status:       | Active 💌      | Create          |
| PK_GUI04_WINXP                        |                    | _                                    |            |                |               |                 |
| Status: Active 💌                      | Create New Release |                                      |            | Delete Package |               |                 |
| Name                                  | Status             | Maturity                             | # of Files | Date Modified  | Tracker Links | Dependencies    |
| GUI_EXCEPTIONS                        | Active 💌           | QA_Version_Rel_1.5 💌                 | 1          | 2003-03-26     | no            | no              |
| □ <u>REL_GUI04_V12</u>                | Active 💌           | QA_Version_Rel_1.5                   | 1          | 2003-03-26     | <u>yes</u>    | <u>yes</u>      |
| REL_GUI04_V12_DOCS                    | Active 💌           | Stable 💽                             | 1          | 2003-03-26     | no            | no              |
| Delete Selected                       |                    | et Maturity Le∨el<br>for the release |            |                | Upd           | ate             |

Figure 141. Set Maturity Level for a Release

**6.** Select a release.

In the Maturity column, choose a value from the pull-down.

Then click Update.

- **7.** Now select a role and adjust the File Publisher permissions to grant access to a release based on the maturity level rather than through the release access permissions.
- **8.** Select Access Control in the Administration panel.

The Role Admin screen displays.

|                              | Role Base               | d Access    |             |            |             |
|------------------------------|-------------------------|-------------|-------------|------------|-------------|
|                              | File<br>Package         | File Access | File Submit | File Admin | File Delete |
|                              | mar25p1                 |             |             |            | N/A         |
| Publishing<br><u>Package</u> | Select all the above    |             |             |            | N/A         |
| File Access                  |                         |             |             |            |             |
| File Admin                   | File<br>Release         | File Access | File Submit | File Admin | File Delete |
| ase                          | relmar25a               |             |             |            | N/A         |
| <u>ss</u><br>n               | Select all<br>the above |             |             |            | N/A         |
|                              |                         |             |             |            |             |
| ess                          | Maturity<br>Level       | File Access | File Submit | File Admin | File Delete |
|                              | Daily_Build             |             |             |            | N/A         |
|                              | Stable                  |             |             |            | N/A         |
|                              | Select all<br>the above |             |             |            | N/A         |
|                              |                         |             |             |            | Subr        |

**9.** Select the Edit Role link for the Role you wish to edit. The Edit Role screen will appear. Scroll down to the File Publisher section.

Figure 142. File Permissions section in Role for adding Maturity Levels.

**10.**Click the Maturity Level link.

The RBAC screen displays.

You may now grant permissions to this role for access to releases with a specific maturity level.

**11.**Check the required access permissions for the selected maturity level.

#### 12.Click Submit.

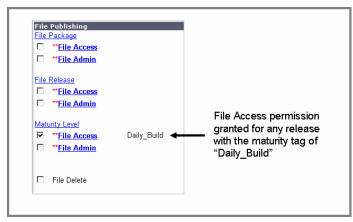

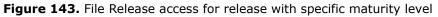

File Access permission to releases with the specified maturity level is now granted.

#### File Publisher and Software Configuration Management (SCM)

The SourceForge file publisher system is a separate system from the software configuration management (SCM) system. Content can be exported from the project's SCM repository, then packaged and released under the file publisher system. SCM provides a means to enhance your development practices (by storing file history for each file you develop). The file publishing system helps you distribute your files in a ready-to-use format.

Also, when files are added to a particular release, the SCM file tags may also be attached to the release for reference.

#### **File Release Statistics**

SourceForge collects statistics on the number of downloads for files released through the file publishing system. These statistics are aggregated daily.

# Managing the Tracker-SCM Integration

Associating a repository with a tracker artifact lets you make modifications to code and track the resolution. For example, if a bug report is submitted to a project, you can then modify the code associated with the bug artifact and, when you are finished commit it to the directory tree. With tracker integration the status of the bug tracker artifact can be automatically changed at commit according to your preference. Additionally, you can restrict your commit to require an association with the artifact ID number and you can restrict the commit to require an artifact owner.

SourceForge supports integrated SCM functionality for Rational ClearCase<sup>™</sup>, CVS and PVCS. CVS (Concurrent Versioning Systems) is the SourceForge default SCM tool. ClearCase, PVCS, or CVS, integrated with SourceForge, provide the following benefits:

- Automatic set up of your project source control infrastructure. This function eliminates the time and administrative overhead costs associated with setting up new source code repositories.
- Increased real-time visibility into the status of project source code. For CVS, SourceForge uses a web-based viewer that allows you to view files, including the revision number, revision author, revision date, and the last log entry.
- Enhanced security and access control to your project files. The SourceForge role- based access control system allows you to define SCM user responsibilities and permission levels.
- Integration with trackers artifacts. Associating an SCM module with a tracker artifact allows a user to make modifications to code and track the resolution. Additionally, the integration allows changes within the SCM package to propagate changes within the tracker. For example, when checking in code, a user may choose to change the status of an artifact to "closed." This saves time and helps with workflow.
- Effective reporting systems. SourceForge presents a wide array of statistical information related to users and projects. This includes SCM statistics such as commits (updates), check outs, and adds. This information can be viewed by user and by project.

## **Configuring Your SCM Tool**

As part of your SourceForge installation process, you will be asked to specify the SCM tool that you will be using.

➡ For details on installing SourceForge, refer to the SourceForge Enterprise Edition 3.4 Installation and System Administration Guide.

The SCM repository is then created as part of the project registration process. Currently, a user provides a "Project Full Name," "Project Description," and "Project Short Name." The SourceForge administrator reviews the information input on this form. If the project is approved, the appropriate infrastructure is created for the project, including the CVS repository. You must also do this for ClearCase.

For further information on working with ClearCase, consult the product information literature accompanying your ClearCase application.

### **Configuring a Module**

You must create modules and store them in the Software Configuration Management (SCM) system you have selected to use with SourceForge.

- ➡ For details on importing modules into CVS, refer to Appendix A.
- To configure a SCM module for tracker integration:
- **1.** Expand Admin and Project Admin menus in the navigation panel.

#### **2.** Click SCM AdminTracker-SCM.

The SCM Integration Admin page displays a list of modules in your repository.

| SCM Integration Admin                                                 |                                                      |                           |                            |                                                                                                    |
|-----------------------------------------------------------------------|------------------------------------------------------|---------------------------|----------------------------|----------------------------------------------------------------------------------------------------|
| AA CALIFORNIA : Project Admin Sum                                     | <u>nary</u> : SCM Integration Admin                  | 1                         |                            |                                                                                                    |
| Project:AA_CALIFOR<br>Tracker-SCM Configu                             |                                                      |                           |                            |                                                                                                    |
|                                                                       | er for a Tracker ID numbe<br>e changed will be added | er and, optionally, a cha | ange in the status of that | g code into the SCM repository.<br>t ID. The commit message along<br>s change was entered, the status |
| *Note: The user committing to th<br>updated. If they do not have thes |                                                      |                           |                            |                                                                                                    |
| Module Engage Commit<br>Logger                                        | Allow Status<br>Change                               | Default Status<br>Change  | Require Tracker<br>ID      | Restrict to Tracker Item<br>Owner                                                                     |
| Update Template                                                       |                                                      |                           |                            |                                                                                                    |
| Flex Field<br>No flex fields defined                                  | Required                                             | Active                    |                            |                                                                                                    |
|                                                                       | Update Fle                                           | ex Fields                 |                            |                                                                                                    |
| Flex Field:                                                           | 🗌 🗆 Required 🗆 Ad                                    | ctive Add Flex Field      | 1                          |                                                                                                    |

Figure 144. SCM Integration Admin page

- **3.** Perform the following tasks for the desired module:
  - a. Enable Tracker Integration.
  - b. Enable Allow Status Change.
  - c. Specify a status parameter in the Default Status Change drop-down list.
  - d. Enable the option Require Tracker ID.
  - e. Enable the option Restrict to Tracker Item Owner.
  - f. Enter your notes in the text box.

The notes you enter will be included in the template which will be presented to the user committing code or other data.

**4.** Click Submit.

Note: If you are using CVS, you must perform a fresh *checkout* of your repository. If you *update* only your local repository, your integration will not work.

# **Setting up Flex Fields**

Once SCM integration is established you may set up flex fields. Flex fields are important because they allow CVS commits to be related to artifacts in external systems where an explicit integration does not exist, or to be annotated using the established standards of your development group.

You can only set up Tracker-SCM integration flex fields when running SourceForge on Oracle using CVS.

To add a new flex field:

**1.** Enable Tracker-SCM integration.

See "Configuring a Module" on page 238.

- **2.** Expand the Administration menu in the navigation panel.
- 3. Click SCM Admin.

The SCM Integration Admin page displays.

**4.** Scroll to the bottom of the page to the Flex Field section.

| Flex Field             | Re            | quired      | Active |            |
|------------------------|---------------|-------------|--------|------------|
| No flex fields defined |               |             |        |            |
|                        | Up            | date Flex   | Fields |            |
| Flex Field:            | ☐<br>Required | □<br>Active | Add F  | Flex Field |

Figure 145. Flex Field section of SCM Integration Admin page

- **5.** Enter the flex field name in the Flex Field box.
- **6.** Check Active to make the field active.
- **7.** If you want the flex field to be required with all code commits, check Required.
- 8. Click Add Flex Field.

Whenever you add a new flex field you must update your CVS template by clicking the Update Template button immediately above the Flex Field section of the SCM Integration Admin page. Do a fresh checkout on your local server to refresh the template on the client side; otherwise, the template will not be displayed when developers attempt CVS commits, which may cause developers to omit required fields.

# Using the Tracker-SCM Integration

To use tracker-SCM integration:

- **1.** Submit a tracker artifact and note the artifact ID.
- **2.** Check out a new copy of the desired module only if you have not checked out a copy since your last integration.

After you have made changes to the file and performed a commit, your editor should display the integration template.

- **3.** Enter the artifact ID and your log message in the appropriate fields.
- **4.** Save the template and exit.

### **SCM Module Level Integration**

The Tracker-SCM integration for CVS is based on the modules. Each module can have its own Tracker-SCM integration status and template. They come into effect only in the concerned modules. Files at root level cannot have Tracker-SCM integration. This is a CVS limitation that restricts use of templates to modules.

# **Project Web Server**

Project Web Server allows users to upload web pages to SourceForge projects. This enables projects to have their own websites. Users may upload files using a WebDAV-enabled client, provided the user has proper RBAC permissions. Project Web Server may be enabled or disabled across SourceForge or per project.

WebDAV stands for "Web-based Distributed Authoring and Versioning". It is a set of extensions to the HTTP protocol that allows users to edit and manage files on remote web servers. You can learn more about WebDAV at *http://www.webdav.org/*.

To access a project website, either:

- Click the link, "Project Web Server" on the left navigation pane, within a project in SourceForge.
- "Clink the "Project Web Server ' Browse" link on the project summary page.
- "Enter the URL: https://<server name>/web/<project short name>/index.html

#### **Uploading pages to Project Web Server**

You can upload the files using a WebDAV-enabled client such as DAV Explorer or by establishing remote access to the Project Web Server directory for the project to which you wish to copy HTML files.

#### Uploading web pages to Project Web Server using DAV Explorer

You must first download and install DAV Explorer. The first steps may be ignored if you already have DAV Explorer installed.

To upload files to the Project Web Server:

- Download DAV Explorer from the following URL: http://www.ics.uci.edu/~webdav/
- **2.** Install and run DAV Explorer.

**Note:** An Install.txt document (available with DAV Explorer) will guide you through the installation.

**3.** Enter the followng URL in the text box that displays below the menu within DAV Explorer. <*Server Name>/upload/<Project Short Name>* 

Then click the icon to the left of the text box.

**4.** Enter your user name/password in the pop-up. This will be authenticated with SourceForge.

**5.** To upload files, select File > Write File from the menu bar.

Ensure that at least one file is named "*index.html*". This file will be read and displayed by SourceForge when a user accesses Project Web Server.

#### Uploading web pages to Project Web Server using Windows Explorer

You must first add a Windows 'Network Place' for easy access to Project Web Server.

To add a Windows 'Network Place':

- **1.** Open 'My Network Places' on your desktop or locate and open 'My Network Places' within Windows Explorer.
- **2.** Select 'Add Network Place'

The 'Add Network Place Wizard' displays.

**3.** Type in the location of Project Web Server in the entry field: 'Type the location of the Network Place'.

Your entry must be in the form:

<Server Name>/upload/<Project Short Name>

For example:

http://XYZCorpServer/upload/Dev\_Project

- 4. Click 'Next'
- **5.** You may be prompted to enter a network password. If you are, enter your id and password, then click 'OK'
- 6. Enter a name for the Network Place, then click 'Finish'.

A window that shows the contents of the Project Web Server will be displayed. It will contain a text file: .htaccess that is used to control access to the Project Web Server. Do not modify this file.

To upload files to Project Web Server:

➡ To upload files to Project Web Server, drag-and-drop or copy-and-paste files into the Network Place corresponding to the Project Web Server.

Ensure that at least one file is named "*index.html*". This file will be read and displayed by SourceForge when a user accesses Project Web Server.

### Security

You must disable the RBAC role permission "PWS File Upload" for the roles you do not wish to be able to upload files to the Project Web Server.

#### **Access Problems**

The inability to see the "Project Web Server" link may be caused by any of the following reasons:

- The *"index.html"* file was not uploaded.
- The Project Web Server feature has been disabled within the project. You can enable the feature from the Project Administration Summary page by clicking the Edit Project Information link. Ensure the checkbox next to Project Web Server is enabled.
- The Project Web Server feature has been disabled across SourceForge. Administrators may enable the feature from the "Application Access Control" page accessible from the SourceForge Administration page.

# **Using the Project Management Console**

This section provides detailed instructions on managing projects with the SourceForge Project Management Console (PMC). The PMC enables new levels of project management effectiveness, visibility, and control by combining real-time tracking and metrics reporting with SourceForge's rich set of collaborative development tools.

The SourceForge Project Management Console provides managers with real-time visibility into software project status. Visually intuitive charts, graphs, and traffic-light indicators give managers a high-level view of software project status at a glance. Managers can quickly drill down to the details via interactive Gantt charts, audit logs and graphical views of tasks and task dependencies. Potential problems are identified early, so that managers can quickly track and resolve them before they impact schedules and budgets.

With the SourceForge PMC, out-of-date project plans become a thing of the past. Project plans are created within SourceForge, or imported from Microsoft® Project.

Most importantly, because SourceForge automates status updates and project tracking, it frees managers and developers alike from unnecessary meetings and tedious administrative tasks that are prone to error.

With the SourceForge Project Management Console, development teams spend less time reporting their activity and more time being productive.

This section describes how to:

- Import and synchronize project plans from Microsoft Project
- Using native project planning to create and manage task groupings
- Work with task and project views
- Configure workflows and exception management
- View task and Gantt chart reports on project status

# **Getting Started with the Project Management Console**

This section provides information on creating a project and importing or inputing your tasks into the PMC.

## **Before you Begin**

#### Java Runtime Environment

Before you can view the Gantt chart and Task Dependency browser, you must install the correct Java Runtime Environment (JRE) version.

- For Internet Explorer on Windows systems, you can use JRE v1.3.1 or higher.
- For Internet Explorer on other operating systems and all other browsers, you can use JRE v1.4.1 or higher.

To download the necessary files go to:

#### http://java.sun.com/j2se/

This link will take you to the Java 2 Platform, Standard Edition (J2SE) page of the java.sun.com website. In the table labeled Releases, select the version that you want to download and follow the download instructions.

If you do not have the correct JRE version installed, a pop-up window will request that you download and install the application.

### Java Security Warning

The first time you open the PMC, you will see a Java Security Warning with the following message:

"Do you want to accept this certificate .. for the purpose of exchanging encrypted information?"

This message asks if you trust the certificate issued by VA Software. Choose "Grant this session." The warning will not appear on future logins.

# **Creating a Project in the Project Management Console**

To begin working with the Project Management Console, you must first create a project or identify an existing project in SourceForge. The next step is to import or input your tasks into the Project Management Console.

# **Importing Tasks from Microsoft Project**

The Microsoft Project Import wizard allow project managers to quickly leverage the powerful functionality of Microsoft Project within the SourceForge environment. Both new and existing Microsoft Project plans can be imported into SourceForge. The Import Wizard eliminates the need for multiple project management tools and provides a mechanism for updating project plans to reflect real-time project information.

The Import Wizard supports two modes–Quick Import and Advanced Import. Quick Import is most useful in the early stages of project planning. Following the initial import, the project plan can be updated using the Project Management Console tools to complete the task set up.

Advanced Import is recommended for use with completed project plans. Advanced Import provides a flexible environment in which Project Managers can map resources and tasks within SourceForge.

## **Quick Import**

Quick Import allows you to:

- Quickly import all tasks in an existing Microsoft Project plan into the Project Management Console.
- Define import parameters to automatically assign all project tasks to one project member, to the project manager, or to the appropriate project member using the automatic task matching function.
- Edit existing resource matches, add new resource matches, and import matches from XML files.

### **Advanced Import**

Advanced Import also allows you to:

- Review and edit the assignment of tasks to project members during the import.
- View project members' existing workloads before assigning additional tasks.
- Select tasks that you do not want to be imported into the Project Management Console.

Both the Quick and Advanced Import modes maintain a copy of the original Microsoft Project plan in the SourceForge Document Manager.

# **Importing Tasks with Microsoft Project Quick Import**

To import all tasks within an existing Microsoft Project plan:

**1.** Click on the Project Administration link located in the upper right corner of the Management Console window.

The Project Administration page displays.

- **2.** Under the Import/Export heading, click on the Microsoft Project Import link. The Import Microsoft Project File page displays.
- **3.** Click on the Browse icon in the Microsoft Project File field to find the name of the existing Microsoft Project file that you would like to import.

The file should be in a .csv format.

(See "Saving Your Microsoft Project as a .csv File" on page 255.)

**4.** Select the name of the Master Task Group in the name field to specify where the task or tasks should be imported.

If desired, you can create a new Master Task Group by selecting Create a New Master Task Group and entering the name in the text box below.

Master Task Groups provide a high-level task grouping mechanism and contain all tasks from the import.

- **5.** In the How to Assign Users field, choose one of the following matching options:
  - Best Match for Users (see "Quick Import Resource Matching" on page 250.)
  - Assign All Tasks to You
  - Assign All Tasks To [User Name]

#### **6.** Click Quick Import.

A summary of the project import displays..

| Quick Import<br><u>JavaAppServ</u> > <u>Project Administration</u> > <u>Import MS Project File</u> > Quick                                                                                           |                           |               |                     |            |            |  |  |
|----------------------------------------------------------------------------------------------------|---------------------------|---------------|---------------------|------------|------------|--|--|
|                                                                                                    |                           |               |                     |            |            |  |  |
| MS Project Import S                                                                                                    | MS Project Import Summary |               |                     |            |            |  |  |
| Task Name                                                                                                    | Task Type                 | Assignee      | Percent<br>Complete | Start Date | End Date   |  |  |
| Requirement Analysi                                                                                                    | s                         |               |                     |            |            |  |  |
| Information Flow<br>Mapping                                                                                                    | General Task              | Jim Martinez  | 0%                  | 2002-10-01 | 2002-10-03 |  |  |
| Generate High Level<br>Use Cases                                                                                                    | General Task              | Jim Martinez  | 0%                  | 2002-10-01 | 2002-10-03 |  |  |
| Identify Utilities<br>Required                                                                                                    | General Task              | Dave Henry    | 0%                  | 2002-10-03 | 2002-10-04 |  |  |
| Identify Access<br>Control Requirements                                                                                                    | General Task              | Administrator | 0%                  | 2002-10-02 | 2002-10-02 |  |  |
| Generate Screen<br>Layouts                                                                                                    | General Task              | Rick Chen     | 0%                  | 2002-10-04 | 2002-10-10 |  |  |
| Indicates tasks that are imported successfully     Indicates tasks that are updated successfully     Indicates tasks that are updated successfully     Indicates tasks that had errors Exit Rollback |                           |               |                     |            |            |  |  |

Figure 146. Quick Import Summary page

To view the imported tasks, refresh the left navigation tree by clicking on the refresh icon at the top of the navigation tree.

A snapshot of the imported Microsoft Project plan is also stored in the Document Manager. The snapshot of the imported Microsoft Project plan is a static view of the plan at the time of import only. It is not automatically updated as project changes are made.

If your .csv file does not import correctly, see "If your .csv file does not import successfully" on page 254.

For considerations when downloading a snapshot, see "Note regarding downloading CSV files from the Document Manager:" on page 254.

# **Quick Import Resource Matching**

To match MS Project resources to SourceForge users:

**1.** Click on the Project Administration link located in the upper right corner of the Management Console window.

The Project Administration page displays.

**2.** Under the Import/Export heading, click Import Matches Settings.

The Quick Import Settings-Resource Matches page displays.

- **3.** In the Existing Matches table, the MS Project Resource names that are matched to SourceForge users will display.
- **4.** You have the option to either delete all matches, select all matches, or unselect all matches by clicking one of the icons below the table.

To add a new match:

- **1.** Under the Import/Export heading, click on the Import Matches Settings link. The Quick Import Settings-Resource Matches page displays.
- 2. In the Add a New Match section, enter the name of the MS Project Resource.
- **3.** Select the SourceForge user name that you would like to match to the MS Project Resource name.
- 4. Click on the Create Match icon.

To import matches from an XML file:

- **1.** Under the Import/Export heading, click on the Import Matches Settings link. The Quick Import Settings-Resource Matches page displays.
- **2.** In the Import New Matches from XML File section, select the Browse icon to find the XML file that you would like to import.
- **3.** Select the Import Mappings Icon to match resources from your XML file to SourceForge matches.
- **4.** To view a sample XML file, select the Download Sample XML File icon.

# **Importing Tasks with Microsoft Project Advanced Import**

To import all tasks within an existing Microsoft Project plan using Advanced Import:

**1.** Click on the Project Administration link located in the upper right corner of the Management Console window.

The Project Administration page displays.

- **2.** Under the Import/Export heading, click on the Microsoft Project Import link. The Import Microsoft Project File page displays.
- **3.** Click on the Browse icon in the Microsoft Project File field to find the name of the existing Microsoft Project file that you would like to import.

The file must be in a .csv format.

(See "Saving Your Microsoft Project as a .csv File" on page 255.)

**4.** Select the name of the Master Task Group in the name field to specify where the task or tasks should be imported.

If desired, you can create a new Master Task Group by selecting Create a New Master Task Group and entering the name in the text box below.

Master Task Groups provide a high-level task grouping mechanism and contain all tasks from the import.

- **5.** In the How to Assign Users field, choose one of the following matching options:
  - Best Match for Users (see "Quick Import Resource Matching" on page 250.)
  - Assign All Tasks to You
  - Assign All Tasks To [User Name]

6. Click Advanced Import.

The Advanced Import Match Users page displays.

| Advanced Import : Match Users<br><u>JavaAppServ</u> > <u>Project Administration</u> > <u>Import MS Project</u><br><u>File</u> > Advanced Import : Match Users |                      |                   |                                |  |  |
|----------------------------------------------------------------------------------------------------|----------------------|-------------------|--------------------------------|--|--|
| Step 2: Match the imported resource names to SourceForge user names for task assignment                                                                       |                      |                   |                                |  |  |
|                                                                                                    |                      |                   |                                |  |  |
| MS Project Resource                                                                                                    | SourceForge Assignee | Modify Assignee   | Do Not Import<br>This Resource |  |  |
| Matched Users                                                                                                    |                      |                   |                                |  |  |
| richard                                                                                                    | Rick Chen            | [Choose Assignee] |                                |  |  |
| Unmatched Users                                                                                                    |                      |                   |                                |  |  |
| carol                                                                                                    | Unmatched            | [Choose Assignee] |                                |  |  |
| jenni                                                                                                    | Unmatched            | [Choose Assignee] |                                |  |  |
| jennifer                                                                                                    | Unmatched            | [Choose Assignee] |                                |  |  |
| jon                                                                                                    | Unmatched            | [Choose Assignee] |                                |  |  |
| micheal                                                                                                    | Unmatched            | [Choose Assignee] |                                |  |  |
| tim                                                                                                    | Unmatched            | [Choose Assignee] |                                |  |  |
| For Unassigned Tasks                                                                                                    | Administrator 💌      |                   |                                |  |  |
| Next Select All Unselect All                                                                                                    |                      |                   |                                |  |  |
|                                                                                                    |                      |                   |                                |  |  |

Figure 147. Advanced Import Match Users page

In the Matched Users table, the first two columns display the mappings between Microsoft Project resources and SourceForge assignees. Unmatched resources display in the Unmatched Users table.

- To change a mapping, click Change Assignee in the Modify Assignee column. You can view the workload of any user by selecting Display Task Workload from the Select Users page.
- To restrict importation of the particular Microsoft Project resource into the SourceForge project plan, check the Do not import this resource box.
- To assign unassigned tasks to a particular user, choose a name from the drop-down menu. The drop-down menu contains the names of all project members with the appropriate RBAC permissions.
- **7.** When you have finished assigning project resources, click OK.

| The Advanced | Import | Task | Confirmation page |  |
|--------------|--------|------|-------------------|--|
| inc mavancea | mpore  | ruon | community puge    |  |

| -                                                  |                                                                                                    |                            |  |  |  |
|----------------------------------------------------|----------------------------------------------------------------------------------------------------|----------------------------|--|--|--|
| Advanced Import : Task Confi                       | mation <u>JavaAppServ</u> > <u>Project</u><br><u>Administration</u> > <u>Import</u><br><u>File</u> > Advanced Import |                            |  |  |  |
| Step 3: Select any tasks you do not wish to import |                                                                                                    |                            |  |  |  |
| MS Project Task                                    | Assignee                                                                                                    | Do Not Import This<br>Task |  |  |  |
| Matched Tasks                                      |                                                                                                    |                            |  |  |  |
| No Matched Tasks                                   | -                                                                                                    | -                          |  |  |  |
| Unmatched Tasks                                    |                                                                                                    |                            |  |  |  |
| Information Flow Mapping Dave Henry                |                                                                                                    |                            |  |  |  |
| Generate High Level Use Cases Jim Martinez         |                                                                                                    | M                          |  |  |  |
| Identify Utilities Required Jim Martinez           |                                                                                                    | <b>V</b>                   |  |  |  |
| Identify Access Control Administrator              |                                                                                                    | Γ                          |  |  |  |
| Generate Screen Layouts                            | Ann Smiths                                                                                                    |                            |  |  |  |
|                                                    |                                                                                                    |                            |  |  |  |
| - Indicates milestone tasks                        |                                                                                                    |                            |  |  |  |
| - Indicates matched tasks                          |                                                                                                    |                            |  |  |  |
| - Indicates unmatched tasks                        |                                                                                                    |                            |  |  |  |
| Submit Select All Unselect All                     |                                                                                                    |                            |  |  |  |

Figure 148. Advanced Import Task Confirmation page

The Advanced Import Task Confirmation Page allows you to review the tasks and their assignees, then select any task you do not wish to import.

**8.** When you have finished reviewing tasks, click Submit.

To view the imported tasks, refresh the left navigation tree by clicking on the refresh icon at the top of the navigation tree.

A snapshot of the imported Microsoft Project plan is also stored in the Document Manager. The snapshot of the imported Microsoft Project plan is a static view of the plan at the time of import only. It is not automatically updated as project changes are made.

### If your .csv file does not import successfully

If your import is not successful, you may be attempting to import a corrupt or incorrectly saved .csv file. Files can be corrupted when sending via email or in a number of other ways.

Make sure you have saved your file as specified in "Saving Your Microsoft Project as a .csv File" on page 255. You can also check your .csv file by attempting to re-import it into Microsoft Project following the instructions in "Exporting Task Data into Microsoft Project" on page 258.

If you still cannot successfully import your .csv file, please contact VA Software Technical Support.

### Note regarding downloading .csv files from the Document Manager:

When a .csv file is uploaded to SourceForge and stored in the Document Manager, some additional HTML is stored with the data to enable the information to be displayed. This extra data affects downloading. If you wish to download a .csv file from Document Manager, ensure that the .csv file is downloaded in zipped format. This ensures that the additional HTML is removed before downloading. Once the download is complete, the unzipped file is ready for use.

## Saving Your Microsoft Project as a .csv File

The following steps describe how to create the correct .csv file format for importing your Microsoft Project plan into the Project Management Console.

To create a .csv file:

- **1.** Click File/Save As.
- **2.** Select the .csv file type.
- **3.** Click New Map (If this is the first time you have created a map, otherwise use the map name you created last time.)
- **4.** Name the Import/Export Map

(Suggestion: PMC Import Mappings)

- 5. Click Tasks on Data to Import/Export.
- 6. Click Task Mapping.
- **7.** Select Add All.
- **8.** Click Ok.
- **9.** Click Save.

**Note:** SourceForge Enterprise Edition 3.4 has been tested with Microsoft Project 2000. If you have difficulty saving a .csv file using another version of Microsoft Project, please contact VA Software Product Support.

# **Exporting Tasks**

The Project Task Export Wizard allows Project Managers to quickly export a list of tasks from a Master Task Group to a CSV or XML file.You can select a task type (General, Critical, Milestone) to export as well as individual tasks within the task category.

If you would like to use an exported CSV file to update your original Microsoft Project plan, the Project Task Export Wizard provides a separate option to ensure that the exported CSV file is correctly configured for seamless re-import to MS Project.

# **Exporting Tasks to CSV or XML**

To export tasks to CSV or XML:

(Not for use when re-importing to Microsoft Project)

**1.** Click on the Project Administration link located in the upper right corner of the Management Console window.

The Project Administration page displays.

- **2.** Under the Import/Export heading, click the Task Export link. A list of all Master Task Groups in the project displays.
- **3.** Select the Master Task Group from which you would like to export a task or tasks.
- **4.** Select the type of task that your would like to export (General, Critical, or Milestone). Then click Filter.

A list of selectable tasks displays.

**5.** Select the task or tasks that you want to export.

Then click Export.

A list of available fields displays.

**6.** Select the fields that you want to export. Then click Export CSV or Export XML.

Your file is created and you are prompted to save or open it.

To export tasks to CSV for re-import into Microsoft Project:

**1.** Click on the Project Administration link located in the upper right corner of the Management Console window.

The Project Administration page displays.

- **2.** Under the Import/Export heading, click the MS Project Export link. A list of all Master Task Groups in the project displays.
- **3.** Select the Master Task Group from which you would like to export tasks. Your file is created and you are prompted to save or open it.
- **4.** Save the file using the same file name as the CSV originally imported.

# **Exporting Task Data into Microsoft Project**

At any time, you may wish to synchronize your Microsoft Project plan with updated data from SourceForge. Synchronizing your data allows you to use the advanced management visibility and collaborative development features of the Project Management Console for day to day project management, while retaining the option to use Microsoft Project when needed for more in-depth resource planning.

When exporting task data from the Project Management Console into Microsoft Project, only those fields that were originally imported from Microsoft Project will be synchronized. For example, task status colors and status report updates are native to the Project Management Console and will not be exported into Microsoft Project.

To export task data into Microsoft Project:

**1.** Export your task data to CSV using MS Project Export.

See "To export tasks to CSV for re-import into Microsoft Project:" on page 257.

- 2. Open Microsoft Project.
- 3. Open the Microsoft Project file into which you want to import the task data.
  - To update your original Microsoft Project file, open the original file.
  - To create a new Microsoft Project file, open a new file.
- **4.** Open the CSV file containing your exported task data.

The Import Mapping page displays.

- **5.** Select one of the following maps:
  - If you are updating your original Microsoft Project file, select the map that you created to export the Microsoft Project data to CSV, then click Open.
  - If you are creating a new Microsoft Project file, or are updating your original file but do not have the original map, click New Map, then follow the steps below:

a.Select the Tasks radio button.

b.Verify that the delimiter is ( , ).

c.Select the Task Mapping tab.

d.Click Add All.

e.In the 'Method for incorporating imported data' field, select

- 'Place into a new project' to create a new file.
- •'Merge (by key) into current project' to update your original file.

f.Click OK

# **Native Project Planning**

If you do have a Microsoft Project plan that you want to import, or prefer to create tasks directly in the PMC, you can use the native project planning capabilities. Native planning within the Project Management Console allows you to build, group, and assign tasks

| Task Administration    | JavaAppServ > Task Admir                                    | istration                | 78                         |
|------------------------|-------------------------------------------------------------|--------------------------|----------------------------|
| < Back                 |                                                             |                          | Forward ⊳                  |
|                        |                                                             |                          |                            |
|                        | functions provide comprehe<br>/merge, split and reinstate t |                          | capabilities. You can add, |
| Add Master Task Gro    | IP                                                          |                          |                            |
| Add a Master Task Grou | p before adding a Task or Ta                                | ask Group.               |                            |
|                        |                                                             |                          |                            |
| Add Master Tas         | Group                                                       |                          |                            |
|                        |                                                             |                          |                            |
| Add                    |                                                             |                          |                            |
| Add a Task or Task Gro | ıp. Select a Master Task Gro                                | oup before adding a Task | or Task Group.             |
|                        |                                                             |                          |                            |
| Master Task Group: 🛛   | MasterTaskGroup2 🗾                                          |                          |                            |
| Add Task Add           | Task Group                                                  |                          |                            |

Figure 149. Task Administration page

# **Creating Master Task Groups**

Before you can create tasks, you must first create a master task group. Master task groups provide a high-level grouping mechanism to organize and manage your tasks. Each master task group can be configured and managed separately from the others, allowing multiple managers to manage their tasks according to their own preferences.

To create a master task group:

- **1.** Click the 'Task Administration' link in the upper right hand corner of the main PMC page.
- 2. Click 'Add Master Task Group'.
- **3.** Fill in the Master Task Group Name and Details. Then click Create.

## **Creating Task Groups**

After you have created a master task group, you can create task groups to further group and manage your tasks.

To create a task group beneath a master task group:

- **1.** Click the 'Task Administration' link in the upper right hand corner of the main PMC page.
- **2.** Under 'Add', first select the Master Task Group that you want to be the parent of the new task group, and then click 'Add Task Group'.
- 3. Fill in Task Group Name and Task Group Details

Then click Create.

**Note:** As a best practice, it is recommended that you do not create multiple task groups with the same name in a single project. While SourceForge will allow you to do so, you will not be able to distinguish among task groups of the same name without opening each one and checking its contents.

# **Creating Tasks**

To create a task:

- **1.** Click the 'Task Administration' link in the upper right hand corner of the main PMC page.
- **2.** Under 'Add', first select the Master Task Group that you want to be the parent of the new task.

Then click 'Add Task'.

The Add New Task page displays.

| Add a New Task                                               |                                                             |
|--------------------------------------------------------------|-------------------------------------------------------------|
| JavaAppServ : Task Manager : MasterTaskGroup2 : Add a New Ta | ask                                                         |
|                                                              |                                                             |
| Task Group: Requirement Analysis 💌                           |                                                             |
|                                                              | WRC *•                                                      |
| Task Type: General Task                                      | <b>WBS #:</b> Will be assigned                              |
| Percent                                                      | Priority:                                                   |
| Complete: Not Started 💌                                      | 5 - Lowest                                                  |
| *Task                                                        |                                                             |
| Name: Customer survey                                        |                                                             |
| characters)                                                  |                                                             |
| *Task Develop and conduct a customer survey                  | to                                                          |
| Details: collect requirements input.                         |                                                             |
| 4000                                                         |                                                             |
| characters)                                                  |                                                             |
|                                                              |                                                             |
| Start Date:                                                  |                                                             |
| August 27 2003 -                                             |                                                             |
| End Date: November 💌 20 💌 2003 💌                             |                                                             |
| , _, _, _                                                    |                                                             |
|                                                              | endent On None                                              |
| lim Martinez<br>Rick Chen                                    | Task: 140-Test Scripts<br>139-Load Test Plan                |
| Ann Smiths                                                   | 138-Integration Test Plans                                  |
|                                                              | 137-Unit Test Plans                                         |
|                                                              | 135-Implement Admin Utilities<br>134-Implement Main Modules |
| <b>T</b>                                                     | 133-Write Reusable Components                               |
| Hours:                                                       | · · · ·                                                     |
| Decimals will 60                                             |                                                             |
| be rounded                                                   |                                                             |
| Actual<br>Hours:                                             |                                                             |
| Decimals will                                                |                                                             |
| be rounded                                                   |                                                             |

Figure 150. Add New Task page

- **3.** Fill in all required and any optional fields.
- **4.** When you are finished, click Submit.

The task is now created. The person to whom the task is assigned will receive an email notification with the task details.

## **Task Administration Functions**

In addition to creating tasks and task groups, the Task Administration page also allows you to perform the following functions:

**Approve Task Date/Status Change** Provides a list of all tasks that require an approval for a status or date change. If you are a user who has been selected for Task Status approval, you will be notified by email for each status change. Tasks waiting for approval can be viewed from the Master Task Group for a project or from the Task Group Summary page. The Task Changes Approval List shows the number of tasks waiting for approval and a link is provided to approval page.

For each task you can view the task ID number, the task summary, and the justification for the change. You can accept or reject the changes or request additional information. When requesting additional information, a separate dialog box is used to provide email communication with the task owner. If you reject the task change, you can provide additional information to the task owner regarding the reason for rejection.

For tasks that have an associated milestone, a visual indicator displays when the date change will delay the task beyond the milestone date.

All communications including requests, approvals, and denials are recorded in the task history function.

**Move Task/Task Group** Allows you to move tasks from one Task Group to another within a Master Task Group and also allows task to be re-ordered in the navigation tree.

**Delete Task/Task Group**Allows you to delete tasks. If a Task Group has sub-tasks or dependencies, a confirmation will be requested before you can delete the task. Only a Project Administrator or Master Task Group owner can delete a Master Task Group.

**Copy Task/ Task Group**Allows you to create a new task (or Task Group) from an existing task (or Task Group)

To create a copy of a task:

**1.** Select the Task Administration link in the upper right corner of the Project Management Console.

The Task Administration page displays.

- **2.** In the Copy section, select the Master Group to which the Task belongs from the Master Group drop-down list.
- **3.** Select the Copy Task Group icon.

The Copy Tasks page displays.

- **4.** Select the Task Group from which you would like to copy a task from.
- **5.** Select the destination Task Group to which you would like to copy the task.
- **6.** Select the task to be copied from the drop-down Task menu.

The task will be copied into the destination Task Group.

- **7.** Select either the Move Up icon or the Move Down icon to place the task.
- **8.** Click Submit.

To create a copy of a task group:

**1.** Select the Task Administration link in the upper right corner of the Project Management Console.

The Task Administration page displays.

- **2.** In the Copy section, select the Master Group to which the Task Group belongs from the Master Group drop-down list.
- **3.** Select the Copy Task Group icon.

The Copy Task Group page displays.

- **4.** Select the Task Group to copy.
- **5.** Select the destination Task Group.
- 6. Click Copy.

**Split Task**Allows you to split existing tasks into multiple tasks or existing tasks to be deleted and grouped into a single task item. You can select a task and enter the number of tasks that you would like the current task split into.

To split a task:

**1.** Select the Task Administration link in the upper right corner of the Project Management Console.

The Task Administration page displays.

- **2.** Select the Master Task Group from which you would like to split the task.
- **3.** Select the Split Task icon.

The Split Task page displays.

**4.** Select a Task Group from the drop-down menu.

The tasks display in the drop-down Tasks menu.

- **5.** Select the number of tasks that you would like to split the task into.
- 6. Click the Split Task icon.

Join/Merge Task/Task GroupEnables you to simplify your project by combining individual tasks and task groups.

To join two or more tasks into a single Task Group:

**1.** Select the Task Administration link in the upper right corner of the Project Management Console.

The Task Administration page displays.

- 2. Select the Master Task Group from which you would like to join the task.
- **3.** Select the Join Tasks icon.

The Join Tasks page displays.

- 4. Select the Task Group from which you would like to join the task.
- **5.** Select the target Task Group.
- 6. Select the Tasks in the original Task Group to move to the target Task Group.
- 7. When you have selected the tasks that you would like to merge, create a new task name.
- **8.** Click the Join Tasks icon.

To merge Task Groups:

**1.** Select the Task Administration link in the upper right corner of the Project Management Console.

The Task Administration page displays.

- **2.** Select the Master Task Group from which you would like to merge the Task Group.
- **3.** Select the Merge Task Groups icon.

The Merge Task Groups page displays.

- **4.** Select the source Task Group from the drop-down menu and the destination Task Group.
- **5.** Click the Merge icon.

Re-instate TaskAllows you to re-instate deleted tasks.

# **Working with Tree and Project Summary Views**

The PMC displays project data in two primary workspaces: the tree and the summary view.

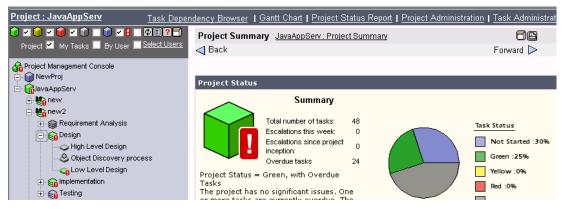

Figure 151. PMC Workspaces: Tree and Summary Views

## Working with the Tree View

Once created or imported, project plans are presented within the PMC using an intuitive, hierarchical browser view. The left side of the page displays the project structure in a tree format. This expandable view provides an intuitive summary of all task groups, sub-groups, and assignments.

The status colors assigned to each Task Group, Master Task Group, and Project are "rolledup" summaries reflecting the status of the tasks and Task Groups below.

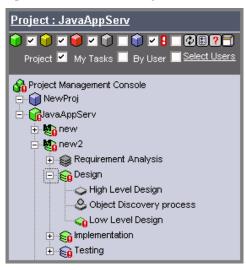

Figure 152. Tree view

## Filtering the tree view

You can filter the project tree by checking the desired status colors and user selections at the top of the tree. This will filter the project tree to display only those tasks indicated by the filter.

To filter the tree view:

**1.** Check the colored boxes to indicate which status colors you want to see.

- Red, yellow, and green indicate tasks that are currently red, yellow, or green status.
- Grey indicates tasks that are completed.
- Blue indicates tasks that are not yet started.
- The exclamation point indicates tasks that are overdue.

By default, all boxes are checked and tasks of all status colors will display.

- **2.** Choose the desired user selection.
  - Project displays the tree organized by project.
  - My Tasks displays only those tasks assigned to you.
     Tasks will be displayed in their correct Project, Master Task Group, Task Group hierarchy.
  - By User displays the tree organized by user.

The tree displays each user in the project at the highest level, followed by Project, Master Task Group, Task Group, and task.

To limit the number of users displayed, click Select Users. You can select the users whose tasks you want to see.

**Note:** The "rolled-up" status colors of the Task Groups, Master Task Groups, and Project are not recalculated when viewing the tree using the My Tasks or By User selection.

**3.** When you have made your status and user selections, click the Refresh button to refresh the tree.

The tree displays only those tasks returned by your filter selections.

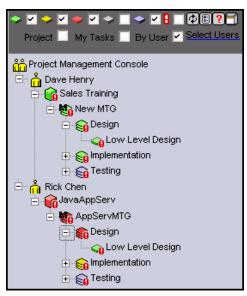

Figure 153. Tree view filtered By User

When you log off, then return to the PMC, your most recent filter settings will be retained.

## **Working with Summary Views**

The Project Management Console provides three different summary viewsthe Project Summary view, the Master Task Group Summary view, and the Task Group Summary view. The summary view that displays corresponds to the Task Group, Master Task Group, or Project that you select in the tree.

For example, if you select a Master Task Group entitled 'Requirements' in the tree, the summary view displayed will be the 'Requirements' Master Task Group summary.

| - 🕜 A.                 | Amagement Console<br>A_CALIFORNIA<br>A_CALIFORNIA<br>A_CALIFORNIA<br>A_CALIFORNIA<br>A_CALIFORNIA<br>A_COULTREAL<br>A_TG300<br>TG_301_Research<br>TG_304_Icon Designs<br>A_TG_309 - Approved Design D<br>A_TG400<br>TG_423_User Guide to Templ | юс. С                         | lick to sec<br>ask Group   | -                                    |
|------------------------|----------------------------------------------------------------------------------------------------|-------------------------------|----------------------------|--------------------------------------|
| N_TC                   | G300 AA_CALIFORNIA > AA_1                                                                                                    | TG300                         |                            | 8                                    |
| ask                    | Group Status                                                                                                    |                               |                            |                                      |
|                        | Task Group Status = Yello<br>The task group has moder<br>issues. The criteria for<br>are defined in the Icon Sta<br>Representation settings or<br>Master Task Group Except                                                                     | rate<br>ors<br>itus<br>in the | Gr<br>Ye                   | een :50%<br>llow :50%<br>d :0%       |
|                        | Settings page.                                                                                                    |                               | Co                         | mpleted :0%                          |
| 1ilest                 | one Timeline                                                                                                    |                               | c.                         | mpleted :0%                          |
| iilest<br>D<br>26      |                                                                                                    | Assignee<br>oc. None          | Status                     | Start Date<br>2003-03-11             |
| D                      | one Timeline<br>Task                                                                                                    |                               | Status                     | Start Date                           |
| D<br>26<br>ask (       | one Timeline<br> Task<br> TG_309 - Approved Design Dr<br>Group: Overdue Tasks                                                                                                    | oc. None                      | Status<br>Yellow           | Start Date<br>2003-03-11             |
| D<br>26<br>ask (       | one Timeline<br> Task<br> TG_309 - Approved Design Dr                                                                                                    |                               | Status                     | Start Date                           |
| D<br>26<br>ask (<br>D  | one Timeline<br> Task<br> TG_309 - Approved Design Dr<br>Group: Overdue Tasks<br> Task<br> No Tasks                                                                                                    | oc. None                      | Status<br>Yellow           | Start Date<br>2003-03-11             |
| D<br>26<br>Task (<br>D | one Timeline<br>  Task<br>  TG_309 - Approved Design Dr<br>Group: Overdue Tasks<br>  Task                                                                                                    | oc. None                      | Status<br>Yellow           | Start Date<br>2003-03-11             |
| D<br>26<br>ask (<br>D  | one Timeline<br>  Task<br>  TG_309 - Approved Design Dr<br>Group: Overdue Tasks<br>  Task<br>  No Tasks<br>  No Tasks<br>Group: Critical Task List                                                                                             | Assignee                      | Status<br>Yellow<br>Status | Start Date<br>2003-03-11<br>End Date |

The selected summary view displays on the right side of the PMC workspace.

Figure 154. Task Group Summary view

All views provide the following summary information:

- A "traffic light" icon representing the overall status Red/Yellow/Green
- A pie chart showing an aggregated representation of all the Master Tasks Groups status (Green/Yellow/Red/Not Started/ Completed)
- Task Ageing information for each status
- A date line showing the major project milestones
- A clickable task list showing all items that fit the project managers exception status criteria
- A clickable task list showing all critical task items
- A clickable task list that shows all date / status changes requiring approval
- Links to the "Administer Project Tasks" screen, and links to the "Chart" and Task views
- Links to the reporting to provided that the manager has the proper permissions.
- Ability to set or re-set baseline (Task Group start and end dates for tracking variance.)

You can also view the details of an individual task by selecting it in the tree. The summary section on the right side of the page will display the details of the selected task.

# **Master Task Group Settings**

Master Task Groups provide a high-level task grouping mechanism. Properties are applied at the Master Task Group level, and all task groups and tasks inherit the properties of their parent Master Task Group. This enables a single project to have multiple Master Task Groups, all with different property and exception management settings to suit the needs of the tasks within that group.

# **Configuring Master Task Group Properties**

The Master Task Group Properties page allows you to configure a number of settings that are applied to all activity in the Master Task Group. Each Master Task Group can be configured individually.

| FundManager                                                           | JavaAppServ > Project Administration > Master Task Group Properties > FundManager | 3 |
|-----------------------------------------------------------------------|-----------------------------------------------------------------------------------|---|
| < Back                                                                | Forward D                                                                         | > |
|                                                                       |                                                                                   |   |
| *Name :                                                               | FundManager                                                                       |   |
| *Master Task<br>Group<br>Details :<br>(Maximum<br>4000<br>characters) | Created During MS Project Import. [27, Aug 2003]                                  |   |
| MTG Owner :                                                           | Administrator                                                                     |   |
| MS Project<br>Plan Name :<br>Created On : ;<br>Tasks :                |                                                                                   | 1 |
|                                                                       | naster task group.                                                                |   |
|                                                                       | Artifact Link Required before task can be completed                               |   |
|                                                                       | Text entry for status field                                                       |   |
|                                                                       | Automatically Number using WBS System                                             |   |
| General :                                                             | 10 Number of days to keep deleted items                                           |   |
| Exception:                                                            | Use Exception Monitoring for the Master Task Group                                | _ |
| [                                                                     | Submit                                                                            |   |

Figure 155. Master Task Group Properties page

To configure Master Task Group Properties:

**1.** Select the Project Administration link in the upper right corner of the Project Management Console.

The Project Administration page displays.

**2.** Click Master Task Group Properties.

A list of all Master Task Groups in the project displays.

**3.** Select the desired Master Task Group.

The Master Task Group Properties page displays.

- **4.** Make the desired edits.
- **5.** When you are finished, click Submit.

You can configure the following Master Task Group properties:

### Master Task Group Owner

This project member is responsible for managing all task management settings within the Master Task Group. Only the existing Master Task Group owner can modify this field and change it to another Master Task Group owner. There can be only one Master Task Group owner associated with a Master Task Group.

#### Task Lock

This feature ensures that only users with administrative rights can add tasks to a project. The lock applies to Projects, Master Task Groups, and Task Groups.

### Artifact Link Required Before Task Can Be Completed

This feature requires that an artifact link is entered before a task can be closed or marked as 100% complete. Artifacts include documents and Tracker artifacts.

## **Text Entry for Status field**

This feature enables a Project Manager to enforce process control and complete traceability by requiring that a text entry is associated with a task status change. All status changes must include an explanation of why the change is necessary.

The three categories of text entries are:

- **Plan Required**–The project member is required to enter a plan for solving outstanding issues.
- **Issues**-The project member is required to list "show stopper" issues.

**Accomplishment**–The project member is required to enter how they worked through the issues.

## Automatically Number Tasks Using WBS System

This features ensures that all tasks are numbered using the WBS (Work Breakdown Structure) numbering format. This allows tasks to be referenced directly by their assigned number.

The Project Management Console automatically calculates and assigns the WBS (Work Breakdown Structure) code based on the exact position of the task in the Task hierarchy. The WBS code is unique to a particular task, and only one WBS code per task is allowed.

For example, when a task is given the WBS code of 6.2.1 it indicates that the task is the first task in the second sub-task group of the sixth top-level summary task.

## Number of Days to Keep Deleted Items

Allows you to specify the number of days that deleted tasks will be kept. This feature works in conjunction with the Re-instate Deleted Task feature to provide an "Undo" function for tasks.

### **Exception Monitoring**

This feature allows you to apply exception monitoring settings that determine the frequency and conditions for sending notifications, required approvals, and automatically escalating task status. By default, exception monitoring is enabled at the project level. You can disable it, if desired, at the Master Task Group level.

# **Configuring Master Task Group Exception Settings**

The Master Task Group Exception Settings feature allows you to configure workflow rules to manage change and other exceptions.

### Change management

The PMC provides managers with the ability to regulate and direct change in an orderly manner through change justification and change approval preferences. When activated, change justification requires any developer altering task status (traffic-light indicator) or project completion date to submit a written explanation for the adjustment. This documentation is linked to the task record as part of the audit trail and history for future reference. Project managers can also require artifact associations, such as requirement references or attached documents, to be submitted when a task is completed.

Change approval provides managers with oversight over all task changes. When activated, this feature holds all proposed task state changes in a centralized queue for management review and approval.

### Other exception management

SourceForge also provides exceptions management capabilities that enable managers to automate problem identification and resolution. The PMC supports several configured exception criteria, including:

- Task date changes
- Task state changes
- Task inactivity
- Overdue tasks
- Automatic notification, escalation, and reassignment

On a per-project basis, exception criteria and trigger levels can be specified for the type of task (milestone, critical, general). For example, exception criteria within a group of testing tasks may call for triggers that are set off whenever any critical task changes state from green to yellow or higher.

The PMC provides multiple levels of notification when exception rules trigger. In addition to notification settings, re-assignment workflow rules allow managers to automatically re-assign tasks that meet specific criteria.

| Use these settings to determine how often and under what conditions the system will send notifications,<br>require approval, and auto-escalate task status. |                                                                                                    |                                                                  |                                             |  |  |  |
|----------------------------------------------------------------------------------------------------|----------------------------------------------------------------------------------------------------|------------------------------------------------------------------|---------------------------------------------|--|--|--|
| Notification                                                                                                    | 5                                                                                                    | Auto Escalations                                                 | Task Status Rollup                          |  |  |  |
| Changes to                                                                                                    | o task status                                                                                                    | Task inactivity                                                  | Task status rollup                          |  |  |  |
| Changes                                                                                                    | to task date                                                                                                    | Overdue tasks                                                    |                                             |  |  |  |
| Task i                                                                                                    | nactivity                                                                                                    |                                                                  |                                             |  |  |  |
| Task alerts:                                                                                                    | early warning                                                                                                    |                                                                  |                                             |  |  |  |
| Overd                                                                                                    | ue tasks                                                                                                    |                                                                  |                                             |  |  |  |
| Choose a me:<br>Messages are<br><b>Current Mas</b>                                                                                                    | Master Task Group Message Templates         Choose a message template for this master task group to change, which sets of messages will be sent.         Messages are defined on the Project Administration > Message Template Management page         Current Master Task Group         Message Template in use: |                                                                  |                                             |  |  |  |
| Define who is<br>Notification<br>Message:                                                                                                    | I Notification of status change to task < lask ID Only>.                                                                                                    |                                                                  |                                             |  |  |  |
| Approval Approval required for status change of task <task id="" only="">. 💌</task>                                                                         |                                                                                                    |                                                                  |                                             |  |  |  |
| Enabled?                                                                                                    | Туре                                                                                                    | Notify                                                           | Approval                                    |  |  |  |
| All 🔲                                                                                                    |                                                                                                    |                                                                  |                                             |  |  |  |
|                                                                                                    | Milestones                                                                                                    | Administrator<br>Task Assignees<br>Task Assigner<br>Select Users | Administrator<br>Task Assigner<br>MTG Owner |  |  |  |

Figure 156. Master Task Group Exceptions Settings page

To configure Master Task Group Exception Settings:

**1.** Select the Project Administration link in the upper right corner of the Project Management Console.

The Project Administration page displays.

**2.** Click Master Task Group Exception Settings.

A list of all Master Task Groups in the project displays.

**3.** Select the desired Master Task Group.

The Master Task Group Exception Settings page displays.

- **4.** If desired, select a message template for the exception messages to be sent when exceptions are triggered.
- **5.** Select the setting that you want to configure.

The selected setting page displays in the lower section of the page.

- **6.** Make the desired edits.
- **7.** When you are finished, click Submit.

You can configure the following Master Task Group exception settings:

#### **Project Exception Monitoring**

By default, when a new Master Task group is created, the project exception monitoring will be set on. This settings enables the use to import a project and, by default. monitoring is on for all tasks imported. Altering the monitoring flag after the import would not cause monitoring to be enabled for task. Use Task Manager to disable individual tasks.

#### Master Task Group Message Templates

A predefined or custom message can be sent with each notification, approval, auto-escalation, or early warning message. Predefined messages are grouped into three different project management behavioral templates: Corrective, On-Target, and Trusted.

#### **Task Status Notification**

This setting defines the list of users to be notified and the type of task (Critical, General or Milestone) when a task owner changes the status of a task. An Approval Required list can also be defined for those tasks requiring approval prior to any status change.

#### **Task Date Changes**

This setting defines the list of users to be notified and/or the list of users to whom an Approval Request must be sent to when a task owner changes the date of a task. Task date notification can be triggered based on the user changing the date by a certain number of days, or by the number of times the date is changed.

#### **Task Inactivity Notification**

This setting defines the list of users to be notified when there has been no activity associated with a task for specific time period. If a Task Inactivity Notification is sent more than a specified number of times, the task can automatically be reassigned and task status changed. Task Inactivity notification does not begin until the task reaches its start date.

#### **Task Inactivity Escalation**

Inactive tasks may have their status altered, and escalated to another user. Escalation and status change is activated after a specified number notifications are sent. The user sets the number after which escalation occurs.

#### Task Alert Notification: "Early Warning"

This setting defines the list of users to be notified when tasks are approaching an "overdue" status. It provides an early warning mechanism by enabling Project Managers to define the number of days until the task end date, the percentage of task complete, and the notification mailing frequency for each task.

**Note:** Enter percentages in whole numbers only. Percentages >100% will be rounded down to 100.

#### **Overdue Task Notification**

This setting defines the list of users to be notified when tasks are overdue (the current end date in the project is beyond the task end date.) Project Managers can set the mailing frequency of notification, define the escalation behavior, and the applicable status change rules for each overdue task.

#### **Project Icon Status Representation**

This setting allows Project Managers to define when icon colors change as visual representations of the project's status. You can control when the Task Group icon changes color in response to changes in the status colors of the tasks and critical tasks within the task group.

For task and critical tasks, you can set the percentage of tasks that must change from the default green status color to either red or yellow to cause their parent Task Group icon to change from the default green. (The percentage is set in the field: % of Sub Tasks Change Status). It is also possible to regulate when the color of the Master Task Group icon is altered by setting a percentage of Task Group icons that must change to either yellow of red, before the Master Task Group icon color is altered. This icon color altering mechanism is referred to as color "rollup" or "escalating" the color.

For example, if a user required the Task Group icon to become yellow when 40% or greater of the General Tasks within a Task group have a status of yellow:

- Check the checkbox next to General Tasks
- Set 40 in the field labeled:% of Sub Tasks Change
- In the Status Change pull-down select "Escalate to Yellow"

**Note:** Enter percentages in whole numbers only. Percentages >100% will be rounded down to 100.

# **Creating Task Status Workflows**

The Master Task Group Exception Settings page allows you to create convenient workflows for task status changes. This section provides several example workflows.

#### **Example Workflow 1**

Task status A has changed. The task will be sent for approval to the Project Manager. An email will be sent to the user whose approval for the change is necessary. Once approved, a notification will be sent to a specified set of users. If rejected, an option to enter the reason is available for the Project Manager and an email is sent out. If the Project Manager is still undecided, they can request more information from the user who initiated the change.

#### **Example Workflow 2**

Task B date has changed. The date change is longer than specified. An email will be sent to the user whose approval is sought. Once approved, a notification will be sent to the users specified. If rejected, an option to enter the reason is available for the Project Manager and the an email will be sent. If the Project Manager is still undecided, they can request more information from the user who has initiated the change.

#### **Example Workflow 3**

Task B date has changed within the specified limits, but the date has changed several more times beyond the limits. Once approved, a notification will be sent to the users specified. If rejected, an option to enter the reason is available for the Project Manager and the an email will be sent. If the Project Manager is still undecided, they can request more information from the user who has initiated the change.

#### **Example Workflow 4**

Task C has been inactive (none of the task fields have been updated) for more than a specified number of days. An email will be sent to specified users. A notification is sent every day until activity occurs for the task. If the notification has been sent more than a specified number of times, the task is auto-escalated to another user and the status changes. An email is also sent to a specified set of users notifying them of the auto-escalation.

# **Configuring Status Color Values**

By default, the PMC provides the following status colors that can be assigned to Tasks and "rolled-up" to Task Groups, Master Task Groups, and Projects:

- Red
- Yellow
- Green
- Grey (completed)
- Blue (not started)
- Overdue

These status colors are displayed everywhere the Task, Task Group, Master Task Group, or Project is represented. In addition, descriptive text associated with each status color is displayed on the Task Group, Master Task Group, and Project Status pages.

| Project Status                                                                                                    |                                         |    |  |
|----------------------------------------------------------------------------------------------------|-----------------------------------------|----|--|
|                                                                                                    | Summary                                 |    |  |
|                                                                                                    | Total number of tasks:                  | 48 |  |
|                                                                                                    | Escalations this week:                  | 0  |  |
|                                                                                                    | Escalations since project<br>inception: | 0  |  |
|                                                                                                    | Overdue tasks                           | 24 |  |
| Project Status = Green, with Overdue Tasks<br>The project has no significant issues. One or more<br>tasks are currently overdue. The criteria for<br>establishing the status colors are defined in the Icon<br>Status Representation settings on the Master Task<br>Group Exceptions Settings page. |                                         |    |  |

Figure 157. Descriptive text on Project Status page

If desired, you can edit both the text associated the color and the descriptive text for the status pages.

To configure status color descriptions:

**1.** Select the Project Administration link in the upper right corner of the Project Management Console.

The Project Administration page displays.

**2.** Click PMC Summary Text Settings.

A list of all Master Task Groups in the project displays.

**3.** Select the desired Master Task Group.

The Configure PMC Summary Text Settings page displays.

| From this page you can configure the definitions of the status colors and edit the descriptive text that<br>appears on the project, master task group, task group and task summary pages. |                                              |  |  |  |
|----------------------------------------------------------------------------------------------------|----------------------------------------------|--|--|--|
| The Task                                                                                                    |                                              |  |  |  |
| Status Summary Text                                                                                                    |                                              |  |  |  |
| Critical                                                                                                    | The task is jeopardizing project completion. |  |  |  |
| Yellow                                                                                                    | The task has moderate issues.                |  |  |  |
| Green                                                                                                    | The task has no significant issues.          |  |  |  |
| Overdue                                                                                                    | Overdue Task                                 |  |  |  |
|                                                                                                    | Next                                         |  |  |  |

Figure 158. PMC Summary Text Settings page

- **4.** Enter the following:
  - Text for the status colors. For example, you may wish to change 'Red' to 'Critical'.
  - Summary text associated with tasks.

You will be prompted to change the text, if desired, for Task Groups, Master Task Groups, and Projects.

- **5.** When you are finished, click Next.
- 6. If desired, enter summary text for Task Groups, Master Task Groups, and Projects.
- 7. When you are finished, click Submit.

Your new text will now replace the default text throughout the Master Task Group.

**Note:** Use care when editing the text for Projects as it will propogate to all Master Task Groups in the project, even those that may be managed by another user.

# **Task and Project Reporting**

The Project Management Console summary reporting tools include the summary reports discussed in "Working with Summary Views" on page 269, and interactive Gantt charts. Summary reports provide a comprehensive visual overview of all individual project tasks including any project delays. Summary reports also provide visual representations of the status of all individual project tasks within a project.

### **Interactive Gantt Chart View**

The interactive Gantt chart view provides another intuitive view of both a project plan's organization and real-time status. Within the PMC, Gantt chart task bars also provide traffic-light indicators showing the status and health of observed entries. This view enables managers to see historical data regarding task health changes as problems are encountered (yellow/red) and resolved (green). You can also click on any task line in the Gantt chart to see the task details.

Gantt charts allow you to select from the following reporting options:

**Variances**This function displays the variance between the current project task dates and the original task dates including start and finish variances and variances against the task baseline.

Task Progress This function displays the task progress on the Gantt chart.

To display a Gantt chart view of your entire project:

- **1.** Click on a project icon from the project tree menu.
- **2.** Click on the Gantt chart link to display project information.

| PMC - Gantt Chart AA_CALIFORNIA > PMC - Gantt Chart |                                       |                                              |  |  |  |  |
|-----------------------------------------------------|---------------------------------------|----------------------------------------------|--|--|--|--|
| PMC JGantt                                          |                                       |                                              |  |  |  |  |
| Outline                                             | Task ID                               | Task Start Mar 2003 / Apr 2003 / May 2003    |  |  |  |  |
| 1.1                                                 | 1                                     | TG301_Research Wed Apr 2                     |  |  |  |  |
| 1.2                                                 | 2 🔶                                   | TGC_302_Template Design Sat Mar 29           |  |  |  |  |
| 2.1                                                 | 3                                     | TG_423_User Guide to Template Use Sat Apr 12 |  |  |  |  |
| 1.3                                                 | 4                                     | TG_304_Icon Designs Tue Apr 15               |  |  |  |  |
| 1.4                                                 | 5                                     | TG_309 - Approved Design Doc. Tue Mar 11     |  |  |  |  |
| G                                                   | lick lin<br>antt Ch<br>see<br>ask def | nart                                         |  |  |  |  |

Figure 159. Project Gantt Chart view

Additionally, you can view a Gantt chart view of a Master Task Group or Task Group.

To display a Gantt chart view of a Master Task Group:

- **1.** Click on a project icon from the project tree menu.
- **2.** Click on a Master Task Group icon within the project.
- **3.** Click on the Gantt chart link to display the Master Task Group information.

You can also view a Gantt chart and Task chart view of a Task Group within a Master Task Group.

To display a Task Group within a Master Task Group:

- **1.** Click on a project icon from the project tree menu.
- **2.** Click on a Master Task Group icon within the project.
- **3.** Click on an individual Task Group icon within the selected Master Task Group.

Click on the Gantt chart link to display the Task Group information.

# CHAPTER 7 SourceForge Administration

As a SourceForge application administrator, you are responsible for managing and maintaining the SourceForge installation. This chapter covers administration of the SourceForge application. For information on administering the servers on which SourceForge runs, and supporting applications such as the database and SCM system, please see the *SourceForge Enterprise Edition 3.4 Installation and System Administration Guide*.

To begin working with SourceForge, you must log into SourceForge as a SourceForge administrator using the password created during the installation process. This chapter assumes that you are a SourceForge administrator and have a good understanding of the SourceForge resources, user privileges, and user actions described in the previous chapters.

Major Topics:

- "SourceForge Master Group" on page 286
- "Managing Users" on page 289
- "Maintaining Canned Responses" on page 293
- "Managing Projects" on page 296
- "Maintaining the Project Map" on page 302
- "LDAP Authentication" on page 307
- "Gated Community Access" on page 313
- "Managing SourceForge-Wide Mailing" on page 319
- "Managing Application-Wide News" on page 321
- "Monitoring SourceForge-Wide Statistics" on page 322
- "Managing Supported Languages" on page 328
- "Managing SourceForge Administrators" on page 337
- "Role Templating" on page 339
- "Connecting to Multiple SCM Servers" on page 343

# SourceForge Master Group

The SourceForge Master Group is the primary workspace for SourceForge Administrators to perform SourceForge-wide administration functions.

### **Project Templating**

The Master Group acts as a template project for all other SourceForge projects that do not select an alternate project template. (See "Project Templates" on page 88.) All of the tool configurations and roles will be copied to each new project using the Master Group as a project template. It also provides five pre-defined roles—Project Administrator, Manager, Developer, Employee, and Visitor—for every project created within SourceForge, whether or not they use the Master Group as a project template.

The Master Group also stores the SourceForge Documents. The SourceForge Documents link is available in the Central Directories and is used to store documents that are accessible to all SourceForge users.

| ▽Central Directories  |  |  |
|-----------------------|--|--|
| Project Map           |  |  |
| Project Summaries     |  |  |
| Code Library          |  |  |
| Project Assistance    |  |  |
| News                  |  |  |
| SourceForge Documents |  |  |

Figure 160. SourceForge Documents link

Note that if you disable the Document Manager in the Master Group, users will no longer have access to any documents posted in SourceForge Documents.

### **PROTO Tracker**

The Master Group PROTO Tracker is the prototype tracker for all trackers in your SourceForge installation. The configuration of the PROTO Tracker is reflected in all project trackers, regardless of whether they use the Master Group as a project template.

Edits made to default tracker fields in the PROTO Tracker will be propagated to all existing trackers and will be reflected in all newly created trackers; however, custom fields added to the PROTO tracker will not be propagated to other trackers

To configure the PROTO Tracker, follow the instructions for configuring any tracker. (See "Tracker Administration" on page 194.

**Note:** Do not delete the value 'none' from any field in the PROTO tracker. The default value 'none' is a necessary value for all fields with data type Value List. If you delete or rename the value 'none', you will no longer be able to submit tracker artifacts to any tracker in your SourceForge installation.

You will no longer be able to submit tracker artifacts regardless of whether the field is enabled or disabled in any given tracker.

# **Other SourceForge Administration Projects**

# **Stats Group**

Each SourceForge installation has one Stats Group which is used by SourceForge to maintain application-wide statistics.

### **News Group**

Each SourceForge installation has one News Group which is used by SourceForge to maintain application-wide news.

# **Managing Users**

As SourceForge Administrator, you may wish to give other users certain application-wide Administrator permissions. You do this by first adding users to the Master Group and then giving the users access permissions for the Master Group.

For detailed information on adding users to projects and assigning member permissions, refer to "Managing Project Information" on page 156 and "Using Role-Based Access Control (RBAC)" on page 167.

# **Managing User and Project Registration**

SourceForge Administrators can control how users and projects may be registered with SourceForge.

#### **User Registration**

There are two ways a user may become a participant, a registered user, in a SourceForge installation:

- By navigating to the URL of the SourceForge installation and clicking Create New Account. The user then enters their account details and submits the request for approval by any SourceForge Administrator. This style is referred to as "Open User Registration."
- The Source Forge Administrator can disable "Open User Registration." When open registration is disabled, (referred to a Closed User Registration) only the SourceForge Administrator can create new user accounts. This feature gives full control over user registration to the SourgeForge Administrator. "Create New Account" will not appear on the SourceForge home page when open registration is disabled.

To disable open user registration:

**1.** Click SourceForge Admin in the navigation panel.

The SourceForge Administration page displays.

- **2.** Click Application Access Control. The Access Control screen appears.
- **3.** Select the required "User Registration Mode" radio button to either enable "Open Registration" or "Close Registration."

#### **Project Registration**

There are two ways a new project may be registered with SourceForge:

- Any registered users may create a new project. The request to register the new project is automatically submitted to a SourceForge Administrator for approval. This style of project registration is referred to as "Open Project Registration."
- The Source Forge Administrator can disable "Open Project Registration." When open registration is disabled, (referred to as Closed Project Registration) only the SourceForge Administrator can create new projects. This feature gives full control over project registration to the SourgeForge Administrator. When open project registration is disabled, a user attempting to register a new project will be rejected with the message:

"Project Registration is disabled."

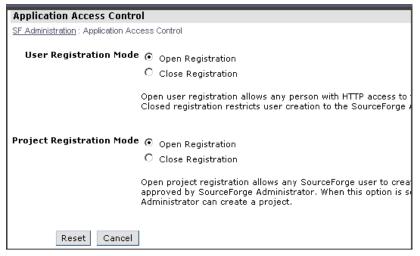

Figure 161. User and Project Registration Settings

To disable open project registration:

**1.** Click SourceForge Admin in the navigation panel.

The SourceForge Administration page displays.

**2.** Click Application Access Control.

The Access Control screen displays.

**3.** Select the desired "Project Registration Mode" radio button to either enable "Open Registration" or "Close Registration."

# **Browsing User Information**

SourceForge Administrators can search for users by name, user name, email address, status, project, and period of activity.

To browse a list of users:

1. Click SourceForge Admin in the navigation panel.

The SourceForge Administration page displays.

**2.** Click Find and Manage Users.

The Find and Manage Users page displays. It gives a count of the total number of SourceForge users and provides the option to search for users by name, e-mail address, status, project, and duration of activity.

| Find & Manage Users                     |                             |           | _          | _     |                                                            |        |               |
|-----------------------------------------|-----------------------------|-----------|------------|-------|------------------------------------------------------------|--------|---------------|
| SF Administration : Find & Manage User: | s                           |           |            |       |                                                            |        |               |
|                                         |                             |           |            |       |                                                            |        |               |
|                                         |                             | Find      | Users      |       |                                                            |        |               |
| By Name, Username or E                  | mail                        | By Status |            | By Pr | roject                                                     | By Act | ivity         |
|                                         |                             | Any       | -          | Any   | T                                                          | Any    | •             |
|                                         | e Users: 13<br>al Users: 13 |           |            |       |                                                            | C      | Go All Users  |
| <u>Username</u> <b>T</b>                | Name                        |           | Status     |       | Projects                                                   |        | Last Activity |
| none                                    | None                        |           | Active (A) | ) 🔹   |                                                            |        |               |
| admin                                   | Administrator               |           | Active (A) | ) 🔽   | AA_CALIFORNIA<br>Master Group<br>News Group<br>Stats Group | Ā      | O days        |
| j <u>frost</u>                          | Jacklin Frost               |           | Active (A  | ) 💽   | AA_CALIFORNIA                                              | 2      | 1 day         |

Figure 162. Find and Manage Users page

- **3.** Enter the full name, SourceForge login name, or e-mail address of the user you are searching for in the left-most text field.
- **4.** Specify your search criteria in the By Status, By Project, or By Activity boxes.
- 5. Click Go.

The list of user(s) matching the search criteria is displayed on the lower section of the page. If you prefer not to specify a user name or other information but want a list of all users, click All Users instead of Go.

# **Editing User Information**

The Edit User page lets you change the following information about a user:

- Name Full name of the user
- Status Active, Pending, Suspended, or Deleted
- Email The current email address for the user.

To edit user information:

**1.** On the Find and Manage Users page with a list of users displayed, click the desired User Name.

The Edit User page displays.

| SourceForge Admin:<br>SF Administration : Find & Ma | E <b>dit User</b><br><u>nage Users</u> : SourceForge Admin: E                                                    | Edit User               |                      |                       |                                             |
|-----------------------------------------------------|----------------------------------------------------------------------------------------------------|-------------------------|----------------------|-----------------------|---------------------------------------------|
|                                                     |                                                                                                    | User Details            |                      |                       | _                                           |
| Name:                                               | Jacklin Frost                                                                                                    |                         |                      |                       |                                             |
| User Name:                                          | jfrost                                                                                                    |                         |                      |                       |                                             |
| Status:                                             | Active (A)                                                                                                    |                         |                      |                       |                                             |
| Email address:                                      | jf@no_where.com                                                                                                  |                         |                      |                       |                                             |
| Days since last<br>login:                           | 1                                                                                                    |                         |                      |                       |                                             |
| Logins last 30 days:                                | 2                                                                                                    |                         |                      |                       |                                             |
| Account created:                                    | 2003-04-28                                                                                                    |                         |                      |                       |                                             |
|                                                     | Restricted User                                                                                                  |                         |                      |                       |                                             |
|                                                     | By selecting this option, upo<br>The application home page,<br><u>anonymous access</u> is allowe<br>SourceForge. | other projects and shar | ed tools will not be | visible to this user. | Currently                                   |
| Project Membership                                  |                                                                                                    |                         |                      |                       |                                             |
| Project Name                                        | Short Name                                                                                                    | Open artifacts          | Non-closed<br>tasks  | Member Since          | Operations                                  |
| AA_CALIFORNIA                                       | aacal                                                                                                    | 0                       | 0                    | 2003-04-28            | <u>Project Admin</u><br><u>Member Perms</u> |

Figure 163. Edit User page

- **2.** Edit the desired information.
- 3. Click Submit.

# **Maintaining Canned Responses**

When a project or group registration request is denied, an email message is sent notifying the requestor that the project has been denied. In the e-mail message, you can include canned responses that contain common reasons why projects or groups are denied.

### **Creating a Canned Response**

To create a canned response:

**1.** Click SourceForge Admin in the navigation panel.

The SourceForge Administration page displays.

**2.** Click Manage Canned Responses.

The Create Canned Response page displays.

| Create Canned Response                                                |
|-----------------------------------------------------------------------|
| SF Administration : Create Canned Response                            |
|                                                                       |
| *Response Title: Thank_You_FEEDBACK_B                                 |
| *Response Text: Thank You for providing Feedback on our beta release. |
| Create                                                                |
| Existing Responses: None 💌 Edit Create Delete 🗖 I'm sure              |

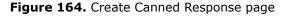

- **3.** Enter the title for the response in the Response Title field.
- **4.** Enter the text for the message in the Response Text field.
- 5. Click Create.

The title of the canned response is placed on the Existing Responses drop-down list. Canned Responses are available to you when you approve/reject a pending project.

### **Modifying a Canned Response**

You can modify existing canned responses.

To edit a canned response:

- Click SourceForge Admin in the navigation panel. The SourceForge Administration page displays.
- 2. Click Manage Canned Responses.

The Create Canned Response page displays.

- **3.** Select a response from the Existing Responses drop-down list.
- 4. Click Edit.

The Edit Canned Response page displays.

| Edit Canned Response                                                                                               |                   |
|----------------------------------------------------------------------------------------------------|-------------------|
| SF Administration : Edit Canned Response                                                                           |                   |
| Modify Response:                                                                                                   |                   |
| *Response Title: Thank_You_FEEDBACK_B                                                                              |                   |
| *Response Text:<br>Thank You for providing Feedback on our beta<br>release.<br>We will contact you soon.<br>Modify |                   |
| Existing Responses: Thank You FEEDBACK B - Edit Create                                                             | Delete 🗖 I'm sure |

Figure 165. Editing Canned Responses

- **5.** Make the desired edits to the canned response.
- 6. Click Modify.

A message confirming your edits displays.

# **Deleting a Canned Response**

You can choose to delete an existing canned response.

To delete a canned response:

- **1.** Click SourceForge Admin in the navigation panel. The SourceForge Administration page displays.
- **2.** Click Manage Canned Responses.

The Create Canned Response page displays.

- **3.** Select a response from the Existing Responses drop-down list.
- **4.** Select the check box next to I'm sure.
- **5.** Click Delete.

The response is deleted.

# **Managing Projects**

Only a SourceForge Administrator can approve special interest groups (SIGs) and projects. A SourceForge Administrator can also register new projects.

SourceForge Administrators also have the option of enabling automatic project approval for projects using a CVS repository.

### **Browsing Project Information**

You can search for projects alphabetically or by project status as follows:

- Pending Projects or SIGs submitted by users waiting for approval.
- Incomplete Projects or groups that are awaiting additional information to be completed before they can be approved.
- Deleted Projects or groups that have been deleted.

To browse projects:

**1.** Click SourceForge Admin in the navigation panel.

The SourceForge Administration page displays.

2. Click Find and Manage projects.

The Find and Manage Projects page displays. You can search projects by any of the following criteria: name of the project, short name of the project, status, and activity.

- **3.** Enter the name of the project or the short name of the project in the Name, Short Name field.
- **4.** Specify a status in the By Status drop-down list.
- **5.** Specify a period of activity in the By Activity drop-down list.

**6.** Click Go.

If you prefer not to specify a project name or other information but want a list of all projects, click All Projects instead of Go.

The following information about every project is displayed:

- Name
- Short Name
- Date Created
- Status
- Number of Users

| Find & Manage Projects                     |                   | _            | _             |     |
|--------------------------------------------|-------------------|--------------|---------------|-----|
| SF Administration : Find & Manage Projects |                   |              |               |     |
|                                            | Find Projects     |              |               |     |
| Name, Short Name                           | By Status         | By Act       | ivity         |     |
|                                            | None              | None         |               |     |
|                                            |                   | Go           | All Projects  |     |
|                                            |                   |              |               |     |
| <u>Name</u> ▼                              | <u>Short Name</u> | Date Created | <u>Status</u> | Num |
| AA_CALIFORNIA                              | aacal             | 2003-04-28   | Active (A) 🔹  | 2   |
| <u>General Test 1</u>                      | general1          | 2003-04-28   | Active (A) 💌  | 1   |
| <u>General Test 2</u>                      | general2          | 2003-04-28   | Active (A) 💌  | 1   |

Figure 166. Find and Manage Projects - result set

### **Approving New Projects**

SourceForge Administrators are responsible for approving all projects or group requests from users before a project or group becomes active. If a project request does not contain all of the required information, you can change the status to incomplete and send a canned response to the user.

To approve projects:

**1.** Click SourceForge Admin in the navigation panel.

The SourceForge Administration page displays.

2. Click Approve New Projects.

The Approve Pending Projects page displays.

| Approve Pending Projects                                 |
|----------------------------------------------------------|
| <u>SF Administration</u> : Approve Pending Projects      |
| Pending projects: 1                                      |
| AA_OREGON                                                |
| Orgeon Research Center, Protland NW.                     |
| [Edit Project Details]                                   |
| [Project Admin]                                          |
| [View/Edit Project Members]                              |
| [View Template Settings]                                 |
| Approve                                                  |
| Canned responses None (manage responses)                 |
| Custom Response Title                                    |
| Custom Response Text                                     |
|                                                          |
| ☐ Add this custom response to canned responses<br>Reject |

Figure 167. Approve Pending Projects page

- **3.** If desired, you can view or modify the settings and details of the project by clicking Edit Project Details.
- **4.** Click "Continue" to approve the project.

An approval notification is sent to the requestor.

### Approving a Special Interest Group (SIG)

You can approve a SIG like any other project after specifying that it is of the type SIG.

To approve a SIG:

- **1.** Click SourceForge Admin in the navigation panel. The SourceForge Administration page displays.
- **2.** Click Approve New Projects.

The list of groups or projects waiting for approval displays.

**3.** Click the appropriate Edit Project Details link.

The Edit Project page displays.

| SourceForge Admin: Edit Project |                                                                |  |  |  |
|---------------------------------|----------------------------------------------------------------|--|--|--|
| SF Administration : Find        | <u>&amp; Manage Projects</u> : SourceForge Admin: Edit Project |  |  |  |
|                                 |                                                                |  |  |  |
|                                 | Project Detail                                                 |  |  |  |
| Project Name:                   | AA_OREGON                                                      |  |  |  |
| Short Name:                     | aaor                                                           |  |  |  |
| Status:                         | Active (A)                                                     |  |  |  |
| Type:                           | Project 💌                                                      |  |  |  |
| SCM:                            | Project<br>SIG                                                 |  |  |  |
| Private:                        |                                                                |  |  |  |
| Number of<br>Users:             | 2 Administer Project                                           |  |  |  |
| Project Created:                | 2003-04-29 Resend Project Instructions Submit                  |  |  |  |

Figure 168. Edit Project page

- **4.** Select SIG from the Type drop-down list.
- **5.** Click Approve Pending Projects Here.

The Approve Pending Projects page displays.

**6.** Select the Approve icon.

The project requestor receives an e-mail that the SIG is approved.

# **Rejecting Projects**

To reject a project request:

- **1.** Click SourceForge Admin in the navigation panel. The SourceForge Administration page displays.
- **2.** Click Approve New Projects.

The Approve Pending Projects page displays.

- a. Select a canned response as appropriate from the Canned Responses drop-down list in the project you are rejecting.
- b. If the canned responses are not appropriate, enter a custom response using the fields provided.
- 3. Click Reject.

The project is removed from the list of pending projects and an e-mail is sent to the requestor stating the reason the project request was denied.

### **Enabling Automatic CVS Project Approval**

Automatic project approval is available for projects selecting CVS repositories as their project repositories. This option is not available for projects selecting ClearCase or PVCS repositories as their project repositories. If your SourceForge installation connects to SCM repositories of multiple types, only those projects requesting CVS repositories can be automatically approved. All other new project requests will be submitted for manual approval by a SourceForge Site Administrator.

To enable automatic CVS project approval:

**Note:** Edit the following file with care. It is highly recommended that you make a backup before editing this file.

Edit the file */sourceforge/etc/sfee/local.inc* as follows:

- 1. Go to the section which reads Automatic Project Approval
- **2.** Change the value of \$ENABLE\_AUTOAPPROVE\_PROJECTS to:
  - 1 to enable automatic project approval
  - 0 to disable automatic project approval

The default value is 0 / disabled.

# **Maintaining the Project Map**

The Project Map contains a set of default categories. Each category consists of a short and long category name, and a description.

The default project map categories are:

- Development status
- Environment
- Intended audience
- License
- Natural language
- Operating system
- Programming language
- Topic

You can add additional categories or edit the default categories.

# **Adding Project Map Categories**

You are responsible for adding project map categories in SourceForge.

To add a new category:

- **1.** Click SourceForge Admin in the navigation panel. The SourceForge Administration page displays.
- **2.** Click Add to the Project Map in the Project Map section.

The Project Map-Add Node page displays.

| SourceForge A                                | dmin: Project Map - Edit Category             |  |  |  |
|----------------------------------------------|-----------------------------------------------|--|--|--|
| <u>SF Administration</u> : S                 | ourceForge Admin: Project Map - Edit Category |  |  |  |
| Edit Project Map Category                    |                                               |  |  |  |
| Parent<br>Category:                          | 4 - Beta                                      |  |  |  |
| *Category<br>Short Name:<br>No Spaces        | guidevxp                                      |  |  |  |
| *Category<br>Name:<br>Max. length 80         | WINXPGUI                                      |  |  |  |
| *Category<br>Description:<br>Max. length 255 | G14 - WINDOWS XP - GUI Front end development  |  |  |  |
|                                              | Update                                        |  |  |  |

Figure 169. Project Map - Add Node page

- **3.** Select a parent category from the Parent Category drop-down list.
- **4.** Enter a short name for the category in the Category Short Name field.

This name should be between 3 and 15 characters in lower case, and contain only characters, numbers, and dashes.

**5.** Enter a full name for the category in the Category Name field.

This is the name that will appear in the Project Map and is limited to 80 characters.

**6.** Enter a description for the category in the Category Description field.

The description is limited to 255 characters and should provide enough specific information so that a project administrator can assign projects appropriately to this category.

7. Click Save.

# Modifying a Project Map Category

You can change the parent, name, or description of an existing category. When a change to a category is made, all the child categories and projects change as well. To move a category from one parent to another, change the parent category.

To modify a category:

- **1.** Click SourceForge Admin in the navigation panel. The SourceForge Administration page displays.
- **2.** Click Display Project Map in the Project Map section. The Project Map displays.
- **3.** Click Edit next to the desired category.

The Project Map-Edit Category page displays.

| SourceForge Admin: Project Map - Category List                                                                                                    |         |
|----------------------------------------------------------------------------------------------------|---------|
| SF Administration : SourceForge Admin: Project Map - Category List                                                                                                    |         |
| Category Added.                                                                                                    |         |
| Add to the Project Map                                                                                                    |         |
| Project Map<br>root<br>Development Status [Edit] [Delete] ?<br>1 - Planning [Edit] [Delete] ?<br>2 - Pre-Alpha [Edit] [Delete] ?<br>3 - Alpha [Edit] [Delete] ?<br>4 - Beta [Edit] [Delete] ?<br>WINXPGUI [Edit] [Delete] ?<br>5 - Production/Stable [Edit] [Delete] ? |         |
| SourceForge Admin: Project Map - Edit Category                                                                                                    |         |
| SF Administration : SourceForge Admin: Project Map - Edit Category                                                                                                    |         |
| Edit Project Map Category                                                                                                    |         |
| Parent 4 - Beta                                                                                                    |         |
| *Category guidevxp<br>Short Name:<br>No Spaces                                                                                                    |         |
| *Category<br>Name:<br>Max. length 80                                                                                                    |         |
| *Category<br>Description:<br>Max. length 255                                                                                                    | lopment |
| Update                                                                                                    |         |

Figure 170. Project Map - Edit Category page

- **4.** Edit the category information as desired.
- 5. Click Update.

# **Project Summary Page Refresh Rate**

The project summary page is refreshed periodically by SourceForge. The refresh updates any data that appears on the project summary page, such as news items or tracker totals. When a user logs in for the first time, the project summary page is built from current data. (Building a project summary page requires accessing large quantities of information, which takes cycles away from supporting active work.) The summary page is then saved for that user. The page will not be rebuilt with fresh data, even if the user logs out and logs in again, until the time period specified has elapsed; the saved version is re-displayed. Data on the summary page, therefore, may not accurately reflect the current project status. For example, new file releases may have been created since the summary page was updated. Information in the tools themselves, however, is always up to date. In the case of the file release example, clicking on the File Publisher link always displays current and accurate data on file releases.

To configure the project summary page refresh rate:

**Note:** Edit the following file with care. It is highly recommended that you make a backup before editing this file.

Edit the file /sourceforge/etc/sfee/local.inc as follows:

- 1. Go to the section which reads Project Summary Page Caching Frequency (in Hours)
- **2.** Change the value of \$project\_caching\_frequency to any whole number representing the number of hours between refreshes.

For example:

- A value of 1 to refresh the page every hour.
- A value of 2 to refresh the page every 2 hours.
- A value of 0 to refresh the page immediately whenever a change occurs.

There is no need to restart SourceForge after configuring this setting.

The setting cannot be changed from the SourceForge Administration pages, but must be altered using an editor, after logging in to SourceForge using a secure shell (ssh) client such as PuTTY or OpenSSH. Secure shell provides a character-based terminal connection to Unix servers.

A editor such as "vi" is recommended, or any editor which recognizes the newline character as the end of line marker.

| Project Summary - AA_CALIFC | DRNIA                   |            |             |  |
|-----------------------------|-------------------------|------------|-------------|--|
| AA_CALIFORNIA desc.         |                         |            | Proj        |  |
|                             |                         |            | Adm<br>Mem  |  |
|                             |                         |            | <u>IVie</u> |  |
|                             | Totals updated during   | refresh    |             |  |
| Project Summary             |                         |            |             |  |
| Area                        | Total                   | Latest     | Project Ma  |  |
| Tracker Artifacts           | 2 Open / 3 Total        | 2003-04-21 | <u>c</u>    |  |
| CVS                         | 0 last 7 days / 0 Total | 2003-04-16 | Registered  |  |
| Documents                   | 0                       | 2003-04-16 |             |  |
| <u>Tasks</u>                | 0 Open / 0 Total        | 2003-04-16 | Project We  |  |
| File Releases               | 0                       | 2003-04-16 |             |  |
| News                        | 0                       | 2003-04-16 |             |  |
| Forum Posts                 | 3 last 7 days / 3 Total | 2003-04-16 |             |  |
| Mailing Lists               | 0 last 7 days / 0 Total | 2003-04-16 |             |  |
|                             |                         |            |             |  |
| Latest News                 |                         |            |             |  |
| Subject                     | Submitter               | Date       |             |  |
| No news has been submitted  |                         |            |             |  |
| Trackers (2 Open/3 Total)   |                         |            |             |  |

Figure 171. Project Summary data refresh

# **LDAP** Authentication

LDAP integration enables customers to configure SourceForge so that authentication can be made against a client's LDAP directory rather than against the SourceForge database. LDAP authentication may be enabled, or not, after SourceForge has been installed. LDAP integration is configurable at the application level, not project level.

To ease migration for existing customers and for customers who create accounts on SourceForge before turning on LDAP integration, a mapping will occur automatically between LDAP and SourceForge accounts, if the LDAP username matches an existing SourceForge account, that was created prior to LDAP integration being turned on. In cases where the username does not match, or a username has been changed in LDAP, a manual mapping feature will be provided. If LDAP integration is turned on, users must have accounts within the clients LDAP to access SourceForge.

The default for LDAP authentication is off. The SourceForge Administrator must enable the service.

#### **LDAP Support**

SourceForge 3.4 supports LDAP version 2 and 3, and the following LDAP servers:

- OpenLDAP 2.0.27 (Linux)
- Netscape Directory Server 6.11 (Unix)
- MS Active Directory (Windows 2000 Advanced Server)

# **Authentication Process**

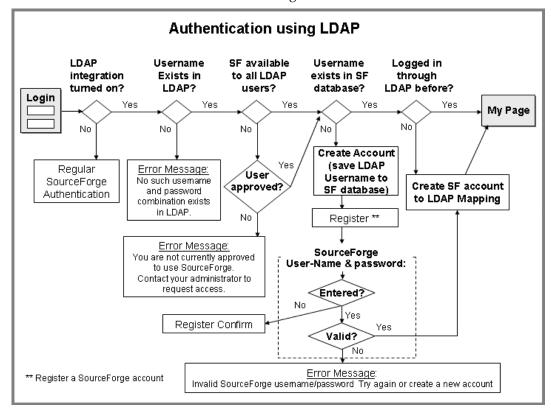

The authentication work flow is shown in the figure below.

Figure 172. LDAP User Authentication Process

User ID mapping is based on the username (uid in LDAP). If an account is created in SourceForge prior to LDAP integration being activated, a mapping is automatically created to the correct account once a user with the identical username logs in successfully through LDAP. The sequence is as follows:

- **1.** Username "jsmith" registers on SourceForge.
- **2.** LDAP integration is enabled.
- 3. Username "jsmith" logs on to SourceForge, providing valid credentials to LDAP.
- **4.** Appropriate mapping is established and "jsmith" is granted access to their original account the account which was created prior to LDAP integration being enabled.

If no account exists in SourceForge, but exists in LDAP, the user will be prompted to create a SourceForge account. (See Register\*\* in Authentication Using LDAP figure.)

| SourceForge: Register                                             |                                                    |
|-------------------------------------------------------------------|----------------------------------------------------|
| Already have an account on SourceForge?<br>Login Name<br>Password |                                                    |
| Submit<br>Create a new account on SourceForge                     | → Create SourceForge<br>account to LDAP<br>Mapping |
| Name<br>Time zone<br>Email address                                |                                                    |
| Register                                                          | Registration                                       |

Figure 173. Creating a SourceForge Account

# **Configuring LDAP Authentication**

To enable LDAP Authentication:

- Click SourceForge Admin in the navigation panel. The SourceForge Administration page displays.
- **2.** Click Configure LDAP Configuration.

The Configure LDAP Integration page displays.

**3.** Enter the required data:

| Configure LDAP Integration                                                                                       |
|----------------------------------------------------------------------------------------------------|
| SF Administration : Configure LDAP Integration                                                                   |
| <u>or Administration</u> , configure Ebble integration                                                           |
| Use LDAP                                                                                                    |
| Turn this on to use LDAP directory for user authentication instead of the SourceForge database. (User profiles w |
| database, and will match against the LDAP user by uid)                                                           |
|                                                                                                    |
|                                                                                                    |
| ○ On ④ Off                                                                                                    |
|                                                                                                    |
| LDAP Type                                                                                                    |
| The type of the LDAP Server                                                                                      |
|                                                                                                    |
| Others                                                                                                    |
|                                                                                                    |
| LDAP Server                                                                                                    |
| The name (and optionally port) of your LDAP server (eg: Idap.company.com or Idap.company.com:portnumber)         |
|                                                                                                    |
| -not set-:389                                                                                                    |
|                                                                                                    |
| LDAP Base DN                                                                                                    |
| The Base DN for authenticating users against (eg: "ou=People,o=company")                                         |
| ····                                                                                                    |
|                                                                                                    |
| -not set-                                                                                                    |

Figure 174. Configuration LDAP Integration page

There are a number of mapping options available:

- Allow all LDAP users to create accounts on SourceForge, or limit the capability to specific uids.
- Map existing SourceForge users to LDAP entries (UserID) that match.
- Manually map an LDAP uid to a SourceForge account.

| LDAP Users                                                                                                    |                                         |  |  |  |  |
|----------------------------------------------------------------------------------------------------|-----------------------------------------|--|--|--|--|
| C Enable all LDAP users to create accounts on<br>SourceForge                                                                                                    | Add Users<br>Enter uids comma separated |  |  |  |  |
| <ul> <li>Enable only approved users to create accounts on<br/>SourceForge</li> </ul>                                                                                      | Add Users View/Edit approved users      |  |  |  |  |
| Automatic Mapping<br>You can optionally choose to automatically map the existing SourceForge users who have a matching UserID in the LDAP server<br>specified above       |                                         |  |  |  |  |
| Manual Mapping<br>Manually map an LDAP Uid to an existing SourceForge account below. Once a mapping is created, the SourceForge Username<br>changes to match the LDAP Uid |                                         |  |  |  |  |
| LDAP Uid map to SourceForge Username                                                                                                    |                                         |  |  |  |  |
| Create Mapping View/Edit current mapping                                                                                                    |                                         |  |  |  |  |
| Save Details                                                                                                    |                                         |  |  |  |  |

Figure 175. LDAP Mapping Options

When you have completed configuring the settings, click Save Details.

#### User password synchronization

SourceForge LDAP integration optionally supports synchronizing user passwords from a target LDAP server. Enable this option by checking Yes when prompted "Choose whether or not to synchronize LDAP passwords to CVS LDAP" on the Configure LDAP Integration page.

When using this feature with an OpenLDAP server, the UNIX crypt function on the SourceForge server must be compatible with the crypt function on the LDAP server. The crypt function is used to perform one-way password encryption.

If the two systems are running on the same operating system version, it is likely the crypt functions will match and synchronization will succeed. However, if the operating systems differ or if the LDAP system crypt method changed in the past, password synchronization may fail. Please contact VA Software Technical Support for additional information or assistance.

#### **Technical Requirements**

The following is a list of restrictions and technical requirements in order to support LDAP authentication.

- Single sign-on is not included, as LDAP does not provide a mechanism for single sign-on.
- When LDAP integration is turned on, it is the sole mechanism by which users are authenticated. Dual LDAP/SourceForge authentication is not be supported. This means that if LDAP integration is turned on, users must have accounts in the clients LDAP to access SourceForge.
- No additional fields may be added to user registration.
- No user information (e.g., email address, department, photo, etc.) other than username will be extracted from LDAP for display in SourceForge.
- LDAP integration cannot be used as a license management mechanism.
- LDAP integration is not intended to centralize user management. Users will continue to be managed through SourceForge.
- Any organizational structure that might exist in LDAP will not be used for role assignments.
- Integration with HTTP authentication is not included.
- Users cannot modify their LDAP username and password from within SourceForge.
- SourceForge has an 8-character password limit. When using an external LDAP system for SourceForge authentication, users may have passwords containing greater than 8 characters. In such cases, SourceForge authentication will be successful but CVS login will fail. To prevent this issue, LDAP passwords must be limited to 8 characters.
- Do not create accounts in SourceForge when LDAP integration is enabled. If you enable LDAP integration, the option to set the User Registration Mode to Open or Closed still appears on the Application Access Control screen (accessible from the SourceForge Administration menu). However, users cannot create accounts when LDAP integration is turned on, so setting this option to Open has no effect.

If the User Registration Mode is set to Closed, SourceForge administrators can still create accounts, but must manually map each new account to LDAP. Therefore, creating accounts in SourceForge is not recommended when LDAP integration is enabled.

# **Gated Community Access**

To enable increased security over user access to resources, a SourceForge application may be configured to offer gated community access, also referred to as restricted user access. This option provides a mechanism to restrict users to have access to only projects of which they are a member, i.e. their gated community. Furthermore, gated community users will not even be permitted to see the existence of other projects, such as in the Project List on their My Page. Also, gated community users will not be permitted access to non-project resources such as project maps, snippet library, SourceForge statistic or news.

A gated community user who attempts to access a project of which they are not a member, by entering the URL, will be forbidden access and presented with a 'Page Not Found' screen.

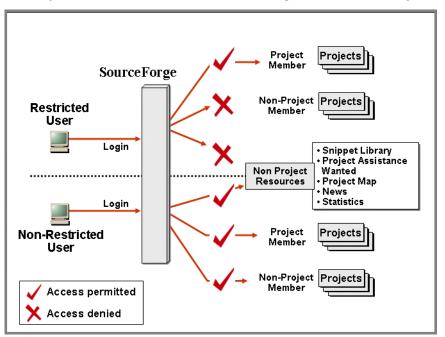

Figure 176. Gated Community or Restricted User Access to SourceForge resources

Gated community user access is a SourceForge application-wide option. This option is especially useful in environments where multiple outside clients, possibly competitors, are accessing and working within the same SourceForge application. In such situations, it will commonly be imperative that each client should have no access to, or even knowledge of, other clients resources.

### **Configuring SourceForge for Gated Community User Access**

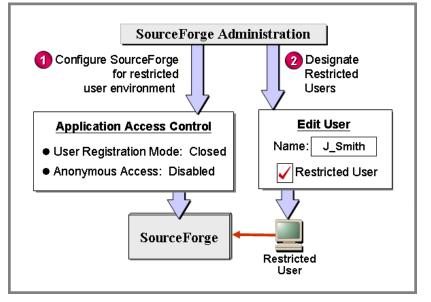

SourceForge must be configured appropriately to enable gated community user access.

Figure 177. Configuration Settings to enable Gated Community User Access

Two environment wide settings must be configure correctly to enable the option. These are:

**1.** Anonymous Application Access is Disabled

Anonymous application access allows non-registered users (that is, anyone on the Internet) to gain access to the application home page and the home page of any public project. Disabled anonymous access requires a user account to use SourceForge and restricts user creation to the SourceForge Administrator.

2. User Registration Mode must be set to Closed Registration.

This disables the ability for users to register themselves on SourceForge. With Closed Registration in operation, only SourceForge Administrators can create users.

#### **Configuring Application Access**

To configure the application access control settings:

- **1.** Click SourceForge Admin in the navigation panel. The SourceForge Administration page displays.
- **2.** Click Application Access Control

Then select:

- Anonymous Access Disabled
- User Registration Mode: Closed Registration
- **3.** Click Submit.

#### **Designating Gated Community or Restricted Users**

Individual gated community users must be designated as a "restricted user." Their access to resources is then constrained to only projects of which they are a member.

To designate a user a restricted user:

**1.** Click SourceForge Admin in the navigation panel.

The SourceForge Administration page displays.

**2.** Click Find and Manage Users.

On this screen either enter a specific user details, or click All Users to see a list of all registered users.

- **3.** From the list of users, select a user by clicking his or her username. The Edit User screen displays.
- 4. On the Edit User screen, check the box labeled Restricted User,
- **5.** Click Submit.

# **Adding New Document Types**

New documents types may be added to, or removed from the system. Examples of a document types are Word files (.doc), PowerPoint files (.ppt), Bitmap files (.bmp), or simple text files (.txt). To add a new document type you must be login in as SourceForge Administrator.

To add a new document type:

- **1.** Expand the Admin menu in the navigation panel.
- 2. Click SourceForge Admin.
- **3.** Click SF Administration.
- **4.** Click Document Type Admin beneath the SourceForge Utilities section.

The Document Type administration page displays.

| Document Type Admin<br><u>SF Administration</u> : Document Type Admin |                                                                                                    |
|-----------------------------------------------------------------------|----------------------------------------------------------------------------------------------------|
| SF Supported File<br>types<br>BSD tar format<br>Bitmap                | Available File types AU<br>Adobe Photoshop image<br>C header file<br>C++<br>C-shell script<br>CC source file<br>Cascading Stylesheets<br>Channel Definition Format file<br>Compiled WML Documents |
| Add Selected                                                          | Remove Selected                                                                                                    |
| Add All                                                               |                                                                                                    |

Figure 178. Document Type Administration page

**5.** To add a file type, select the type from the panel on the left side.

Click Add Selected to add the file type.

To remove a file type, select the type from the right hand panel labelled: Available File types.

Click Remove Selected to remove the file type.

**Note:** Some file types, such as .txt and .html, are application defaults and cannot be removed. Also file types that are currently in use cannot be removed. File types that cannot be removed are indicated by an asterisk \*.

# **Maintaining Job Categories and Skills**

When creating a project assistance wanted listing, the project administrator specifies a job category that describes the basic need (such as tester, administrator, and developers). The SourceForge Administrator can establish or edit these categories at any time.

### Adding a Job Category

You are responsible for maintaining job categories. Once a project assistance wanted category is added, it cannot be deleted.

To add a category

- **1.** Expand the SourceForge Admin menu in the navigation panel.
- **2.** Click Project Assistance Admin.

The Project Assistance Admin page displays.

3. Click Add Job Categories.

The Add Job Categories page displays.

| Add Job Categories    |                                                      |             |  |
|-----------------------|------------------------------------------------------|-------------|--|
| Project Assistance Wa | nted : Project Assistance Admin : Add Job Categories |             |  |
| Eviating Catagorian   |                                                      |             |  |
| Existing Categories   |                                                      |             |  |
| <u>Category ID</u> ▼  |                                                      | <u>Name</u> |  |
| 1                     | Developer                                            |             |  |
| 2                     | Project Manager                                      |             |  |
| 3                     | System Administrator                                 |             |  |
| 4                     | Technical Writer                                     |             |  |
| 18                    | Architect                                            |             |  |
| 100                   |                                                      |             |  |
| 101                   | All-Hands Person                                     |             |  |
| 102                   | No Specific Role                                     |             |  |
|                       |                                                      |             |  |
| New Category Name:    |                                                      |             |  |

Figure 179. Add Job Categories page

- 4. Enter a name for the new category in the New Category Name field.
- 5. Click Submit.

The category name with an ID is added to the list of Existing Categories.

### Adding a Job Skill

You are responsible for maintaining job skills. Once a job skill is added, it cannot be deleted.

To submit a job skill information:

- **1.** Expand the SourceForge Admin menu in the navigation panel.
- **2.** Click Project Assistance Admin. The Project Assistance Admin page displays.
- **3.** Click Add Job Skills. The Add Job Skills page displays.
- **4.** Enter a name for the new skill in the New Skill Name field.
- **5.** Click Submit.

# Managing SourceForge-Wide Mailing

You can send SourceForge-wide email messages to the following target audiences:

- All project members Includes all users who are developers on at least one project.
- All project administrators Includes users who have project administrator permissions on at least one project.
- All users Includes all registered users regardless of whether they are currently members of a project.

#### Sending E-mail

To send an application-wide e-mail message:

- **1.** Click SourceForge Admin in the navigation panel. The SourceForge Administration page displays.
- **2.** Click Mass Mail SourceForge Users in the SourceForge Utilities section.

The Administrative Mass Mail Engine page displays.

| Administrative Mass Mail Engine                                                    |
|------------------------------------------------------------------------------------|
| SF Administration : Administrative Mass Mail Engine                                |
|                                                                                    |
| *Target Audience:                                                                  |
| All Project Members 💌                                                              |
|                                                                                    |
| Subject:                                                                           |
| All Team - Conference Call                                                         |
|                                                                                    |
| Text of Message: (will be appended with unsubscription information, if applicable) |
| Weds 30th                                                                          |
| 10 AM Pacific Time.                                                                |
| ALL STAFF REQUIRED.                                                                |
|                                                                                    |
|                                                                                    |
|                                                                                    |
| Schedule for Mailing                                                               |
|                                                                                    |

Figure 180. Administrative Mass Mail Engine

- 3. Specify the desired audience in the Target Audience drop-down list.
- **4.** Enter a subject for the message in the Subject field.
- **5.** Enter the text of the message in the Text of Message box.
- **6.** Click Schedule for Mailing to send the mail message.

Note: Mass mail is sent every 45 minutes. This means that if you send two messages successively, the second message is sent 45 minutes after the first one.

#### **Active Deliveries**

When you submit an e-mail message for distribution, that mail is scheduled for delivery and included in a delivery queue. This delivery queue is displayed in the section Active Deliveries on the Administrative Mass Mail Engine page. If necessary, you can cancel the e-mail delivery by clicking the "X" in the Cancel column.

| Active deliveries  |       |                            |            |                  |
|--------------------|-------|----------------------------|------------|------------------|
| Cancel <u>ID</u> ▼ | Type  | Subject                    | Date       | Last User Mailed |
| <u>[X]</u> 2       | DVLPR | All Team - Conference Call | 2003-04-29 |                  |
|                    |       |                            |            |                  |

Figure 181. Active Deliveries list

# **Managing Application-Wide News**

When a news item for a project is created it is automatically placed in a pending area at the application level. As SourceForge Administrator, you are responsible for reviewing the pending news items for possible placement in the SourceForge-wide news area.

You can also edit the subject and contents of news items before they are distributed.

To approve a news item for inclusion in the SourceForge-wide news:

- 1. Expand the SourceForge Admin menu in the navigation panel.
- **2.** Click News Admin.

The SourceForge News Admin page displays.

| SourceForge News Admin                       |                       |  |  |  |  |
|----------------------------------------------|-----------------------|--|--|--|--|
| SF Administration : SourceForge News Admin   |                       |  |  |  |  |
|                                              |                       |  |  |  |  |
| These items need to be environed (total) (1) |                       |  |  |  |  |
| These items need to be approved (total: 1)   |                       |  |  |  |  |
|                                              |                       |  |  |  |  |
| <u>Date</u> ▼ <u>Title</u>                   | Project               |  |  |  |  |
| 2003-04-29 <u>GUI14 - Beta 3 Released.</u>   | AA CALIFORNIA (aacal) |  |  |  |  |
| Reject Selected                              |                       |  |  |  |  |
|                                              |                       |  |  |  |  |
| No rejected items found for this week        |                       |  |  |  |  |
| No approved items found for this week        |                       |  |  |  |  |
|                                              |                       |  |  |  |  |
|                                              |                       |  |  |  |  |

Figure 182. SourceForge News Admin page

**3.** Click the Title link for the pending news item.

The Approve a NewsByte section displays.

- **4.** Make changes to the news item, as necessary.
- **5.** Click Approve for Front Page.
- **6.** Click Submit.
- To reject a news item for inclusion in the SourceForge-wide news:
- **1.** Expand the SourceForge Admin menu in the navigation panel.
- 2. Click News Admin.

The News Admin page displays.

- **3.** Select the check box next to the news item to reject.
- **4.** Click Reject Selected.

# **Monitoring SourceForge-Wide Statistics**

You can monitor a number of SourceForge-wide statistics including:

- SourceForge-wide overview statistics
- Project comparison statistics
- SourceForge-wide graphs
- Most recent logins
- Language distribution

To view the application-wide statistics:

**1.** Click SourceForge Admin in the navigation panel.

The SourceForge Administration page displays.

**2.** Click SourceForge Statistics in the SourceForge Utilities section. The SourceForge Site Statistics page displays.

#### **Aggregate Statistics**

The Overview Stats link on the SourceForge Site Statistics page connects to the Sitewide Aggregate Statistics section. Here, you can obtain information regarding SourceForge as a whole including:

- Statistics for all time
- Statistics for the last seven days
- Statistics for the past 2 months

The following fields are shown on the Aggregate Statistics page.

| Field             | Definition                                                                          |
|-------------------|-------------------------------------------------------------------------------------|
| Current Aggreg    | ate Statistics for All Time                                                         |
| Site Views        | Total number of times the pages for this site have been viewed.                     |
| Downloads         | Total number of files downloaded from this SourceForge site.                        |
| Developers        | Total number of developers registered as users on this SourceForge site.            |
| Projects          | Total number of projects registered on this SourceForge site.                       |
| Statistics for th | e past 7 days                                                                       |
| Day               | Specific date for these statistics in DDMMMYYYY format.                             |
| Site Views        | Number of times the pages for this site have been viewed over the past sixties.     |
| Downloads         | Total number of files downloaded from this site on this day.                        |
| Bugs              | Number of bug tracker items open and total for all projects on this day.            |
| Support           | Number of support tracker items open and total for all projects on this day.        |
| Patches           | Number of patch tracker items open and total for all projects on this day           |
| Tasks             | Number of tasks open and total for all projects on this day.                        |
| SCM               | Total number of SCM commits and adds for all projects on this day.                  |
| Statistics for th | e past 2 months                                                                     |
| Month             | Specific year and month for these statistics in YYYYMM format.                      |
| Site Views        | Number of times the pages for this site have been viewed over the past three month. |
| Downloads         | Total number of files downloaded from this site on this day.                        |
| Bugs              | Number of bug tracker items open and total for all projects this month.             |
| Support           | Number of support tracker items open and total for all projects this month.         |
| Patches           | Number of patch tracker items open and total for all projects this month            |
| Tasks             | Number of tasks open and total for all projects this month.                         |
| SCM               | Total number of SCM commits and adds for all projects this month.                   |

#### Table 6. SourceForge-wide Aggregate Statistics fields

### **Project Statistical Comparisons**

The Project Stats link on the SourceForge Site Statistics page connects to the Project Statistical Comparisons section.

| SourceForge Site Statistics                     |                                                                   |             |  |  |  |
|-------------------------------------------------|-------------------------------------------------------------------|-------------|--|--|--|
| SF Administration : SourceForge Site Statistics |                                                                   |             |  |  |  |
|                                                 |                                                                   |             |  |  |  |
| Proje                                           | ect Statistical Comparisons                                       |             |  |  |  |
| OVERVIEW STATS                                  | PROJECT STATS                                                     | SITE GRAPHS |  |  |  |
|                                                 |                                                                   |             |  |  |  |
|                                                 |                                                                   |             |  |  |  |
| Projects in Project Map Category: Special Proje | ect List                                                          | •           |  |  |  |
| OR Enter Special Project List: 16,21            | OR Enter Special Project List: 16,21 (comma separated group id's) |             |  |  |  |
| Report: Last 30 Days                            | •                                                                 |             |  |  |  |
|                                                 |                                                                   |             |  |  |  |
| View By: site_views                             | •                                                                 |             |  |  |  |
| Generate                                        | Report                                                            |             |  |  |  |
|                                                 |                                                                   |             |  |  |  |
|                                                 |                                                                   |             |  |  |  |
|                                                 |                                                                   |             |  |  |  |

Figure 183. Project Statistical Comparisons

From this page, you can generate a report similar to the application-wide overview statistics but on a per-project basis. You can view the statistics for all the projects or you can select a subset of projects using the following parameters:

• Project ID number or Project Map category.

There are two ways to find the ID of a project:

- a. The project approval notification (sent via e-mail) contains the project ID.
- b. Clicking on any link under Project Admin in the navigation panel displays the project ID as "group\_id=<project\_id>" in the browser's URL/Address field. The project\_ID in the diagram below is 21.(See group\_id=21 in URL)

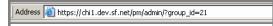

Figure 184. Discovering the Project ID

- Results for the last 30 days or over all time.
- The field by which to sort the results for viewing.

The View By drop-down list offers the following options: downloads, site-views, messages, tracker artifacts, tasks, and SCM activities.

### **Site Graphs**

The Site Graphs link on the SourceForge Site Statistics page connects to the Sitewide Statistics Graphs section.

This section lets you display three graphs:

- The number of page views for the last 30 days.
- The number of page views per month for the last twelve months.
- New users and projects on a daily basis.

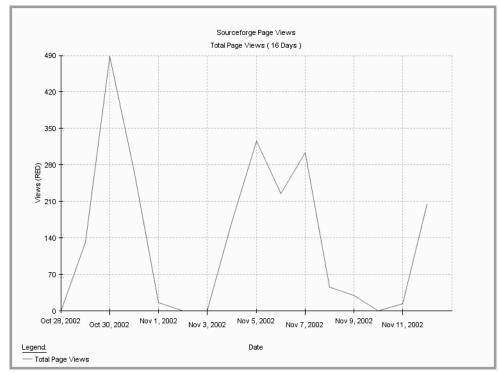

Figure 185. SourceForge Page Views

### **Most Recent Logins**

The Most Recent Logins link on the SourceForge Site Statistics page connects to a page displaying a list of the most recently opened sessions.

The list of most recently opened sessions contains the date, time, user name, and source IP address for the sessions.

| Most Recent Logins              | Most Recent Logins                        |             |  |  |  |  |
|---------------------------------|-------------------------------------------|-------------|--|--|--|--|
| SF Administration : SourceF     | orge Site Statistics : Most Recent Logins |             |  |  |  |  |
| Most Recent Opened S            | Most Recent Opened Sessions               |             |  |  |  |  |
|                                 |                                           |             |  |  |  |  |
| <u>Date</u> ▼                   | <u>Username</u>                           | Source IP   |  |  |  |  |
| 2003-04-30                      | admin                                     | 10.6.10.234 |  |  |  |  |
| 2003-04-30                      | admin                                     | 10.6.10.234 |  |  |  |  |
| 2003-04-30                      | admin                                     | 10.6.10.234 |  |  |  |  |
| 2003-04-30                      | simont                                    | 10.6.10.234 |  |  |  |  |
| 2003-04-30                      | 2003-04-30 Idenning 10.6.10.234           |             |  |  |  |  |
| 2003-04-30 Idenning 10.6.10.234 |                                           |             |  |  |  |  |
| 2003-04-30                      | 2003-04-30 jfrost 10.6.10.234             |             |  |  |  |  |
| 2003-04-30                      | 2003-04-30 admin 10.6.10.234              |             |  |  |  |  |

Figure 186. Most Recent Logins

Note: The Source IP address for the SourceForge administrator is not displayed.

#### Language Distribution

The internationalization link (I18N Statistics) on the SourceForge Site Statistics page connects to the I18N (internationalization) Statistics page which displays the number of users for each SourceForge-supported international language. This page shows how the users have set their language preferences.

➡ For details on setting user preferences, refer to "Account Maintenance" on page 63.

# Monitoring the SourceForge Facilities Log

As SourceForge Administrator, you have access to the application-wide facilities log. This log shows all activities on SourceForge for a specific date.

To access the facilities log:

**1.** Click SourceForge Admin in the navigation panel.

The SourceForge Administration page displays.

**2.** Click Browse Facilities Log in the SourceForge Utilities section.

The SourceForge Facilities Log page displays a list of all the jobs run for the current day.

| SourceForge Facilities Log                                                                                                    |                                 |                                      |         |  |  |
|----------------------------------------------------------------------------------------------------|---------------------------------|--------------------------------------|---------|--|--|
| <u>SF Administration</u> : SourceForge Facilities L                                                                                                    | og                              |                                      |         |  |  |
| Certain errors listed below are the result of the normal operation of SourceForge and do not constitute application failures. Examples<br>include search queries that return no results, failed logins, and attempts to download nonexistant documents and files. |                                 |                                      |         |  |  |
| From date (include): 2003-04-29                                                                                                    | To date (excl.):                |                                      |         |  |  |
| ☐ Show reference message □ B                                                                                                    | reak reference messag           | e by lines                           |         |  |  |
| Show                                                                                                    |                                 |                                      |         |  |  |
| Click on the job name to expand its s                                                                                                    | ection. Use "Show referer       | ce message" option to get more infor | mation. |  |  |
|                                                                                                    |                                 |                                      |         |  |  |
| ID Time Depth Severity Msg                                                                                                    |                                 |                                      |         |  |  |
| 2003-04-29 18:04:01 /sourceforge/backend/mbox2forum                                                                                                    |                                 |                                      |         |  |  |
| 2003-04-29 17:59:01                                                                                                    | /sourceforge/backend/mbox2forum |                                      |         |  |  |
| 2003-04-29 17:44:02                                                                                                    | /sourceforge/backend/mbox2forum |                                      |         |  |  |

Figure 187. SourceForge Facilities Log

- **3.** Enter the date for the desired log.
- 4. Click Show.

# Note: Entries in red indicate problematic issues and should be communicated to the system administrator.

The Facilities Log shows the following information sorted by job:

• ID— The job identification number.

Click a message title. The Facilities Log page will display the message details.

- Time Time the job was run.
- Depth—The hierarchy of the error structure.
- Severity Displays three levels of severity error, warning, or fatal error.
- Msg Status or comment on the job.

# **Managing Supported Languages**

You can configure SourceForge to support a number of international languages using the string translations database.

#### Adding a Language

To include an international language in SourceForge, you must first add the language to the list of supported languages. The translated versions of the text strings used throughout the application are then added to the string translations database.

For information on adding string translations, refer to "Adding a String Translation" on page 332.

To add a language to the supported languages list:

- **1.** Click SourceForge Admin in the navigation panel. The SourceForge Administration page displays.
- **2.** Click Add, Delete, or Edit Supported Languages in the SourceForge Utilities section. The Edit the Supported Languages Table page displays.
- **3.** Click Add New.

The Create a new supported language section displays.

| Edit the Supported Languages Table <u>SF Administration</u> : Edit the Supported Languages Table |                  |                   |                             |                   |                   |
|--------------------------------------------------------------------------------------------------|------------------|-------------------|-----------------------------|-------------------|-------------------|
|                                                                                                  |                  | Crea              | te a new supported language |                   |                   |
| Name:                                                                                            | 1                |                   |                             |                   |                   |
| File Name:                                                                                       |                  |                   |                             |                   |                   |
| Class Name:                                                                                      |                  |                   |                             |                   |                   |
| Language Code                                                                                    |                  |                   |                             |                   |                   |
|                                                                                                  | Add Ne           | w Supported Langu | age                         |                   |                   |
| Cancel [add new]                                                                                 |                  |                   |                             |                   |                   |
| Supported Languages                                                                              |                  |                   |                             |                   |                   |
| Edit Delete                                                                                      | Language ID<br>▼ | <u>Name</u>       | <u>File Name</u>            | <u>Class Name</u> | <u>Lanquaqe C</u> |
| [edit] [delete]                                                                                  | 1                | English           | English.class               | English           | en                |
| [edit] [delete]                                                                                  | 2                | Japanese          | Japanese.class              | Japanese          | ja                |

Figure 188. Adding a new supported language

- **4.** Enter the name of the new language in the Name field.
- **5.** Enter the filename for the new language as *language*.class, where *language* is the name of the language.
- **6.** Enter the name of the language in the Class Name field.
- **7.** Enter the two-character international standard language code for the language in the Language Code field.
- **8.** Click Add New Supported Language.

The new language is added to the list of supported languages.

### **Editing Language Information**

To edit language information:

- Click SourceForge Admin in the navigation panel. The SourceForge Administration page displays.
- **2.** Click Add, Delete, or Edit Supported Languages in the SourceForge Utilities section. The Edit the Supported Languages Table page displays.
- **3.** Click Edit next to the desired language. The Modify the supported language section displays,
- **4.** Make changes to the fields as necessary.
- **5.** Click Edit Supported Language.

### **Removing a Language**

You can remove a language from the list of supported languages, if necessary.

- To remove a language:
- **1.** Click SourceForge Admin in the navigation panel. The SourceForge Administration page displays.
- **2.** Click Add, Delete, or Edit Supported Languages in the SourceForge Utilities section. The Edit Supported Languages Table page displays.
- **3.** Click Delete next to the language to delete. The Delete the Supported Language section displays.
- **4.** Click Delete Supported Language.

The language is removed from the list of supported languages throughout the application.

# Managing the String Translation Database

The string translations database maintains the definitions of the various text strings throughout SourceForge. Definitions are supplied for each text string in English. The English version of the string is considered the *base* version. When you add a foreign language to the application, you must also add translations of each of the English text strings in the new language.

Each string definition consists of a major key, minor key, and the string value. The major and minor keys define where the string appears in SourceForge. For example, the major key "docman\_move" identifies the move function of the Document Manager and the minor key of "submit" is an identifier in the section.

The string value is the text of the string in the appropriate language. For several of the strings, you will also need to insert HTML code for formatting as well as the translated text. For example, Figure 189 shows the about\_blurb (minor key) of the about\_foundries (major key) string formatted into two paragraphs using HTML.

The String Translations page lets you browse the text strings by language or by string category (major key).

| <u>SF Adm</u> | Manage Strings<br><u>SF Administration : String Admin</u> : Manage Strings<br>Strings in account_login |               |                    |                                                                                                    |                                                                                                    |  |
|---------------|----------------------------------------------------------------------------------------------------|---------------|--------------------|----------------------------------------------------------------------------------------------------|----------------------------------------------------------------------------------------------------|--|
| Edit          | Delete                                                                                                 | Major Key     | <u>Minor Key</u> 🔻 | HTML                                                                                                    | Output                                                                                                    |  |
| Edit          | <u>Delete</u>                                                                                          | account_login | title              | SourceForge Login                                                                                                    | SourceForge Login                                                                                                    |  |
| Edit          | <u>Delete</u>                                                                                          | account_login | submit             | Log In                                                                                                    | Log In                                                                                                    |  |
| Edit          | <u>Delete</u>                                                                                          | account_login | stay_sslmode       | Stay in SSL mode after login                                                                                                    | Stay in SSL mode after login                                                                                                    |  |
| <u>Edit</u>   | <u>Delete</u>                                                                                          | account_login | ssl                | SSL?                                                                                                    | SSL?                                                                                                    |  |
| Edit          | <u>Delete</u>                                                                                          | account_login | pending_account    | Your account is pending email<br>confirmation. You must visit the link<br>sent to you in the email to activate<br>your account.<br>str><br>str>in you need<br>this resent, click below and another<br>confirmation email will be sent to the<br>email address you provided in<br>registration.<br><br>tr><br>inte="/account/pending-resend.php?">tornail address you provided in<br>registration.<br> | Your account is pending email<br>confirmation. You must visit the link<br>sent to you in the email to activate your<br>account.<br>If you need this resent, click below and<br>another confirmation email will be sent<br>to the email address you provided in<br>registration.<br>[Resend Confirmation Email] |  |
| Edit          | <u>Delete</u>                                                                                          | account_login | password           | Password:                                                                                                    | Password:                                                                                                    |  |
| <u>Edit</u>   | <u>Delete</u>                                                                                          | account_login | notice_winie       | Internet Explorer users need to<br>upgrade to IE 5.01 or higher.<br>Netscape users should be on 4.7 or<br>higher.                                                                                                    | Internet Explorer users need to upgrade<br>to IE 5.01 or higher. Netscape users<br>should be on 4.7 or higher.                                                                                                    |  |
| <u>Edit</u>   | <u>Delete</u>                                                                                          | account_login | notice_macie       | Internet Explorer on the Macintosh is<br>not supported currently. Use<br>Netscape 4.7 or higher.                                                                                                    | Internet Explorer on the Macintosh is<br>not supported currently. Use Netscape<br>4.7 or higher.                                                                                                    |  |
| <u>Edit</u>   | <u>Delete</u>                                                                                          | account_login | login_name         | Login Name:                                                                                                    | Login Name:                                                                                                    |  |

Figure 189. Manage Strings page

#### Adding a String Translation

Before you add a new string translation, you need to know the major and minor keys for the English base version of the string so that you can use the same keys for the translated version.

To add a string translation:

**1.** Click SourceForge Admin in the navigation panel.

The SourceForge Administration page displays

**2.** Click Add, Delete, or Edit String Translations in the SourceForge Utilities section.

The String Admin page displays.

| String Admin                                       |
|----------------------------------------------------|
| <u>SF Administration</u> : String Admin            |
| Browse By Language                                 |
| Language: English                                  |
| View Strings                                       |
| Browse By String                                   |
| String Category: account_login                     |
| View Strings                                       |
| Add New String                                     |
| Language: English                                  |
| Major Key:                                         |
| Minor Key: NO_MORE_USERS                           |
| Sorry, this prject is full.                        |
|                                                    |
|                                                    |
|                                                    |
| Add New Strings                                    |
| Create .tab2 file on disk from strings in database |

Figure 190. String Admin page

- **3.** Select the language for the new string from the Language drop-down list.
- **4.** Enter the major key in the Major Key field.
- **5.** Enter the minor key in the Minor Key field.
- **6.** Enter the translated text for the string (including HTML tags as necessary) in the text box.
- **7.** Click Add New Strings.

#### **Editing String Translations**

You can further customize SourceForge by personalizing the text strings throughout the application. You can do this by editing the string translations. You cannot change the major and minor keys.

To edit a string translation:

**1.** Click SourceForge Admin in the navigation panel.

The SourceForge Administration page displays.

- **2.** Click Add, Delete, or Edit String Translations in the SourceForge Utilities section. The String Admin page displays.
- **3.** Use one of the browse methods (Language or String Category) to locate the string to edit. The Manage Strings page displays the list of strings in the specified category.
- 4. Click Edit next to the string to modify.

The Edit Strings page displays.

|                           | <u>String Admin</u> : <u>Manage Strings</u> : Edit Strings<br>: <b>_login:NO_MORE_USERS in English</b> |
|---------------------------|----------------------------------------------------------------------------------------------------|
| Current base<br>value:    | Sorry, Project Full.                                                                                   |
| Current<br>English value: | Sorry, Project Full.                                                                                   |
| Update<br>English value:  | Sorry, Project Full.<br>Email Sys Admin:<br>jadmin@no_where.net                                        |
|                           | Update String                                                                                          |
| <b>View String In</b>     | English 💽 View Translation                                                                             |

#### Figure 191. Edit Strings page

The Edit Strings page shows the base (or English) version of the string and the current translated version of the string for the selected language. This page also lists the languages that currently do not have a translation for this string.

- **5.** Select a language from the View String In drop-down list to view the string translation in the selected language.
- **6.** Enter changes to the translation text in the "Update *<language>* value" text box.
- 7. Click Update String.

Note: You must recreate the.*tab2* file if you change a string.

### **Deleting a String Translation**

Only a SourceForge Administrator can delete string translations.

**Warning**: Deleting a text string may seriously affect the usability of your SourceForge application.

To delete a string translation:

**1.** Click SourceForge Admin in the navigation panel.

The SourceForge Administration page displays.

- **2.** Click Add, Delete, or Edit String Translations in the SourceForge Utilities section. The String Admin page displays.
- **3.** Use one of the browse methods (Language or String Category) to locate the string to delete.

The Manage Strings page displays the list of strings in the specified category.

- **4.** Click Delete next to the string to delete.
- **5.** Click Yes to confirm the deletion of the string, or navigate back to the String Admin page. The Yes command removes the specified string from the application for the selected language.

Note: You must run the.tab2 file if you delete a string.

# **Managing 404 Page Redirection**

If a URL in SourceForge has changed, for example a link to a document or project web page outside of SourceForge, you can provide an automatic redirection to the new URL using the 404 page redirection feature.

#### Adding a New Redirection

To add a new redirection:

**1.** Click SourceForge Admin in the navigation panel.

The SourceForge Administration page displays.

- **2.** Click View or Edit 404 Page Redirection in the SourceForge Utilities section. The 404 Administration - Redirection List displays.
- **3.** Enter the URL for the page you are redirecting in the New Redirection for field.
- 4. Click Add New Redirection.

The 404 Administration section displays.

| 404 Administration                                             |                                                                                                    |
|----------------------------------------------------------------|----------------------------------------------------------------------------------------------------|
| SF Administration : 404 Administration                         |                                                                                                    |
| Note: URLs must be entered as pa<br>redirection from this URL. | aths relative to the SourceForge server. For example, enter "/projects/test" below to create a new |
| Requested Page:                                                | 404 Administration /show_members                                                                   |
| Redirecting To:                                                | /disallowed                                                                                        |
| Redirection Description:                                       | / disallowed                                                                                       |
| Keuretuon Description.                                         |                                                                                                    |
| Variable Name Mapping:                                         |                                                                                                    |
| Enable Redirection                                             |                                                                                                    |
|                                                                | Current Status: Redirection Currently Enabled                                                      |
|                                                                | Update Redirection                                                                                 |
| View All 404 Redirections                                      |                                                                                                    |
| Create New 404 Redirection                                     |                                                                                                    |

Figure 192. 404 Administration page

- **5.** Enter the target URL in the Redirecting To field.
- **6.** Enter a description for the redirection in the Redirection Description text box.

The description is a text-based explanation for the redirection. It only displays in the 404 Administration page for this redirection.

**7.** Enter the variable names that need to be mapped to new names in the Variable Name Mapping field.

For example, if you are changing the location of a page that expected a variable called *group\_id* to a different page that expects a variable called *project\_id*, you would create a redirection with a variable map of *group\_id=project\_id*.

- 8. Check Enable Redirection check box to enable the redirection functionality.
- **9.** Click Add Redirection to add the redirection information.

#### **Viewing All 404 Redirections**

To view all 404 redirections:

- Click SourceForge Admin in the navigation panel. The SourceForge Administration page displays.
- **2.** Click View or Edit 404 Page Redirection in the SourceForge Utilities section. The redirection list is displayed.

# Managing SourceForge Administrators

SourceForge maintains a list of its administrators. You can provide SourceForge administrative privileges to new users or remove specific users from the list of SourceForge administrators.

You cannot remove yourself from the administrators list.

To provide SourceForge administrative privileges to a user:

**1.** Click SourceForge Admin in the navigation panel.

The SourceForge Administration page displays.

2. Click View, Add, Remove people who are SourceForge Admins.

The SourceForge Admin List displays.

| SourceForge Admin Administration                     |                        |
|------------------------------------------------------|------------------------|
| SF Administration : SourceForge Admin Administration |                        |
|                                                      |                        |
| Added SourceForge admin privileges to user Jac       | cklin Frost            |
|                                                      | SourceForge Admin List |
| Administrator (admin)                                | [Can't Remove]         |
| Jacklin Frost (jfrost)                               | [Remove]               |
|                                                      |                        |
| *SourceForge Admin Username:                         |                        |
|                                                      |                        |
| Add Application Admin                                |                        |
|                                                      |                        |
|                                                      |                        |
|                                                      |                        |
| i                                                    |                        |

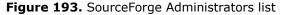

- **3.** To provide application administration privileges to a new user:
  - a. Enter the user's SourceForge login name in the SourceForge Admin Username field.
  - b. Click Add Application Admin.

To remove a user from the SourceForge Admin list:

**1.** Click SourceForge Admin in the navigation panel.

The SourceForge Administration page displays.

- **2.** Click View, Add, Remove people who are SourceForge Admins. The SourceForge Admin list is displayed.
- **3.** Click Remove next to the desired user name.

# Viewing the Scheduled Tasks Queue

When you schedule reports to be run periodically, the scheduled tasks are queued. You can view the list of scheduled tasks and corresponding log entries.

For details on scheduling reports, refer to "Scheduling Reports" on page 150.

To view the scheduled tasks queue:

**1.** Click SourceForge Admin in the navigation panel.

The SourceForge Administration page displays.

**2.** Click View the scheduled task queues.

The View the Schedule Queue page displays two lists: scheduled tasks pending execution and tasks scheduled for running.

| View th                 | a Schedule Queue                                    |               |  |
|-------------------------|-----------------------------------------------------|---------------|--|
| View the Schedule Queue |                                                     |               |  |
| SF Adminis              | SF Administration : View the Schedule Queue         |               |  |
|                         |                                                     |               |  |
| Schedule                | d Tasks Pending Execution                           |               |  |
| ———                     |                                                     |               |  |
|                         | Job Description                                     |               |  |
| View                    | RunReport every day after 2003-05-01                |               |  |
| Log                     | ·······                                             |               |  |
|                         |                                                     |               |  |
| Future Ta               | sks                                                 |               |  |
|                         |                                                     |               |  |
|                         | Job Description                                     | Next Run Time |  |
| View                    | RunReport every day after 2003-05-01                | 2003-05-02    |  |
| Log                     |                                                     |               |  |
|                         |                                                     |               |  |
| (All time               | s are displayed in the webserver's local timezone.) |               |  |
|                         |                                                     |               |  |
|                         |                                                     |               |  |
|                         |                                                     |               |  |
|                         |                                                     |               |  |

Figure 194. Schedule Reports

# **Role Templating**

You can create and add new role templates to the Master Group, in order to make them available for other projects. All new projects automatically receive all template roles from the Master Group project, as well as the Master Group project's role assignment for default user classes.

You can modify the template roles any time. However, any modifications you make to the template roles will display only in newly created projects, not in existing projects. Once a template role is copied into a project, either you or a project administrator can modify that role.

To create a role template:

**1.** Click SourceForge Admin in the navigation panel.

The SourceForge Administration page displays.

**2.** Click Role Templating.

The Role Administration page displays.

**3.** Click the "Create a new role template" link.

The Create role template page displays.

| Create Role Template                                                                  |                                                                                                    |  |  |
|---------------------------------------------------------------------------------------|----------------------------------------------------------------------------------------------------|--|--|
| <u>Master Group</u> : <u>Project Admin Summary</u> : <u>Role Admin</u> : C            | reate Role Template                                                                                           |  |  |
|                                                                                       |                                                                                                    |  |  |
| Role based access control allows project admin                                        | istrators to limit internal access                                                                            |  |  |
| based on configurable role assignments. Creat                                         | e a new role template below:                                                                                  |  |  |
| Access Control FAQs                                                                   |                                                                                                    |  |  |
|                                                                                       |                                                                                                    |  |  |
| *Role Name: AA_COMPLIANCE_REV                                                         | VIEWER                                                                                                    |  |  |
|                                                                                       |                                                                                                    |  |  |
| Role Description: AA_COMPLIANCE_REV<br>(Maximum 250 characters) Ensures CA State requ | Role Description: AA_COMPLIANCE_REVIEWER :<br>Maximum 250 characters) Ensures CA State regulation compliance. |  |  |
|                                                                                       | · Elisures CA state regulation pompliance.                                                                    |  |  |
|                                                                                       | -                                                                                                    |  |  |
|                                                                                       |                                                                                                    |  |  |
|                                                                                       | Set Permissions                                                                                               |  |  |
| Project Administration                                                                |                                                                                                    |  |  |
| Operation                                                                             | Resource Limitations                                                                                          |  |  |
| Project Administration                                                                |                                                                                                    |  |  |
|                                                                                       |                                                                                                    |  |  |
| Trackers                                                                              |                                                                                                    |  |  |
| Operation                                                                             | eration Resource Limitations                                                                                  |  |  |
| Access                                                                                | No resources selected.                                                                                        |  |  |
| Z Submit No resources selected.                                                       |                                                                                                    |  |  |
| Assigned                                                                              | No resources selected.                                                                                        |  |  |
|                                                                                       | NU TESUUICES SEIECTEU.                                                                                        |  |  |

Figure 195. Create Role Template page

- **4.** On the Create role template page:
  - a. Enter a name for the role in the Role name field.
  - b. Enter a description in the Role Description text box.
  - c. In the Set Permissions section, set permissions for this role by specifying the areas of SourceForge that a user in this role can access.
  - d. Click Reset to re-enter your specification, if necessary.
  - e. Click Submit to create the role template.

The template you just created is now available to be copied into all forthcoming projects.

# SourceForge Error Codes

You can view all the errors codes that the SourceForge system displays when an error occurs.

If you see an error message when using SourceForge functionality, this list helps you understand why you received the error.

To view error codes:

**1.** Click SourceForge Admin in the navigation panel.

The SourceForge Administration page displays.

2. Click List of Error Codes and Explanations in the SourceForge Utilities section.

The Error Codes page displays.

| SourceForge Error Codes SF Administration : SourceForge Error Codes |                                                                     |                                                                                               |  |
|---------------------------------------------------------------------|---------------------------------------------------------------------|-----------------------------------------------------------------------------------------------|--|
| Introduction                                                        |                                                                     |                                                                                               |  |
| This document describes all error codes used in Source              | eForge ordered according to their tool                              | or section                                                                                    |  |
|                                                                     | Language - Errors                                                   |                                                                                               |  |
| Error Code                                                          | Error Text                                                          | Error Description                                                                             |  |
| [LANG-000001] LANG_NOT_LOADED                                       | [ en ] Language is not loaded                                       | The language was not loaded.                                                                  |  |
| [LANG-000002] LANG_STRLIST_INSERT_FAILED                            | [ en ] Failed inserting \$1, \$2 : \$3                              | Could not insert the major_key, minor_key<br>string to the database.                          |  |
| [LANG-000003] LANG_STRLIST_DELETE_FAILED                            | [ en ] Could not clear the table                                    | Could not delete the contents of string_list                                                  |  |
| [LANG-000004] LANG_EMPTY                                            | [ en ] Language is empty                                            | No entries for this language.                                                                 |  |
| [LANG-000005] LANG_MSGFMT_CONVERSION_FAILED                         | [ en ] msgfmt failed converting .po<br>file to .mo file             | Could not convert .po file to .mo file.                                                       |  |
| [LANG-000006] LANG_CODE_NOT_GIVEN                                   | [ en ] No language code provided                                    | The language code was not given.                                                              |  |
| [LANG-000007] LANG_STRLIST_UPDATE_FAILED                            | [ en ] Could not update string in database                          | There was an error in the database while u the string.                                        |  |
| [LANG-000009] LANG_STRLIST_ALREADY_EXISTS                           | [ en ] A string with that major and<br>minor key is already present | A string already exists in the database for t<br>major_key, minor_key and the language ic     |  |
| [LANG-000010] LANG_STRING_DELETE_FAILED                             | [ en ] Could not delete string from database                        | There was an error while deleting the string the database.                                    |  |
| [LANG-000011] LANG_CANNOT_CREATE_DIR                                | [ en ] Cannot create directory                                      | Directory could not be created to store tab:<br>that will be created after running postinstal |  |
| [LANG-000012] LANG_CANNOT_OPEN_FILE                                 | [ en ] Cannot open language file                                    | There was an error opening the tab2 langu which has strings specific to a given index.        |  |
| [LANG-000013] LANG_CANNOT_WRITE_FILE                                | [ en ] Cannot write file                                            | A file for storing strings specific to an index supported language, could not be created      |  |

Figure 196. Error Codes

# SourceForge Include Variables

You can view all SourceForge Include variables that are stored in the *local.inc* file and configured during the installation process. This information is used primarily by your VA Software Technical Support representative for troubleshooting purposes.

To view SourceForge Include variables:

**1.** Click SourceForge Admin in the navigation panel.

The SourceForge Administration page displays.

**2.** Click SourceForge Include variables in the SourceForge Utilities section. The SourceForge Include Variables page displays.

SourceForge Include Variables SF Administration : SourceForge Include Variables Introduction This is a document describing the various variables used in the local inc file. Sourceforge Hostnames sys\_backend\_host Language: sh,php,python Public: Description: The hostname of the backend server Default Value: '@@BACKEND\_HOST\_NAME@@' sys\_clearcase host Language: sh,php,python Public: Description: The hostname of the ClearCase server Default Value: '@@CLEARCASE\_HOST\_NAME@@' sys\_clearcase\_ip Language: sh,php,python Public: Description: The IP address of the ClearCase server Default Value: '@@CLEARCASE\_HOST\_IP@@'

Figure 197. SourceForge Include Variables page

# **Connecting to Multiple SCM Servers**

SourceForge 3.4 allows you to set up multiple SCM servers of the same or different types. For example, you can set up 1 CVS, 2 PVCS, and 3 ClearCase servers (or any desired combination.) This facilitates environments where different organizations use different SCM servers.

Detailed instructions for installing each type of SCM server are provided in the *SourceForge Enterprise Edition 3.4 Installation and System Administration Guide*.

The SourceForge installer allows you to connect your SourceForge installation to either zero or one of each type of SCM server. If you want to connect your SourceForge installation to additional SCM servers, you must connect them manually after installation.

To connect to additional SCM servers:

- **1.** Install the desired SCM servers as instructed in the *SourceForge Enterprise Edition* 3.4 *Installation and System Administration Guide*.
- **2.** Install SourceForge.
- **3.** Log in to SourceForge as a SourceForge Administrator.
- **4.** Click SourceForge Admin in the navigation panel.

The SourceForge Administration page displays.

5. Click SCM Server Configuration.

The List SCM Servers page displays a list of all SCM servers that have already been connected to SourceForge, either by the installer or manually.

6. Click Add Host.

The Add SCM Server page displays.

| Add SCM Server                                        |
|-------------------------------------------------------|
| SF Administration : List SCM Servers : Add SCM Server |
| Enter the details of the SCM Server Host below        |
| *Host Name:                                           |
| *Description:                                         |
| *IP Address:                                          |
| *XML RPC Port:                                        |
| SCM Type: clearcase 💌                                 |
| Add Host Details                                      |

Figure 198. Add SCM Server page

**7.** Enter the required host information for the SCM server that you want to connect to SourceForge.

- **8.** Select the type of SCM server.
- **9.** When you are finished, click Add Host Details.

The SCM server is now connected to your SourceForge installation. New projects can request this SCM server to host their SCM repositories.

# **Configuring Email Link Display**

The display of hyperlinks included in SourceForge email notifications can vary based on the email client being used and the settings chosen by each user. SourceForge offers the following options, set at the application level, to ensure that the hyperlinks included in your email notifications are usable by all of your SourceForge users.

**html-text**: This option sends email in both HTML and text. URLs are represented as clickable links when viewed using email clients that can process HTML.

This is the default value. It is recommended when

- You are using email clients that can process HTML and correctly display URLs as clickable links, and
- You do not have a strong need to have the full URL displayed.

**verbose-html-text:** This option also sends email in both HTML and text. URLs are represented as clickable links when viewed in email clients that can process HTML. In addition, URLs are represented in brackets beside the clickable link. This enables users to view or copy the URL if needed.

This option is recommended when

- You are using email clients that can process HTML and correctly display URLs as clickable links, and
- You have a strong need to have the full URL displayed.

**text:** This option sends email in text format only. URLs are not represented as links, regardless of which email client you are using.

This option should be used when using email clients that cannot process HTML.

To modify the email display settings, you must modify **all of the following** three files:

/sourceforge/etc/sfee/local.inc /sourceforge/etc/sfee/local.sh /sourceforge/etc/scripts/local.ph

**Note:** If you do not edit all three files and set them all to the same value, you may trigger a variety of email displays or encounter errors.

To modify the email display settings:

- ➡ Change the value of SEND\_HTML\_EMAILS to:
  - *html-text* to enable the html-text setting.
  - *verbose-html-text* to enable the verbose-html-text setting.
  - *text* to enable the text setting.

# APPENDIX A Working With CVS

This appendix describes how to use the SourceForge CVS repository.

Major topics:

- "Introducing Concurrent Versions System (CVS)" on page 348
- "Using the CVS Web Browser" on page 349
- "Using the Commit Logger" on page 351
- "Using CVS Command-Line Options" on page 356
- "Using Secure Shell (SSH)" on page 362
- "Using WinCvs" on page 365

# **Introducing Concurrent Versions System (CVS)**

Concurrent Versions System (CVS), an open-source network-transparent program, maintains a record of each change made to the source code and other types of information for a project in the CVS repository. A repository is a directory on a file server where all of your project files (including the changed versions) are stored. Comments about the changes and each version of the various project files are also stored in the repository.

CVS stamps each change with the time it was made and the login name of the person who made the change. This historical meta data can help project members address version control issues such as who has made a given change, when and why the change was made, and what other changes were made at the same time. Additionally, project members and project administrators can browse individual project repositories through the CVS browser to view available code, documents, notes, and other critical project artifacts stored in CVS.

CVS also lets multiple users work concurrently on the same files within a project without the typical file locking problems associated with development projects. Changes to files can be checked into the repository and merged without the danger of overwriting or deletion. CVS automatically notifies users if two sets of changes conflict. The differences must be manually resolved before a new version of the file can be placed in the repository.

For additional information on CVS, visit:

http://www.cvshome.org http://cvsbook.red-bean.com/cvsbook.html

#### Accessing CVS in SourceForge

Each project in SourceForge contains its own automatically generated repository with a separate CVSROOT directory, logs, and history files. You can view your project's CVS repository through the CVS browser or a number of CVS clients including Win CVS. CVS commands are executed using standard CVS client tools. The CVS browser allows read-only access to CVS repositories.

Users with commit privileges must use Secure Shell (SSH) to access their project's source control system. SSH is a secure mechanism for connecting to your company's SourceForge server. It provides a secure connection that is encrypted to prevent third party interception.

# **Using the CVS Web Browser**

The CVS web browser lets you browse the contents of your project's CVS repository. You can view files, revision number, revision author, revision date, and the last log entry for the file.

If your SourceForge installation has Tracker SCM integration enabled, you may wish to browse additional information about code commits using the commit logger.

#### Note: You cannot perform CVS commands from the CVS browser page.

|                            |                       |             |          | Logged in: Anne Doe         |
|----------------------------|-----------------------|-------------|----------|-----------------------------|
| Java AppServ               | Dev                   |             |          |                             |
|                            |                       |             |          |                             |
| CVS Directory of /j        | avaappserv <i>i</i> j | jboss/jboss |          | 🏆 CHORA 1.                  |
| Location: [ CVSROOT ] / ja | vaappserv/jboss/      | jboss       |          | Show Deleted File:          |
|                            |                       |             |          |                             |
| ▼ File                     | 🗴 Rev                 | Author      | 🔽 Date   | Last Log                    |
| 🚵 Parent Directory         |                       |             |          |                             |
| Src/                       |                       |             |          |                             |
| 🗐 build.bat                | 1.1                   | mjames      | 4 months | Initial import of AppServer |
| 🗐 build.sh                 | 1.11                  | mthompson   | 5 weeks  | Tracker: 61 64 Made Changes |
| 🗐 build.xml                | 1.1                   | mjames      | 4 months | Initial import of AppServer |

Figure 199. The CVS browser

To view or download files:

**1.** Click CVS in the navigation panel.

The CVS web browser displays.

**2.** Click the name or icon of the directory where your file is stored.

All the files and sub-directories in the selected directory display.

- **3.** Drill down the directories until you locate the desired file.
- **4.** Click the file name or icon.

The CVS browser displays a list of all the versions available for that file. Each version is listed in a separate section with log information. You can view or download your files from this location.

- **5.** To view a file, click the file's version number or the View link in that section.
- **6.** To download a file, click Download in that section.

To view the differences between any two files:

**1.** Click CVS in the navigation panel.

The CVS web browser displays.

- **2.** Click the name or icon of the directory where your file is stored. All the files and sub-directories in the selected directory display.
- **3.** Drill down the directories until you locate the desired file.
- **4.** Click the file name or icon.
- **5.** On the page displaying file information:
  - a. Specify the two versions for viewing differences in the drop-down boxes.
  - b. Specify the format to display the differences in the Type drop-down box.
  - c. Click Get Diffs.

The differences between the specified versions are displayed in the specified format.

# **Using the Commit Logger**

The commit logger provides a simple interface for finding and viewing the details of all code commits made to a project's SCM repository when Tracker-SCM integration is enabled. Whenever commits are made with the Tracker-SCM integration enabled, the commit information such as file path, version, associated tracker artifact IDs, associated documents, and flex fields, are stored. This information can then be browsed using the commit logger.

The commit logger is available when running SourceForge on Oracle using CVS.

Before using the commit logger, you must first enable Tracker-SCM integration. See "Managing the Tracker-SCM Integration" on page 237.

#### **Viewing Code Commits**

To find and view a code commit:

**1.** Click Commit Logger in the navigation panel.

The commit logger displays.

- **2.** Use the filter to locate the commit or group of commits that you want to view. You can filter by any combination of the following fields:
  - Filename (or substring)
  - Flexfields, if used
  - Module
  - Name of submitter
  - Submission date range

| Logger                        |                   |                                                                                                    |                                              |                                           |
|-------------------------------|-------------------|----------------------------------------------------------------------------------------------------|----------------------------------------------|-------------------------------------------|
| JavaAppServ:CVS               | Logger            |                                                                                                    |                                              |                                           |
| Filename /<br>Substring       | Flexfield         | Module                                                                                                    | Name                                         | Date<br>(YYYY-MM-DD)                      |
|                               | Any 💌             | 3rd-party 💌                                                                                                    | Any                                          | 2003-08-05<br>C Before C<br>Range © After |
| Reset Filter<br>Commit Logger |                   |                                                                                                    |                                              |                                           |
| <u>Commit Id</u> ▼            | <u>Name</u>       |                                                                                                    | nit Message                                  | <u>Date</u>                               |
| <u>14746</u>                  | <u>Dave Henry</u> | Tracker ID's are require<br>Tracker:39<br>Status: Open[] Closec<br>Release:VAKK 3.3<br>Comments:Applied the<br>Japanese encoding to | [] Pending[]<br>patch to set the charset for | 2003-08-12                                |

Summary information for each commit returned by the filter displays.

Figure 200. Commit logger summary page

- **3.** Click Commit Id to view the details of a commit, including:
  - The commited files
  - Any tracker artifact associations
  - Any document associations
  - Any flex field associations

| Document Association                                                                     |                       |            |                        |            |
|------------------------------------------------------------------------------------------|-----------------------|------------|------------------------|------------|
| No documents associated                                                                  |                       |            |                        |            |
|                                                                                          |                       |            |                        |            |
| Files involved in commit                                                                 |                       |            |                        |            |
| Filename                                                                                 |                       | Pos        | t-Commi                | it version |
| / <u>3rd-party/common/mailman_patch4.sh</u>                                              |                       |            | <u>1.1.2</u>           | 2.1        |
| / <u>3rd-party/common/patches/internal/mailman-2</u>                                     | .1.2-jacharset.diff   |            | 1.1.2                  | 2.1        |
| /3rd-party/common/tarballs/mailman-2.1.2.tgz                                             |                       |            | 1.1.2.2                |            |
| solo-party/common/tarbans/maimain2.1.2.tgz                                               |                       |            | <u>1.1.</u> 2          | <u></u>    |
| Artifact Associations                                                                    |                       | <b>r</b> - |                        |            |
| Artifact Associations<br>Priority ID/Summary                                             | Assigned <sup>-</sup> | To         | <u>I.I.2</u><br>Status | Category   |
| Artifact Associations                                                                    |                       |            |                        |            |
| Artifact Associations<br>Priority ID/Summary<br>SourceForge 3.X [sf-engine] - Feature Re | <u>quests</u>         |            | Status                 | Category   |
| Artifact Associations<br>Priority ID/Summary<br>SourceForge 3.X [sf-engine] - Feature Re | <u>quests</u>         |            | Status                 | Category   |

Figure 201. Commit logger details page

Clicking the name of any file takes you to the CVS web browser. The CVS web browser displays a list of all the versions available for each file. Each version is listed in a separate section with log information. You can view or download your files from this location or generate diffs between file versions.

#### **Accumulating Commit Results**

In addition to viewing the details associated with individual code commits, the commit logger allows you to accumulate data associated with sequential commits. This allows you to monitor repository changes over longer periods of time and view summary information about the selected range of commits.

To accumulate commit results:

**1.** Click Commit Logger in the navigation panel.

The commit logger displays.

**2.** Scroll to the bottom of the page to the Accumulate Commits section.

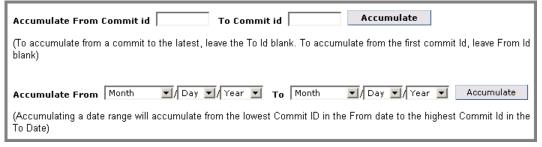

Figure 202. Accumulate Commits section of commit logger

- **3.** There are two was to accumulate commits: by commit id or by date range.
  - To accumulate commits by commit id, enter a first and last commit id, then click Accumulate.

To accumulate from a specific commit to the most recent commit, leave the To Commit id field blank.

To accumulate from the first commit to a specific commit, leave the From Commit id field blank

• To accumulate commits by date range, enter a start and end date, then click Accumulate.

Accumulated summary information for all results displays.

| Accumulate Result            | :s                         |                                                                                             |                         |                       |                                       |
|------------------------------|----------------------------|---------------------------------------------------------------------------------------------|-------------------------|-----------------------|---------------------------------------|
| JavaAppServ : CVS : L        | ogger : Accumulate Results | 1                                                                                           |                         |                       |                                       |
| Commit ID Range              | 14848 (2003-08-14) 1       | hrough <u>14967</u> (2003-08-17)                                                            | )                       |                       |                                       |
| Commit IDs                   | 14861 14862 14863          | <u>14851 14852 14853 14854</u><br><u>14864 14865 14866 14867</u><br>14923 14943 14963 14964 | 14868 14870 14871       |                       |                                       |
|                              | 14010 14017 14000          | 14000 14000 14004                                                                           | 14000 14000 14001       | Tota                  | 1:36                                  |
| <u>Commit Details</u>        | Tracker Artifacts          | Flex Field Values                                                                           | Associated<br>Documents | Files Modified        | I                                     |
| Filepath                     |                            |                                                                                             |                         | Pre-Commit<br>version | Post-Commit<br>version                |
| / <u>build/scripts/makes</u> | f.sh                       |                                                                                             |                         | <u>1.49.2.2</u>       | <u>1.49.2.2.2.1</u><br>[ <u>diff]</u> |
| / <u>db_schema/data_lo</u>   | ader/data/error_codes_     | ja                                                                                          |                         | 1.1.2.1.2.31          | <u>1.1.2.1.2.32</u><br>[diff]         |

#### Figure 203. Accumulated results

**4.** From this page you can view the following information:

- Commit Details: Provides the same detail as that returned by the basic commit logger filter.
- Tracker Artifacts: Provides a list of all tracker artifacts associated with all accumulated commits.
- Flex Field Values: Provides a list of all flex field data associated with all accumulated commits.
- Associated Documents: Provides a list of all documents associated with all accumulated commits.
- Files Modified: Provides a list of all files modified by all accumulated commits.

# **Using CVS Command-Line Options**

You must have permission to access SourceForge CVS as "Developer."

➡ For details on access permissions, refer to "Using Role-Based Access Control (RBAC)" on page 167.

After successfully logging into CVS server, you can perform several tasks including the following:

- Create modules
- Import modules
- Check out modules
- Update files
- Commit files (check in files permanently)
- Add new files
- Creating documents
- Remove files
- Rename files

#### **Creating a Repository**

SourceForge provides one automatically generated repository for each new project that you create. The repository contains a separate CVS ROOT (base directory and one module) with log and history files.

#### **Creating Modules**

When you open a project, you must first create a CVS module. Modules consist of files and directories that are tracked by CVS.

To create a module inside the repository based on the files in the current working directory enter the following command in your client window:

```
export CVS_RSH=ssh
cvs -z9 d:ext:<username>@<cvs server>:</cvsroot/project name> import
<module name> <vendortag> <releasetag>
```

#### **Importing Modules**

Import the source code from your current project to the repository using the CVS import command. The first import command initializes the CVS repository to store the files and directories.

#### **Checking Out Modules**

In order to benefit from the CVS revision tracking features, you must remove the local copy of the work tree and perform a CVS checkout. You now have a working copy of the project module.

To check out a working copy of a module, enter the following command in your client window:

export CVS\_RSH=ssh
cvs -d:ext:<username>@<cvs server>:<cvsroot> co <module>

#### **Updating Files**

Before changes are committed, you must run the CVS update command. This command incorporates changes made by other developers into their working directory and ensures that the source is in sync. If two developers have modified the same file, CVS merges their changes.

To update the working copy of your file, enter the following command in your client window:

```
export CVS_RSH=ssh
cvs up
```

#### Specific Time or Version Update

The CVS up command can accept multiple timeframes or version numbers. For example, if you enter the command cvs up -j "2 hours ago", your working copy will revert to the state of the module as it was two hours ago.

To update a file to reflect its state at a particular time or version number, enter the following command:

export CVS\_RSH=ssh
cvs up -j <date string or version number>

#### **Merging Files**

To merge a file use the update command:

```
export CVS_RSH=ssh
cvs up -j<current version> -j<version to revert to><filename>
```

This generates a patch, or diff, that can take you from the former version to the later version of a file. By placing them in reverse order you may take a file back in time without reverting the version number. Remember, reverting changes is not a substitute for developer communication.

#### **Changing and Committing Files**

Each time you make a change to a file you must do a CVS commit. This compares the local working copy of the module to the one stored in the CVS repository. If they differ the local CVS program packages a list of changes as a patch file and sends it to the CVS repository server. The server keeps the original module from the import along with all of the patches that have been checked in. When you perform a checkout, the CVS server compiles the relevant patches and the original import files into a working copy of the module and sends it to you.

To make a change to one of the files and do a ci or commit (also called "check in"), enter the following command in your client window:

cvs ci

One CVS has created a working directory tree, you can edit, compile, and test the files it contains just as you would any standard type of file.

#### **Adding New Files**

To add a file to a project, create the file and then use the cvs add command to mark it for addition. The file will be added to the repository when you execute the cvs commit command.

To add a file to the repository enter the following command in your client window:

cvs add <filename>

#### Adding Binary Files to the Repository

If you are adding binary files (images, MS Word documents, etc.) use the following command.

```
cvs -kb add <filename>
```

You must first add a directory before you add the contents of each module within the directory.

If you delete a file and then run cvs update, CVS recreates the file with its last recorded contents and flags it with a "U" character as if it were an update. This means that if you want to undo the changes you have made to a file in your working directory, you can simply delete the files and then let cvs update recreate them.

#### **Creating Documents for Tracker-SCM Integration**

When Tracker-SCM integration is enabled, the commit logger is also enabled. The commit logger tracks commit data and allows you to associate documents with a commit. Text documents are the only file type that may be created by this process.

You can create text documents by enclosing bookending text between the delimiter -@-. This is the syntax of creating a document for SCM integration:

```
-@-
unique_nospaces_title
[ document content ]
[ document content ]
-@-
```

- -@- is the delimiter
- The line following the lead delimiter(unique\_nospaces\_title) will be the title of the text document that is created; this must be unique and without spaces or it will cause the commit to fail
- Lines following the first line [ document content ] will be the content of the text document.

Multiple documents can be generated during a single commit. These documents can be browsed in Document Manager>SCM Integration.

#### **Removing Files**

To remove a file, use the following command:

```
cvs remove <filename>
```

Removed files remain in the repository in case someone wants to check out an older version of the whole tree.

Committing a file marked with cvs rm does not destroy the file's history. It simply adds a new revision, which is marked as "non-existent." The repository still has records of the file's prior contents, and can recall them as needed, for example, by cvs diff or cvs log.

#### **Renaming Files**

There are several strategies for renaming files. The simplest is to rename the file in your working directory and run cvs rm on the old name and cvs add on the new name. The disadvantage of this approach is that the log entries for the old file's content do not carry over to the new file.

#### Tags

Use the tag command to name a file revision, providing a snapshot of the repository:

cvs tag <name of tag>

Branching is useful if you want to continue development on the main trunk while you are working on repairing a bug. Later you can merge the changes from the branch back to the main development trunk. To create a branch point or "sticky" tag:

cvs tag -b <name of tag>

Sticky tags indicate which branch you are working on. They will remain in your working files until you delete them using the cvs update -A command. It is a good idea to determine a naming convention for tags on your project to maintain consistency.

#### **Merging Changes**

When you perform a CVS check in, your local working copy of the module is compared with the one stored in the CVS repository. If they differ the local CVS program packages a list of changes similar to a patch file and sends it to the repository server.

#### **CVS Patches**

Output from a CVS diff (which compares different revisions of files) is usually referred to as a patch. A patch contains enough information for a program to apply the changes it describes to an unmodified text file. The server keeps the original module from the import along with all the patches that have been checked in. When you perform a checkout the CVS server compiles the relevant patches and the original import files into a working copy of the module and sends it to you. CVS stores data as a collection of files plus a set of patches on each file. This allows you to view any particular revision of a file at any time.

#### **CVS Conflict Resolution**

When two developers make changes in the same section of a file then try to check them in, CVS has no way of knowing which version is correct. To resolve this conflict CVS requires that every set of changes sent in are made against the most recent version in the repository.

For example, if two developers check out the same module from their SourceForge repository and, after making changes, try to check the module in, CVS will only accept changes that were checked in first. The first developer's CVS client generates a patch to the module that is attached to the end of the list of patches in the repository. The second developer is prevented by CVS from checking in their version of the module because a newer update is already in the repository.

The second developer must perform a CVS update to sync their working copy of the project files with the latest data. If the developer's changes are in different areas of the files, the update will be smooth. The second developer submits their patch. However if they both worked on the same pieces of code the second developer must manually resolve the conflicts. The second developer's CVS update marks the places in the file where conflicts occur, providing the output from both developers' files.

Once the conflicts are resolved the second developer can check in their changes. The second developer's changes will be placed in the repository as a patch following the first developer's modifications.

# **Using Secure Shell (SSH)**

Secure shell (SSH) is a tool for secure remote login over insecure networks. It provides an encrypted terminal session with strong authentication of both the server and the client, using public-key cryptography.

SSH features include:

- A variety of user authentication methods tunneling arbitrary TCP connections through the SSH session, protecting insecure protocols such as IMAP and allowing secure passage through firewalls.
- Automatic forwarding of X-Windows connections
- Support for external authentication methods, including Kerberos and SecurID
- Secure file transfers

This section describes how to prepare SSH for working with SourceForge.

Note: The instructions in this section are only applicable to Windows installations.

#### **Installing Secure Shell (SSH)**

Almost any command line version of SSH will work with WinCVS, but they all work slightly differently. The recommended version, which also works perfectly right out of the box, is available at: *http://sourceforge.net/projects/sfsetup* 

To install SSH:

- **1.** Download the SSH zip file from *http://www.sourceforge.net/projects/sfsetup*.
- **2.** Extract the contents of the zip file into a directory, for example, *sf-ssh*, on a local drive, for example, C.
- **3.** Note down the path (*C*:\*sf-ssh*) to the SSH installation directory.

#### Setting Up the Environment for SSH

You need to set up three environment variables: HOME, CVS\_RSH, and CVS\_EDITOR.

To set up the environment for SSH:

**1.** Set a HOME environment variable where the *.ssh* directory can be created.

For example, *C*:\*sf-ssh* 

**2.** Set a CVS\_RSH environment variable to the full path to *ssh.exe*.

For example, *C*:\*sf-ssh*\*ssh.exe*.

**3.** Set a CVS\_EDITOR environment variable to your text editor, or *notepad.exe* in case you use the command-line version of cvs.

For example, notepad.exe.

#### **Generating Public SSH Keys**

You can create SSH public keys and store them in SourceForge. Later on, you can edit the SSH keys.

To generate public SSH keys:

- 1. Launch a command-line window.
- 2. Navigate (or, CD) to your SSH installation directory.
- **3.** Type the following command:

#### ssh-keygen -C <your comment>

- **4.** When prompted, enter the name of the file to store the key.
- 5. Skip passphrase.

The generated key is stored in the *<filename>.pub* file in the SSH installation directory, where *<filename>* is the name of the file you entered.

| C:\WINNT\5ystem32\cmd.exe                                   | <u> </u>              |
|-------------------------------------------------------------|-----------------------|
| H:\>C:                                                      |                       |
| C:∖>cd sf-ssh                                               |                       |
| C:\sf-ssh>ssh-keygen -C keyForDoc                           |                       |
| Initializing random number generator                        |                       |
| Generating p:++ (distance 424)                              |                       |
| Generating q:<br>Computing the keys                         | ++ (distance 664)     |
| Testing the keys                                            |                       |
| Key generation complete.                                    |                       |
| Enter file in which to save the key (\$HOME/.ssh/identity): | keuPublicFowDoc       |
| Enter passphrase (empty for no passphrase):                 | Keyl abiici oi boc    |
| Enter same passphrase again:                                |                       |
| Your identification has been saved in keyPublicForDoc.      |                       |
| Your public key is:                                         |                       |
| 1024 37 651004714874039727795530922420950507488750536639545 | 932877824091051333866 |
| 24674335713575574113103452789037081995298907384870859482711 | 938315934695576601986 |
| 68500622326923620877855717567719375469029246721425077644869 | 933145579087243667143 |
| 92019902886149715642485421824259934373726362583532758444375 | 93605811245012537 key |
| ForDoc                                                      |                       |
| Your public key has been saved in keyPublicForDoc.pub       |                       |
| 0.101.                                                      |                       |
| C:\sf-ssh>                                                  |                       |

Figure 204. Generating SSH Public Keys

#### Storing SSH Keys In SourceForge

You can store public SSH keys in SourceForge for quick access to the software configuration management system (SCM).

To store SSH keys in SourceForge:

- **1.** Make sure you are logged into SourceForge.
- **2.** Click Account in the navigation panel.
- **3.** Scroll down to the Shell Account Information section.
- **4.** Click on Edit Keys. The Change Authorized Keys page displays.
- **5.** Copy the public key from the *.pub* file in your SSH installation directory.
- **6.** On the Change Authorized Keys page:
  - a. Paste your public key in the text box.
  - b. Click Update.

| Change Authorized Keys<br>To avoid having to type your password every time for your CVS/SSH developer account, upload<br>they will be placed on the CVS server in your ~/.ssh/authorized_keys file.                                                                                                    | your public key(s) here and   |
|----------------------------------------------------------------------------------------------------|-------------------------------|
|                                                                                                    | your public key(s) here and   |
|                                                                                                    |                               |
| Authorized keys:<br>Important: Make sure there are no line breaks except between keys. After submitting, verify that the nu what you expected.<br>1024 37<br>651004714874039727795530922420950507488750536639545932877824<br>091051333866246743357135755741131034527890370819952989073848<br>708594827119383159346955766019866850062232692362087785571756<br>771937546902924672142507764486993314557908724366714392019902<br>886149715642485421824259934373726362583532758444375936058112<br>45012537 keyForDoc | umber of keys in your file is |
| 771937546902924672142507764486993314557908724366714392019902<br>886149715642485421824259934373726362583532758444375936058112                                                                                                    |                               |

Figure 205. Storing Public SSH Keys in SourceForge

# **Using WinCvs**

WinCvs is a graphical user interface (GUI) that provides an alternative to CVS on-line command functionality.

#### **Pre-requisites for Running WinCvs**

You need to perform the following tasks before starting to install WinCvs:

- Install Python on your machine. Optional. Install only if you want to use advanced WinCvs features, such as creating macros.
- Install Secure Shell (SSH) on your machine.
- Set the environment variables.
- Create public SSH keys.
- Optionally, install a Text Editor of your choice.

You can use Notepad. You can also point to DreamWeaver or Visual Studio, if you have them on your machine.

• Set your local work area before running WinCvs.

Create a folder that you will use as the root of your work area.

You can manage multiple work areas with WinCvs but it will make these instructions easier if you create your root folder first.

• Note down the path to your SourceForge project's CVS repository.

#### **Installing Python**

Installing Python is optional. However, it is straightforward.

To install Python:

- **1.** Download the latest version of Python installer (*Python<version>.exe*) from *http://www.python.org*.
- **2.** Run the Python executable and follow the on-screen instructions to complete the installation.

The Python installer walks you through six major screens: Select Destination Directory, Backup Replaced Files, Select Components (with Advanced Options), Select Start Menu Group, Ready to Install, Installation Completed.

#### Installing and Configuring WinCvs

This section describes the installation and configuration procedures for WinCvs.

- **1.** Install WinCvs
  - a. Obtain the latest stable release of WinCvs from http://www.wincvs.org
  - b. Obtain the built-in command line interface Tcl/Tk 8.1.1 from http://www.scriptics.com
  - c. Unzip the downloaded zip file to your favorite temporary folder.
  - d. Locate and run the setup program (*Setup.exe*).
  - e. Install the software to the folder *Program Files*\*GNU*\*WinCvs 1.3* on a local drive (preferably C:).

WinCvs will add itself to your desktop start menu.

- f. To install Tck/Tk, run the file tcl811.exe downloaded from *scriptics.com*. Install to the default installation folder.
- **2.** Launch WinCvs (*Start* > *Programs* > *GNU* > *WinCvs* 1.3 > *WinCvs*)

The WinCvs Preferences window displays.

| WinCvs Preferences      |                                  | ×                |
|-------------------------|----------------------------------|------------------|
| General Globals Wi      | nCvs Command Dialogs             |                  |
| CVSROOT data:           |                                  |                  |
| <u>A</u> uthentication: | ssh 💽 <u>S</u> ettings           |                  |
| <u>P</u> ath:           | /cvsroot/moduleOne               | (Unix path)      |
| Host address:           | xx. xxxxx. com                   | (IP or DNS name) |
| User name:              | DocUser                          | (login)          |
| <u>C</u> VSROOT:        | DocUser@xx.xxxxx.com:/cvsroot/mo | duleOne 💌        |
| Show CVS cons           | ole (open <u>I</u> TY) Using -v  |                  |
|                         |                                  |                  |
|                         |                                  | 1                |
|                         | OK C                             | ancel Help       |

Figure 206. WinCvs Preferences

#### Setting WinCvs Preferences

There are four preference panels in WinCvs: General, Globals, WinCvs, Command Dialogs.

⇒ Select the General tab, if it is not already selected. See Figure 206 on page 366.

#### General

This section lets you set the CVSROOT information.

- **1.** Set the Authentication field to SSH.
- 2. Click Settings....

In the ssh options window:

- a. Select If ssh is not in the PATH.
- b. Enter the full path to *ssh.exe* in the next field.For example, *C:\sf-ssh\ssh.exe*.
- c. Select Additional ssh options, and enter -v in the next field.
- d. Click OK.

The General section displays again.

**3.** Enter the path to the CVS directory of your SourceForge project.

For example, /cvsroot/myproject.

- **4.** Enter the IP address or the domain name (for example, *cvs.sfdemo.com*) of your SourceForge CVS host in the Host address field.
- **5.** In the User name field, enter the username you normally use to log into the SourceForge CVS host.

The CVSROOT is automatically set now.

**6.** Make sure that the CVSROOT is set to:

<user name>@<sourceforge CVS host>:/cvsroot/<project name>

You can find the *<sourceforge CVS host> and <project name>* on the CVS page of your project.

**7.** Optionally, select Show CVS console.

#### Globals

This section lets you specify miscellaneous settings.

- **1.** Select the Globals tab.
- **2.** Check the following check box options:
  - Supply control when adding files
  - Quiet mode
  - TCP/IP compression selection 9
  - Dirty files support

| WinCvs Preferences                                                    |
|-----------------------------------------------------------------------|
| General Globals WinCvs Command Dialogs                                |
| Checkout read-only     If Dirty files support (CodeWarrior Pro 2)     |
| Supply control when adding files 🛛 🗖 Prune (remove) empty directories |
| ☑ Quiet mode (less messages)                                          |
| ICP/IP compression: 9                                                 |
| Password authentication only:                                         |
| Logout automatically after:                                           |
| Checkout text files with the Unix LF (0xa)                            |
|                                                                       |
| OK Cancel Help                                                        |

Figure 207. WinCvs: Globals Settings

#### WinCvs

This section lets you specify the path to SSH and the text editor.

- **1.** Select the WinCvs tab.
- **2.** Enter the path to your SSH installation directory. For example, *C*:\*sf-ssh*
- **3.** Specify the program to open files.
- **4.** Specify the graphical "diff" program to use.
- **5.** Specify the text editor to use.

| WinCvs Preferences                                                                                                  |
|----------------------------------------------------------------------------------------------------|
| General Globals WinCvs Command Dialogs                                                                              |
| CVS setup<br>HOME (passwords and ~/.cvs* files): CAstessh                                                           |
| Alternate cvs executable (NOTE: it must support cvsgui protocol):           C:\Program Files\GNU\WinCvs 1.3\cvs.exe |
| Programs                                                                                                    |
| External diff program:                                                                                              |
| Default <u>v</u> iewer used to open files: ☑ se on double click                                                     |
| Notepad                                                                                                    |
|                                                                                                    |
| OK Cancel Help                                                                                                    |

Figure 208. WinCvs: WinCvs Settings

#### **Command Dialogs**

This section lets you specify the display dialogs to skip. Follow the instructions on the screen.

| WinCvs Preferences          | ×                                                                                   |
|-----------------------------|-------------------------------------------------------------------------------------|
| General Globals WinCvs Corr | nmand Dialogs                                                                       |
|                             | laying settings dialogs for selected commands.<br>force' key when invoking command. |
| Skip dialogs:               | Key to force the dialog:                                                            |
| 🗖 Update                    |                                                                                     |
| □ <u>D</u> iff              | C <u>C</u> trl                                                                      |
| 🗖 <u>G</u> raph             |                                                                                     |
| □ Log                       |                                                                                     |
| 🗖 Annotate                  |                                                                                     |
| □ S <u>t</u> atus           |                                                                                     |
|                             |                                                                                     |
|                             | OK Cancel Help                                                                      |

Figure 209. WinCvs: Command Dialogs Settings

#### **Importing a Module**

Make sure that you have a module in the root folder of your local work area ready to be imported.

To import a module:

**1.** On the WinCvs window, using the Modules or Explore tab on the bottom of the left panel, select the module you want to import into CVS.

The contents of the module display in the right panel.

| 🐝 wincvs - [C:\sfcvsdocs\]               |                    |                     | _ @ ×             |
|------------------------------------------|--------------------|---------------------|-------------------|
| Eile Edit View Admin Greate Modify Query |                    |                     |                   |
| 🖬   X 🖻 🖻 🎒 🛠 🐶   🗣   🔁 🗖                | D CA               | 💽 🖻 🛯 🖉 🛛 🖿 🗙 🗁 💷 🚺 | 📅 🛤 🖻 🖻 🖻 🖉 🖉 📑 🕅 |
| STUIJAAN IK                              | 1 8a   <b>1</b>    | ■ ■ ■ ■ ■ ■ ■ ■ ■ ■ | 12 K 🛃 🗹          |
| A X                                      | Name $ abla Rev. $ | Option Status Tag   | Date Conflict     |
|                                          | DKNews             | NonCvs Folder       |                   |
| ADOBEAPP                                 | srcInfo            | NonCvs Folder       |                   |
| - argoUML                                | 🖉 ?] test1.txt     | NonCvs file         |                   |
| Documents and Settings     drivers       |                    |                     |                   |
| My Music                                 |                    |                     |                   |
| Palm                                     |                    |                     |                   |
| 🕀 💼 Program Files                        |                    |                     |                   |
| PSFONTS                                  |                    |                     |                   |
| Python22     Recycled                    |                    |                     |                   |
| forsides                                 |                    |                     |                   |
| JDKNews                                  |                    |                     |                   |
| srcInfo                                  |                    |                     |                   |
| f-ssh     f-ssh     temp                 |                    |                     |                   |
|                                          |                    |                     |                   |
|                                          |                    |                     |                   |
|                                          |                    |                     |                   |
|                                          |                    |                     |                   |
|                                          |                    |                     |                   |
|                                          |                    |                     |                   |
|                                          |                    |                     |                   |
|                                          |                    |                     |                   |
|                                          |                    |                     |                   |
|                                          |                    |                     |                   |
|                                          |                    |                     |                   |
|                                          |                    |                     |                   |
|                                          |                    |                     |                   |
|                                          |                    |                     |                   |
|                                          |                    |                     |                   |
|                                          |                    |                     |                   |
|                                          |                    |                     |                   |
|                                          |                    |                     |                   |
| 🗋 Modules 📕 Explore                      |                    |                     |                   |
|                                          |                    |                     |                   |

Figure 210. WinCvs: Importing a Module

**2.** Select Create > Import module from selection....

The Import Filter window displays prompting you to fix any errors. Fix the errors, if any by clicking the entry name and modifying the entry state.

**3.** Click Continue.

The Import Settings panel displays with four tabs: Import settings, Import options, General, and Globals.

| Import settings                                       |
|-------------------------------------------------------|
| Import settings Import options General Globals        |
| Select the module name and path on the remote server: |
| Initial vendor and release tags:                      |
| Vendor tag: GNU                                       |
| Belease tag: V10                                      |
| Enter the log message:                                |
| importing a module: star1                             |
|                                                       |
|                                                       |
| OK Cancel Help                                        |

Figure 211. WinCvs: Import Settings

- **4.** Make sure that the settings are accurate in all the sections.
- 5. Click OK.

The command-line window appears for your password.

- **6.** Enter your password to access the CVS host, and press Enter.
- 7. Verify that the module is added to the CVS repository of your SourceForge project.

#### **Checking Out a Module**

Make sure that:

- You have a module in the CVS repository ready to be checked out.
- No module with the same name as the one you're trying to check out exists in your local work area.

To check out a module:

**1.** On WinCvs window, Select Create > Checkout module.

The Checkout settings window displays.

| Checkout settings                                                |
|------------------------------------------------------------------|
| Checkout settings Checkout options Merge options General Globals |
| NOTE: Remember to set the CVSR00T on the General tab!            |
| Module name and path on the server.                              |
| star1                                                            |
| <u>O</u> verride Checkout <u>as:</u>                             |
| Local folder to checkout to:                                     |
| C:\sfcvsdocs                                                     |
| Checkout files to the console window (avoids stickiness)         |
| Do not recurse                                                   |
|                                                                  |
|                                                                  |
| OK Cancel Help                                                   |

Figure 212. WinCvs: Checkout Settings

- **2.** Select the Checkout settings tab, if it is not already selected.
- **3.** In the Module name and path on the server field, enter the module name to check out. You don't need to enter the "path on the server" since it's given in the General section.
- **4.** Click the "..." button and locate your working directory, which you created as the root of your work area.
- **5.** Make sure that the settings in the General and Globals sections are the same as you did using the WinCvs Preferences window.
- 6. Click OK.

The command-line window appears for your password.

**7.** Enter your password to access the CVS host, and press Enter.

# **Adding New Files**

To add a new file to the repository:

- Create the file within the desired module in your work area. The file displays on the WinCvs window marked as a non.CVS file.
- **2.** On the WinCvs window, select the file to be added to the repository.
- **3.** Select Modify > Add selection.

The command-line window appears for your password.

**4.** Enter your password to access the CVS host, and press Enter.

WinCvs displays a message saying that you need to use the cvs commit command to add the file permanently to the repository.

**5.** Select Admin > Command Line....

The Command line settings window displays.

- 6. Enter "commit" next to the automatically displayed "cvs."
- **7.** Using the browse ("...") button, specify the local folder where the commit command has to be executed.
- 8. Click OK.

The command-line window appears for your password.

9. Enter your password to access the CVS host, and press Enter.

The CVS log file displays the information on modified files and added files.

**10.**Add your log entry, save, and close the file.

The file is added permanently to the repository.

#### **Removing Files**

To remove files from the repository:

- **1.** On the WinCvs window, select the file to be removed from the repository.
- **2.** Select Modify > Remove.

The command-line window appears for your password.

**3.** Enter your password to access the CVS host, and press Enter.

WinCvs displays a message saying that you need to use the cvs commit command to remove the file permanently from the repository.

- **4.** Select Admin > Command Line.... The Command line settings window displays.
- **5.** Enter "commit" next to the automatically displayed "cvs."
- **6.** Using the browse ("...") button, specify the local folder where the commit command has to be executed.
- 7. Click OK.

The command-line window appears for your password.

**8.** Enter your password to access the CVS host, and press Enter.

The CVS log file displays the information on modified files and added files.

- **9.** Add your log entry, save, and close the file.
- **10.**The file is removed permanently from the repository.

#### **Updating Files**

To update the repository with modified files:

- **1.** Modify the desired file.
  - a. You can modify the file in your local work area.
  - b. Or, you can locate the desired file from WinCvs window and double click to open it and modify.

On the WinCvs window, the panel on the right displays the modified file with the status "Mod.File."

2. Select Modify > Update selection....

The Update settings window displays.

- **3.** Make sure that the settings are accurate.
- 4. Click OK.

The command-line window appears for your password.

**5.** Enter your password to access the CVS host, and press Enter.

#### **Creating a Branch**

To create a branch:

- **1.** On the WinCvs window, select Create > Create a Branch.... The Create branch settings window displays.
- **2.** Select the RTag tab.
- **3.** Specify the module to fork.
- **4.** Enter a new branch name, starting with a letter. For example, v2.

# APPENDIX B Supported Binary Documents

This appendix lists the types of binary documents supported in SourceForge.

The types of documents supported by the Document Manager depend on an Oracle database being installed and configured as your SourceForge repository.

Document Types and Formats:

- "Word Processing Generic" on page 378
- "Word Processing DOS" on page 379
- "Word Processing International" on page 380
- "Word Processing Windows" on page 380
- "Word Processing Macintosh" on page 381
- "Spreadsheet Formats" on page 381
- "Database Formats" on page 382
- "Display Formats" on page 383
- "Presentation Formats" on page 383
- "Standard Graphic Formats" on page 384
- "Other File Formats" on page 385

# Oracle 9i

The following table lists all of the document formats that Oracle Text supports for filtering. Document filtering is used for indexing, DML, and for converting documents to HTML with the CTX\_DOC package.

This list does not represent the complete list of formats that Oracle is able to process. The external filter framework enables Oracle to process any document format, provided an external filter exists which can filter all the formats to plain text.

#### **Word Processing - Generic**

| Table 7 | Word | Processing | - | Generic |
|---------|------|------------|---|---------|
|---------|------|------------|---|---------|

| Format                           | Version              |
|----------------------------------|----------------------|
| ASCII Text (7 &8 bit versions)   | All versions         |
| ANSI Text (7 & 8 bit)            | All versions         |
| Unicode Text                     | All versions         |
| HTML                             | Versions through 3.0 |
| IBM Revisable Form Text          | All versions         |
| IBM FFT                          | All versions         |
| Microsoft Rich Text Format (RTF) | All versions         |

# Word Processing - DOS

| Table 8. W | ord Processir | g - DOS | 5 |
|------------|---------------|---------|---|
|------------|---------------|---------|---|

| Format                   | Version                         |
|--------------------------|---------------------------------|
| DEC WPS Plus             | Versions through 4.1            |
| DisplayWrite 2 & 3 (TXT) | All versions                    |
| DisplayWrite 4 & 5       | Versions through Release 2.0    |
| Enable                   | Versions 3.0, 4.0 and 4.5       |
| First Choice             | Versions through 3.0            |
| Framework                | Version 3.0                     |
| IBM Writing Assistant    | Version 1.01                    |
| Lotus Manuscript         | Versions through 2.0            |
| MASS11                   | Versions through 8.0            |
| Microsoft Word           | Versions through 6.0            |
| Microsoft Works          | Versions through 2.0            |
| MultiMate                | Versions through 4.0            |
| Navy DIF                 | All versions                    |
| Nota Bene                | Version 3.0                     |
| Office Writer            | Version 4.0 to 6.0              |
| PC-File Letter           | Versions through 5.0            |
| PC-File+ Letter          | Versions through 3.0            |
| PFS:Write                | Versions A, B, and C            |
| Professional Write       | Versions through 2.1            |
| Q&A                      | Version 2.0                     |
| Samna Word               | Versions through Samna Word IV+ |
| SmartWare II             | Version 1.02                    |
| Sprint                   | Versions through 1.0            |
| Total Word               | Version 1.2                     |
| Volkswriter 3 & 4        | Versions through 1.0            |
| Wang PC (IWP)            | Versions through 2.6            |
| WordMARC                 | Versions through Composer Plus  |
| WordPerfect              | Versions through 7.0            |
| WordStar                 | Versions through 7.0            |
| WordStar 2000            | Versions through 3.0            |
| XyWrite                  | Versions through III Plus       |

# **Word Processing - International**

Table 9. Word Processing - International

| Format   | Version                    |
|----------|----------------------------|
| Ichitaro | Version 5, 6, 8, 9, and 10 |

#### **Word Processing - Windows**

| Table | 10. | Word | Processing | - | Windows |
|-------|-----|------|------------|---|---------|
|-------|-----|------|------------|---|---------|

| Format                                                     | Version                                  |
|------------------------------------------------------------|------------------------------------------|
| AMI/AMI Professional                                       | Versions through 3.1                     |
| Corel WordPerfect for Windows                              | Versions through 9.0                     |
| JustWrite                                                  | Versions through 3.0                     |
| Legacy                                                     | Versions through 1.1                     |
| Lotus WordPro (NT on Intel only)                           | SmartSuite 96, 97 and Millennium         |
| Lotus WordPro (all supported platforms except NT on Intel) | SmartSuite 97 and Millennium (Text only) |
| Microsoft Windows Works                                    | Versions through 4.0                     |
| Microsoft Windows Write                                    | Versions through 3.0                     |
| Microsoft Word 97                                          | Word 97                                  |
| Microsoft Word 2000                                        | Word 2000                                |
| Microsoft Word for Windows                                 | Versions through 7.0                     |
| Microsoft WordPad                                          | All versions                             |
| Novell Perfect Works                                       | Version 2.0                              |
| Novell WordPerfect for Windows                             | Versions through 7.0                     |
| Professional Write Plus                                    | Version 1.0                              |
| Q&A Write for Windows                                      | Version 3.0                              |
| WordStar for Windows                                       | Version 1.0                              |

# Word Processing - Macintosh

#### Table 11. Word Processing - Macintosh

| Format                | Version                  |
|-----------------------|--------------------------|
| Microsoft Word        | Versions 4.0 through 6.0 |
| Microsoft Word 98     | Word 98                  |
| WordPerfect           | Versions 1.02 through 3. |
| Microsoft Works (Mac) | Versions through 2.0     |
| MacWrite II           | Version 1.1              |

# **Spreadsheet Formats**

| •                                                              |                              |
|----------------------------------------------------------------|------------------------------|
| Format                                                         | Version                      |
| Enable                                                         | Versions 3.0, 4.0 and 4.5    |
| First Choice                                                   | Versions through 3.0         |
| Framework                                                      | Version 3.0                  |
| Lotus 1-2-3 (DOS & Windows)                                    | Versions through 5.0         |
| Lotus 1-2-3 for SmartSuite 97Lotus 1-<br>2-3 for SmartSuite 97 | SmartSuite 97 and Millennium |
| Lotus 1-2-3 Charts (DOS & Windows)                             | Versions through 5.0         |
| Lotus 1-2-3 (OS/2)                                             | Versions through 2.0         |
| Lotus 1-2-3 Charts (OS/2)                                      | Versions through 2.0         |
| Lotus Symphony                                                 | Versions 1.0,1.1 and 2.0     |
| Microsoft Excel 97                                             | Microsoft Excel 97           |
| Microsoft Excel 2000                                           | Excel 2000                   |
| Microsoft Excel Windows                                        | Versions 2.2 through 7.0     |
| Microsoft Excel Macintosh                                      | Versions 3.0 - 4.0 and 98    |
| Microsoft Excel Charts                                         | Versions 2.x - 7.0           |
| Microsoft Multiplan                                            | Version 4.0                  |
| Microsoft Windows Works                                        | Versions through 4.0         |
| Microsoft Works (DOS)                                          | Versions through 2.0         |
| Microsoft Works (Mac)                                          | Versions through 2.0         |
| Mosaic Twin                                                    | Version 2.5                  |
| Novell Perfect Works                                           | Version 2.0                  |
| QuattroPro for DOS                                             | Versions through 5.0         |

#### Table 12. Spreadsheet Formats

| Format                | Version              |
|-----------------------|----------------------|
| QuttroPro for Windows | Versions through 9.0 |
| PFS:Professional Plan | Version 1.0          |
| SuperCalc 5           | Version 4.0          |
| SmartWare II          | Version 1.02         |
| VP Planner 3D         | Version 1.0          |

 Table 12.
 Spreadsheet
 Formats

#### **Database Formats**

| Format                  | Version                   |
|-------------------------|---------------------------|
| Access                  | Versions through 2.0      |
| dBASE                   | Versions through 5.0      |
| DataEase                | Version 4.x               |
| dBXL                    | Version 1.3               |
| Enable                  | Versions 3.0, 4.0 and 4.5 |
| First Choice            | Versions through 3.0      |
| FoxBase                 | Version 2.1               |
| Framework               | Version 3.0               |
| Microsoft Windows Works | Versions through 4.0      |
| Microsoft Works (DOS)   | Versions through 2.0      |
| Microsoft Works (Mac)   | Versions through 2.0      |
| Paradox (DOS)           | Versions through 4.0      |
| Paradox (Windows)       | Versions through 1.0      |
| Personal R:BASE         | Version 1.0               |
| R:BASE 5000             | Versions through 3.1      |
| R:BASE System V         | Version 1.0               |
| Reflex                  | Version 2.0               |
| Q & A                   | Versions through 2.0      |
| SmartWare II            | Version 1.02              |

Table 13. Database Formats

# **Display Formats**

#### Table 14. Display Formats

| Format                         | Version                                                 |
|--------------------------------|---------------------------------------------------------|
| PDF - Portable Document Format | Versions 1.0, 1.1, 1.2, and 1.3 including Japanese PDF. |

#### **Presentation Formats**

Table 15. Presentation Formats

| Format                             | Version                      |
|------------------------------------|------------------------------|
| Corel Presentations                | Versions 8.0 and 9.0         |
| Novell Presentations               | Versions 3.0 and 7.0         |
| Harvard Graphics for DOS           | Versions 2.x & 3.x           |
| Harvard Graphics Presentation      | Windows versions             |
| Freelance 96 for Windows 95        | Freelance 96                 |
| Freelance for Windows 95           | SmartSuite 97 and Millennium |
| Freelance for Windows              | Freelance for Windows        |
| Freelance for OS/2                 | Versions through 2.0         |
| Microsoft PowerPoint for Windows   | Versions through 7.0         |
| Microsoft PowerPoint 97            | PowerPoint 97                |
| Microsoft PowerPoint 2000          | PowerPoint 2000              |
| Microsoft PowerPoint for Macintosh | Version 4.0 and 98           |

## **Standard Graphic Formats**

The following table lists the graphic formats that the Oracle filter recognizes. This means that indexing a text column that contains any of these formats produces no error. As such, it is safe for the column to contain any of these formats.

The Oracle filter cannot extract textual information from graphics.

| Format                                                       | Version                                 |
|--------------------------------------------------------------|-----------------------------------------|
| Binary Group 3 Fax                                           | All versions                            |
| BMP (including RLE, ICO, CUR & OS/2 DIB)                     | Windows                                 |
| CDR (if TIFF image is embedded in it)                        | Corel Draw version 2.0 - 9.0            |
| CGM - Computer Graphics Metafile                             | ANSI, CALS, NIST, Version 3.0           |
| DCX (multi-page PCX)                                         | Microsoft Fax                           |
| DRW - Micrografx Designer                                    | Version 3.1                             |
| DRW - Micrografx Draw                                        | Version 4.0                             |
| DXF (Binary and ASCII) AutoCAD Drawing<br>Interchange Format | Versions through 13                     |
| EMF                                                          | Windows Enhanced Metafile               |
| EPS - Encapsulated PostScript                                | If TIFF image is embedded in it         |
| FPX - Kodak Flash Pix                                        | No specific version                     |
| GIF - Graphics Interchange Format                            | Compuserve                              |
| GP4 - Group 4 CALS format                                    | Types I and II                          |
| HPGL - Hewlett Packard Graphics Language                     | Version 2.0                             |
| IMG - GEM Paint                                              | No specific version                     |
| JPEG                                                         | All versions including progressive JPEG |
| PBM - Portable Bitmap                                        | No specific version                     |
| PCD - Kodak Photo CD                                         | Version 1                               |
| PCX                                                          | PC Paintbrush                           |
| Perfect Works (Draw)                                         | Novell version 2.0                      |
| PGM - Portable Graymap                                       | No specific version                     |
| PIC                                                          | Lotus                                   |
| PICT1 & PICT2 (Raster)                                       | Macintosh Standard                      |
| PNG - Portable Network Graphics Internet Format              | Version 1.0                             |
| PNTG                                                         | MacPaint                                |
| PPM - Portable Pixmap                                        | No specific version                     |
| PSP - Paintshop Pro (NT on Intel only)                       | Versions 5.0 and 5.0.1                  |

Table 16. Standard Graphic Formats

| Format                              | Version                              |
|-------------------------------------|--------------------------------------|
| SDW                                 | Ami Draw                             |
| Snapshot (Lotus)                    | All versions                         |
| SRS - Sun Raster File Format        | No specific version                  |
| Targa                               | Truevision                           |
| TIFF                                | Versions through 6                   |
| TIFF CCITT Group 3 & 4              | Fax Systems                          |
| Visio                               | Visio 4 (Page Preview only), 5, 2000 |
| WBMP                                | WAP graphics standard                |
| WMF                                 | Windows Metafile                     |
| WordPerfect Graphics [WPG and WPG2] | Versions through 2.0                 |
| XBM - X-Windows Bitmap              | x10 compatible                       |
| XPM - X-Windows Pixmap              | x10 compatible                       |
| XPM - X-Windows Dump                | x10 compatible                       |

# **Other File Formats**

 Table 17. Miscellaneous File Formats

| Format                      | Version                                   |
|-----------------------------|-------------------------------------------|
| Executable (EXE, DLL)       | No specific version                       |
| Executable for Windows NT   | No specific version                       |
| Microsoft Project           | Project 98 (Text only)                    |
| MSG                         | Microsoft Outlook mail format (Text only) |
| rd Electronic Business Card | No specific version                       |

# APPENDIX C IBM WebSphere Studio Integration

This appendix contains information about SourceForge integration with IBM WebSphere Studio Application Developer v 5.0, referred to as WSAD v 5.0. The SourceForge integration also supports WSAD v 4.02. The instructions in this section are applicable to both versions unless stated otherwise.

Major Topics:

- "Installing the WSAD Plugin" on page 389
- "Connecting to SourceForge" on page 390
  - "Setting up the Default Values" on page 390
  - "Enabling SourceForge Main Menu" on page 391
  - "Logging In" on page 391
  - "Enabling SourceForge Navigation and Tracker views" on page 392
  - "Accessing SourceForge Search" on page 393

The primary goal of the integration is to deliver relevant information contained within SourceForge, and provide access to SourceForge capabilities from within WebSphere Studio.

The following areas of SourceForge are accessible to developers using WebSphere Studio:

- User information page ("My Page")
- Project home page
- Assigned Tracker items
- Notification of monitored events in SourceForge (especially Tracker events such as bugs and feature enhancement requests)
- Direct access to SourceForge advanced search
- Navigation to other SourceForge data

# **Preparing the Client**

As a pre-requisite, make sure that you have the following software installed and running on your machine:

- **1.** Ant
- **2.** JDK1.3
- **3.** Websphere Studio Application Developer v 4.02 or 5.0

Note: 512 MB of RAM is recommended for client machines.

#### **Installing the WSAD Plugin**

To install the WSAD plugin:

- **1.** Download the plugin from your SourceForge installation as follows:
  - Click on Central Directories > SourceForge Documents on the left menu.
  - The WSAD plugins for 4.02 and 5.0 will be available under the 'VA Software Preview Materials' category.
  - Download as .tar.gz
- **2.** Copy the plugin(*wsad4plugin.tar.gz* or *wsad5plugin.tar.gz*) to the client machine where WSAD resides.
- **3.** Unzip the file into a temp dir.

The file contents are unzipped into a directory called com.vasoftware.sourceforge

- 4. Copy the directory "com.vasoftware.sourceforge" into the WSAD plugins directory.
- 5. Restart WSAD.

# **Connecting to SourceForge**

This section describes how to enable SourceForge support from within Websphere Studio Application Developer v 4.02 or 5.0.

#### Setting up the Default Values

Before you can start using the system you must set the default values for SourceForge URL and session timeout parameters.

To set default values:

- **1.** Click the Window option on the main tool bar. The option named Preferences appears.
- 2. Click Preferences to open the Websphere preferences page.

An entry labeled SourceForge Preferences displays in the left section on the preferences page.

**3.** Click SourceForge Preferences.

The SourceForge Preferences page opens in the right section of the preferences page. Here you must provide certain mandatory and optional information regarding your preferences.

a. SourceForge URL

Enter the URL of the SourceForge server which you wish to connect.

Note that this SourceForge server should have been compiled with the option ide during the build. The URL entered should not contain the protocol. For example, if you use the url *https://xxx.domain.com* to connect to SourceForge through a browser, then on the preference page enter *xxx.domain.com* (without the protocol) in the SourceForge URL section.

b. Session Timeout

Enter a numeric value if you want session timeouts to take place.

Configure other options as desired.

### **Enabling SourceForge Main Menu**

To enable the SourceForge main menu:

- **1.** Click the Perspective Menu on the menu bar.
- 2. Select Customize....

A dialog opens with a list of 4 options.

- **3.** Click Others to view a list of entries, each one associated with a check box.
  - a. Locate the entry SourceForge Menu with a check box associated with it.
  - b. Select the check box.
- 4. Click OK.

This command adds SourceForge as one of the menu options on the menu bar.

## Logging In

To log into SourceForge:

- **1.** Click SourceForge on the menu bar.
- 2. Click Connect.

The SourceForge Login window appears.

- **3.** Enter your SourceForge login name in the Username field.
- **4.** Enter your SourceForge password in the Password field.
- 5. Click OK.

#### **Enabling SourceForge Navigation and Tracker views**

To enable the SourceForge Navigation and Tracker views:

- **1.** Click Perspective on the menu bar.
- 2. Select Show View.

A list of menu options is displayed.

**3.** Select the Others....

A dialog box opens showing a list of categories available.

- 4. Scroll down the list and locate an entry named SF Category.
- **5.** Click the + symbol to expand the category.

You will find two entries in this category: SourceForge Navigator View and SourceForge Tracker View.

**6.** Select the desired entry and click the OK button to enable the view.

You can only enable one view at a time. To enable the other view, you have to repeat the preceding 5 steps and enable that view.

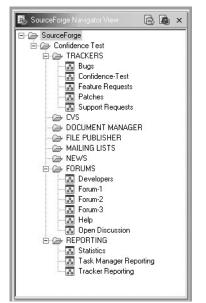

Figure 213. SourceForge Navigator View

#### Accessing SourceForge Search

SourceForge search facility can be accessed via a tab within the main search option.

To view the SourceForge search:

**1.** Click Edit.

A drop down list displays.

a. Click Search to open the Websphere search page.

SourceForge Search is available as the second option.

b. Alternatively, you can view the search page by pressing Ctrl+H on the keyboard.

| Search                          |                                                                                                    |                                                 | ×                |
|---------------------------------|----------------------------------------------------------------------------------------------------|-------------------------------------------------|------------------|
| 🐶 Text Search 🖻 Sourcel         | Forge Search 🔣 Java                                                                                                    | Search                                          |                  |
| Simple Search:                  |                                                                                                    |                                                 |                  |
| Search:                         | Software 💌                                                                                                    | for                                             |                  |
| Advanced Search:                |                                                                                                    |                                                 |                  |
| Search:                         | Search All<br>Software<br>CVS<br>All Trackers<br>Bug Reports<br>Support Requests<br>Feature Requests<br>Documents<br>Mailing Lists<br>Forums<br>Tasks<br>People<br>Code Snippets<br>User Personal Log<br>Help Wanted | For:                                            |                  |
| Make first words more important |                                                                                                    | ln:                                             | SourceForge-wide |
| Containing:                     | Any Words 🔽                                                                                                    | For document search include only active version | is 🗖             |
| Display:                        |                                                                                                    | results per page                                |                  |
|                                 |                                                                                                    |                                                 |                  |
|                                 |                                                                                                    | <u>S</u>                                        | earch Cancel     |

Figure 214. SourceForge Search

# Index

#### Numerics

404 page redirections adding 335 viewing 336

#### A

access control list 217 public/private settings 181 see RBAC accounts 10 creating new 3,60 editing 64 information 64 maintenance 63 registering 3,60 active deliveries 320 adding 404 page redirections 335 canned responses 206, 293 document categories 213 forums 182 job categories 317 job skills 318 languages 328 mailing lists 185 new document types 316 project map categories 303 SCM flex fields 240

string translations 332 users to access control list 217 users to projects 158 advanced import 247, 251 aggregate statistics 322 application administrator adding 404 page redirections 335 canned responses 293 categories, project map 303 job categories 317 job skills 318 languages 328 new document types 316 SCM servers 343 string translations 332 approving CVS projects automatically 301 news items 321 projects 298 SIGs 299 configuring email link display 345 gated community access 314 gated community users 315 LDAP authentication 310 project summary page refresh rate 305 connecting to multiple SCM servers 343

deleting canned responses 295 string translations 334 editing canned responses 294 categories, project map 304 language information 330 proto tracker 287 string translations 333 user information 292 maintaining project map 302 project registration closed 290 open 290 project templating 286 rejecting news items 321 projects 300 removing languages 330 sending mail messages 319 user registration closed 289 open 289 viewing 404 page redirections 336 application graphs 325 error codes 341 facilities log 327 high-level statistics 322 language distribution 326 most recent logins 326 project information 296 project statistical comparisons 324 user information 291 application administrators privileges 57 approving CVS projects automatically 301 news items, application-wide 321 projects 298 SIGs 299

artifacts,tracker advanced filter 96 associations 100 basic filter 94 browsing 94 editing 103 exporting 104 filtering 94 submitting 97 submitting via email 99 associations tracker artifacts 100 audit log 34

#### В

bookmarks creating 72 deleting 72 intro 38 browse all projects list 40, 75

# С

CAC 51 canned responses project adding 293 deleting 295 editing 294 trackers 206, 207 CDP 48 changing passwords 62, 64 code library browsing 76 intro 44 snippets deleting 79 downloading 77 submitting 77 Collaborative Development Process 48 commit logger 351

configuring LDAP authentication 310 PMC icon status colors 280 SCM modules 238 tracker status values 209 copying documents to categories 214, 215 roles 179 task groups 263 tasks 263 creating bookmarks 72 custom tracker fields 203 file publisher packages 226 file publisher releases 228 job postings 164 master task group 260 new accounts 3,60 personal log entries 68 projects 88,90 roles 178 roles, custom 182 SIGs 90 task groups 221, 260 tasks 131, 261 tracker artifacts 97 tracker artifacts via email 99 trackers 195 csv downloading files from document manager 254 saving MS Project file as 255 Customer Advisory Council 51 CVS accessing 348 command-line options 356 adding files 358 changing and committing files 358 checking out modules 357 conflict resolution 361 creating a repository 356 creating documents 359 creating modules 356

importing modules 356 merging changes 360 merging files 357 patches 360 removing files 359 renaming files 359 tags 360 updating files 357 commit logger 351 accumulating results 354 viewing commits 351 intro 348 web browser 349

## D

DB2 search 42 deleting bookmarks 72 canned responses 295 forum messages 183 string translations 334 task groups 262 tasks 262 trackers 205 discussion forums see forums document manager 112 adding categories 213 new document types 316 advanced filter 118 browsing documents 113 comparing document versions 114 copying documents to categories 214, 215 editing access to documents 217 document categories 214 documents 116 review parameters 125 hiding categories 215 intro 25

locked documents 218, 220 mailing documents 114 max upload file size 220 monitoring documents 119 notifications 109 moving document categories 214 pre-defined categories 216 printing documents 113 providing access to documents 217 reading review comments 124 removing documents from My Page 128 reviewing documents 126 submitting documents for review 123 multiple documents 122 review comments 126 single documents 120 unlocking documents 219 viewing change history 114 documents 211 document properties, viewing 211 document review editing review parameters 125 reading review comments 124 removing documents from My Page 128 reviewing documents 126 submitting documents for 123 review comments 126 documents 112 advanced filter 118 browsing 113 change history 114 comparing versions 114 editing 116 editing review parameters 125 finding 113, 118 locked 218, 220 mailing 114 monitoring 119

printing 113 reading review comments 124 removing documents from My Page 128 reviewing 126 submitting multiple 122 review comments 126 single 120 submitting for review 123 unlocking 219

#### Е

editing canned responses 294 document categories 214 document review parameters 125 documents 116 file publisher releases 230 job postings 166 language information 330 new tracker field properties 202 news items, details 193 project map categories 304 project member permissions 159 string translations 333 task groups 223 tasks 129 tracker artifacts 103 tracker properties 198 user information 292 email address updating 64 error codes viewing 341 exception settings configuring 274, 276 early warning alert 277 icon status colors, configuring 280 icon status representation 278 message templates 276 overdue task notification 277

task date changes 276 task inactivity escalation 277 task inactivity notification 277 task status notification 276 exporting PMC tasks 256 PMC tasks to MS Project 258 tracker artifacts 104

#### F

facilities log 327 file publisher 139 access log 231 adding files 228 creating packages 226 creating releases 228 downloading releases 139 editing releases 230 files 225 intro 29 maturity levels 232, 233 monitoring notifications 110 packages 225 releases 225 uploading files in batch mode 229 file release system see file publisher filter documents, advanced 118 tracker, advanced 96 tracker, basic 94 filtering PMC tree view 267 PMC tree view by project 267 PMC tree view by user 267 PMC tree view my tasks 267 finding documents 113 projects 39, 40, 73, 75 flex fields, SCM adding 240

forums 135 adding 182 browsing messages 135 deleting messages 183 intro 27 monitoring 138 monitoring notifications 110 obtaining message ID 183 posting messages 136 updating status 184 functionality, SourceForge 7

#### G

gantt chart displaying by task group 284 displaying project 283 task progress 282 variances 282 gated communities 313 configuring access 314 designating users 315 getting help 70

# Н

help 70 hiding document categories 215 home page 2, 8

# Ι

importing from MS Project 247, 248, 251

# J

Java runtime environment 246 security warning 246 job categories adding 317 job postings 164 browsing 80 editing 166 responding to 80 job skills adding 318 joining task groups 264 tasks 264 jump to bookmarks 3

## Κ

keys, SSH 92

#### L

language distribution 326 languages supported 328 LDAP 307 authentication process 308 configuring 310 technical requirements 312 versions supported 307 locked documents 218 logging in 2, 3, 61 first time 61 logging out 3, 61

#### Μ

mail messages application-wide, sending 319 mailing documents 114 mailing lists 133 adding 185 intro 28 sending messages 134 setting preferences 186 subscribing to 133 unsubscribing from 134 Mailman 187 mass mail active deliveries 320 master group 286 project templating 286 proto tracker 287 master task group creating 260 exception settings configuring 274, 276 configuring icon status colors 280 early warning alert 277 icon status representation 278 message templates 276 overdue task notification 277 task date changes 276 task inactivity escalation 277 task inactivity notification 277 task status notification 276 owners 272 properties 271 summary view 269 maturity levels 232 creating 233 message templates, PMC 276 **Microsoft Project** advanced import 247, 251 exporting from PMC to 258 quick import 247, 248 saving csv file 255 modifying field properties, trackers 199, 203 monitoring 108 document manager 119 documents 119 forums 138 intro 34 notifications document manager 109 file publisher 110 forums 110 task manager 110 trackers 109

preferences 111 moving document categories 214 task groups 262 tasks 262 My Page 3, 11

## Ν

navigation home page 2,8 menu bar 4 panel 4 title bar 3 news browsing 81 intro 30 news group 288 news items application-wide, approving 321 application-wide, rejecting 321 editing details 193 posting 192 non-project members privileges 54 notifications early warning alert 277 message templates 276 overdue task 277 task date changes 276 task inactivity 277 task inactivity escalation 277 task status changes 276

# 0

Oracle search 42

#### Ρ

packages creating 226 passwords changing 62, 64 forgotten 3,61 permissions editing 159 editing access to documents 217 see RBAC to documents 217 personal log 13 creating entries 68 updating entries 68 viewing others users' 69 PMC approving task changes 262 creating csv file 255 task workflows 279 downloading csv files from document manager 254 exception settings 273 configuring 274, 276 early warning alert 277 icon status colors, configuring 280 icon status representation 278 message templates 276 overdue task notification 277 task date changes 276 task inactivity escalation 277 task inactivity notification 277 task status notification 276 exporting tasks 256 tasks to MS Project 258 gantt chart displaying by task group 284 displaying project 283 task progress 282 variances 282 viewing 282 getting started 246

importing from MS Project advanced import 247, 251 quick import 247, 248 quick import resource matching 250 Java runtime environment 246 security warning 246 master task group creating 260 exception settings configuring 274, 276 configuring icon status colors 280 early warning alert 277 icon status representation 278 message templates 276 overdue task notification 277 task date changes 276 task inactivity escalation 277 task inactivity notification 277 task status notification 276 owners 272 properties 271 summary view 269 native project planning 259 summary views master task group 269 project 269 task 269 task group 269 task group summary view 269 task groups copying 263 creating 260 deleting 262 joining 264 moving 262 splitting 264 task lock 272 tasks copying 263 creating 261 deleting 262 joining 264

moving 262 reinstating 265 splitting 264 summary view 269 tree view 266 filtering 267 filtering by project 267 filtering by user 267 filtering my tasks 267 views gantt chart 282 gantt chart, displaying by task group 284 gantt chart, displaying project 283 gantt chart, task progress 282 gantt chart, variances 282 master task group summary 269 project summary 269 task 269 task group summary 269 tree 266 work breakdown structure (WBS) 273 PostgreSQL search 42 posting forum messages 136 news items 192 power search 105 printing documents 113 profile personal 66 project adding users 158 administration summary 156 approving 298 assistance 164, 166 audit log 163 canned responses deleting 295 editing 294 change history 163 CVS automatic approval 301 editing features 160

editing member permissions 159 features, enabling/editing 160 registration closed 290 open 290 rejecting 300 statistical comparisons 324 summary page refresh rate 305 task groups, creating 221 task groups, updating 223 task notifications 161 templating 286 project administrators privileges 56 project assistance browsing job postings 80 intro 35 responding to job postings 80 Project Management Console see PMC project map 39, 73 adding new categories 303 editing categories 162, 304 intro 39 maintaining 302 project members privileges 55 project statistics 140 comparisons 324 project templates 88 inheritance 89 project web server 18, 242 uploading pages 242 projects browse all projects 40, 75 creating 88,90 creating from templates 88 finding 39, 40, 73, 75 information 14 My Page 88 my project list 88

removing yourself from 91 reporting 142 proto tracker 287 public/private settings 181 Python, installing 365

# Q

quick import 247, 248 quick import resource matching 250

## R

RBAC 17 recent logins 326 reinstating tasks 265 rejecting news items, application-wide 321 projects 300 releases adding files 228 creating 228 editing 230 removing languages 330 reporting application 45 application-level, introduction 45 building reports 142 distributing via email 153 intro 31 project usage statistics 32 projects 142 scheduling 33, 46, 150 SourceForge 45 tasks 33, 149 templates 143 trackers 32, 147 restricted user access see gated communities

reviewing documents 126 role-based access control 17, 167 administering roles and users 175 conflicts in role names 180 copying roles 179 creating custom roles 177 operations 171 pre-defined roles 168 role matrix 176 roles conflicts in names 180 copying 179 creating 178 creating, custom 182

## S

scheduling reporting 150 SCM adding flex fields 240 adding servers 343 connecting to multiple servers 343 **CVS** accessing 348 adding files 358 changing and committing files 358 checking out modules 357 command-line options 356 commit logger 351 commit logger, accumulating results 354 commit logger, viewing commits 351 conflict resolution 361 creating a repository 356 creating documents 359 creating modules 356 importing modules 356 intro 348 merging changes 360 merging files 357 patches 360 removing files 359 renaming files 359

tags 360 updating files 357 web browser 349 intro 18 modules, configuring 238 tools 238 WinCVS 365 adding files 374 checking out modules 373 creating branches 376 importing modules 371 installing 366 installing Python 365 removing files 375 setting preferences 367 updating files 376 SCM-tracker integration see Tracker-SCM integration search advanced 83 basic 82 DB2 42 differences between databases 42 documents 118 intro 41 introduction 40 Oracle 42 PostgreSQL 42 **SCM 85** tracker power search 105 trackers 85 secure shell see SSH sending messages mailing lists 134 setting preferences, mailing lists 186 SF.net 47 SIGs approving 299 creating 90 intro

skills profile 13 modifying 67 snippets deleting 79 downloading 77 submitting 77 software configuration management see SCM SourceForge administrators, privileges 57 functionality 7 home page 2,8 home page, description 8 include variables 342 master group 286 project templating 286 proto tracker 287 news group 288 overview 1 public/private components 181 stats group 288 supported languages 328 SourceForge Collaborative Development Process 48 SourceForge Project Management Console see PMC SourceForge.net 47 special interest groups see SIGs splitting task groups 264 tasks 264 SSH 362 adding public keys 92 generating public keys 363 installing 362 setting up 362 storing public keys 364 SSL activating 3 statistics application-wide, viewing 322

stats group 288 string translations adding 332 deleting 334 editing 333 submitting documents for review 123 multiple 122 single 120 forum messages 136 tracker artifacts 97 tracker artifacts via email 99 subscribing mailing lists 133 support 70 system administrators privileges 57

# Т

task groups adding 221 copying 263 creating 260 deleting 262 editing 223 joining 264 moving 262 splittng 264 summary view 269 updating 223 task manager 129 creating tasks 131 editing tasks 129 intro 24 monitoring notifications 110 reporting 33, 149 updating tasks 129 viewing tasks 129 tasks approving changes 262

copying 263 creating 131, 261 creating workflows 279 deleting 262 editing 129 joining 264 moving 262 My Page 130 reinstating 265 reporting 149 splitting 264 summary view 269 task lock 272 updating 129 viewing 129 technical support 70 time limit locked documents 220 title bar 3 tracker access permissions 197 adding canned responses 206 artifacts, mass updates 208 configuring status values 209 creating custom fields 203 creating new 195 deleting 205 editing properties 198 editing properties, new fields 202 modifying field properties 199, 203 proto 287 status field 209 updating canned responses 207 updating tracker properties 204 tracker power search 21, 105 trackers 93 artifacts advanced filter 96 associations 100 basic filter 94 browsing 94 editing 103

exporting 104 filtering 94 submitting 97 submitting via email 99 associations 100 custom 20 default 19 intro 19 monitoring notifications 109 power search 21, 105 reporting 32, 147 SCM integration 22 intro 22 submitting artifacts 97 submitting artifacts via email 99 tracker-SCM integration 237, 241 adding flex fields 240 configuring modules 238 configuring SCM tool 238 intro 22

#### U

unlocking documents 219 updating artifacts, in batch 208 canned responses 207 email address 64 forum status 184 personal log entries 68 skills profile 67 tasks 129 tracker properties 204 user information editing 292 viewing 291 user registration closed 289 open 289 users accounts 10 adding to projects 158

application administrators privileges 57 information 10 non-project members privileges 54 personal log 13 profiles 12 project administrators privileges 56 project members privileges 55 skills profile 13 modifying 67 SourceForge administrators privileges 57 system administrators privileges 57

# V

viewing 404 page redirections 336 application graphs 325 documents, in a category 211 error codes 341 facilities log 327 language distribution 326 logins, most recent 326 personal log entries 69 project information 296 project log 163 project statistical comparisons 324 statistics, application-wide 322 tasks 129 user information 291

#### W

WinCvs 365 adding files 374 checking out modules 373 creating branches 376 importing modules 371 installing 366 installing Python 365 removing files 375 setting preferences 367 updating files 376 work breakdown structure(WBS) 273 WSAD accessing SourceForge search 393 enabling SourceForge main menu 391 enabling SourceForge navigation and tracker views 392 installing the plugin 389 logging into SourceForge 391 setting up default balues 390